# **AutoCAD 2002 Chapter (1)**

## AutoCAD 2002 Default Window ကို ဝင်ရောက်အသုံးပြုခြင်း

၁။ Start Menu မှ Programs ကိုရွေးချယ်၍ AutoCAD 2002 ကို နိုပ်ပါက AutoCAD 2002 splash screen ပေါ် လာပြီးနောက် ပုံ(၁)ပါအတိုင်း AutoCAD 2002 Today Window ပေါ် လာပါမည်။

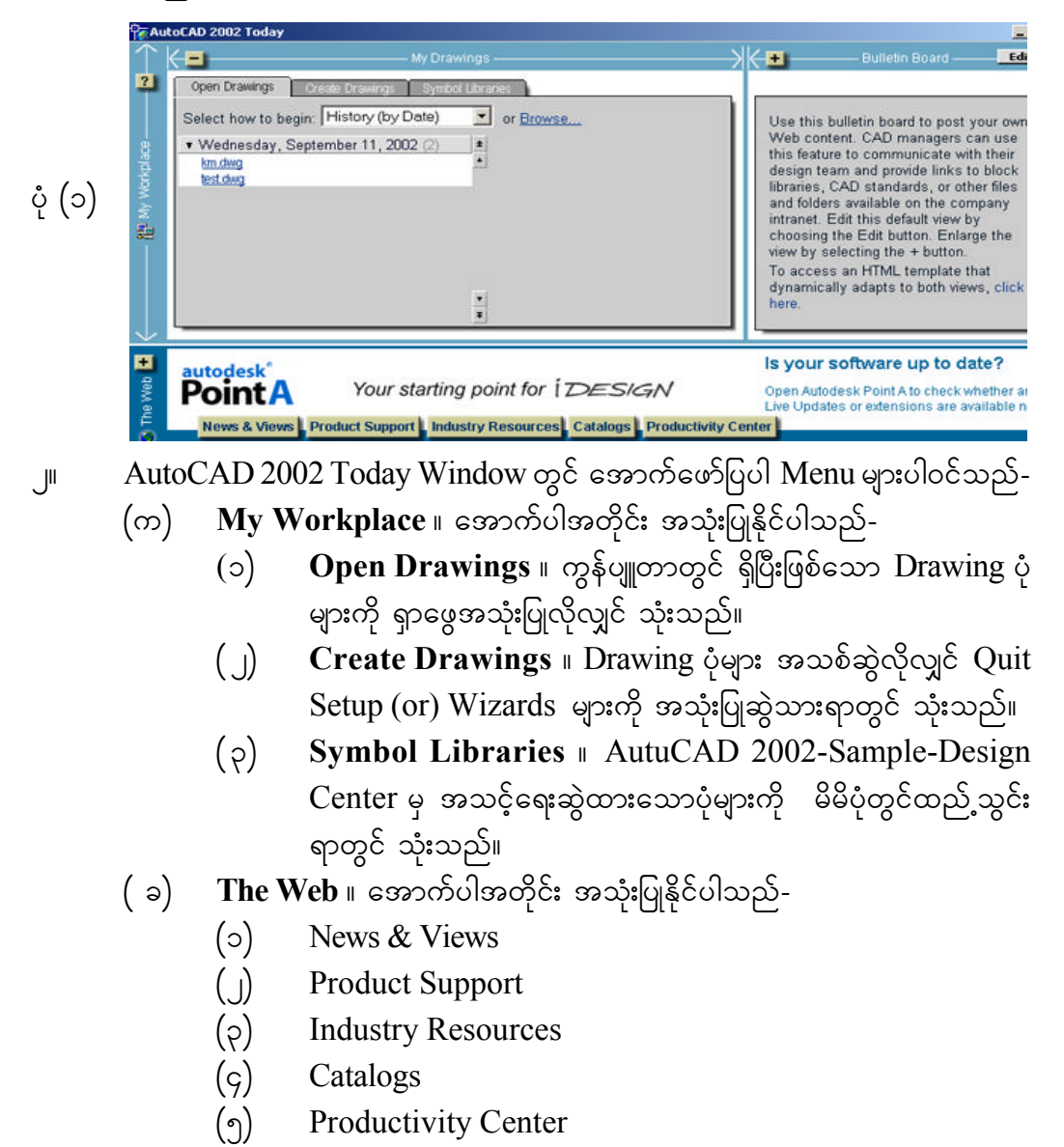

#### **AutoCAD 2002 Preview**

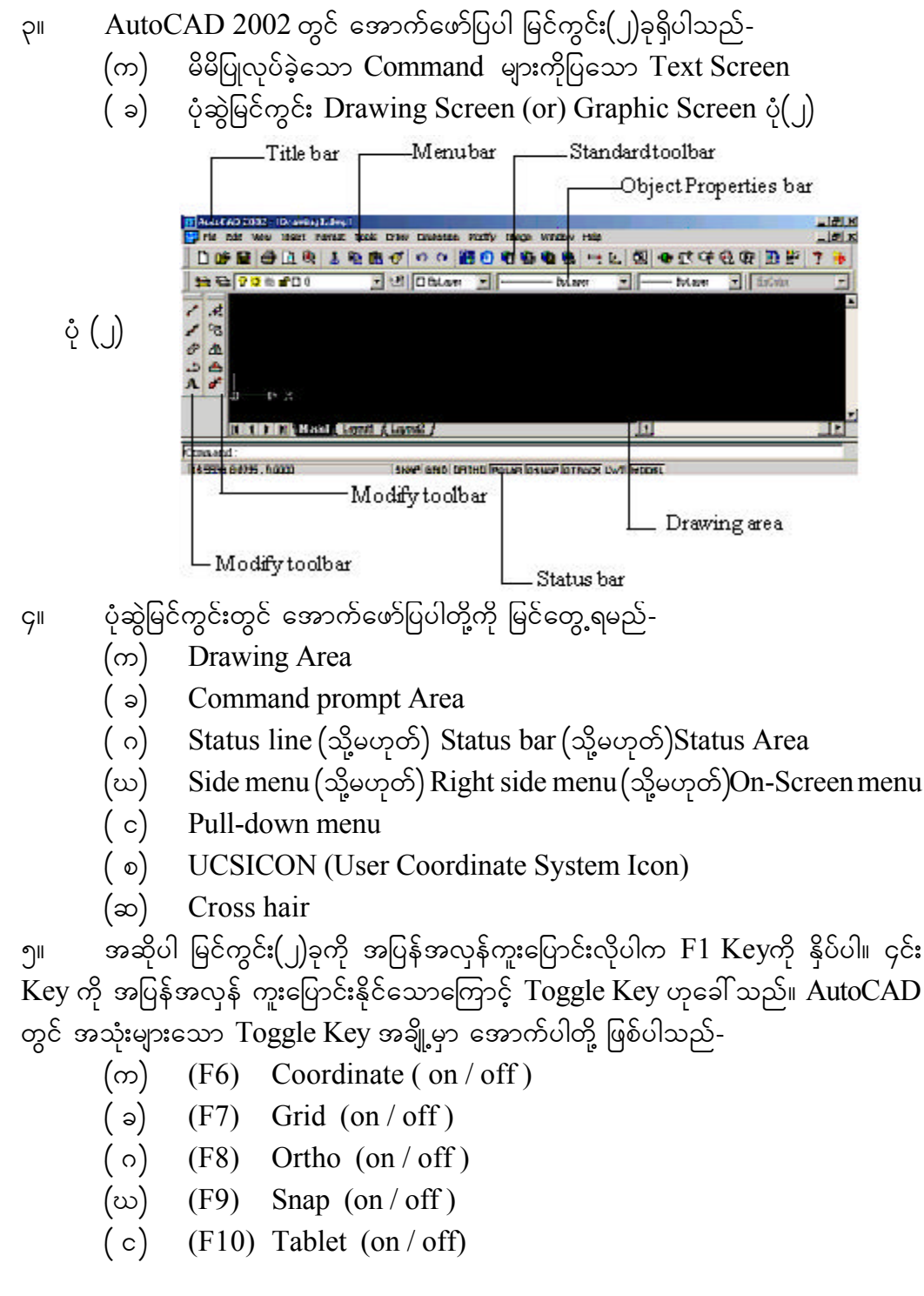

## **Chapter (2)**

ပုံဆွဲရန်အထောက်အကူများ ( $\textbf{DRAWING}$  AIDS)

**GRID**

၁။ ပုံတစ်ပုံဆွဲရာတွင် အထောက်အကူဖြစ်စေရန် ဇကာကွက်များချ၍ ရေးဆွဲနိုင်သည်။ ယင်းတို့ကို Grid ဟုခေါ် ပါသည်။ အောက်ပါအတိုင်း Command တွင် Gridဟု ရိုက်ထည့် ပေးပြီးနောက်  $\mathop{\rm ON}\nolimits$  ဟု ရိုက်ထည့်ပေးပါ။ ပုံ $(\mathfrak{c})$ -

Command: GRID

On/Off/Snap/Aspect/<Grid Spacing>:<0.000>ON

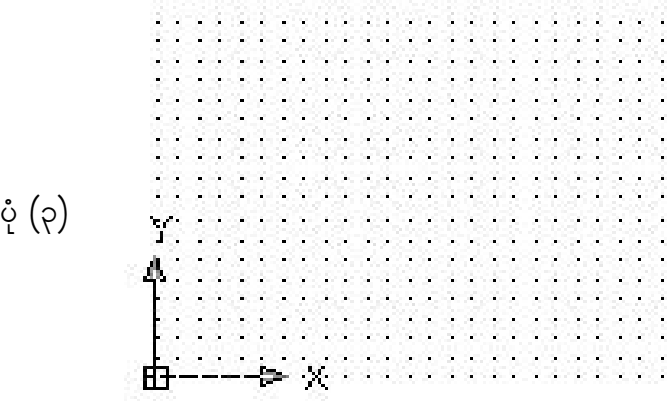

၂။ Grid ဟုရိုက်ပြီး၊ ON ဟု ရိုက်ထည့်ပါက မြင်ကွင်းတွင် Grid အစက်ကလေးများကို မြင်လာရမည်။ ၄င်းတို့ကို မမြင်လိုပါက  $\emph{Command}$ ဖြစ်သော  $\emph{Grid}$  ကို ပြန်ရိုက်ထည့်ပြီး၊  $\emph{Off}$ ဟု ရိုက်ပါ။ ထိုကဲ့သို့ $\operatorname{Grid}$  များ ပေါ်ခြင်း $/$  ဖျောက်ခြင်းဖြစ်စေရန် ${\rm F7}$  ကို အပြန်အလှန် နိုပ်ခြင်းဖြင့် ပြုလုပ်နိုင်ပါသည်။

၃။ နောင်း F7 သည် Gridကို ON / OFF သာ ပြုလုပ်ပေးနိုင်သည်။ ၄င်း Grid ၏ အကွာ အဝေးကို ချိန်ညှိလိုပါက Grid Command တွင် ကိန်းဂဏန်း တစ်ခုခုသတ်မှတ်ပေးပါ။ ၄င်းပမာဏအတိုင်း အစက်အပြောက်များ ပေါ် လာပါမည်။  $\operatorname{Horizontal}$ နှင့်  $\operatorname{Vertical}$  အစက် ကလေးများ အကွာအဝေး မတူညီလိုလျှင် Aspect ကိုရွေး၍ သတ်မှတ်ပေးနိုင်သည်။

#### **SNAP**

၄။ Mouse ကို လှုပ်ရှားကြည့်သည့်အခါ Screen ပေါ် တွင်  $\,$  Cross Hair Pointer သည် အတားအဆီးမရှိ လှုပ်ရှားနေပါက ၄င်းအခြေအနေကို Snap Off ဟုခေါ် သည်။ Snap ကို အောက်ပါအတိုင်း အသုံးပြုနိုင်ပါသည်-

Command: SNAP On/Off/Aspect/Rotate/<Snap Spacing><1.0000>:ON

Command : SNAP Snap spacing or ON / OFF / Aspect / Rotate / Style <current>:

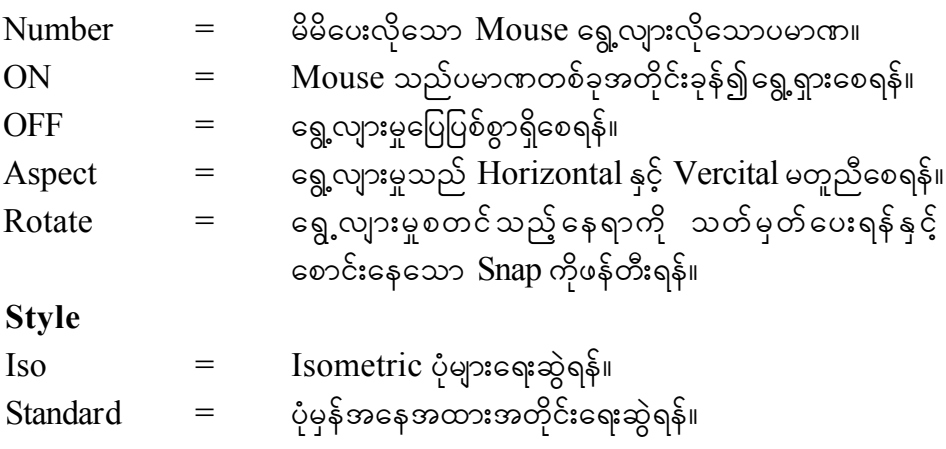

၅။ Snap Command တွင် ကိန်းဂဏန်းတစ်ခုခု သတ်မှတ်ပေးပါ။ ထိုအခါ Mouse သည် တစ်ယူနစ် အကွာအဝေးအတိုင်း ခုန်၍သွားနေသည်ကို တွေ့ရမည်။ အကွာအဝေးကို ပြင်ဆင် သတ်မှတ်ပေးလိုပါက ပြောင်းလိုသော ကိန်းဂဏန်းတစ်ခုကို ရိုက်ပေးပါ။Mouse ကို ပုံမှန်အတိုင်း လှုပ်ရှားလိုပါက Snap ကို Off လုပ်ပါ။

၆။ Snap On / Off လုပ်ရန်အတွက် F9 ကို အပြန်အလှန် နိုပ်ပေးပါ။ Aspect သည် Grid ၏လုပ်ဆောင်ပုံ တူညီကြပါသည်။ အကယ်၍ Grid တွင် Snap ဟု ရွေးခဲ့ပါက Grid အကွက်များသည် Snap ပမာဏပြောင်းသည့်အတိုင်း ပြောင်းသွားသည်ကို တွေ့ရမည်။

## **ORTHO (On / Off)**

၇။ Mouse ၏လှုပ်ရှားမှုကို Horizontal နှင့်  $\rm{Vercital}$  သာလျှင် ရွေ့လျားစေလိုပါက Ortho Mode udk On xm;&rnf/ 4if;udk On / Off vkyfvdkygu F8 udkESdyf&rnf/

#### **COORDINADE (On / Off)**

၈။ ေသက်ဆိုင်ရာအမှတ်များ၏နေရာကို  $\rm{Polor\ Condinate}$ ဖြင့် ပြလိုလျှင်  $\rm{F6}$  ကို  $(\rm{.)}$ ကြိမ် နှိပ်ပါ။ ၄င်းသည်  $\mathop{\mathrm{Coordinate}}\nolimits\mathop{\mathrm{On}}$  /  $\mathop{\mathrm{Off}}\nolimits\varphi$ တ်ပြမည်။

### **BLIPMODE (On / Off)**

၉။ မြင်ကွင်းပေါ်ရှိ Object များကိုဖျက်ပစ်သောအခါ Screen ပေါ်တွင် အရာလေးများ ကျန်နေတတ်သည်။ ၄င်းတို့ကို Blip ဟုခေါ် သည်။ ရှိပြီးသား Blip များကို ရှင်းပစ်လိုပါက F7 ကိုနှစ်ကြိမ် ရိုက်ပေးခြင်းဖြင့်လည်း ပြုလုပ်နိုင်ပါသည်။ တစ်ခြားနည်းမှ $\mathbf C$ ommand တွင်  $\mathsf {Redraw}$ ာ<br>ကို ရိုက်ပေးခြင်းဖြင့်လည်း ပြုလုပ်နိုင်ပါသည်။ Blipmode များကို မမြင်တွေ့လိုပါက အောက်ပါအတိုင်း လုပ်ဆောင်နိုင်ပါသည်-

Command : BLIPMODE ON / OFF <current>Off

# **Chapter (3)**

မျဉ်းများ၏ပုံစံရွေးချယ်ခြင်း $(LINE\;TYPE)$ 

#### **LINE TYPE**

၁။ မျဉ်းကြောင်းများ ရေးဆွဲရာတွင် တစ်ခါတစ်ရံ၌ Hidden Line ၊ Dot Line များ စသည်ဖြင့် ရေးဆွဲရန် ရှိလာတတ်ပါသည်။ ထိုအခါတွင်  $L$ inetype command ကို အသုံးပြု၍ ရေးဆွဲရပါမည်-

Command : LINETYPE ?/Create/Load/Set:

၂။ ? သည် မည်သည့်မျဉ်းကြောင်းပုံစံများ ရရှိနိုင်သနည်းကို စုံစမ်းရန် သုံးသည်။ Line type များသည် မည်သည့်ပုံစံရှိသနည်း သိလိုလျှင် သုံးသည်။ ထိုအခါ- File Dialog Box ပေါ် လာမည်။ ၄င်းအဓိပ္ပါယ်မှာ မည်သည့်ဖိုင်မှ ကြည့်လိုသည်ကိုမေးခြင်း ဖြစ်သည်။ မည်သည့် Line type များ ရရှိနိုင်သည်ကို သိလိုပါက အောက်ပါအတိုင်း ရှာကြည့်ရမည် ဖြစ်သည်-Command : LINETYPE ?/Create/Load/Set: ?

၃။ Create သည် မိမိစိတ်ကြိုက် မျဉ်း(Line type)များ ဖန်တီးရန် သုံးသည်။ ထိုအခါ  $\rm{File~Dialog~Box}$  ပေါ် လာမည်။ ၎င်း၏အဓိပ္ပါယ်မှာ  $\rm{File}$  အသစ်တစ်ခု ဖန်တီးရန်  $($ သို့မဟုတ် $)$ ရှိပြီးသား File တွင် ထပ်ထည့်ရန်အနက်မှ ကြိုက်ရာရွေးချယ်နိုင်သည်။  $\operatorname{TEST}$  ဟူသော  $\operatorname{Line}$ type အသစ်တစ်ခုကို အသုံးပြုလိုပါက အောက်ဖော်ပြထားသည့်အတိုင်း Create လုပ်ရမည် ဖြစ်သည်-

Command: LINETYPE ?/Create/Load/Set: Create (or) C Name of Linetype to Create: TEST Creating new file ... Descriptive text: \_\_\_\_. \_\_\_\_. Enter pattern , A , .5,-.15,-0,-.15

4/ Load onf uGefysLwmtwGif;ü &&SdEdkifaom Line type rsm;udk vdktyfonfhtcg .<br>အသုံးပြုရန်အတွက် ကွန်ပျူတာပေါ် သို့ ခေါ် တင်ရန် သုံးသည်။ ထိုအခါ File Dialog Box ပေါ် လာမည်။ ၄င်း၏အဓိပ္ပါယ်မှာ မည်သည့် File ထဲတွင် ၄င်းမျဉ်းပုံ ပါရှိသနည်းဟု မေးခြင်း ဖြစ်သည်။ Hidden Line type ကို အသုံးပြုရန် လိုအပ်ပါက အောက်ပါအတိုင်း ၄င်းကို  $\rm Load$ လုပ်ရမည်ဖြစ်သည်-

Command: LINETYPE ?/Create/Load/Set: Load (or) L Linetype(s) to load: HIDDEN

၅။ Set သည် မိမိအသုံးပြုလိုသော Line type ကို လက်ရှိအနေအထားသို့ ရောက်ရှိစေရန် သုံးသည်။ Center Line type ကိုအသုံးပြုလိုပါက အောက်ပါအတိုင်း ၄င်းကိုLoad ပြုလုပ်ရမည်-

Command: LINETYPE ?/Create/Load/Set: S New entity linetype (or) <current>: CENTER

# **Chapter (4)**

ပုံဆွဲရန်အခြေခံ  $\overline{\text{Setting}}$  များချမှတ်ခြင်း

၁။ ပုံဆွဲရန် အခြေခံ Setting များကို သတ်မှတ်လိုပါက အောက်ပါတို့ကို အသုံးပြုရပါမည်-

- (က) Units (သို့မဟုတ်) Setting Menu မှ Units Controls
- (၁) Limits (သို့မဟုတ်) Setting Menu မှ Drawing Limits
- $(\circ)$  Zoom  $\mathfrak{A}$  All option
- $(\infty)$  Grid / Snap / Ortho / Coordinate

 $Units$  (သို့မဟုတ်) Setting Menu မှ Units Controls

၂။ ပုံတစ်ပုံဆွဲရာတွင် အရေးကြီးဆုံးမှာ ၄င်းပုံ ၏  $\rm Units$  ပင်ဖြစ်သည်။ မိမိပုံနှင့်သင့်လျှော် သော Units ကိုစတင်ထားသင့်သည်။ ၄င်းအသုံးပြုပုံမှာ အောက်ပါအတိုင်းတွေ့ရပါမည်-Command: UNITS

- (1) Decimal 1.55
- (2) Engineering 1'-3.5"
- (3) Architectural 1' 3 1/2"
- $(4)$  fractional 15 1/2
- (5) Scientific 1.55E+01

Enter Choice (1-5)<2>:

3/ 4if;wGif rdrdBudKuf&m,lepfudk a&G;yg/ < > jzifhazmfjyxm;onfrSm Default (rl&if;) ယူနစ်ပင် ဖြစ်သည်။ လက်ခံလိုလျှင် Enter နှိပ်ပါ။ သတိပြုရန်မှာ အမှတ်စဉ်(3) နှင့် (4)တို့မှ လွဲ၍ ကျန်ယူနစ်များသည် လွတ်လပ်သော Free Units များ ဖြစ်ကြသည်။ Free Units များသည် မိမိအလိုရှိရာယူနစ်များအဖြစ် ပြောင်းလဲနိုင်သည်။

၄။ ထိုအဆင့်ပြီးလျှင် မိမိ အလိုရှိသောတိကျမှု (Precision) ကို သတ်မှတ်ပါ။ ၄င်းနောက် Degree စနစ်ကို အောက်ပါအတိုင်း ရွေးချယ်ပါ-

- (1) Decimal Degrees 42.5
- (2) Deg / Min / Sec 42d 30' 0.0"
- (3) Grads 47.2222 g
- (4) Radians 0.7418 r
- (5) Surveyor's units N 47d 30' 0" E

5/ 4if;aemuf 0 Degree udk rnfonfht&yfwGifxm;&ef owfrSwfay;yg/ rajymif;vJ လိုပါက Enter ကို နိုပ်ပါ။ နာရီလက်တံပြောင်းပြန်အတိုင်း (သို့မဟုတ်) နာရီလက်တံအတိုင်း၊ တိုင်းတာမှုကို ရွေးပါ။

 $Limits ($ သို့မဟုတ်) **Setting Menu မှ Drawing Limits** 

၆။ ပုံ၏အတိုင်းအတာကိုသတ်မှတ်ပေးသော Command ဖြစ်သည်။ Auto CAD ၏အကျိုး ကျေးဇူးမှာ  $\operatorname{Scale}$  ကို  $1$  :  $1$  အတိုင်း ဆွဲနိုင်ခြင်းဖြစ်သည်။ မိမိပုံ၏အတိုင်းအတာကို  $\operatorname{Limit}$ ဖြင့် သတ်မှတ်ပေးနိုင်သည်။  $\mathop{\rm On}\nolimits$  သည် မိမိပုံကို ပေးထားသော အတိုင်းအတာထက် ကျော်၍ မဆွဲစေလိုလျှင် အသုံးပြုသည်။ Off သည် အတိုင်းအတာထက် ကျော်လွန်ဆွဲခွင့်ပြုပါသည်။ ပုံ၏အတိုင်းအတာကို သတ်မှတ်ပေးလိုပါက အောက်ပါအတိုင်းပြုလုပ်ပါ-

Command: LIMITS

ON / OFF / <Lower left corner> <current>:

7/ 4if;onfyHk\ atmufajcb,faxmifhudk owfrSwfay;jcif;jzpfonf/ yHkrSeftm;jzifh  $0,0$  တွင် ထားခြင်းသည် သင့်တော်ပါသည်။ ၄င်းကိုလက်ခံလိုပါက Enter ကိုနိုပ်ပါ။

၈။ ထိုအခါ  $\leq$ Upper Right Corner $\geq$ ကို တောင်းမည်။ ၎င်းသည် ပုံ၏ အပေါ် ညာထောင့် ကို သတ်မှတ်ပေးခြင်းဖြစ်သည်။ ၄င်းတွင် မိမိပုံ၏အတိုင်းအတာကို ပေးပါ။ ပုံသည်  $1200,900$ ရှိပါက ၄င်းအတိုင်းအတာကို ရိုက်ပါ။ ထိုအခါ မိမိပုံ၏ အတိုင်းအတာသည် အလျား၁၂၀၀ နှင့် အနံ ၉၀၀ ကို အောက်ပါအတိုင်း သတ်မှတ်ပေးပြီးဖြစ်ပါသည်-

Command:LIMITS

ON/OFF/<Lower left corner><current>:0,0 <Upper right corner> :1200,900

၉။ သို့သော် မိမိပုံ၏ အတိုင်းအတာ အပြည့်အတိုင်း မမြင်ရ သေးပါ။ ပုံကို အပြည့်မြင်နိုင် စေရန် အောက်ပါအတိုင်း ဆောင်ရွက်နိုင်ပါသည်-

Command:ZOOM All/Extent/Center/Left/windows/<scale>:A

#### **AutoCADToday Windows**

၁၀။ အကယ်၍ ပုံဆွဲရန် အခြေခံ Setting များကို Today Windows မှ Advanced Setup ကို အသုံးပြုပြီး သတ်မှတ်ပေးနိုင်ပါသည်။ File Menu မှ New ကို Click လုပ်ပါက Auto CAD 2002 Today Windows ပေါ်လာမည်။ထိုအခါ Create Drawings-Wizards- $A$ dvanced  $S$ etup ကို ရွေးချယ်ပါ။ ပေါ် လာသည့် ပုံများကို အဆင့်ဆင့် ရွေးချယ် သတ်မှတ်ပေး ရမည်။ အဆိုပါအခြေခံ Setting များကို သတ်မှတ်ပေးရန် ပုံ(၄)မှ(၉)အထိ ဖော်ပြပါအတိုင်း အဆင့်ဆင့်ရွေးချယ်လုပ်ဆောင်နိုင်ပါသည်။

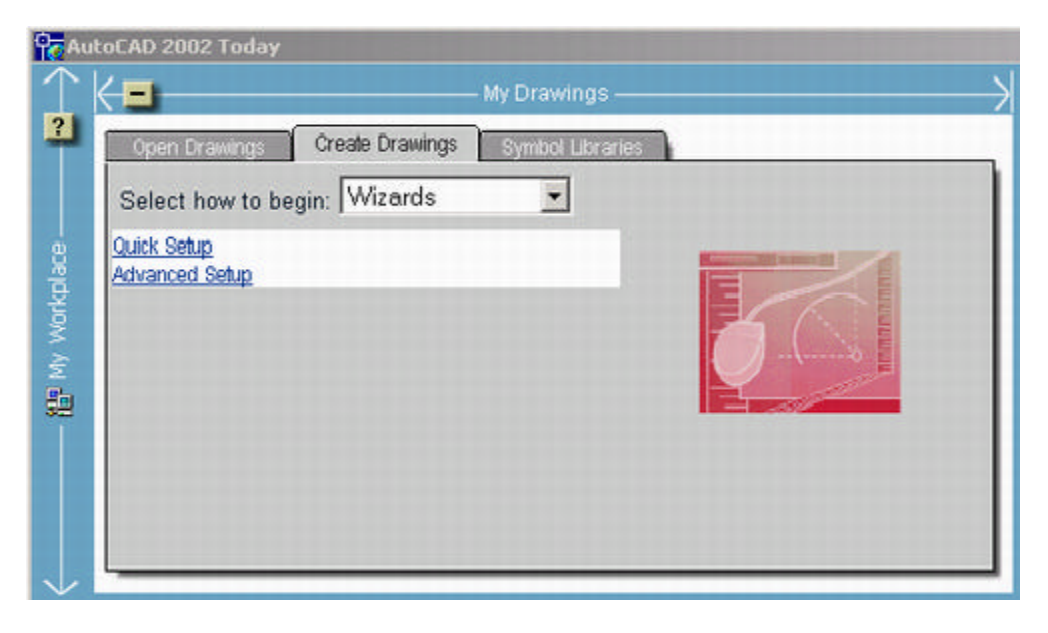

 $\mathrm{O}(9)$ 

**AutoCADToday Windows**

00 **AutoCAD 2002** 

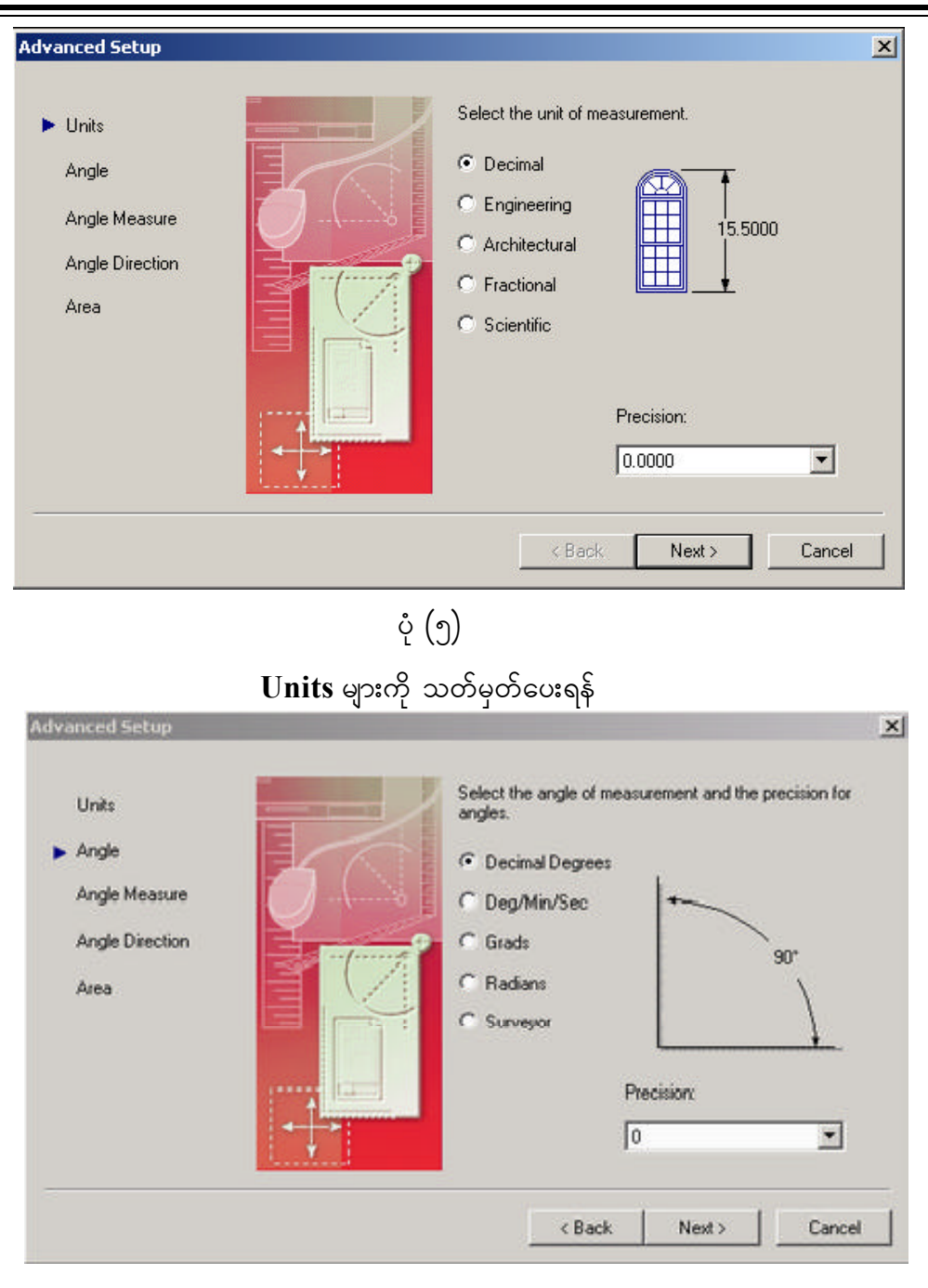

ပုံ  $(\mathbb{G})$  $\mathbf{Angle}$  ကိုသတ်မှတ်ပေးရန်

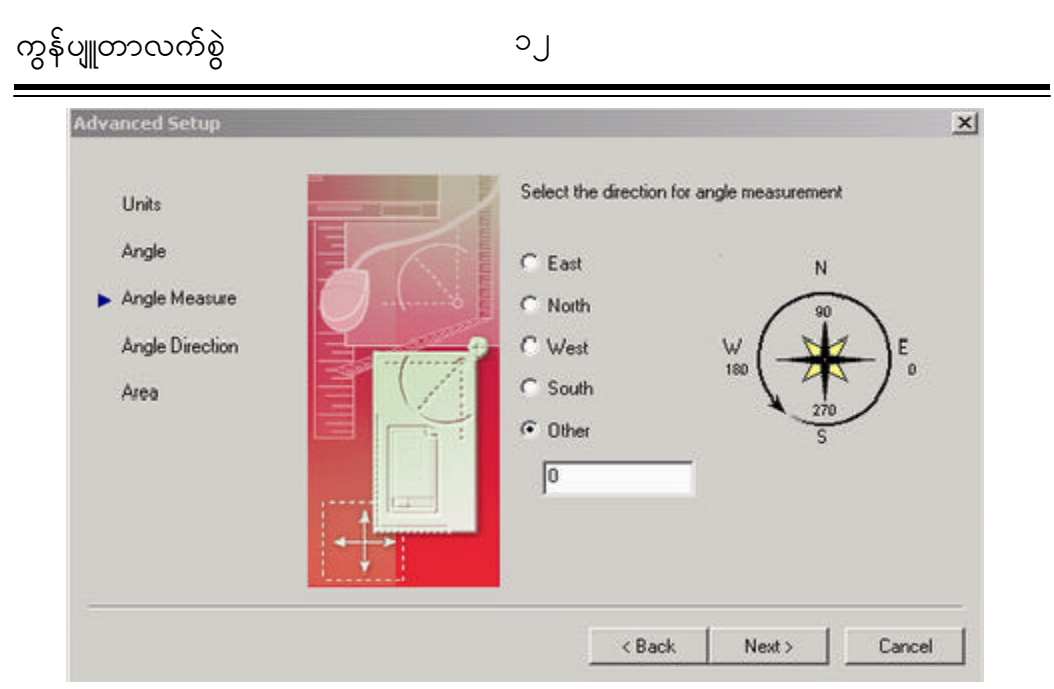

 $\stackrel{\circ}{\mathrm{C}}$  (2)  $\mathbf{Angle}$  Measure ကိုသတ်မှတ်ပေးရန်

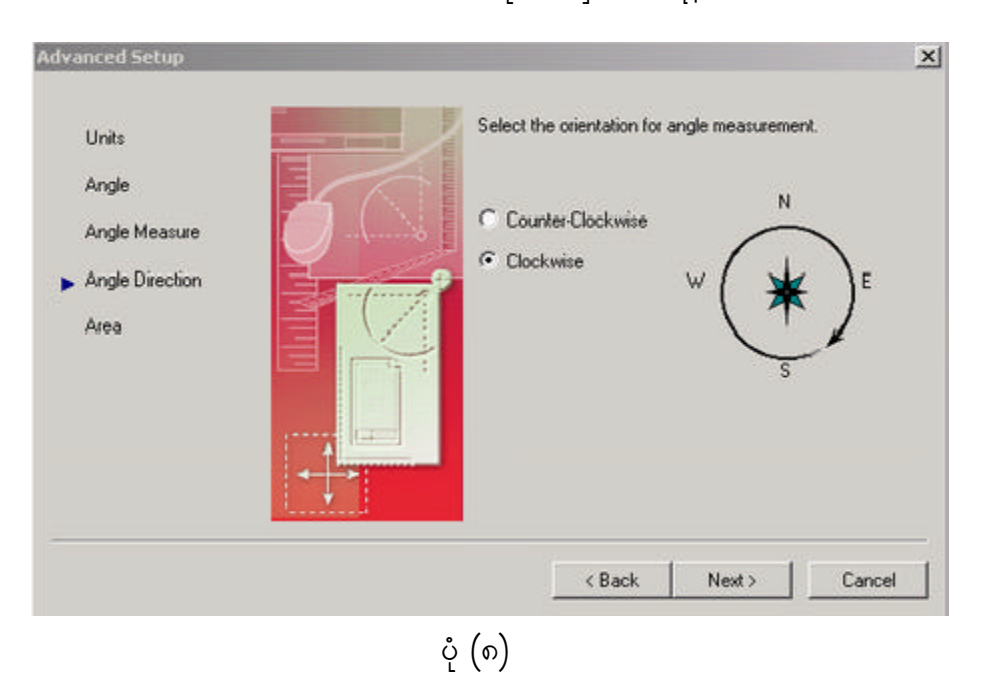

 $\bold{Angle \text{Direction}}$  ကိုသတ်မှတ်ပေးရန်

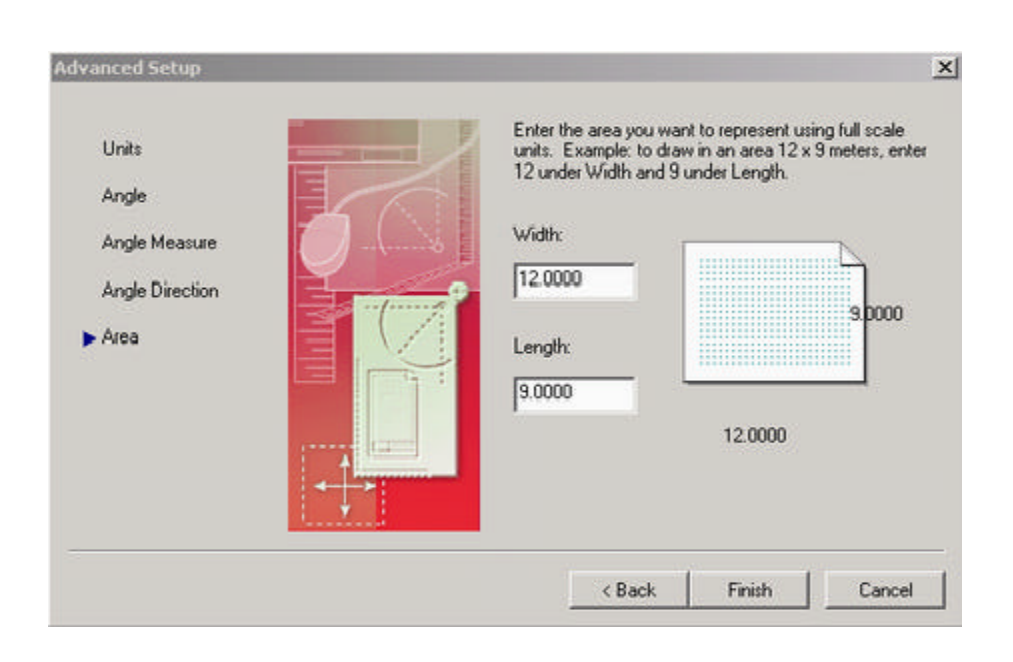

 $\emph{Q}$   $\emph{(e)}$  $\overline{\text{Area}}$  ကို သတ်မှတ်ပေးရန်

# **Chapter (5)** 2 Dimensional Drawing ဆွဲခြင်းအခြေခံများ

**Line**

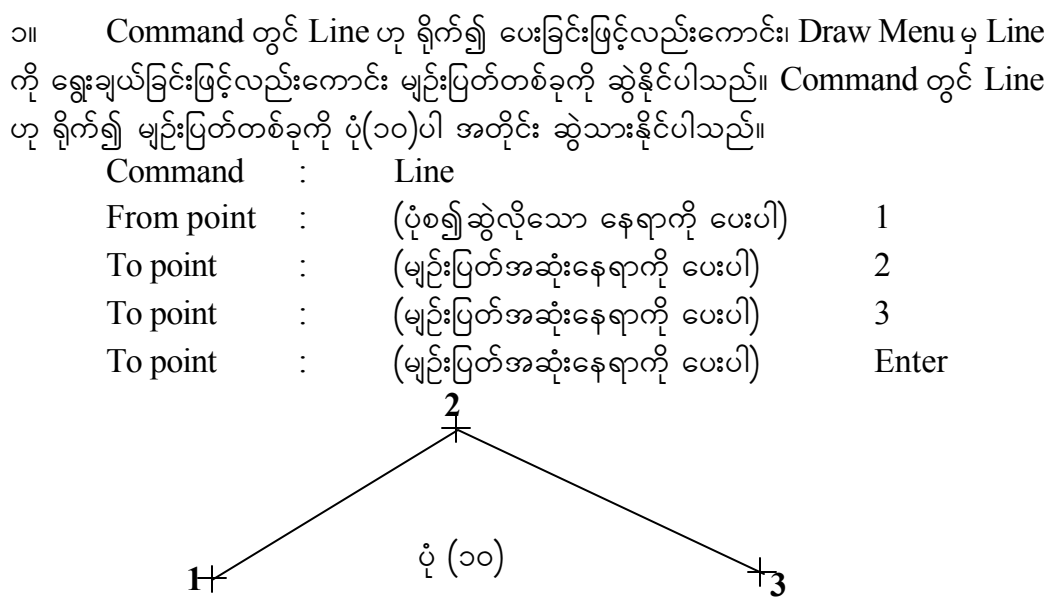

#### **Sketch**

၂။ Free Hand ဆွဲလိုပါက Command တွင် Sketch ဟု ရိုက်၍ ပေးခြင်းဖြင့် မျဉ်းပြတ် များကို ဆွဲနိုင်ပါသည်။ မျဉ်းဖြတ်ငယ်တစ်ခုစီ၏ အလျားကို အလိုရှိသည့်အတိုင်း သတ်မှတ်ပေးပါ။ မျဉ်းပြတ်များရေးဆွဲရန် အောက်ပါအတိုင်း လုပ်ဆောင်နိုင်ပါသည်-Command: SKETCH Record increment<current>: Sketch.Pen eXit Quit Record Erase Connect. Subcommands:

၃။ Sketch Command တွင် ပါဝင်သည့် P (Pen) သည် penကို မြှင့်ခြင်း/နှိမ့်ခြင်း (အခြားတစ်နည်းမှာ Mouse ၏ဘယ်ဖက်ခလုပ်ကို အပြန်အလှန်နှိပ်ပေးခြင်းဖြစ်သည်။ $\boldsymbol{X}(\boldsymbol{e}\boldsymbol{X}$ it) သည် ယာယီမျဉ်းဖြတ်ကလေးများကို မှတ်သားထားခဲ့ပြီး  $S$ ketch မှထွက်ခြင်း။  $R$   $(Record)$ သည် ယာယီမျဉ်းဖြတ်ကလေးများကို မှတ်သားထားခဲ့သော်လည်း Sketch မှာပင် ဆက်လက် ရှိနေခြင်း။  $\rm E$  (Erase)သည် ယာယီမျဉ်းဖြတ်ကလေးများကို သတ်မှတ်ထားသောနေရာမှနေ၍

အဆုံးအမှတ်ထိ ဖျက်ပစ်ခြင်း။  $\textsf{C}$  (Connect) သည် နောက်ဆုံးပြီးခဲ့သော ဆုံးမှတ်မှ ပြန်လည် စတင်ရေးဆွဲစေခြင်း။ မျဉ်းကြောင်းကို ဆုံးမှတ်မှနေ၍ လက်ရှိရောက်နေသော အမှတ် အထိ ဆွဲခြင်း။  $\rm Q$  (Quit) သည် ယာယီမျဉ်းဖြတ်ကလေးများကို အဆုံးရှုံးခံ၍  $\rm Sketch$  မှထွက်ခြင်း တို့ကို လုပ်ဆောင်နိုင်ပါသည်။

### **SLPOLY**

၄။ ၄င်း၏ တန်ဘိုးသည် (ဝ)ဖြစ်ပါက မျဉ်းဖြတ်ငယ်များသည် အစိပ်အစိပ်အပိုင်းပိုင်း အဖြစ်ဖြင့် ရှိနေမည်။ (၁)ဖြစ်ပါက ဆွဲလိုက်သော မျဉ်းဖြတ်ငယ်များသည် ဝတ္ထုတစ်ခုတည်း အနေဖြင့် ရှိနေမည်။

### **CIRCLE**

၅။ စက်ဝိုင်းများရေးဆွဲလိုပါက Command တွင် Circle ဟု ရိုက်ထည့်ပေးရပါမည်။ (သို့မဟုတ်) Draw Menu မှ Circle ကို ရွေးချယ်ပေးခြင်းဖြင့် အသုံးပြုနိုင်ပါသည်။ Circle ရေးဆွဲနည်းများမှာ အောက်ပါအတိုင်း ဖြစ်ပါသည်-

 $\left( \varpi \right)$  ပတိုအမှတ် 3.3နေရာတွင် အချင်းဝက် ၂ ယူနစ်ရှိသော စက်ဝိုင်း ပုံ $\left($ ၁၁ $\right)$ ကို အောက်ပါအတိုင်း ရေးဆွဲနိုင်ပါသည်။

> Command: CIRCLE 2p/3p/TTR<Center Point>: 3,3 Diameter/<Radius>:2

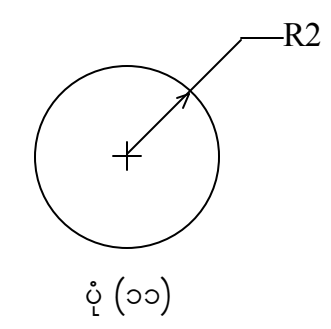

Command:CIRCLE 2p/3p/TTR<Center Point>:5,5 Diameter/ <Radius>:D Diameter: 2 R2

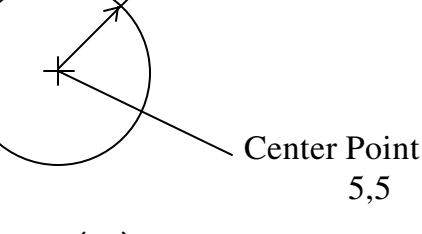

ပုံ $\left( \circ \right)$ 

 $\left(\ \, \alpha\right)$  အမှတ်နှစ်ခု၏ တည်နေရာကို သိပါက စက်ဝိုင်းတစ်ခုအား အောက်ပါအတိုင်း -<br>ရေးဆွဲနိုင်ပါသည်။ ပုံ(၁၃)-

> Command:CIRCLE 2p/3p/TTR<Center Point>:2p First Point : P1 Second Point : P2

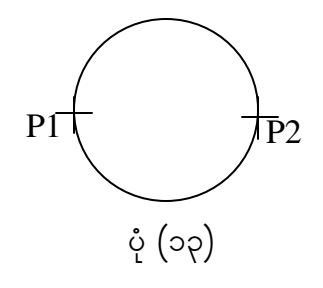

 ${\rm (w)}$  အမှတ်သုံးခု၏ တည်နေရာကို သိပါက စက်ဝိုင်းတစ်ခုအား အောက်ပါအတိုင်း ရေးဆွဲနိုင်ပါသည်။ ပုံ(၁၄)-

> Command:CIRCLE 2p/3p/TTR<Center Point>:3 Point First Point : P1 Second Point : P2 Third Point : P3

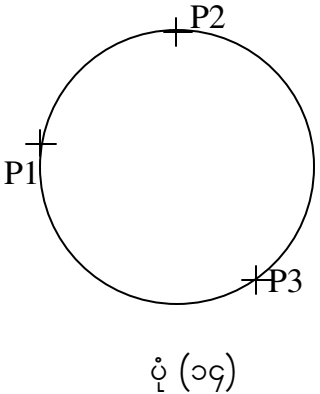

 $\sigma(\,c)$  Tamgent မျဉ်း(၂)ခုနှင့် စက်ဝိုင်း၏ အချင်းဝက် R (Radius) ကို သိရှိပါက စက်ဝိုင်းတစ်ခုကို အောက်ပါအတိုင်း ရေးဆွဲနိုင်ပါသည်။ ပုံ(၁၅)-

> Command:CIRCLE 2p/3p/TTR<Center Point>:TTR

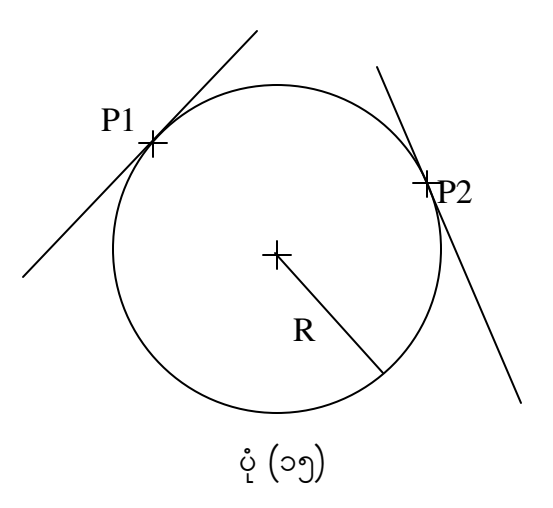

**ARC**

၆။ မျဉ်းကွေး $\rm{(ARC)}$ များကို ရေးဆွဲလိုပါက Command တွင်  $\rm{ARC}$  ဟု ရိုက်ထည့်ပေး ရပါမည်။ (သို့မဟုတ်) Draw Menu မှ ARC ကို ရွေးချယ်ပေးခြင်းဖြင့် အသုံးပြုနိုင်ပါသည်။ ARC ရေးဆွဲနည်းများမှာ အောက်ပါအတိုင်း ဖြစ်ပါသည်-

ျား<br>(က) - အမှတ်(၃)ခု၏ တည်နေရာများကိုသိရှိပါက မျဉ်းကွေးတစ်ခုကို အောက်ပါ အတိုင်း ရေးဆွဲနိုင်ပါသည်။ ပုံ(၁၆)-

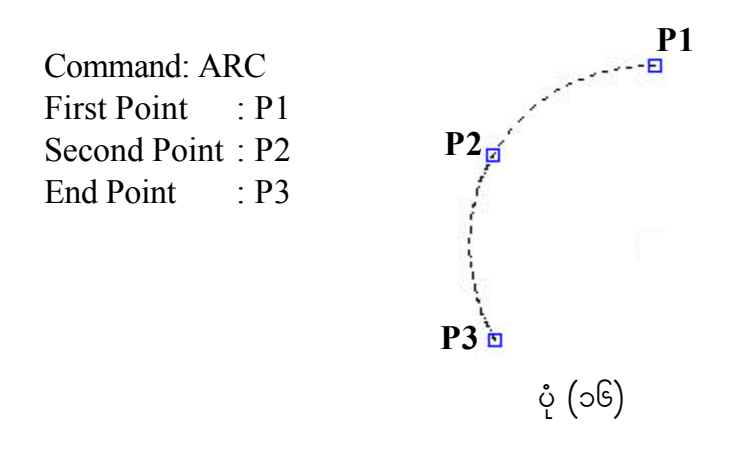

( ခ) အမှတ်သုံးခု (Start, Center and End Point)တို့၏ တည်နေရာများကို သိရှိပါက မျဉ်းကွေးတစ်ခုကို အောက်ပါအတိုင်း ရေးဆွဲနိုင်ပါသည်။ပုံ(၁၇)-

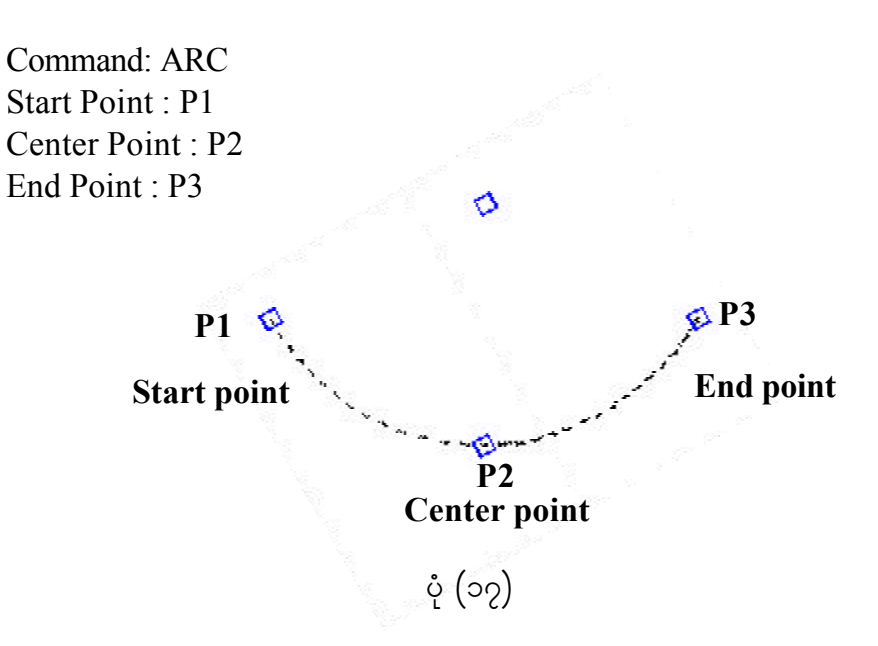

(ဂ) အမှတ်နှစ်ခု $(S$ tart and Center Point $)$ နှင့် ထောင့်တစ်ထောင့်၏ တန်ဘိုးများကို သိရှိပါက မျဉ်းကွေးတစ်ခုကို အောက်ပါအတိုင်း ရေးဆွဲနိုင် ပါသည်။ ပုံ(၁၈)-

> Command : Arc Start Point : P1 Center/ End/ <Start Point> : Center Angle / Length of chord/ <End Point> : Angle Include angle: 90 **P1**

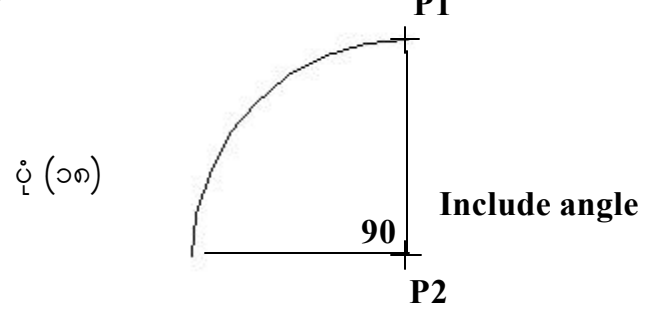

 $\begin{pmatrix} \omega \end{pmatrix}$  အမှတ်နှစ်ခု $\begin{pmatrix} \text{Start} \text{ and } \text{Center} \text{Point} \end{pmatrix}$ နှင့် လေးကြိုးမျဉ်း၏တန်ဘိုးများကို သိရှိပါက မျဉ်းကွေးတစ်ခုကို အောက်ပါအတိုင်း ရေးဆွဲနိုင်ပါသည်။ ပုံ(၁၉)-

> Command : Arc Center/ End/ <Start Point> : P1 Center/ End/ <Start Point> : Center P2 Angle / Length of chord/ <End Point> : L Length of chord : 4.5

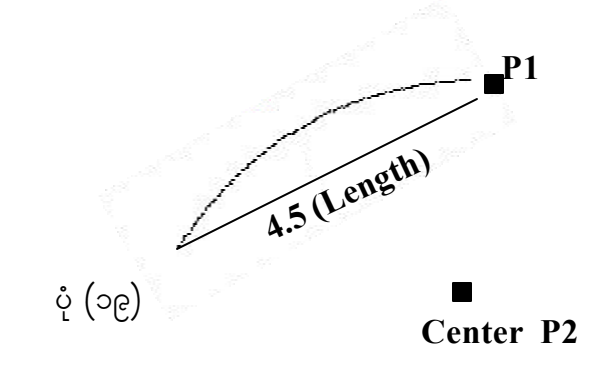

 $\sigma(\,c)$  အမှတ်နှစ်ခု $(S$ tart and End Point)နှင့် အချင်းဝက်မျဉ်း၏တန်ဘိုးများကို သိရှိပါက မျဉ်းကွေးတစ်ခုကို အောက်ပါအတိုင်း ရေးဆွဲနိုင်ပါသည်။ ပုံ(၂၀)-Command : Arc Center/ End/ <Start Point> : P1 Center/ End/ <Start Point> : E End Point Of : P2 Angle / Direction / Radius/ <Center Point> : Radius : 3

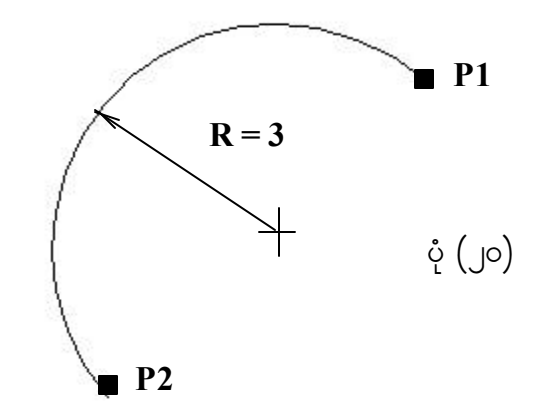

( စ) အမှတ်နှစ်ခု $\left($ Start and End Point)နှင့် ထောင့်တစ်ထောင့်၏တန်ဘိုးများကို သိရှိပါက မျဉ်းကွေးတစ်ခုကို အောက်ပါအတိုင်း ရေးဆွဲနိုင်ပါသည်။ပုံ(၂၁)-

> Command : Arc Center/ End/ <Start Point> : P1 Center/ End/ <Start Point> : E End Point Of : P2 Angle / Length of chord/ <End Point> : A Included Angle : 75

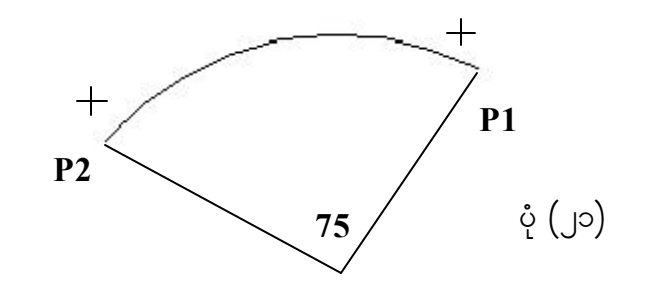

## **Chapter (6) OSNAP(Object Snap)**

#### **OSNAP**

၁။ ကွန်ပျူတာဖြင့် ပုံများကို ဆွဲသားသည့်အခါ တိကျမှု ရရှိစေရန်အတွက် Object Osanp ကို သုံးရမည်ဖြစ်သည်။  $OSNAP$  ကို  $On /$  Off လုပ်ရန် F3 ကိုနိုပ်ပါ။  $OSNAP$  ကို .<br>အသုံးပြုရာတွင် အောက်ဖော်ပြပါ အဓိကနည်းလမ်း(၂)မျိုးရှိသည်-

- $(\infty)$  ကြားဖြတ်ပေးခြင်း(Overriding OSNAP)
- ( ခ ) Osnapတို ကြိုတင်ပေးထားခြင်း(Running OSNAP)

#### **Overriding OSNAP**

- ၂။ ကြားဖြတ်ပေးရာတွင် သုံးနိုင်သော အောက်ဖော်ပြပါနည်းလမ်း(၄)မျိုး ရှိပါသည်-
	- $(\infty)$  Keyboard မှ ရိုက်ပေးခြင်း(Typing Method )။ (ဉပမာ- စက်ဝိုင်းတစ်ခု၏ဗဟိုအမှတ်ကိုသွားလိုပါက  $CEN$  ဟုရိုက်ပါ။)
	- ( ခ) Shift နှင့် Mouse ၏ Right Button တို့ကို တွဲ၍နိုပ်ပေးခြင်း။
	- ( ဂ) Status Menu ကိုနှိပ်၍ ၄င်းမှမိမိလိုအပ်သော $\overline{\rm Set}$ ting  $\overline{\rm O}$ snap ကိုရွေးပေးခြင်း။
	- (ဃ) Assist Menu မှ Object Snap ကိုသုံးခြင်း။

### **Running OSNAP**

၃။ အသုံးများနိုင်သော  $\emph{Osnap}$  ကို ကြိုတင်ပေးထားပါက တစ်ခါစီပေးစရာ မလိုတော့သဖြင့် အချိန်ကုန်သက်သာစေပါသည်။ အောက်ဖော်ပြအတိုင်း အသုံးပြုပုံ(၂)မျိုးရှိပါသည်-

- $(\infty)$  လက်နိုပ်စက်ဖြင့် ရိုက်ပေးခြင်း(Typing Method ) ဉပမာ- စက်ဝိုင်းတစ်ခု၏ ဗဟိုအမှတ်ကိုသွားလိုပါက  $\rm CEN$  ဟုရိုက်ပေးပါ။
- ( ခ) Shift နှင့် Mouse ၏ Right Button ကို တွဲ၍နိုပ်ပေးခြင်း။

#### **Typing Method**

၄။ ထြောmand တွင် OSNAP ဟုရိုက်ပေးပါ။ Center နှင့် Intersection ကို အလိုရှိပါက အောက်ပါအတိုင်း လုပ်ဆောင်နိုင်ပါသည်-

Command : OSNAP Object Snap Mode : CEN,INT

# $\textbf{Setting menu} \leftarrow \textbf{Object \; Shape} \; \textcolor{red}{\bar{\partial}} \hat{\textcolor{red}{\mathsf{c}}}\textcolor{red}{:}$

၅။ Mouse ကို Setting Menu သို့ ရွှေ့၍ Object Snap ကို ရွေးလိုက်ပါ။ လိုအပ်သည် များကို သတ်မှတ်ပေးပါ။  $\emph{Cross}$ ဖြထားသော  $\emph{Osnap}$  သည် လက်ရှိအလုပ်လုပ်မည့်  $\emph{OSnap}$ ဖြစ်သည်။ Object Snap ၏ အဓိပ္ပါယ်များမှာ အောက်ပါအတိုင်းဖြစ်ပါသည်-

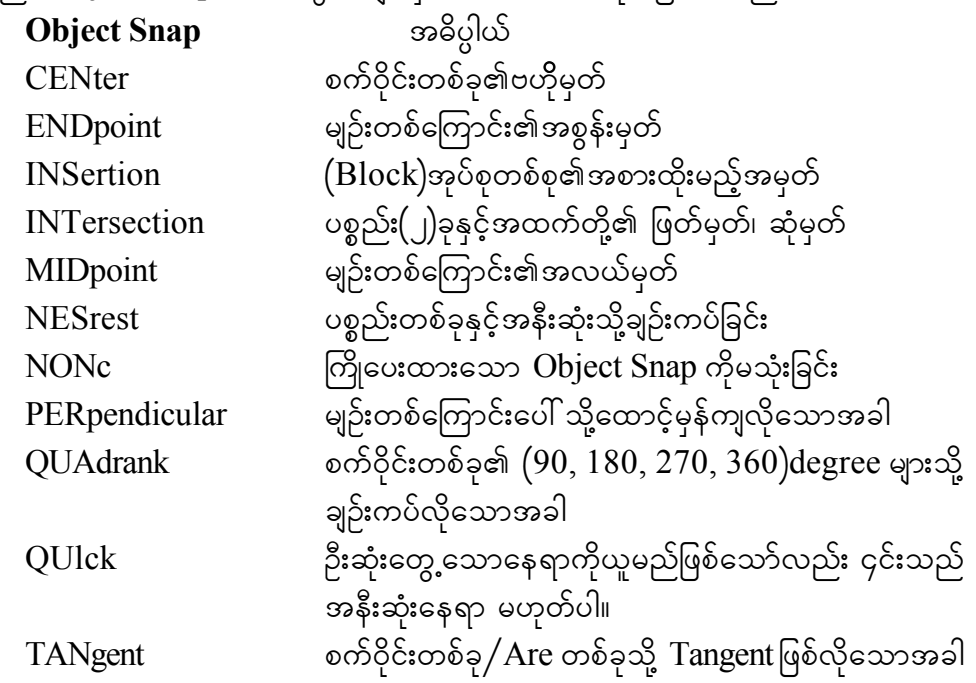

#### **Aperture Size**

၆။ တSnap ၏ ထိရောက်မှုအကွာအဝေးပမာဏကို ၁ မှ ၅၀ အတွင်း ပြောင်းလဲသတ်မှတ် လိုသောအခါတွင် အောက်ပါအတိုင်း ဆောင်ရွက်နိုင်ပါသည်။ ပုံ $\left(\bigcup\right)^{\!\!\!-}$ 

Command : APERTURE

Object snap target height (1-50 pixels)  $\leq 10$  : \*

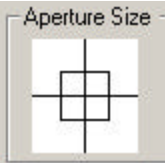

 $\circ$  (JJ)

# **Chapter (7)**

အမှားအယွင်းများရှိခဲ့သော်ပြုပြင်ခြင်း (Editting)

#### **Cancel**

၁။ အကယ်၍ မိမိလုပ်နေသော အလုပ်တစ်ခုကို ရပ်တန့်ပြီး၊ ၄င်းအလုပ်ကို ရှေ့ဆက် မလုပ်လိုပါက Control နှင့်  $C$  ကို တွဲ၍နိုပ်ပါ။

#### **Undo**

၂။ ပြုလုပ်ပြီးသား အကြောင်းအရာတစ်ခုကို ထပ်မံမလုပ်လိုပါက U ကို နိုပ်ခြင်းဖြင့် ရရှိနိုင် သည်။ တစ်ကြိမ်ပြုလုပ်ပါက တစ်ကြိမ်စာ နောက်သို့ပြန်ရောက်သွားမည်။ Undo ၏အခြား Command တစ်ခုတွင် Undo ဟူ၍အပြည့်အစုံ ရိုက်ပေးခြင်းဖြစ်သည်။ Undo ကို အောက်ပါ အတိုင်း အသုံးပြုနိုင်ပါသည်-

Command : U (or) UNDO Make/Control/Group/End/<number>10 (အကယ်၍ ၁၀ ကြိမ်စာ မလုပ်စေလိုပါက ပြင်ဆင်သတ်မှတ်ပေးနိုင်ပါသည်။) Command : UNDO Make/Control/Group/End/<number>Make  $(Mark - \varphi)$ းယွင်းပြီး မလိုအပ်သည်များ $U$ ndo ထဲတွင် ပါမသွားစေရန် ကာကွယ်သည့် အနေဖြင့် အမှတ်အသားလုပ်ထားခြင်းဖြစ်သည်။) Command : UNDO Make/Control/Group/End/<number>Control  $(Control$  -  $U$ ndo ၏စွမ်းဆောင်နိုင်ရည်ကို ထိန်းချုပ်လိုပါက အသုံးပြုပါ။ ၄င်းတွင် All / None / One / <Auto> ဟူ၍ရှိသည်။ All - Undo ၏စွမ်းရည်အပြည့်သုံးသည်။ None - Undo ကိုလုံးဝသုံး၍မရစေရန်ဖြစ်သည်။  $One - Undo$  ကိုအကြိမ်အရေအတွက် တစ်ခုထက်ပိုသုံး၍မရစေရန်သုံးသည်။  $Auto$  -  $Undo$  ၏မူလအရည်အသွေးအတိုင်းပင်ဖြစ်သည်။ Group နှင့် End တို့သည် Undo လုပ်ရာ၌ အုပ်စုတစ်ခုဖွဲ့ထားခြင်းဖြစ်သည်။)

#### **Redo**

3/ Redo udktoHk;jyKjcif;tm;jzifh Undo udkjyefvnfacszsufEdkifonf/ odkYaomf Redo onf wpfcgom oHk;cGifh&Sdonf/ atmufygtwdkif; toHk;jyKEdkifygonf-Command : REDO

# **Chapter (8) Construct Command op:**

#### **ARRAY**

၁။ Object တစ်ခုကို သတ်မှတ်အရွယ်အစားအတိုင်း အများအပြားဖန်တီးရန် အသုံးပြုသည်။ ၄င်းတွင် Rectangular နှင့် Polar ဟူ၍(၂)မျိုးရှိသည်။ Rectangular သည် အလျားလိုက် (သို့မဟုတ်) ဒေါင်လိုက် မိမိလိုချင်သော အကွာအဝေးနှင့် အရေအတွက်အတိုင်း ပုံစံတူ အများ အပြား ဖန်တီးခြင်းကို အောက်ဖော်ပြပါအတိုင်း လုပ်ဆောင်ပြုနိုင်ပါသည်-Command : ARRAY  $Select \: Object \: (s) : \$  (အလိုရှိသော $Object \: \partial_{f}$ ရွေးပါ။) Rectangular or Polar array (R/P) <R> : R Number of Row : 4 Number of Coloum : 4 Unit Cell or Distance between Row : 1 Unit Cell or Distance between Coloum : 1 ၂။ Row အတိုင်း အပေါ် သို့ တက်လျှင် အပေါင်း၊ Column အတိုင်း ညာဘက်သို့ သွားလျှင် အပေါင်းတန်ဘိုးဖြစ်၍ Row မှ အောက် (သို့မဟုတ်) Column မှ ဘယ်ဘက်သို့ သွားလျှင် အနုတ်တန်ဘိုး ဖြစ်သည်။ ပုံ $\left(\begin{array}{cc} 1 & \infty \end{array}\right)$ 

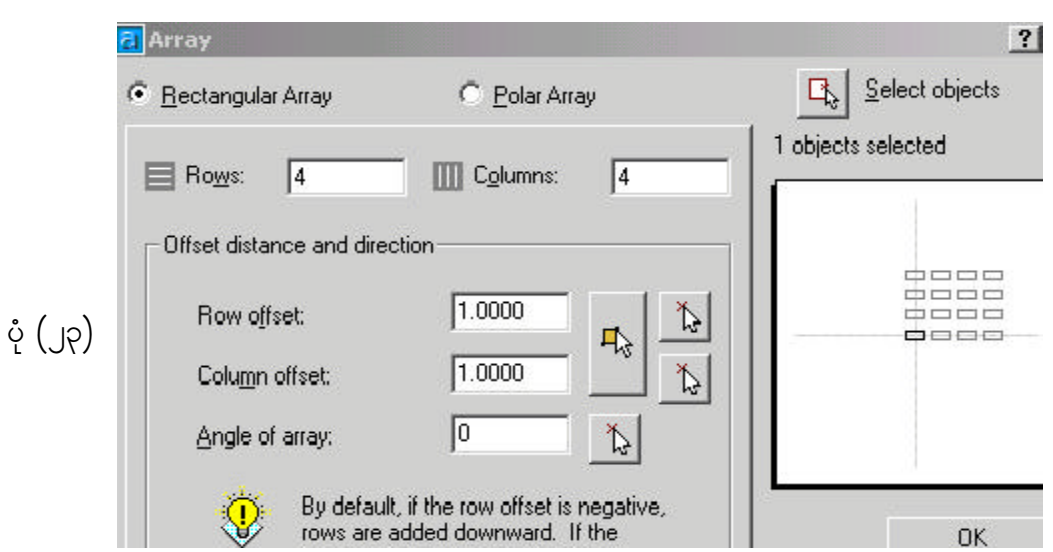

3/ Polar onf trSwfwpfae&mudk A[dkjyKí owfrSwfxm;aom ta&twGufESifh မိမိအလိုရှိသော angle ပမာဏတွင် ပုံစံတူကူးခြင်း ဖြစ်သည်။ အကယ်၍  $\,$ Rectangular $\,$  or  $Polar array (R/P) \le R$ > :  $P$  ရိုက်ထည့်ခဲ့လျှင် အောက်ပါအတိုင်း ဆောင်ရွက်နိုင်ပါသည်။ ပုံ $(y)$ -

Command : ARRAY  $Select \: Object \: (s) : \$  (အလိုရှိသော  $Object \: \n \partial_{\xi}$ ရွေးပါ။) Rectangular or Polar array (R/P) <R> : P  $\text{enter Point of array}:$   $(\text{seq\%} \text{exp}(\text{seq\%} \text{exp}(\text{seq$  $Number of items : 8$  (အလိုရှိသော အရေအတွက်) Angle to Fill  $(+ccw, -ccw)$  <360>: 360

Rotate Object(s) as they are copies  $<\nY>$ : Y (ပုံ၏အနေအထားအတိုင်း)

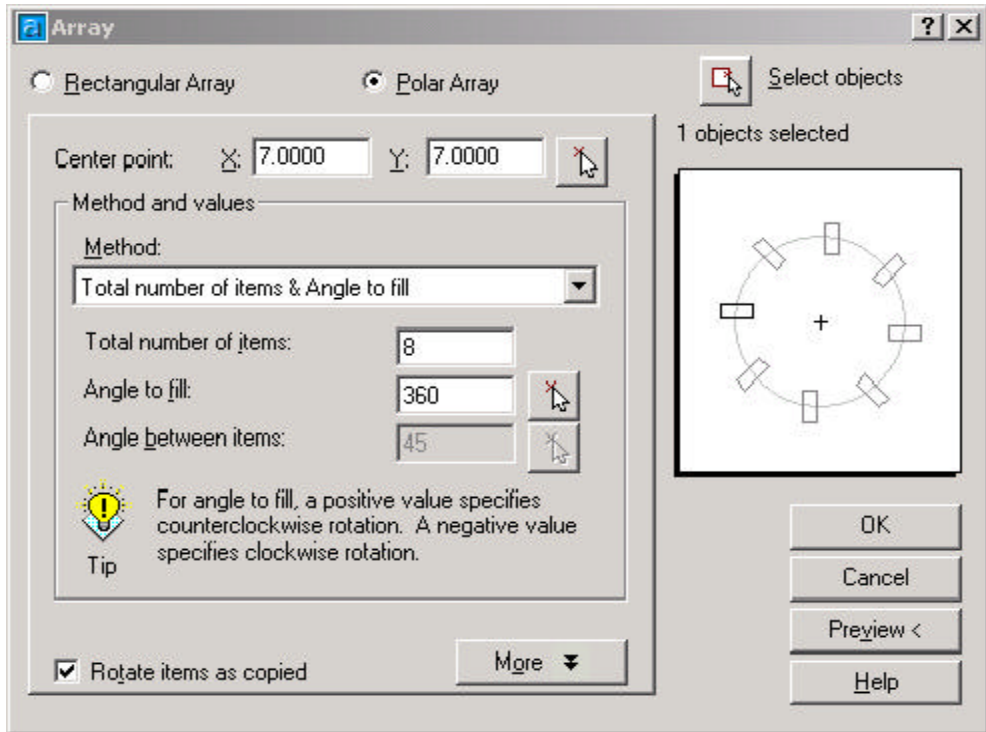

 $\textbf{Copy}$   $\mathcal{O}(\cup\varsigma)$ ၄။ အလိုရှိသော ပုံစံတစ်ခုကို ကူးယူပွားများခြင်း ဖြစ်သည်။ လိုအပ်ပါက အများအပြား ပွားယူနိုင်သည်။ Copy ကို အောက်ပါအတိုင်း အသုံးပြုနိုင်ပါသည်-

 $(\infty)$  **Object** တစ်ခုကို **Copy** ပြုလုပ်ခြင်း ။ Draw Toolbar မှ <sup>ဝ</sup>ိ ကို နိုပ်ပါ။(သို့မဟုတ်) အောက်ပါအတိုင်း Command မှလုပ်ဆောင်နိုင်ပါသည်-Command : copy Select Object (s) :  $($ မိမိကူးယူလိုသော Object များကိုရွေး၍ Enter ကိုနိုပ်ပါ။) <Basic Point or displacement>/ Multiple : Copy (ပြုလုပ်ရာတွင် ကိုင်တွယ်ယူမည့်နေရာကိုရွေးချယ်ရန်) Second Point of displacement :  $($ မိမိထားလိုသောနေရာကိုရွေးချယ်ပြီးပါက $\,$  Enter ကိုနိုပ်ပါ။ $)$ ( ခ) **Object** များကို **Copy** ပြုလုပ်ခြင်း။ Draw Toolbar မှ <sup>တြ</sup> ကို နိုပ်ပါ။ (သို့မဟုတ်) အောက်ပါအတိုင်း Command မှလုပ်ဆောင်နိုင်ပါသည်-Command : copy  $\frac{8}{6}$ Select Object (s) : (မိမိကူးယူလိုသော Object များကိုရွေး၍ Enter ကိုနိုပ်ပါ။) <Basic Point or displacement>/ Multiple : M (ပြုလုပ်ရာတွင်ကိုင်တွယ်ယူမည့်နေရာကိုရွေးချယ်ရန်) Second Point of displacement :  $($ မိမိထားလိုသောနေရာကိုရွေးချယ်ပြီးပါက $|$  Enter ကိုနိုပ်ပါ။ $|$ **Move** 5/ Object wpfckudkjzpfap? Object trsm;udkjzpfap ae&ma½TUajymif;Edkif&ef toHk;jyK သည်။ Draw Toolbar မှ $\Vert\mathbf{t}\Vert$  ကို နိုပ်ပါ။(သို့မဟုတ်) အောက်ပါအတိုင်း Command မှ လုပ် ဆောင်နိုင်ပါသည်-Command : Move Select Object (s) :  $($ မိမိကူးယူလိုသော Object များကိုရွေး၍ Enter ကိုနိုပ်ပါ။) <Basic Point or displacement> :  $(Move$ ပြုလုပ်ရာတွင်ကိုင်တွယ်ယူမည့်နေရာကိုရွေးချယ်ရန်) Second Point of displacement : (မိမိထားလိုသောနေရာကိုရွေးချယ်ပြီးပါက Enter ကိုနိုပ်ပါ။)

#### **Offset**

၆။ ပုံဆွဲရာတွင် သတ်မှတ်ထားသောအကွာအဝေးအတိုင်း ရေးဆွဲရန် အသုံးပြုပါသည်။ အကယ်၍ အကွာအဝေးသည် ပုံမှန်မဟုတ်ဘဲ မိမိထားလိုသောနေရာတွင်ရှိစေလိုပါက Through ကိုသုံးပါ။ Through သည် စက်ဝိုင်းများကို ဗဟိုတစ်ခုတည်းမှ မိမိထားလိုသော tuGmta0;üjzpfap? wlnDaomtuGmta0;üjzpfap rsm;pGmzefwD;&ef tokH;jyKEkdifonf/ Draw Toolbar မှ လို ရှိန်ပါ။ (သို့မဟုတ်) အောက်ပါအတိုင်း Command မှလုပ်ဆောင် နိုင်ပါသည်-Command : Offset offset distance or Through  $\leq$ နောက်ဆုံးတန်ဖိုး $\geq$ : 3  $\left(\infty\right)$ တ်မှတ်လိုသည့် တန်ဘိုးကို ရိုက်ထည့်ရန်) object to offset : (object ကို ရွေးရန်) Side to offset :

 $($ object ၏ ဘယ် $/$ ညာ မည်သည့်နေရာမဆို နှိပ်ပါ။ $)$ Select object to offset :  $\sigma$ တ်မံလုပ်နိုင်စေရန်ဖြစ်သည်။ ပြီးလျှင် Enter ကိုနိုပ်ပါ။)

# **Chapter (9)**

အရာဝထ္ထုများကိုရွေးချယ်ခြင်း**(Selection)** 

#### **Selection**

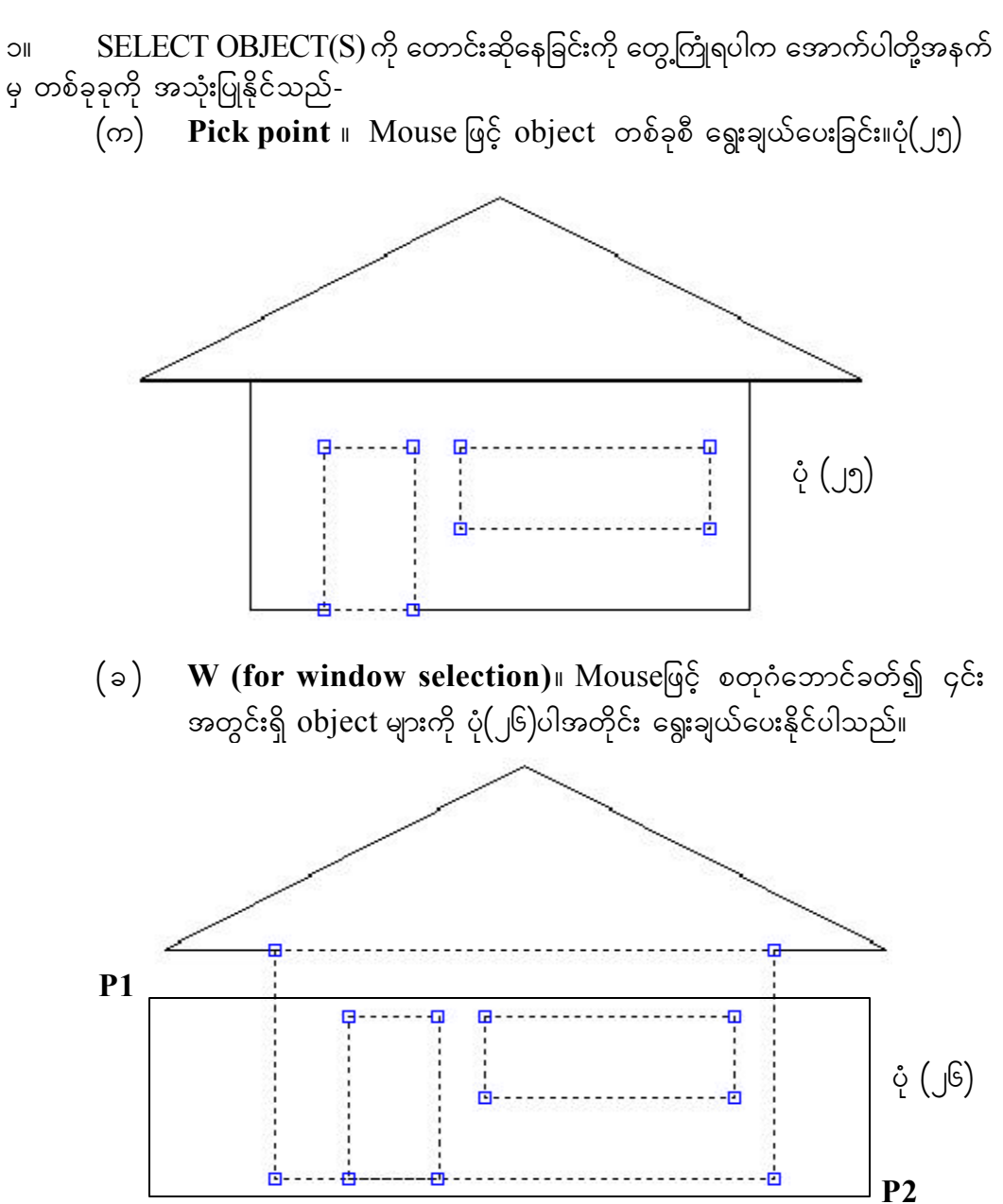

 $\overline{\textbf{C}}(\textbf{a}) = \textbf{C}$  (for crossing selection) ။ ဘောင်တစ်ခုဆွဲ၍ ၄င်းအတွင်းရှိ object များအပြင် ၄င်းနှင့်ထိစပ်သွားသော object များကို ပုံ(၂၇)ပါအတိုင်း ရွေးချယ် .<br>ပေးနိုင်ပါသည်။

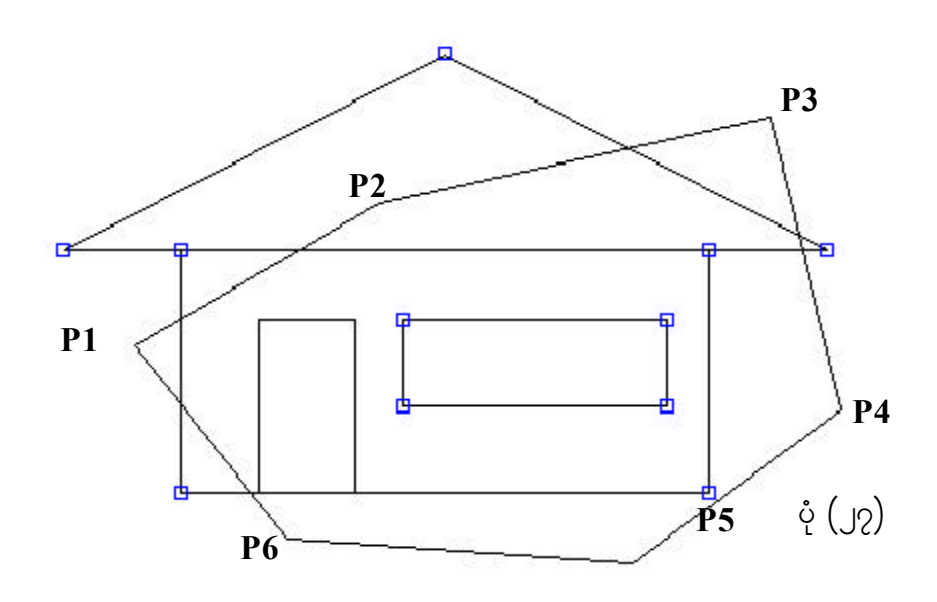

(ဃ) **WPOLY (for polygonal window selection)**။ ဘောင်တစ်ခုဆွဲ၍ ၄င်းအတွင်းရှိ object များကို ပုံ(၂၈)ပါအတိုင်း ရွေးချယ်ပေးနိုင်ပါသည်။

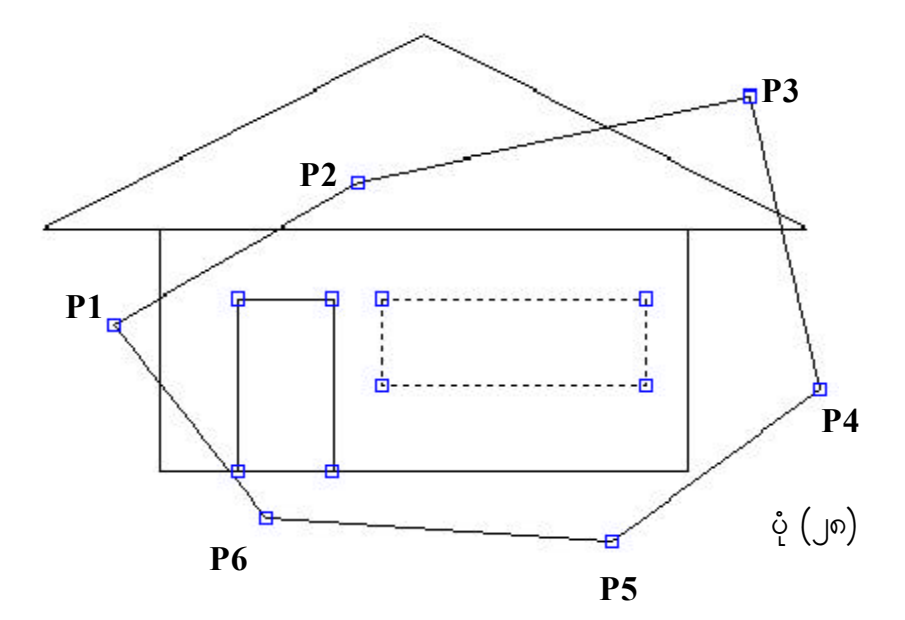

(c) **CPOLY (for crossing window selection)** ျပာတြင်း များပေါ်သို့ ဖြတ်သည့် မျဉ်းဖြောင့်တစ်ကြောင်း ရေးဆွဲ၍ ၄င်းထိစပ်သွားသော  $\overline{\text{Object}}$ ု<br>များကို ပုံ(၂၉)ပါအတိုင်း ရွေးချယ်နိုင်ပါသည်။

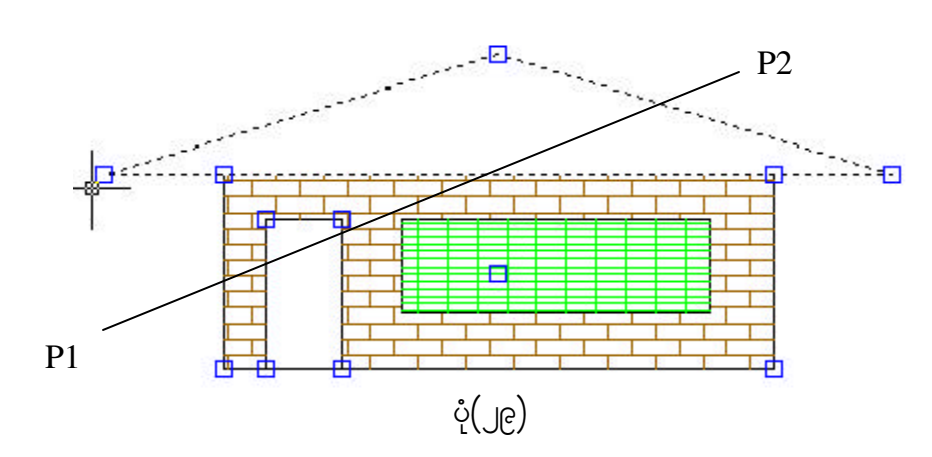

(စ ) **F (for fence selection)** ။ မျဉ်းဖြောင့်တစ်ကြောင်းဆွဲ၍ ၄င်းနှင့်ထိစပ်သော Object များကို အောက်ပါအတိုင်း ရွေးချယ်နိုင်ပါသည်။ပုံ(၃၀)-Command: select Select objects: f First fence point: Specify endpoint of line or [Undo]:P1 Specify endpoint of line or [Undo]:P2 4 found

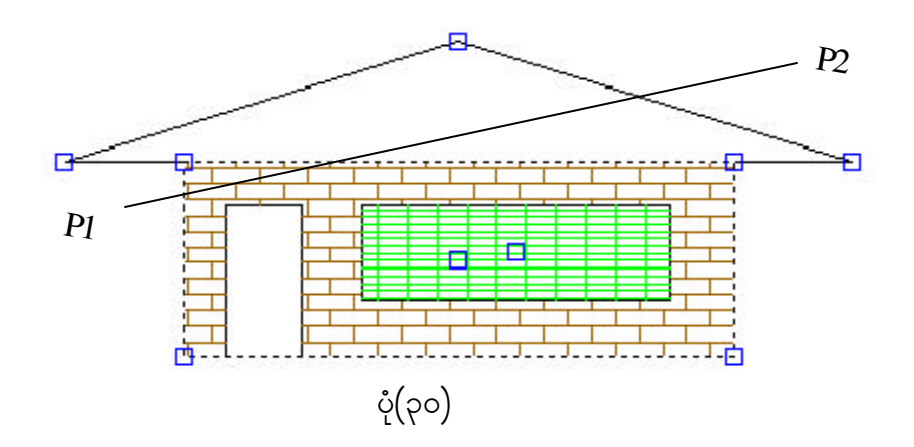

(ဆ) L (for last selection) ။ နောက်ဆုံးပြုလုပ်ခဲ့သော Object ကို အောက်ပါအတိုင်း ရွေးချယ်ပေးနိုင်ပါသည်။ပုံ(၃၁)-Command: select Select objects: L 1 found

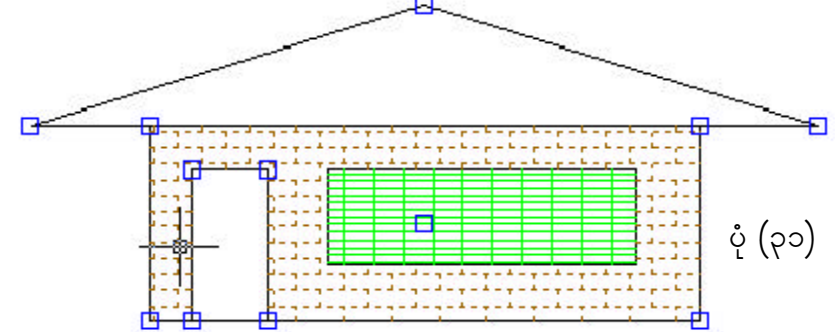

- $\phi(\alpha)$  **P** (for previous object) ။ နောက်ဆုံးရွေးချယ်ခဲ့သော Object များကို အောက်ပါအတိုင်း ပြန်လည်ရွေးချယ်ပေးနိုင်ပါသည်-Command: select Select objects: f 4 found
- (ဈ) **ALL (for all object)** ။ အားလုံးသောအရာဝတ္တုများကို အောက်ပါအတိုင်း ရွေးချယ်ပေးနိုင်ပါသည်-Command: select Select objects: All 8 found
- (ည) **Single (for only one object)** ။ Object တစ်ခုတည်းရွေးလိုပါကရွေးချယ် ခဲ့သော  $\rm{Object}$  များထဲမှ ပြန်လည်ဖယ်ထုတ်လိုပါက ဒုတိယအကြိမ်  $\rm{Select}$  $\rm{Object}$  (s) တောင်းလျှင် အောက်ပါအတိုင်း ရိုက်နိုပ်ပေးပါ-Command: select Select objects: f 4 found Select objects : R

၂။ R (Remove) ကို ရိုက်ထည့်၍ မလိုအပ်သည့် Object များကို ပြန်လည်ရွေးပေးလိုက် .<br>ပါ။ ယင်းသို့ ဖယ်ထုတ်ရာတွင် လိုအပ်သော Object များကို မှားယွင်းဖယ်ထုတ်မိပါက အောက်ပါ အတိုင်း လုပ်ဆောင်နိုင်ပါသည်-

Command: select Select objects: p 7 found Select object : A Select object: P1 Select object :P2

၃။  $A$  (Add) ဟု ရိုက်ပေး၍ လိုအပ်သည့် $\rm{Object}$  များကို ပြန်လည်ပေါင်းထည့်ပေးလိုက်ပါ။ အကယ်၍ မည်သည့်ပြုပြင်ပြောင်းလဲမှု မပြုသေးခင် ကြိုတင်ရွေးချယ်လိုပါက Select object တွင် အောက်ဖော်ပြပါနည်းဖြင့် ရွေးချယ်ပေးပါ-Command : SELECT  $\left(\epsilon_{\beta}:\alpha\right)\in\mathrm{Setting}\ \beta\left(\beta\right)$ ကြိုတင်ချိန်ထားခြင်း)

#### **Selection Modes**

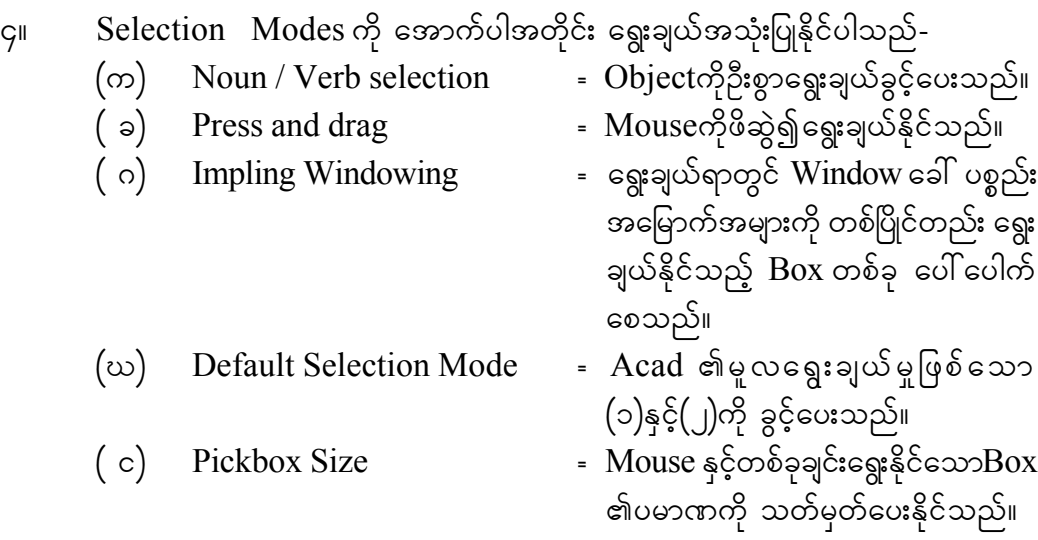

# **Chapter (10)**

## ပြန်လည်ပြုပြင်ခြင်း( THE MODIFY COMMANDS)

#### **TRIM**

၁။ မလိုအပ်သောနေရာများကို ဖြတ်တောက်ခြင်း ဖြစ်သည်။  $\mathrm{Object}(\_)$ တို့သည် အချင်း ချင်းဖြတ်သွားခဲ့သော် အတိအကျဖြစ်စေရန် အစွန်းများကိုဖြတ်ပေးရမည်။ ပထမဦးစွာ မိမိဖြတ် လိုသော Object ကို ရွေးပေးပါ။ ၄င်းကို ဖြတ်သန်းသွားသော Object ကိုရွေးရမည်။ ၄င်းဘောင် များ ရွေးပြီးမှ မိမိဖြတ်ပစ်လိုသည်အစွန်းထွက်ကို ရွေး၍ ဖြတ်ပစ်လိုက်ပါ။ မှား၍ ဖြတ်မိသော် U(Undo) ကိုရိုက်ထည့်ပါက အောက်ပါအတိုင်း ပြန်လည်လုပ်ခွင့်ပြုမည်။ ပုံ(၃၂)-

Command: trim Current settings: Projection=UCS, Edge=None Select cutting edges ... Select objects: 1 found Select objects: 1 found, 1 total Select objects: 1 found, 2 total Select objects: Select object to trim or shift-select to extend or [Project/Edge/Undo]:P1 Select object to trim or shift-select to extend or [Project/Edge/Undo]:P2 Select object to trim or shift-select to extend or [Project/Edge/Undo]:Enter

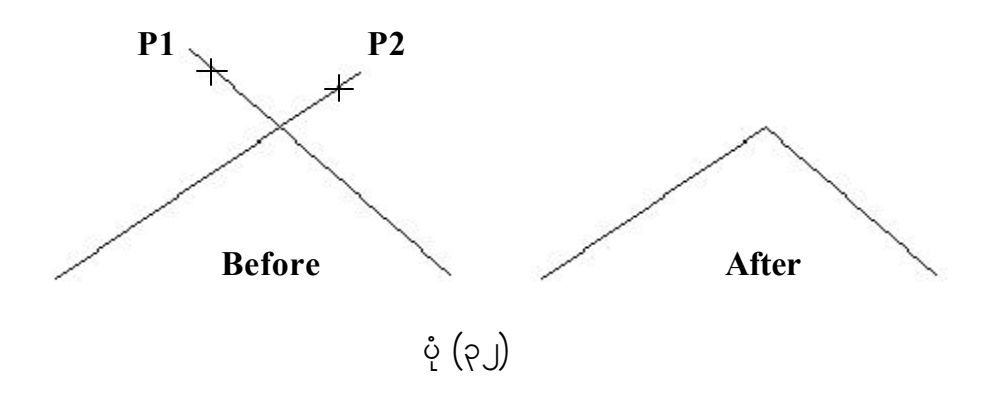

### **BREAK**

၂။ တစ်ခါတစ်ရံ မည်သည့်ပစ္စည်းကိုမျှ ဘောင်ဖြင့်သုံး၍မရသည့်အခါ ၄င်း $\rm\,O$ bject တစ်ခု w<br>တည်းကိုပင် ချိုးပစ်ရခြင်းရှိတတ်သည်။ ထိုအခါ ချိုးပစ်လိုသောနေရာနှစ်ခုကို နာရီလက်တံ .<br>ကြောင်းပြန်အတိုင်းသတ်မှတ်ပေးပါ။ ၄င်းအမှတ်(၂)ခုကြားတွင် ကျိုးပြတ်သွားသည်ကို အောက် ဖော်ပြပါအတိုင်း တွေ့ရပါမည်။ပုံ(၃၃)-

Command: Break Select object: Specify second break point or [First point]: f Specify first break point: P1 Specify second break point: P2

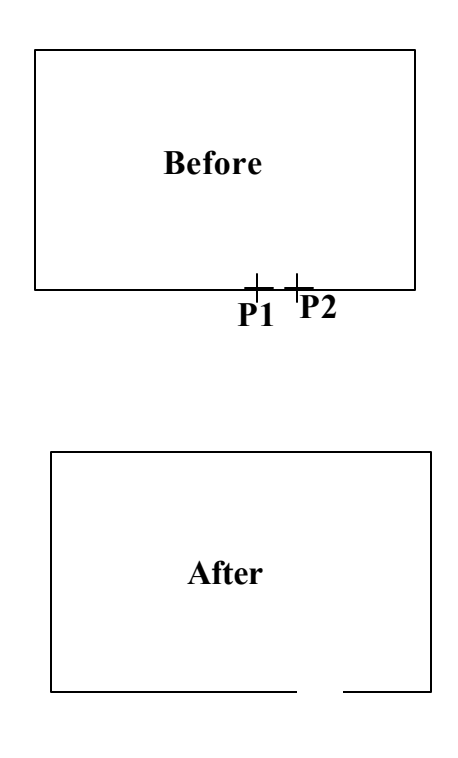

 $\dot{\varphi}$  (၃၃)

#### **CHANGE**

၃။ ရှိပြီးသား  $\rm{Object}$  တစ်ခု၏ အရောင်  $\rm{(Color}$  )၊ မျဉ်းအမျိုးအစား $\rm{(Linttype)}$ ၊ အထူ အပါး(Thickness)၊ အလွှာ(Layer)တို့ကို ပြောင်းလိုသောအခါ (သို့မဟုတ်) စက်ဝိုင်းတစ်ခု၏ အရွယ်အစားများကို ပြောင်းလိုသောအခါ အောက်ဖော်ပြပါအတိုင်း  $\rm{Command}$  ကို အသုံးပြု ရပါသည်-

Command: change Select objects: 1 found Select objects: Specify change point or [Properties]: p Enter property to change [Color/Elev/LAyer/LType/ltScale/ LWeight/Thickness]: c Enter new color <ByLayer>: red Enter property to change [Color/Elev/LAyer/LType/ltScale/ LWeight/Thickness]: Enter

Properties ကို အရောင်၊ အမြင့်၊ အလွှာ၊ မျဉ်းပုံစံ၊ အထူများ ပြောင်းရန် သုံးသည်။ <Change Point>:<ENTER>

 $Line$  - မျဉ်း၏အနေအထားကိုပြောင်းလဲရန်။  $Circle - \infty$ က်ဝိုင်း၏ Radius ကိုပြောင်းလဲရန်။  $Text \infty$ ကြောင်း၏ Style ကိုပြောင်းလဲရန်။  $Block$  -  $Block$  တစ်ခု၏ထည့်သွင်းထားသောနေရာနှင့်အလှည့်အပြောင်း ဒီဂရီကိုပေးရန်။

#### **CHPROP**

၄။ MODIFY MENU မှ CHANGE PROPERTIES ကို နိုပ်ပါ။ (သို့မဟုတ်) အောက်ပါ အတိုင်း Command မှ လုပ်ဆောင်နိုင်ပါသည်။ ၄င်း Command သည် မူလ Change ၏ Properties နှင့်အတူတူပင် ဖြစ်သည်။ အောက်ဖော်ပြပါအတိုင်း အသုံးပြုနိုင်ပါသည်။ ပုံ(၃၄)-Command : CHPROP Slect Object : (Object ကို ရွေးပေးပါ။) Change what property (Color/Elev/LAyer/LType/Thinkness)?

ကွန်ပျူတာလက်စွဲ<br>————————————————————

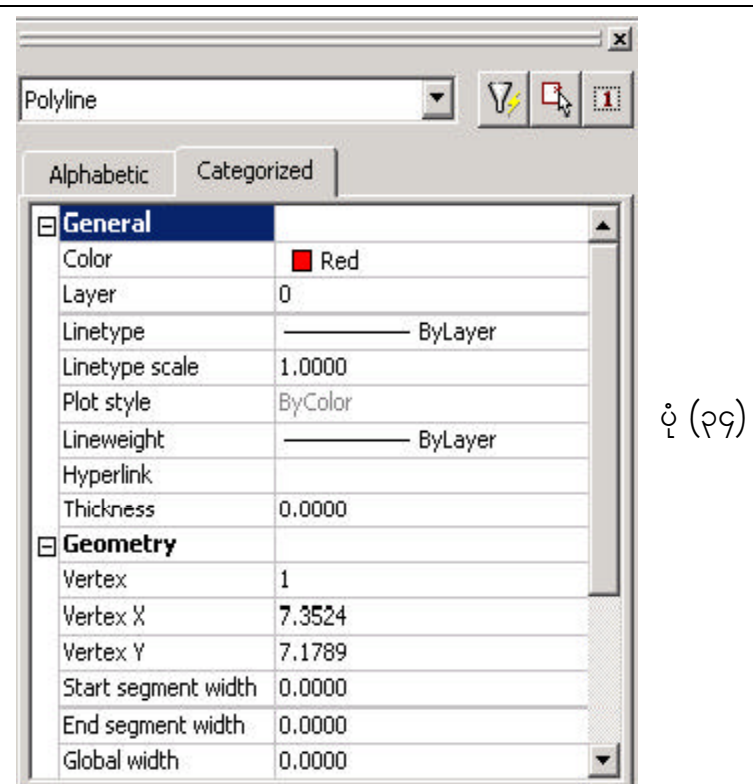

### **ERASE**

၅။ မလိုအပ်သော  $\rm{Object}$  များကို ဖျက်ပစ်ရန် $\rm{Erase}$   $\boldsymbol{\mathscr{A}}$  ကို အောက်ပါအတိုင်း အသုံးပြု နိုင်ပါသည်-

Command : ERASE Slect Object :  $(g\eta\gamma\gamma\gamma)$ ကြီးများကို ရွေးပေးပါ။)

## **OOPS**

၆။ မှား၍ဖျက်ပစ်မိသော Object များကို ချက်ချင်းပြန်လည်ရရှိရန် အောက်ပါအတိုင်း အသုံးပြုနိုင်သည်-

Command : OOPS  $($ မှားဖျက်မိသည်များ ပြန်လည်ပေါ် လာမည်။ $)$
#### **STRETCH**

၇။ ပါာပြင် ပျားကို ဆွဲဆန့်ရန် (သို့မဟုတ်) တိုပစ်ရန်အတွက်  $\text{STRETCH}$  ြု ကို အသုံးပြုသည်။ သို့သော် Extend နှင့်မတူသည့်အချက်မှာ သွားထိရမည့် ဘောင်ရှိစရာ မလိုခြင်း ပင် ဖြစ်သည်။ Object ကို ရွေးပေးရာ၌ Windows (သို့ မဟုတ်) Crossing ကို အသုံးပြုရမည်။ အောက်ပါအတိုင်း အသုံးပြုနိုင်ပါသည်။ ပုံ(၃၅)-

Command: stretch

Select objects to stretch by crossing-window or crossing-polygon... Select objects: c

Specify first corner: Specify opposite corner: P1 to P2

6 found

Select objects: Enter

Specify base point or displacement:

Specify second point of displacement or

<use first point as displacement>: 2

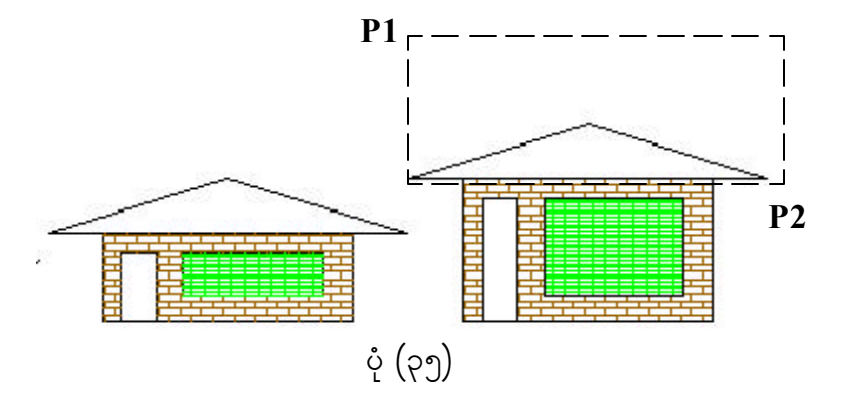

#### **FILLET**

၈။ ထောင့်စွန်းများကို လုံးရာတွင်  $\text{FILLET}$   $|\mathcal{F}|$  ကို အသုံးပြုသည်။ ဦးစွာပထမ လိုအပ် သည့် Radius ကို သတ်မှတ်ပေးရမည်။ Polyline ဖြစ်ပါက P ဟု ရိုက်ပေးရမည်။ အောက်ပါ အတိုင်း အသုံးပြုနိုင်ပါသည်။ ပုံ(၃၆)-

Command: Fillet

Current settings: Mode = TRIM, Radius =  $0.5000$ Select first object or [Polyline/Radius/Trim]: p Select 2D polyline: select Object 4 lines were filleted

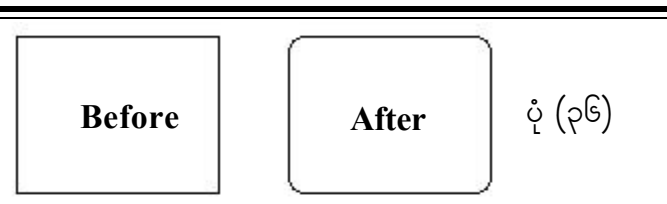

## **CHAMFER**

၉။ ထောင့်စွန်းများကို ဖြတ်ပစ်ရန်  $\text{CHAMFER}$   $\vert\mathcal{C}\vert$  ကို အသုံးပြုသည်။ ဉီးစွာပထမ မိမိ လိုအပ်သည့် Distance များကို ပေးထားရန် လိုသည်။ Polyline ဖြစ်ပါက P ဟုရိုက်ပေးရမည်။ အောက်ပါအတိုင်း အသုံးပြုနိုင်ပါသည်။ ပုံ(၃၇)-

Command: chamfer

(TRIM mode) Current chamfer Dist $1 = 1.0000$ , Dist $2 = 2.0000$ Select first line or [Polyline/Distance/Angle/Trim/Method]: d

Specify first chamfer distance <1.0000>:

Specify second chamfer distance <2.0000>: 1

Select first line or [Polyline/Distance/Angle/Trim/Method]: p Select 2D polyline:

4 lines were chamfered

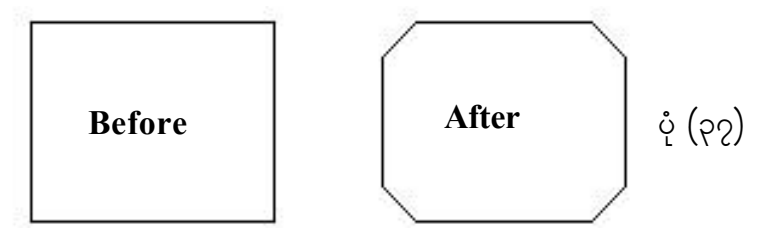

## **ROTATE**

၁၀။ Object တစ်ခုကိုဖြစ်စေ၊ အများကိုဖြစ်စေ လှည့်ရာတွင် အသုံးပြုသည်။ လှည့်လိုသော .<br>အတိုင်းအတာကို ဒီဂရီနှင့်ဖြစ်စေ၊ တစ်ခုခုနှင့်နိူင်းယှဉ်၍ဖြစ်စေ အောက်ပါအတိုင်း သတ်မှတ်ပေး နိုင်သည်။ ပုံ(၃၈)-

Command: rotate

Current positive angle in UCS: ANGDIR=counterclockwise ANGBASE=0

Select objects:All

Specify opposite corner: 6 found

Select objects:Enter

Specify base point: P1

Specify rotation angle or [Reference]: 45

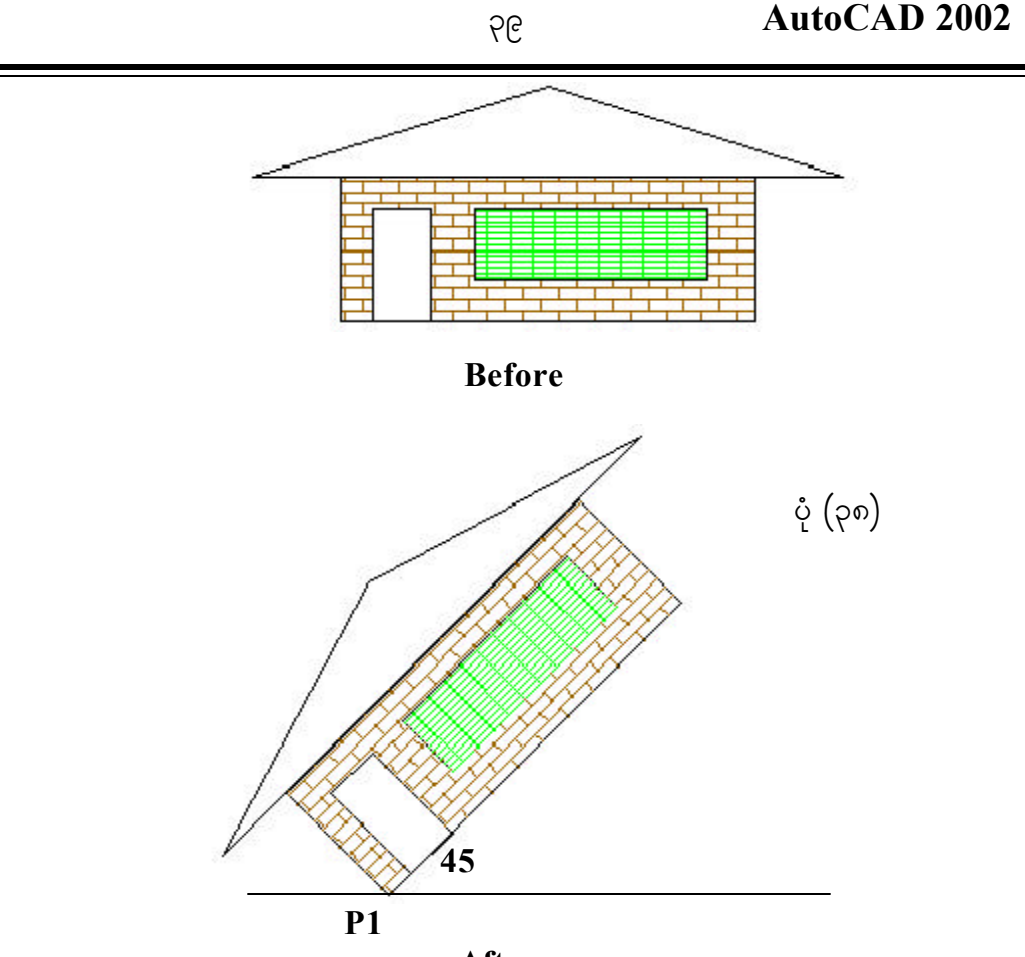

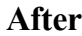

#### **MIRROR**

၁၁။ ခေါက်ချိုးညီသော ပုံများကို ဆွဲပါက တစ်ခြမ်းကိုသာ အရင်ဆွဲ၍ နောက်တစ်ခြမ်းကို ဆွဲရန်မလိုဘဲ  $\text{MIRROR}$   $4$ ြ ကို အသုံးပြု၍ ရနိုင်သည်။ မူလအခြမ်းကိုအလိုမရှိလျှင် $\text{Delete}$ source Objects တွင် Y ကို ရိုက်ပေးပါ။ အောက်ပါအတိုင်း အသုံးပြုနိုင်ပါသည်။ပုံ(၃၉)-Command: mirror Select objects: Specify opposite corner: 6 found Select objects: (ရွေးပေးပါ။) Specify first point of mirror line: (စမှတ်ကိုပေးပါ။)  $\text{Specify second point of mirror line:}$  (ဆုံးမှတ်ကိုပေးပါ။) Delete source objects? [Yes/No] <N>:(Yes,No, or RETURN) Y  $\left(\omega\infty\infty\right)$ ကိုမလိုအပ်တော့ပါက $Y$  ဟု ရိုက်ပေးပါ။)

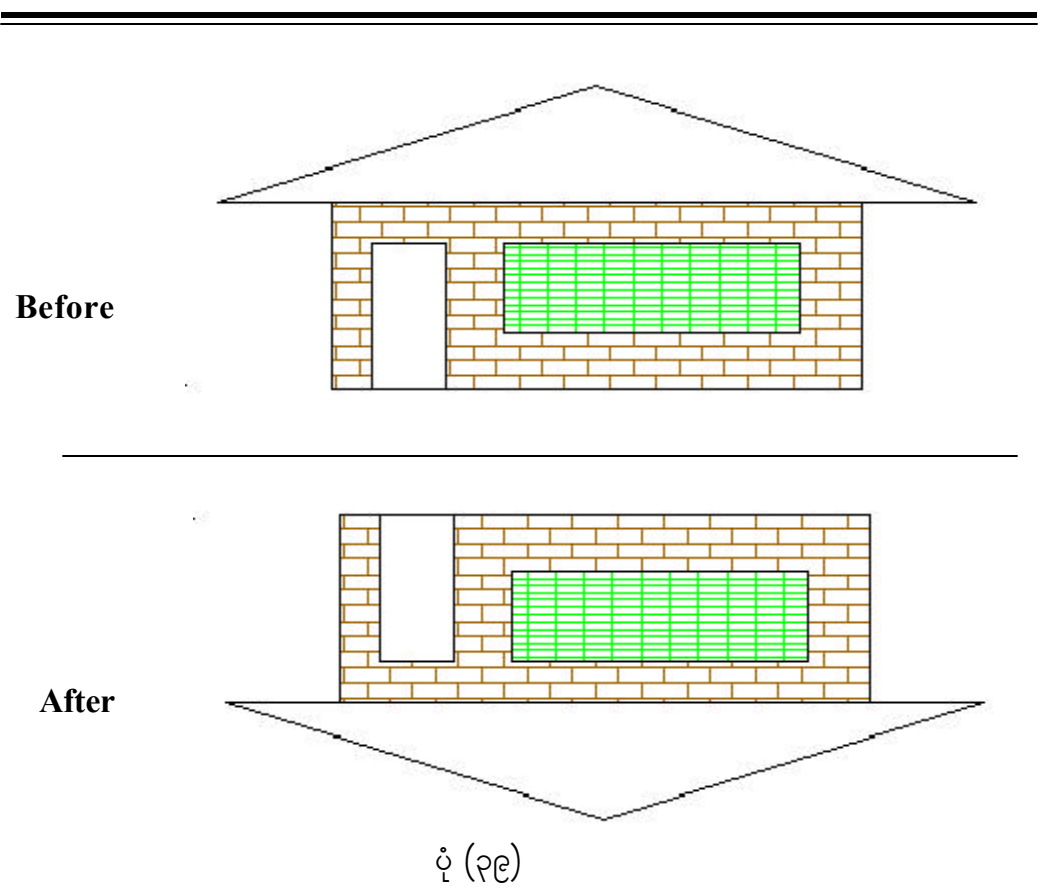

#### **SCALE**

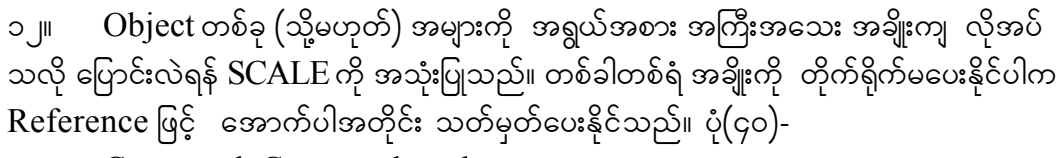

Command :Command: scale Select objects: Specify opposite corner: 6 found Select objects: Enter Specify base point: P1 Specify scale factor or [Reference]: 2

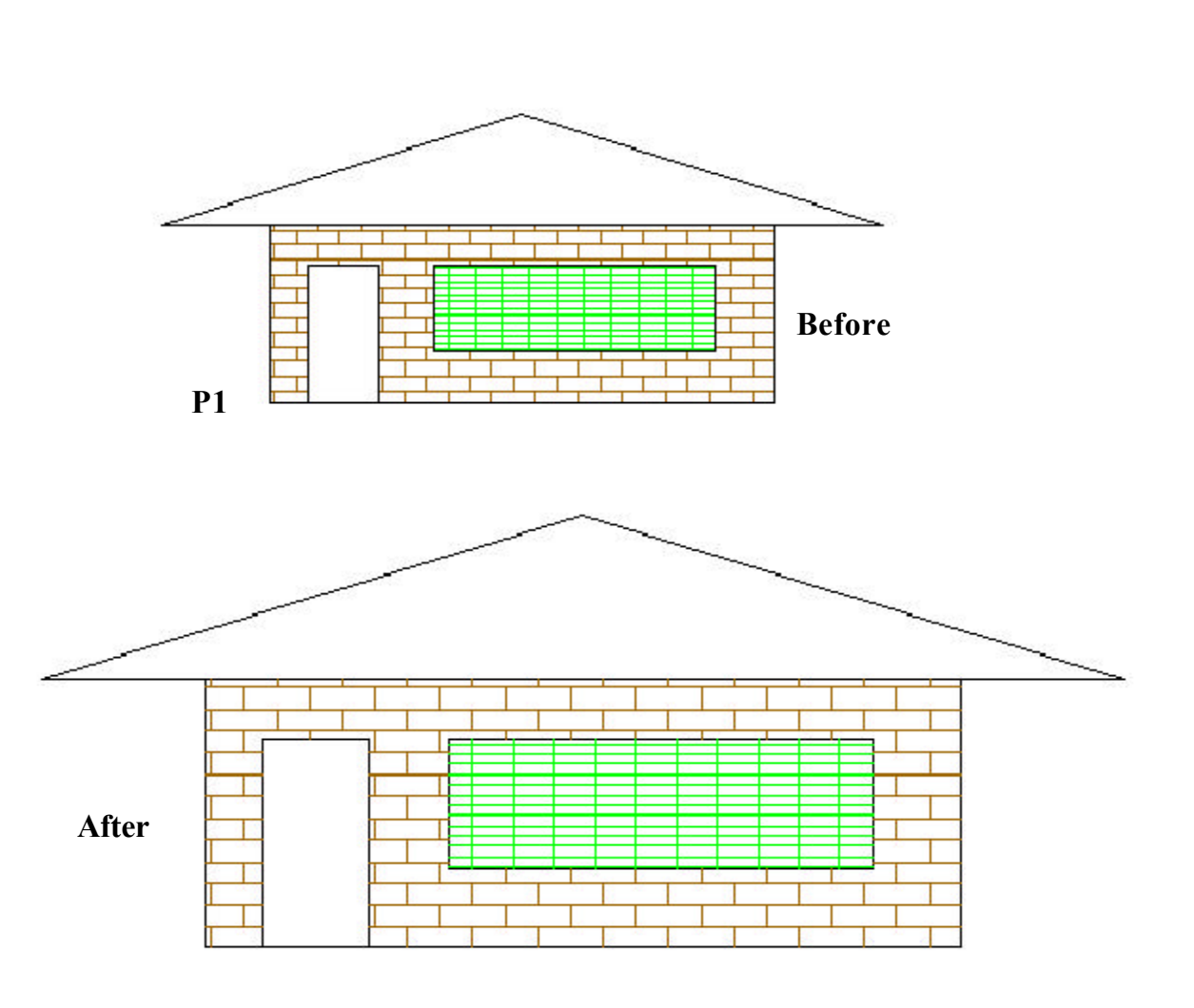

 $\varsigma$ 

 $\circ$  (90)

# **Chapter (11)**

 $\mathbf{GRIP}$  များကိုအသုံးချ၍ပြုပြင်ခြင်း

#### **GRIP**

၁။ Object တစ်ခုခုကို မည်သည့် Command မှ မပေးဘဲ ရွေးပေးခဲ့သည်ရှိသော် ကားလျှေပေါ် တွင် အပြာရောင်အကွက်ငယ်ကလေးများ ပေါ် ပေါက်လာလိမ့်မည်။ ၎င်းအပြာရောင် ,<br>အကွက်တို့ကို GRIP ဟုခေါ် သည်။ ၄င်း Grip များအနီးသို့ Mouse ကို ချဉ်းကပ်ပါက Cursor သည် အနီးဆုံး Grip သို့ ခုန်ကပ်သွားမည်။ ယင်း၏အဓိပ္ပါယ်မှာ ယင်းတို့ကို Editing ပြုလုပ် Edkifap&eftwGuf jzpfonf/ tu,fí a&G;cs,fxm;NyD;aom Grip wpfckudk xyfrHí a&G;cs,f rdygion<br>အိုက် ထို Grip သည် အနီရောင်သို့ ပြောင်းသွားသည်ကို အောက်ပါအတိုင်း တွေ့မြင်ရပါမည်။ ပုံ $(q$ ၁)-

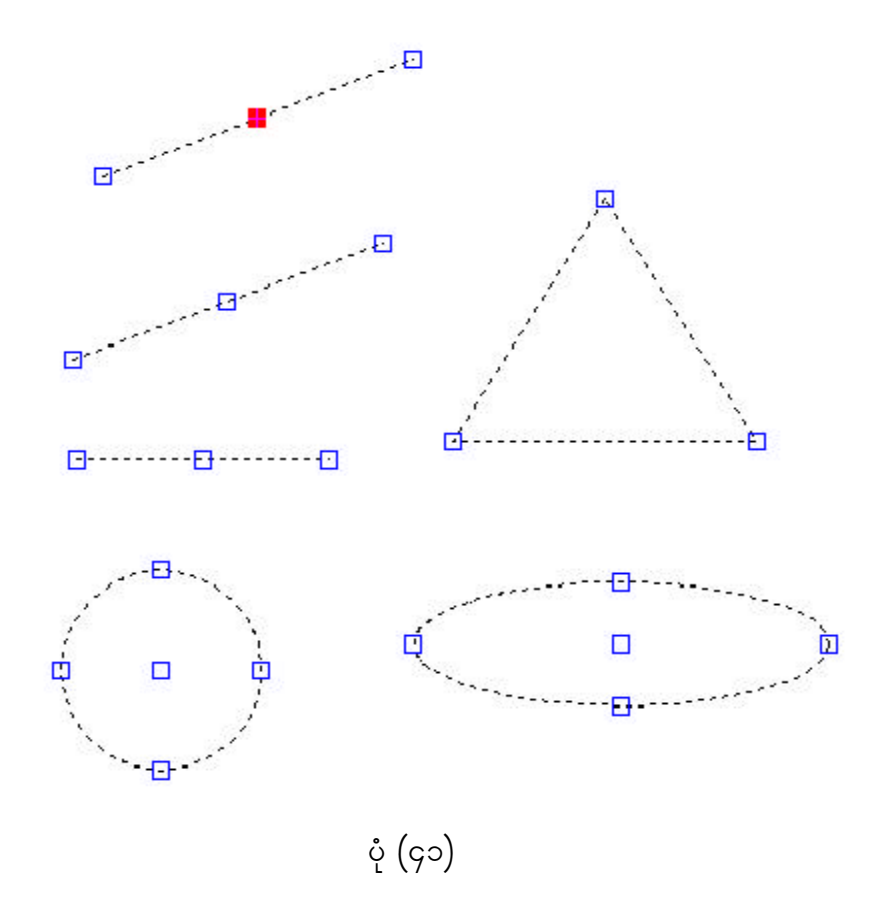

မျဉ်းများကို ဆွဲဆန့်/ချုံ့နိုင်ရန်အတွက် မျဉ်း၏အစွန်းတစ်ဖက်ဖက်တွင် ရှိသော Grip ကို ရွေးပေးရမည်။ အလယ်ကို ရွေးပေးမိပါက ဆွဲဆန့်ခြင်\$(tretch)လုပ်ရာ မရောက်ဘဲ၊ ရွှေ့ခြင်း  $(Move)$  ပြုလုပ်ရာရောက်သည်။ အောက်ပါအတိုင်း လုပ်ဆောင်နိုင်ပါသည်-\*\*STRETCH\*\* <Stretch to point>/ Base Point / Copy / Undo / eXit :  $\sim$ Stretch to point> - လိုအပ်သော အစွန်း၏နေရာ၊ စက်ဝိုင်းဖြစ်လျှင် အချင်းဝက် ၏ အတိုင်းအတာကို နေရာချပါ။ Base Point - မိမိထားလိုသောအခြေပြုအမှတ်  $Copy$  - မူလပစ္စည်းအပြင် အများအပြား ဖန်တီးထားလိုပါက C ဟု ကြိုတင်ပေးထားရမည်။ Undo - rSm;,Gif;íjyKvkyfcJhaomf Undo tjzpf U udkay;Edkifonf/ eXit - X ကိုရိုက်လျှင် Grip Edititng မှထွက်သွားမည်။) ၃။  $*$  $*$ STRETCH $*$  $*$  ပေါ်နေချိန်တွင် Mouse ၏ Right Click ကို နိုပ်ပေးပါက အောက်ပါအတိုင်း နောက်ထပ် Prompt တစ်မျိုးပေါ် လာမည်။ ၄င်းသည် Object များကို ရွှေ့ပြောင်းရန်အတွက် အောက်ပါအတိုင်း အသုံးပြုနိုင်သည်-\*\*MOVE\*\* < Move to point>/Base Point/Copy/Undo/eXit : ၄။ ကျန်လုပ်ဆောင်မှုများမှာ  $*ATRETCH** + *ROTATE** + *SCALE**$  နှင့်  $*$  $MIRROR**$  ပြုလုပ်ခြင်းအတိုင်း အတူတူပင်ဖြစ်သည်။

5/ GRIP rsm;udk toHk;csí jyKjyifrI jyKvkyf&mwGif atmufygtwdkif; vkyfaqmifEdkfif ပါသည်-

- (က) အစွန်းရှိ Grip များပေါ် တွင် Click လုပ်ပါက Stretch လုပ်ခြင်းကို သဘော ဆောင်သည်။
- ( ခ) အလယ်မှတ် Grip များကို Click လုပ်ပါက Move လုပ်ခြင်းကို သဘော ဆောင်သည်။
- ( ဂ) အကယ်၍  $\overline{\text{Object}}$  နှစ်ခုတို့သည် အစွန်းအမှတ်နှစ်ခု ဆုံတွေ့နေကြပြီး၊ ၄င်း ဆုံမှတ်ဖြစ်နေသော Grip ကို Click လုပ်ပါက Grip များကို တစ်ပြိုင်နက် ရွေးချယ်ပြီးဖြစ်မည်။

# **Chapter (12)**

 $\textbf{Line}$  များကို အသုံးပြုရေးဆွဲခြင်း

#### **Double line**

၁။ Double line များကို ရေးဆွဲလိုပါက အောက်ပါအတိုင်း လုပ်ဆောင်နိုင်ပါသည်။ ပုံ $(\varsigma$ ၂)-

Command: \_mline Current settings: Justification = Top, Scale = 1.00, Style = STANDARD Specify start point or [Justification/Scale/STyle]: Specify next point: Specify next point or [Undo]: Specify next point or [Close/Undo]: Specify next point or [Close/Undo]: c

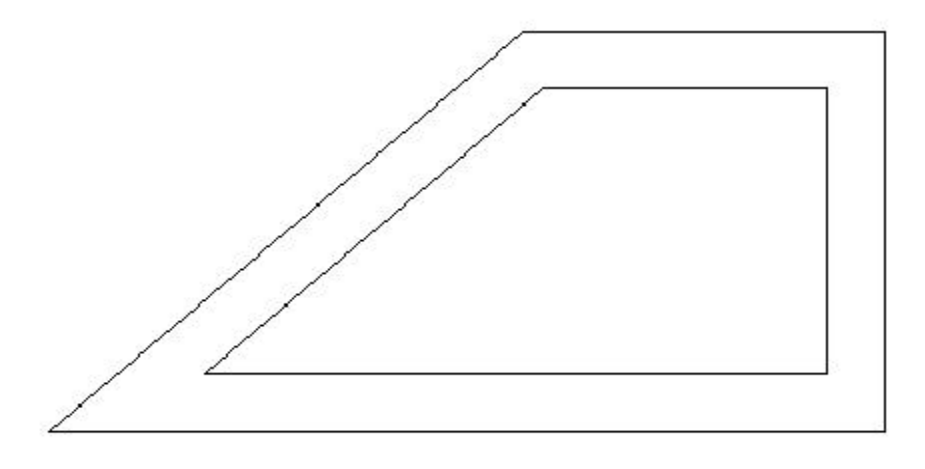

 $\circ$  (9)

#### **POLYLINE**

၂။ POLYLINE သည် အစိတ်အပိုင်းများ များပြားစွာပါဝင်စေကာမူ <code>object</code> တစ်ခုတည်း ာ<br>အဖြစ်သာ ရှိသည်။ POLYLINE ကို အောက်ပါအတိုင်း အသုံးပြုနိုင်ပါသည်။ ပုံ(၄၃)-

Command : Pline Specify start point: Current line-width is 0.0000 Specify next point or [Arc/Halfwidth/Length/Undo/Width]: a Specify endpoint of arc or [Angle/CEnter/Direction/Halfwidth/Line/Radius /Second pt/Undo/Width]: Specify endpoint of arc or

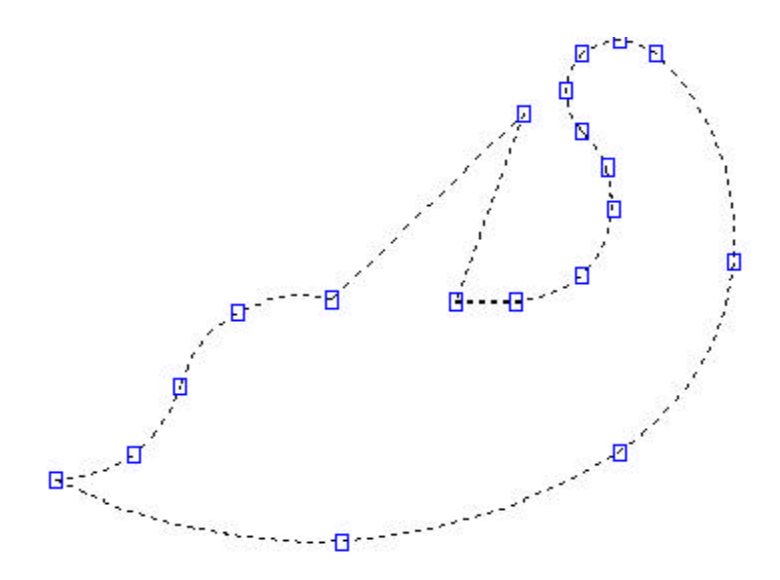

 $\circ$  (95)

#### **POLYGON**

၃။ POLYGON ကို အောက်ပါအတိုင်း အသုံးပြုနိုင်ပါသည်။ ပုံ(၄၄)-Command : POLYGON Nunber of Sides<default>: 5 (or) 6  $(s_{\alpha\beta},s_{\beta\beta})$ ကြေးပါ။ Edge/<Center of Polygon> : P1  $\left(\infty\right)$ အနားတစ်ဘက်၏စမှတ် $/$ ဗဟိုအမှတ်ကိုသိလျှင် ၄င်းတို့ကို နေရာချပေးပါ။ $\left)$ Inscribed in circle/Circumscribed about circle(I/C)<default>: (စက်ဝိုင်းတွင်းကျ ဗဟုဂံ(သို့မဟုတ်)စက်ဝိုင်းထိဗဟုဂံ ကြိုက်ရာရွေးပါ။) Radius of cicle : 2

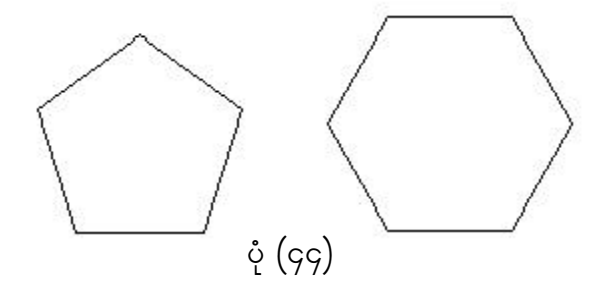

#### **ELLIPSE**

၄။ ELLIPSE ကို အောက်ပါအတိုင်း အသုံးပြုနိုင်ပါသည်။ ပုံ(၄၅)-Command: ellipse Specify axis endpoint of ellipse or [Arc/Center]:P1 Specify other endpoint of axis: 2 Specify distance to other axis or [Rotation]: 3

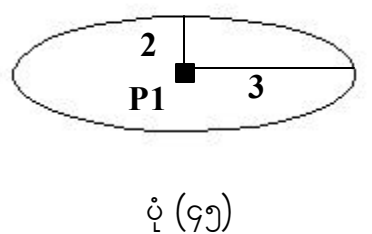

#### **RECTANGLE**

၅။ RECTANGLE ကို အောက်ပါအတိုင်း အသုံးပြုနိုင်ပါသည်။ ပုံ(၄၆)-Command: \_rectang Current rectangle modes: Chamfer=1.0000 x 0.5000 (မူလသတ်မှတ်ထားသော Chamfer ၏တန်ဖိုးကို ဖော်ပြခြင်းဖြစ်သည်။) Specify first corner point or [Chamfer/Elevation/Fillet/Thickness/ Width]: c (မူလသတ်မှတ်တန်ဖိုး ကိုပြောင်းလဲသတ်မှတ်ရန်  $Chamfer$  (or) c ကိုရွေးပါ။) Specify first chamfer distance for rectangles <1.0000>: 1  $(Chamfer \n\delta \mathfrak{F}$ း  $X \n\mathfrak{F}$ တွက်  $1 \n\mathfrak{F}$ တ်ရန်) Specify second chamfer distance for rectangles <0.5000>: 1  $(Chamfer \,\omega\hat{\mathfrak{s}}\varphi\mathfrak{s}\, Y \,\omega\varphi\varphi\mathfrak{s}\, \mathfrak{s})$ Specify first corner point or [Chamfer/Elevation/Fillet/Thickness/ Width]: Specify other corner point or [Dimensions]: P1 , P2  $(Polygon$  Dimensions အတွက် P1, P2 ကို သတ်မှတ်ရန် ဖြစ်ပါသည်။)

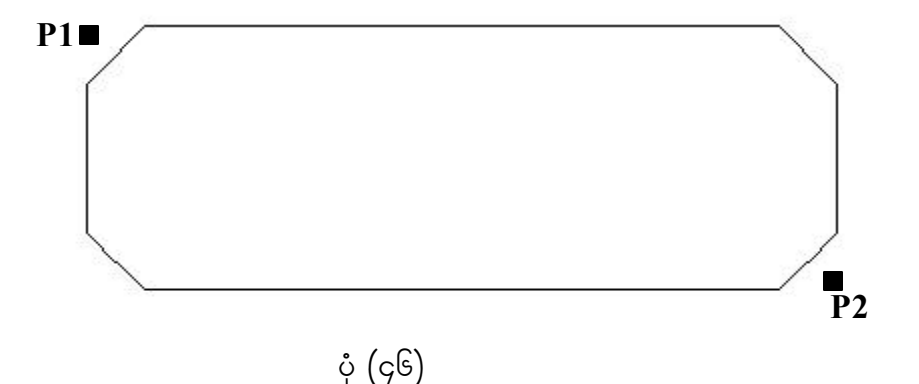

#### **EXPLODE**

၆။ Object များကို တစ်စစီ ပြန်လည်ခွဲထုတ်ရန် EXPLODE ကို အောက်ပါအတိုင်း အသုံးပြုနိုင်ပါသည်။ ပုံ(၄၇)-

Command : EXPLODE  $(Select Object : 88 \n9$ န်လည်ခွဲထုတ်လိုသော  $object \n98 \n99$ းမေးပါ။)

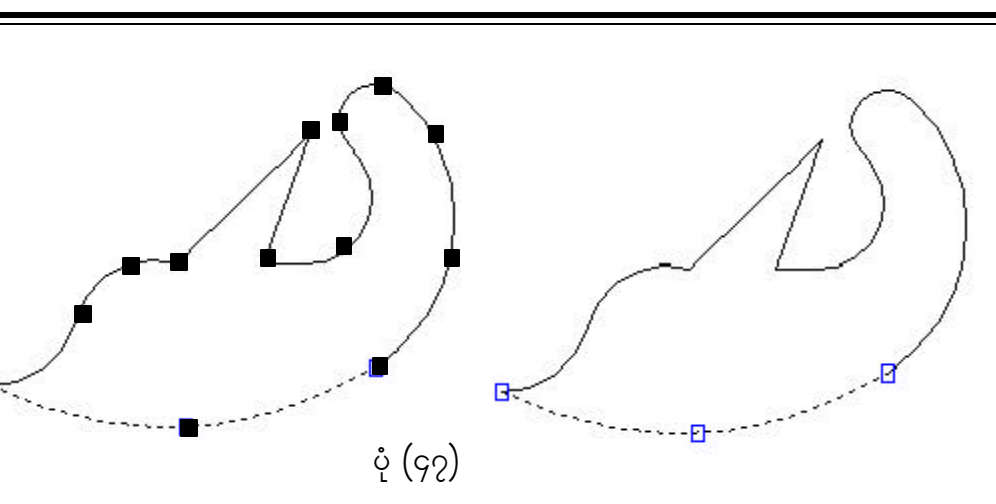

#### **SOLID Commands**

၇။ SOLID ကို အရောင်များ ဖြည့်စွက်ရာတွင် အသုံးပြုနိုင်ပါသည်။  $\rm FILL$ ဖြင့် အရောင် .<br>ဖြည့်ခြင်း/ မဖြည့်ခြင်းကို သတ်မှတ်ပေးထားနိုင်ပါသည်။ On ဟုသတ်မှတ်ထားပါက အရောင် ဖြည့်နိုင်ပါမည်။ Off သတ်မှတ်ထားခဲ့လျှင် အရောင်များကို မဖြည့်နိုင်ပါ။ $\text{SOLID}$  ကို အောက်ပါ အတိုင်း အသုံးပြုနိုင်ပါသည်။ ပုံ(၄၈)-Command : Fill ON / OFF <Current>:ON Command : SOLID First point : (point) P1 Second point : (point) P2 Third point : (point) P3 Forth point : P4 (point, or RETURN fortriangular section)

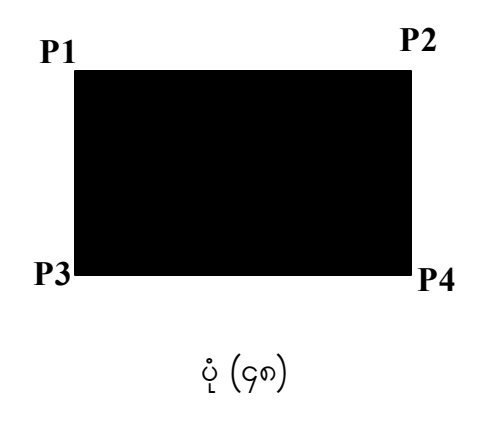

#### **DOUGHNUT**

၈။ DOUGHNUT ကို အောက်ပါအတိုင်း အသုံးပြုနိုင်ပါသည်။ ပုံ(၄၉)-Command: DONUT Specify inside diameter of donut <0.5000>: 5 Specify outside diameter of donut <1.0000>: 1 Specify center of donut or  $\le$ exit>: P1 Specify center of donut or  $\leq$ exit>: ENTER

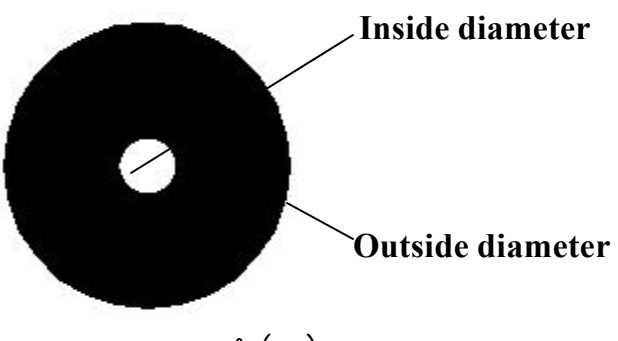

 $\dot{\varphi}\left(\varsigma_{\text{P}}\right)$ 

#### **TRACE**

၉။ TRACE ကို အောက်ပါအတိုင်း အသုံးပြုနိုင်ပါသည်။ ပုံ (၅၀)-Command : TRACE Trace width<current>.1 From point : (point) P1 To point : (point) P2 To point : (RETURN to end trace entry) P3

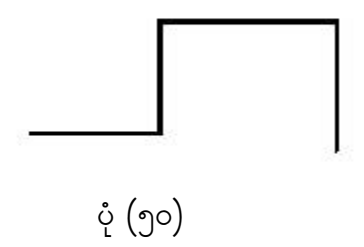

# **Chapter (13)**

အလွှာများတည်ဆောက်ခြင်း **(LAYER)** 

## **LAYER**

၁။ AutoCAD ဖြင့် အလွှာများ တည်ဆောက်၍ ပုံဆွဲရာတွင် အလွှာ $(L\text{AYER})$ ၏ သဘောမှာ ဖောက်ထွင်းမြင်ရသော စက္ကူများဖြင့် ရေးဆွဲသည့်သဘောဖြစ်သည်။ ၄င်းအလွှာများကို Layer ဟုခေါ် သည်။ Layer များ၏ ဂုဏ်သတ္တိများ ပေးထားခြင်းဖြင့် မိမိဆွဲလိုသော အရာဝတ္တုများကို ၄င်း Layer ၏ဂုဏ်သတ္တိအတိုင်း ဖြစ်စေသည်။ မမြင်လိုသော Layer များ (သို့မဟုတ်) အသုံးမချလိုသော Layer များကိုဖယ်ထားနိုင်သည်။ Layer ကို Command မှ အောက်ပါအတိုင်း အသုံးပြုနိုင်ပါသည်။ ပုံ (၅၁)-

Command : LAYER

?/Make/Set/New/ON/OFF/Color/LType/Frceze/Thaw/LOck/Unlock

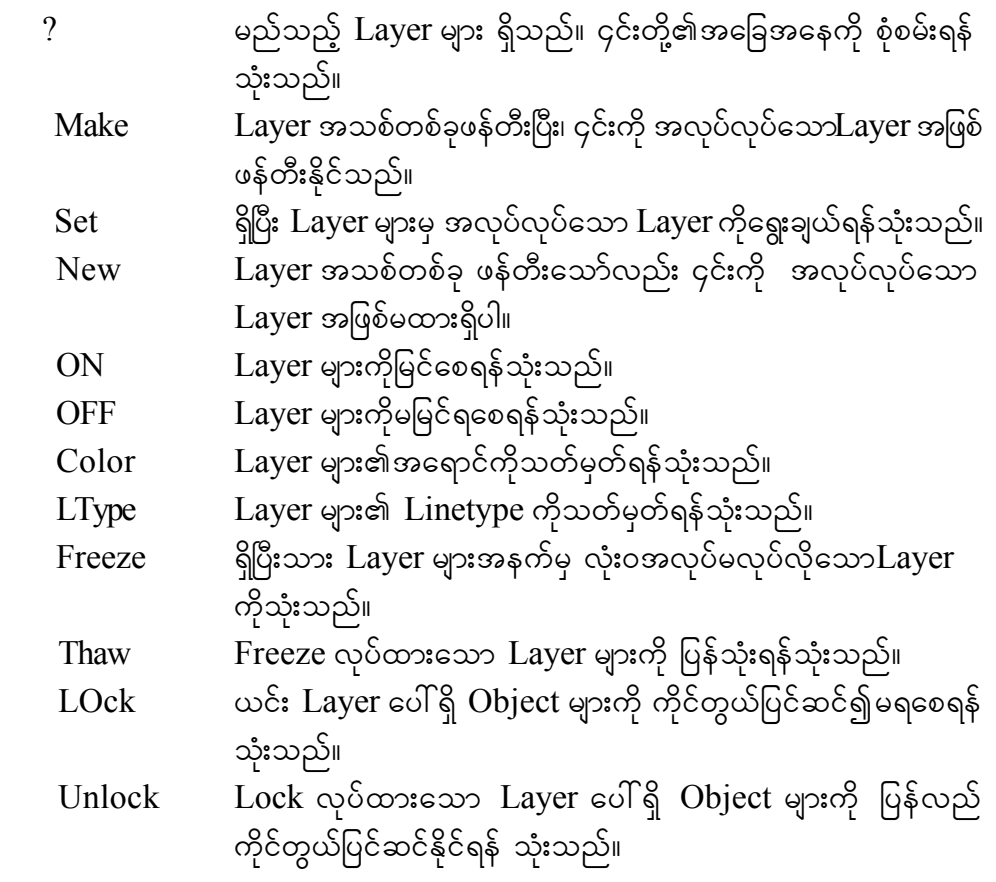

2/ SETTING MENU rS LAYER CONTROL udk a&G;cs,fygu yHk(51)ygtwdkif; င<br>တေ ရမည် ဖြစ်ပါသည်။

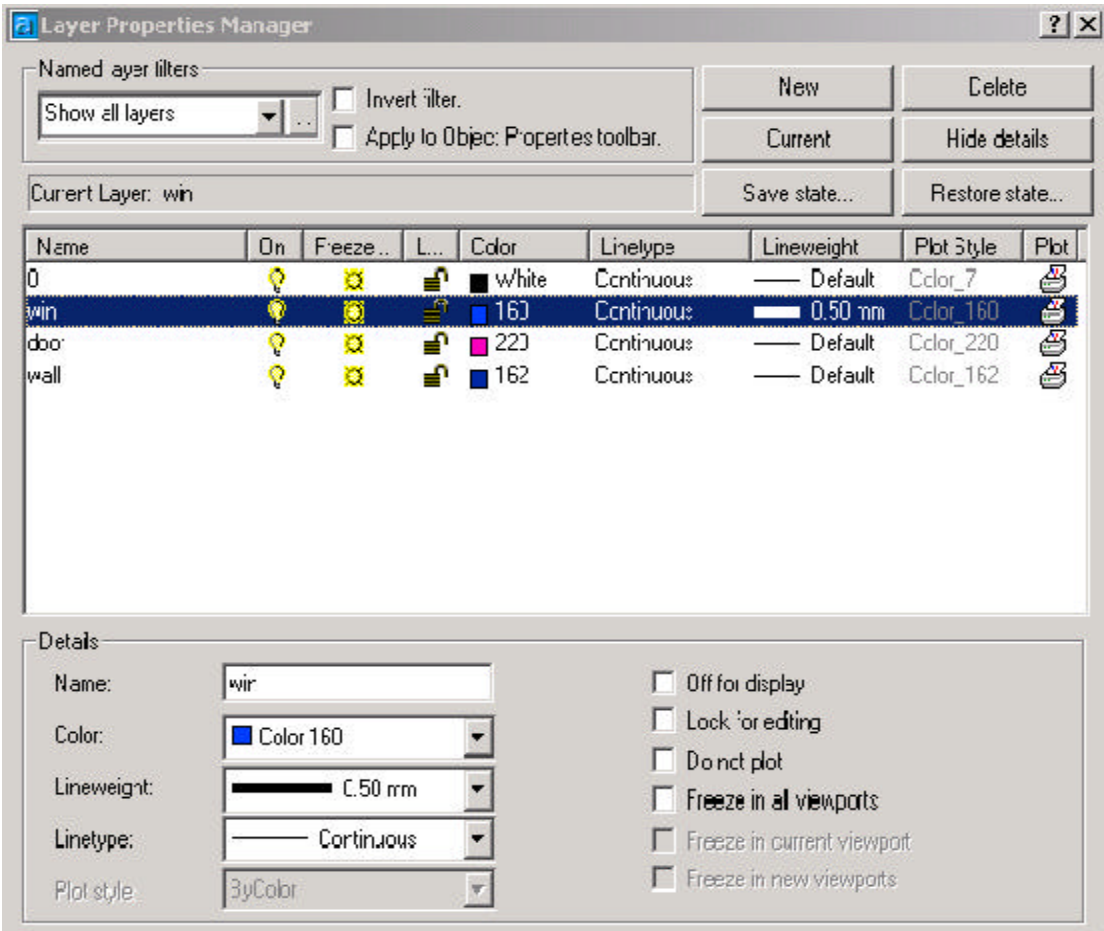

ပုံ $\int_{0}^{1}\left( \partial_{\mu}\phi\right)$ 

 $\textbf{PATTERN}$   $(\text{\r{q}}\text{-}\text{\r{d}}\text{arg}\text{\r{d}}\text{\r{d}}\text{d}^{\text{-}\text{r}})$  ထည့်ခြင်း

### **HATCH**

၁။ သတ်မှတ်ထားသော အဝန်းအဝိုင်းဘောင်တစ်ခုအတွင်းတွင် မိမိအလိုရှိသော $\mathop{\mathsf{Pattern}}\nolimits$ တစ်ခုခုဖြင့် ဖြည့်ပေးရန် လိုအပ်လာနိုင်ပါသည်။ ထိုအခါ အသင့်ရှိပြီးသားPattern များကိုဖြစ်စေ၊ စိတ်ကြိုက်ပုံစံကိုဖြစ်စေ အသုံးပြုနိုင်ပါသည်။ Draw Toolbarမှ BHATCH (BOUNDARY HATCH) ကို နှိပ်ပါ။ (သို့မဟုတ်) အောက်ပါအတိုင်း Command မှလုပ်ဆောင်နိုင်ပါသည်။ ပုံ(၅၂)မှပုံ(၅၆)ထိ-

Command : HATCH

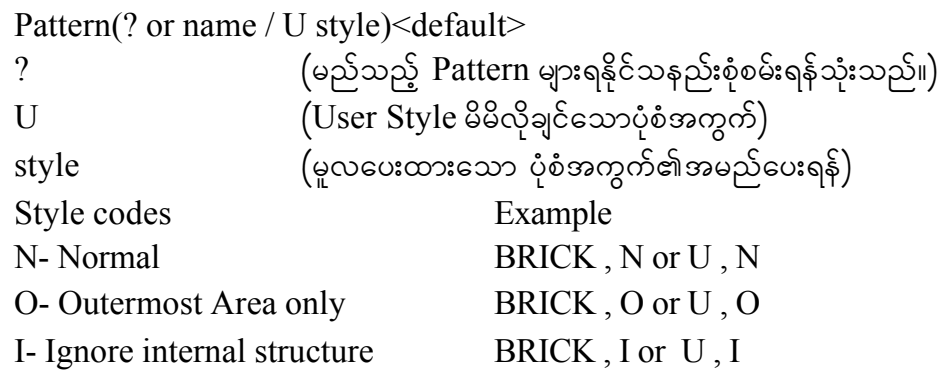

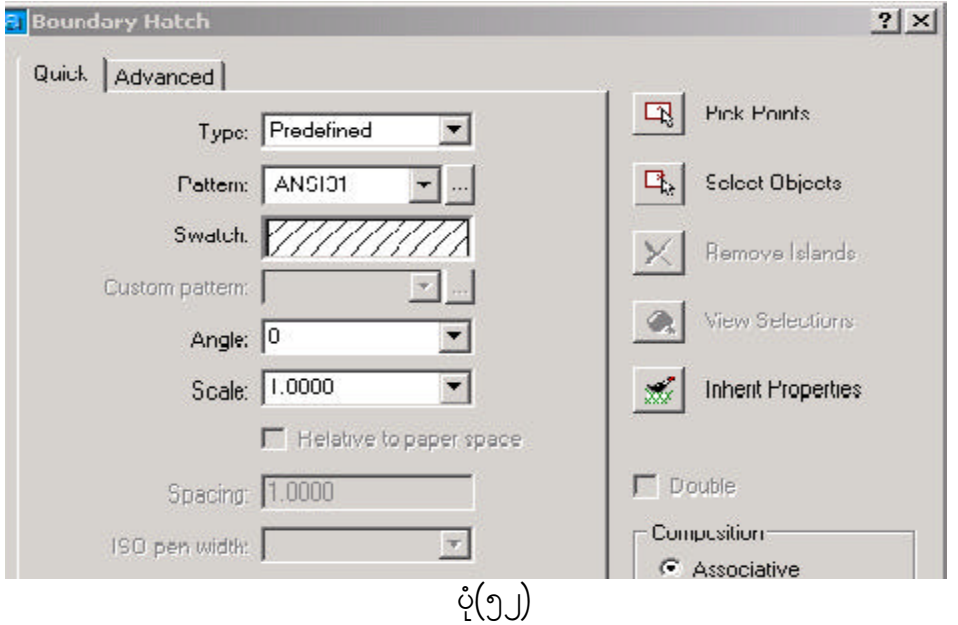

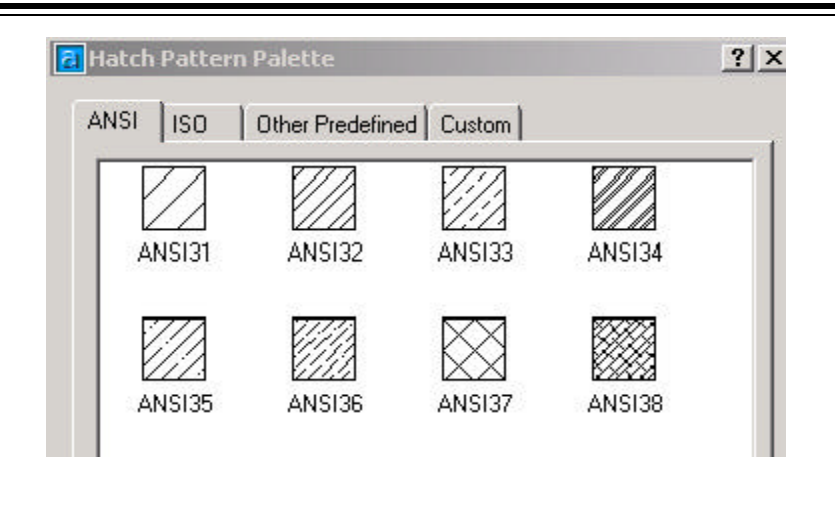

 $\dot{\varphi}$  (၁၃)

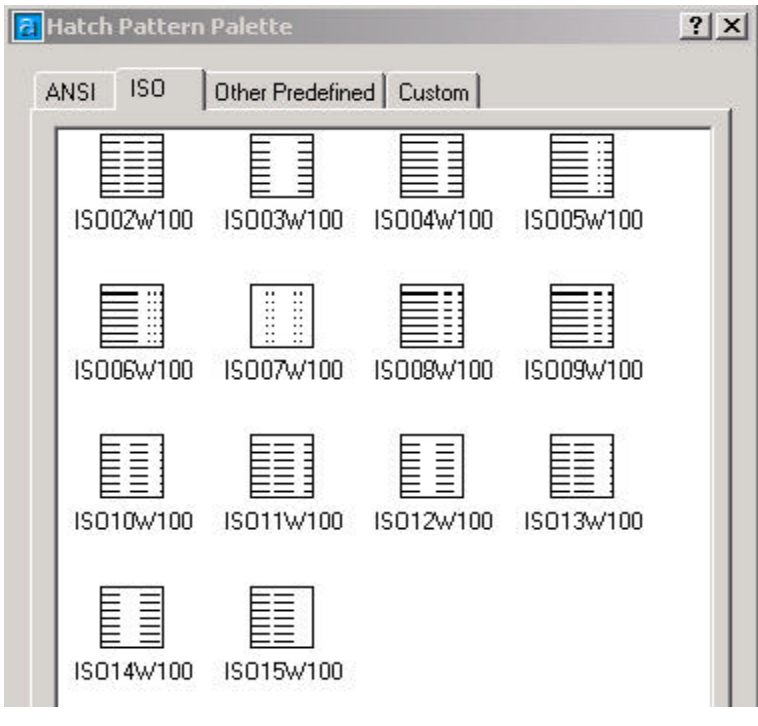

 $\circ$  (99)

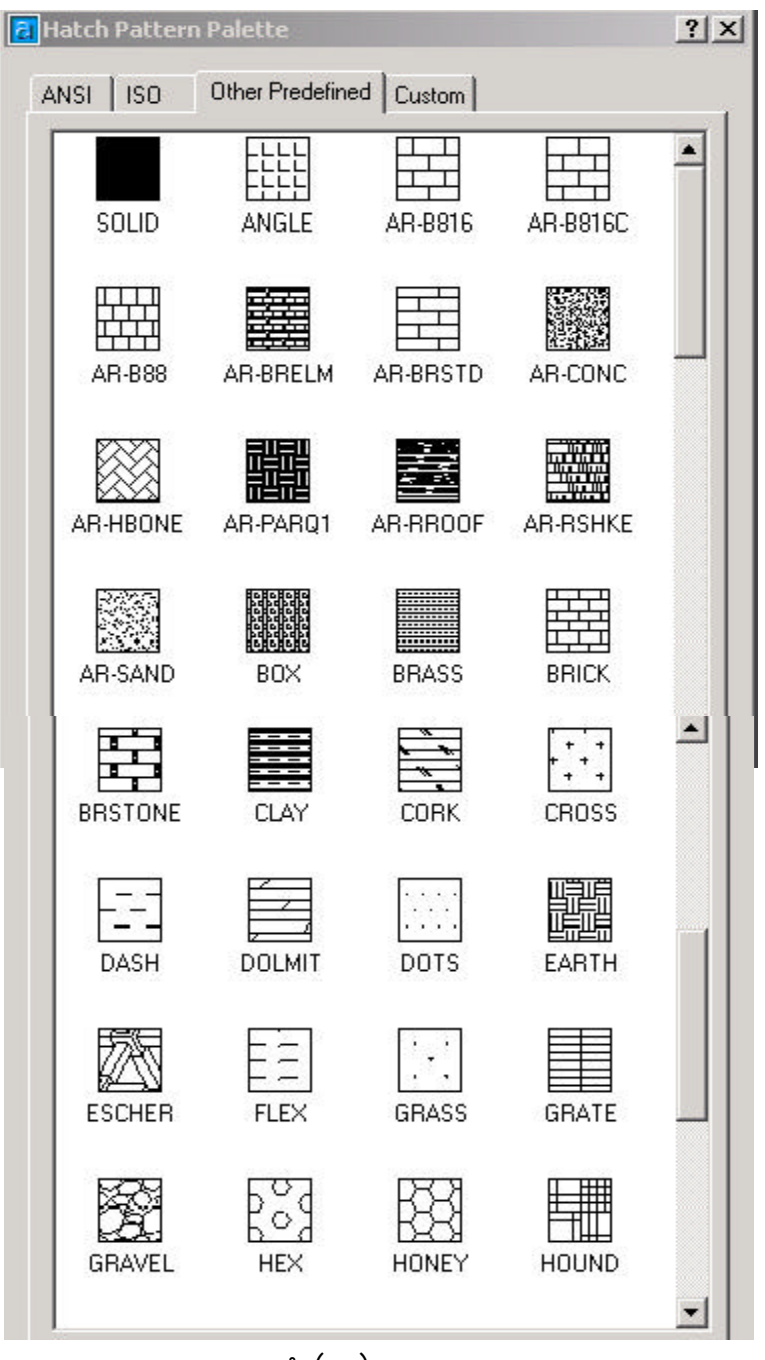

 $\left\langle \begin{array}{c} 0 \ 0 \end{array} \right\rangle$ 

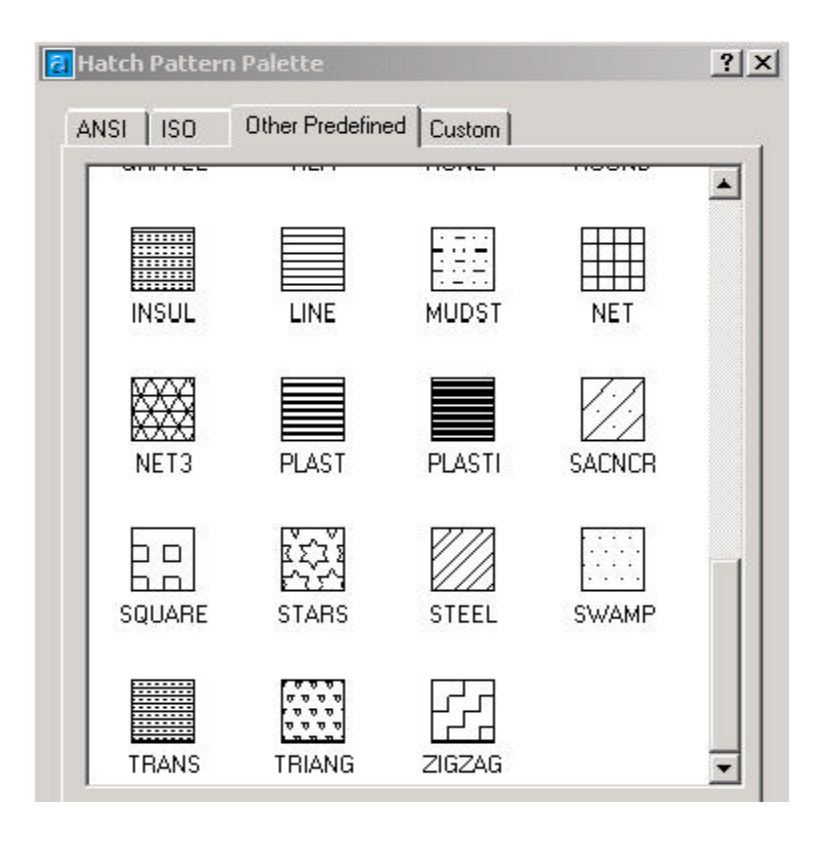

ပုံ $(9^6)$ 

၂။ နံရံတစ်ခုတွင် အုတ်စီထားသောပုံစံ၊ ကြမ်းပြင်တွင် ပါကေးကွက်ခင်းထားသောပုံစံများ၊ Section Line ဖြင့် ဖြတ်ပြလိုသောအခါများ၌ အောက်ပါအတိုင်း အသုံးပြုနိုင်သည်။ပုံ(၅၇)-

Command: \_bhatch

Select internal point: Selecting everything...

Selecting everything visible...

Analyzing the selected data...

Analyzing internal islands...

Select internal point:

<Hit enter or right-click to return to the dialog>

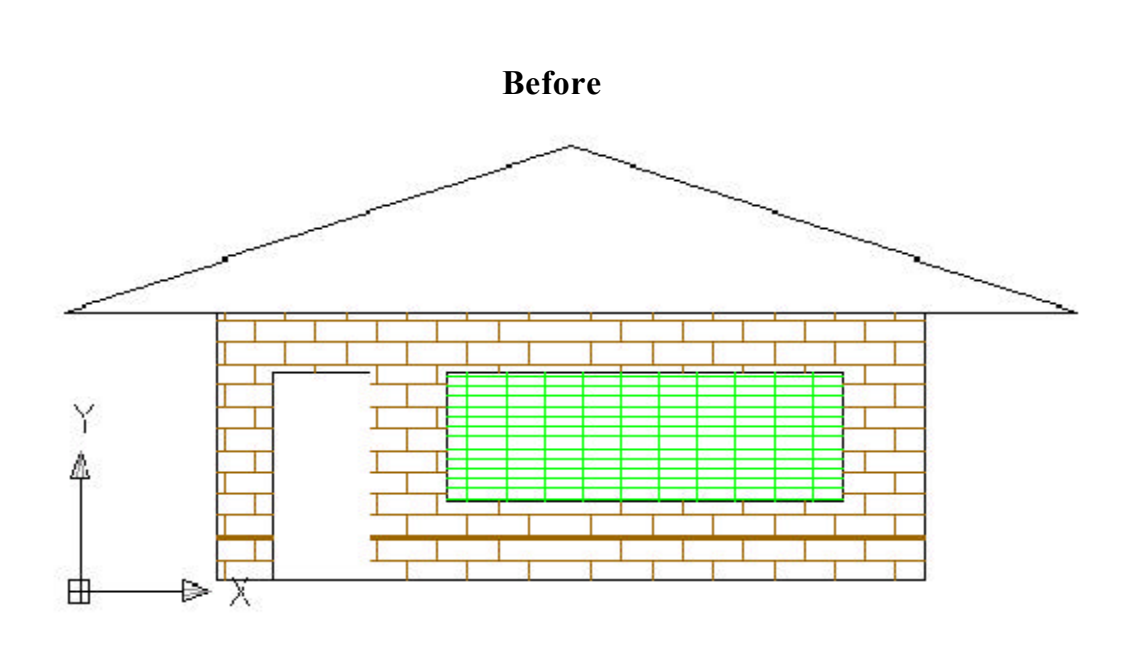

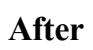

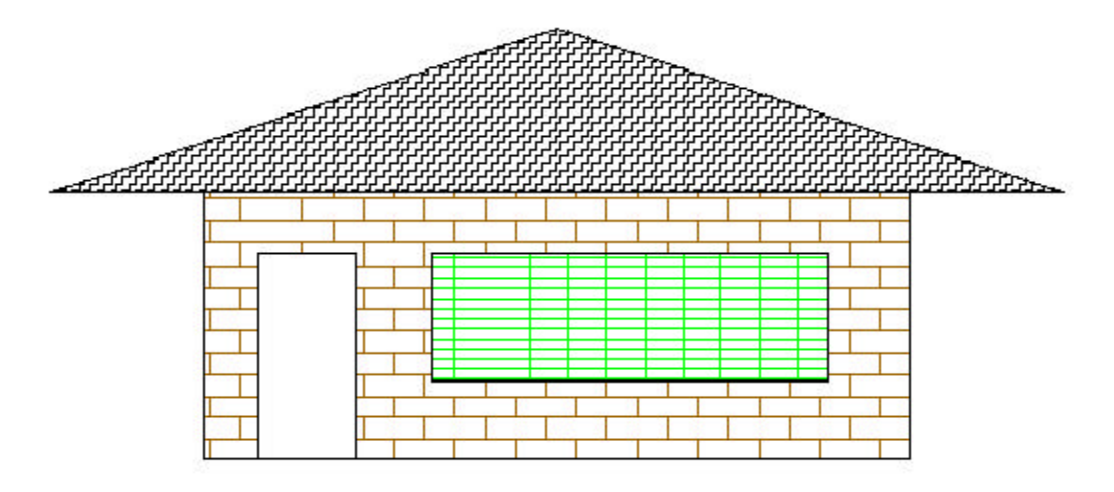

 $\dot{\varphi}$  (95)

# **Chapter** (15)

ပုံတွင်စာများရေးထည့်ခြင်း $(\operatorname{TEXT})$ 

## **TEXT and DTEXT**

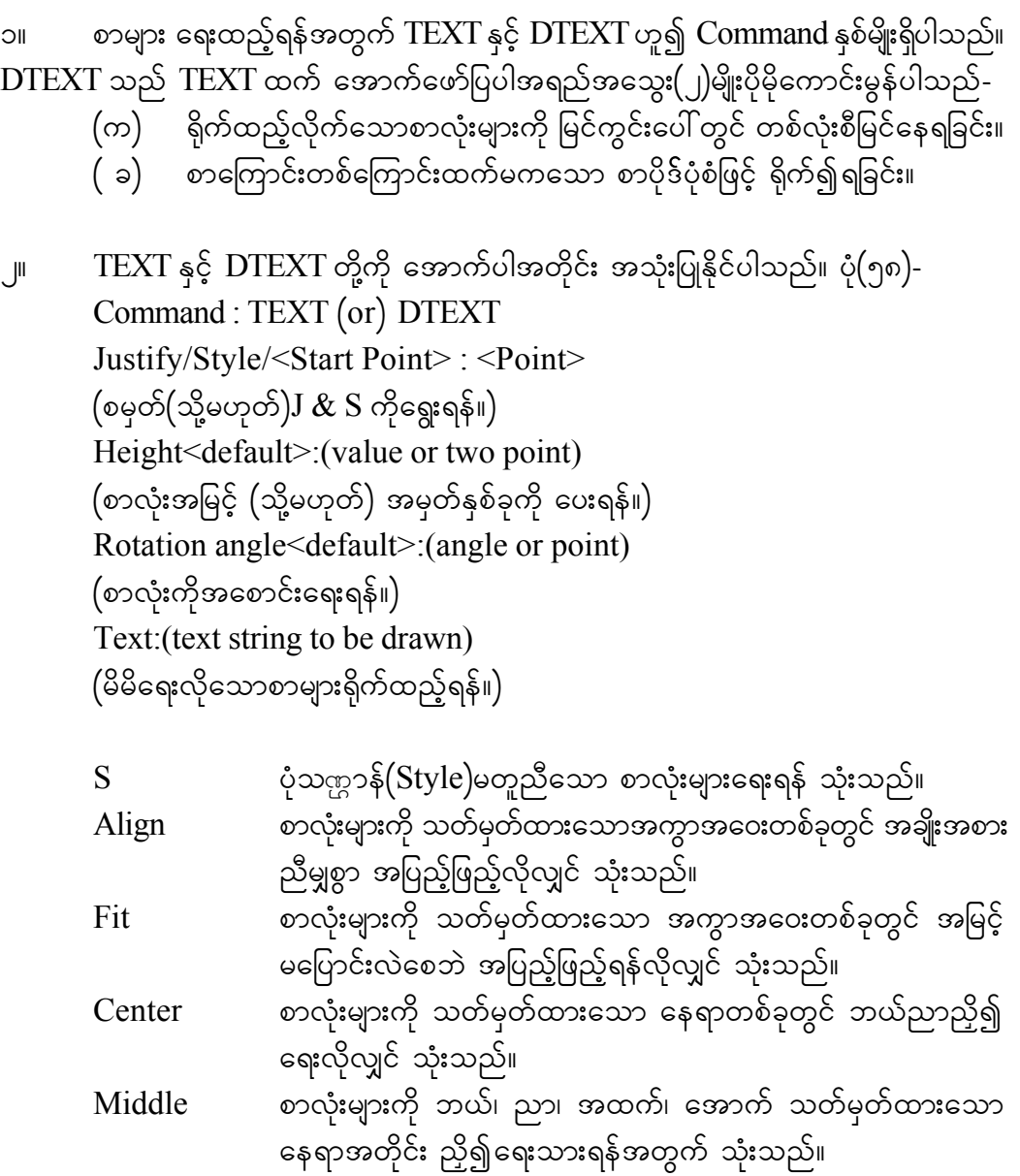

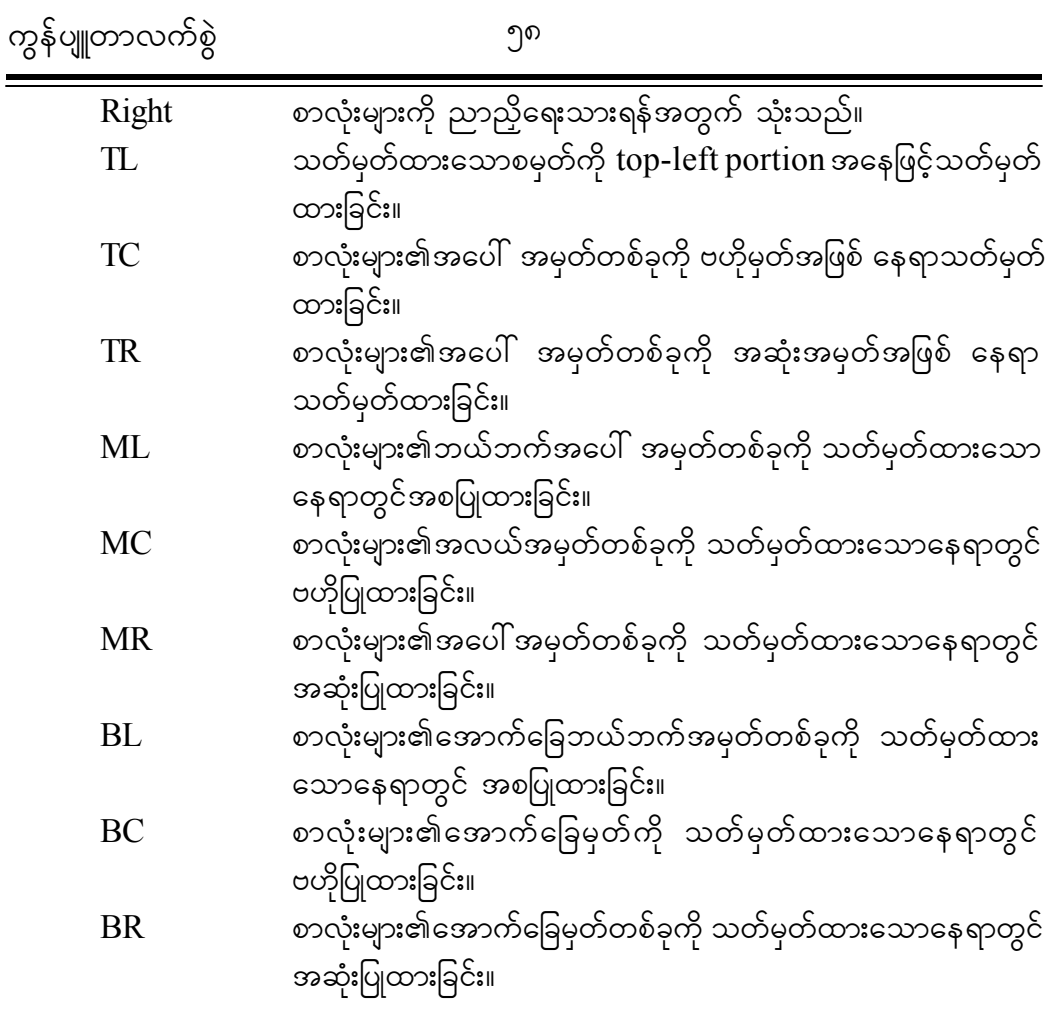

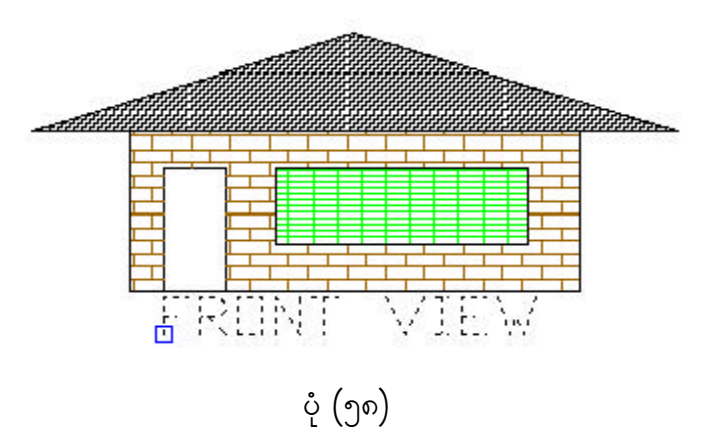

#### **QTEXT**

၃။ ပုံတွင် စာလုံး/စာပိုဒ်များ များစွာပါဝင်နေပြီး၊ ယင်းတို့ကို လွယ်ကူလျင်မြန်စွာ ပြင်ဆင် ရာတွင် အောက်ဖော်ပြပါအတိုင်း အသုံးပြုရမည်။ ထိုသို့အသုံးပြုရာတွင်  $\mathsf{RegenAuto}$  ကို  $\mathsf{Off}$ ပြုလုပ်ထားပါက စာလုံးများကို လေးဒေါင့်အကွက်ငယ်လေးများဖြင့်သာ ဖော်ပြပြီး၊ Regen  $Command$  ကို  $ON$  ထားမှသာ စာလုံးများအဖြစ် ဖော်ပြမည်ဖြစ်သည်-

Command : QTEXT ON/OFF<Current>: ON

#### **STYLE**

၄။ မိမိရေးလိုသောစာလုံး၏ ပုံသဏ္ဍန်အရွယ်အစားကို စိတ်ကြိုက်ပေးထားပြီး၊ လိုအပ်လျှင် ပြန်လည်ရွေးချယ်အသုံးပြုရန် ဖြစ်သည်။ အောက်ပါအတိုင်း အသုံးပြုနိုင်ပါသည်-Command : STYLE Text style name (or ?)<current>: (မိမိသုံးလိုသောအမည်ကိုပေးရန်) font file <default>: (မိမိသုံးလိုသော စာလုံးပုံစံရှိသော file ကိုပေးရန်) Height<default>:(vaule) (မိမိသုံးလိုသောစာလုံး၏အမြင့်) Width factor<default>: (Scale factor) (မိမိသုံးလိုသောစာလုံးအကျယ်အချိုး) Obliquing angle<default>:(angle)  $($ စာကြောင်း၏အစောင်းဒီဂရီကိုပေးရန် $)$ Backwards?<Y/N>  $($ စာလုံးများ နောက်ပြန်ရေးလိုပါက  $Y$  ကိုရွေးပေးပါ။ $)$ Upside-down?<Y/N>  $($ စာကြောင်းများ အောက်မှအထက်သို့ တက်လိုပါ  $Y$  ကိုရွေးပါ $)$ Vertival?<Y/N)  $($ စာလုံးများကို တစ်လုံးစီ အထက်မှအောက်သို့ သွားလိုပါက  $Y$  ကိုရွေးပေးပါ။)

- ၅။ စာသားများကို ပြန်လည်ပြင်ဆင်ရန်အတွက် အောက်ပါတို့ကို အသုံးပြုနိုင်ပါသည်-
	- $(\infty)$  Change (point) Command
	- ( c) DDEDIT Command
	- ( ဂ) DDMODIFY (သို့မဟုတ်) MODIFY menu=>Entity....

## **Change (point) Command**

၆။ စာလုံးများအား နေရာချပေးခြင်း၊ စာလုံးများ၏ပုံစံ $(\operatorname{Style})$ ပြောင်းခြင်း၊ စာလုံးများ အရွယ်အစား(Height)ပြောင်းခြင်း၊ လှည့်ခြင်း(Rotation)၊ စာပြန်ပြင်ရေးခြင်းတို့ကို အသုံးပြု ပါသည်။

## **DDEDIT**

၇။ စာလုံးများကို ပြန်လည်ပြုပြင်ရေးသားနိုင်ရန် အောက်ပါအတိုင်း အသုံးပြုပါသည်-

Command : DDEDIT

Command : DDMODIFY

၈။ စာလုံးများအား နေရာချပေးခြင်း၊ စာလုံးများ၏ပုံစံ(Style)ပြောင်းခြင်း၊ စာလုံးများ အရွယ် အစား(Height)ပြောင်းခြင်း၊ လှည့်ခြင်း(Rotation)၊ စာပြန်ပြင်ရေးခြင်းတို့ကို အသုံးပြု နိုင်သည်သာမက အရောင် $(Color)$ ၊အလွှာ $(Layer)$ ၊အထူ $(Thickness)$ ၊အကျယ် $(Width)$ ၊ အစောင်း(Rotation)၊ ဘယ်ညာ ညိုခြင်း(Justify)စသည် တို့ကို ပြုပြင်ခွင့်ပေးသည်။ ပုံ (၅၉)

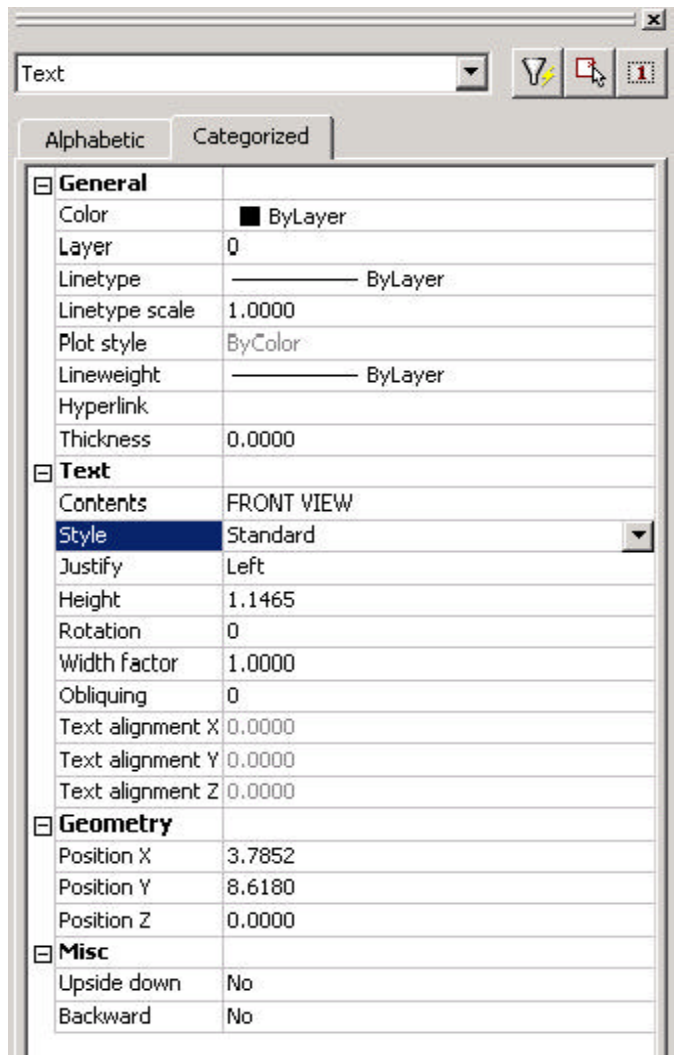

ပုံ (၅၉)

## **Chapter (16) MAKING MULTIPLE USE OF OBJECTS**

#### **Block**

၁။ ပြောပြင် ပျားကို အကြိမ်များစွာ ပြန်လည်အသုံးပြုနိုင်ရန်ပြုလုပ်ခြင်း၊ Block တစ်ခုကို ဖြစ်စေ၊ အများကိုဖြစ်စေ အကြိမ်များစွာပြန်လည် အသုံးပြုရန်အတွက် Block အုပ်စုငယ်များ ဖွဲ့ပေးထားရမည်။

```
Command : Block
Block names (or) ? :
(နောင်အခါ ပြန်အသုံးပြုရန် အမည်တစ်ခုပေးရန်)
(ရှိပြီးသားအမည်များသိရှိရန် ? ကိုခေါ်ကြည့်ပါ။)
Insertion base point :
\left(\epsilonနာင်အခါ ပြန်လည်အသုံးပြုလျှင် ကိုင်တွယ်ယူဆောင်မည့်အမှတ်\right)Select object
(အုပ်စုတွင် ပါဝင်စေလိုသော အရာဝထ္ထုများကို ရွေးပေးရန်)
Select object
(\alphaအပ်သော အရာဝတ္ထုများကိုရွေးပြီးက Enter ကို နိုပ်ပါ။)
```
၂။ Block တစ်ခုကို အောက်ဖော်ပြပါအတိုင်း ထည့်သွင်းသတ်မှတ်နိုင်ပါသည်။ (ဉပမာ-Resister, Didote, Transistor, Window(win) ပုံများကို ပြုလုပ်ရမည်။)ပုံတွင် Block တစ်ခုကို သတ်မှတ်ခြင်း ဖြစ်ပါသည်။ ပုံ(၆၀)-

Command: Block Select objects: w Specify first corner: Specify opposite corner: P1 , P2 Block name  $=$  win  $(\hat{\theta}$ က်ထည့်ပြီးလျှင် p1 , p2 အတိုင်းရွေးပြီး  $\overline{\text{ok}}$  ကိုနိုပ်ပါ။) Select objects: Specify opposite corner: 6 found Select objects:

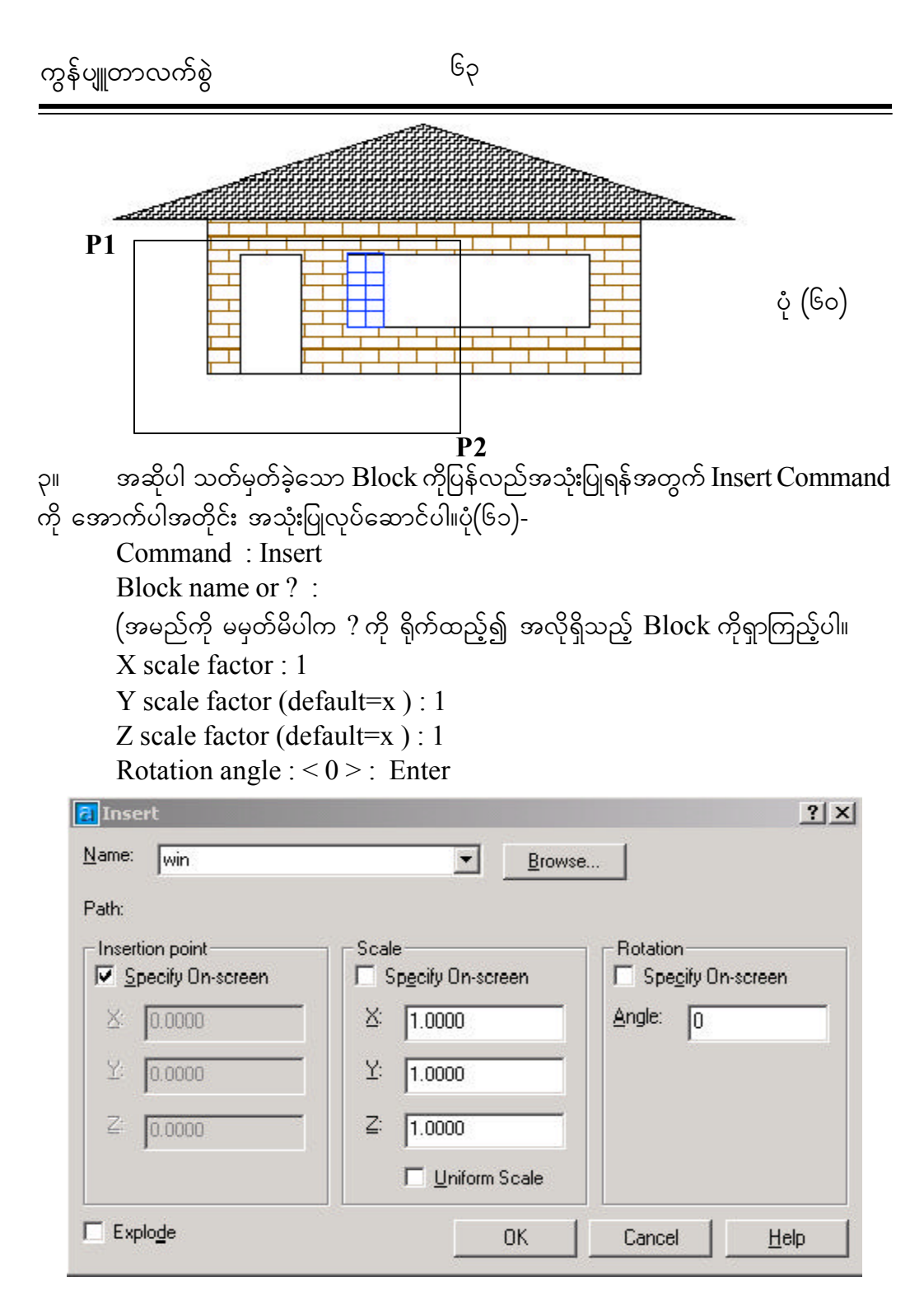

ပုံ $\left( 6\circ \right)$ 

 $\overline{\varsigma}$ ။ မြင်း Block များကို တစ်စစီ ပြန်လည် ခွဲထုတ်လိုပါက Explode Command ကိုသုံးပါ။ နောက်တစ်နည်းမှာ  $\emph{Draw Menu}$  Insert ကိုသုံးပါ။ ၄င်းနည်းသည်  $\emph{Block}$  များကိုသာမက  $File$  များကိုပါ ခေါ် ထည့်နိုင်ပါသည်။ ပုံ $(6)$ )-

Command : Explode Select object :  $(\grave{\text{g}}$ ထုတ်လိုသော Block ကိုရွေးပါ။)

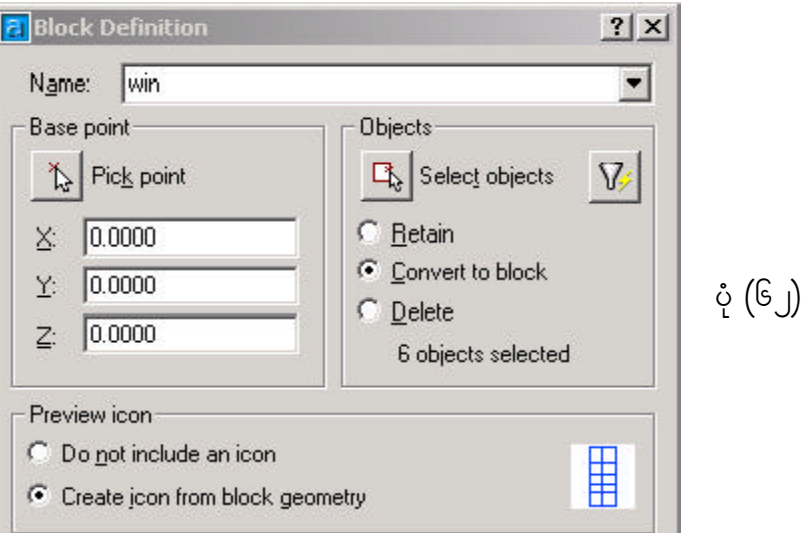

## **Wblock (Write Block)**

၅။ Block များသည် သက်ဆိုင်ရာ Drawing File တစ်ခုနှင့် သက်ဆိုင်နေသည်။ ပထမပုံတွင် လုပ်ခဲ့သော Block များသည် နောက်အခြားသော Drawing File များတွင် ပါဝင်လာခြင်းမရှိတော့ပါ။ ပထမ Drawing file တစ်ခု၏အစိတ်အပိုင်းများကို ဖြစ်စေ၊Drawing file တစ်ခုလုံးကိုဖြစ်စေ ယူဆောင်၍နောက်ထပ်ပုံအသစ်တစ်ပုံပြုလုပ်လိုသော်  $\,$   $\rm{Wblock}$  $\overline{\text{Command}}$  ကိုအသုံးပြုရမည်။ပုံ  $(\overline{6}$ ၃)-

Command: wblock Select objects:

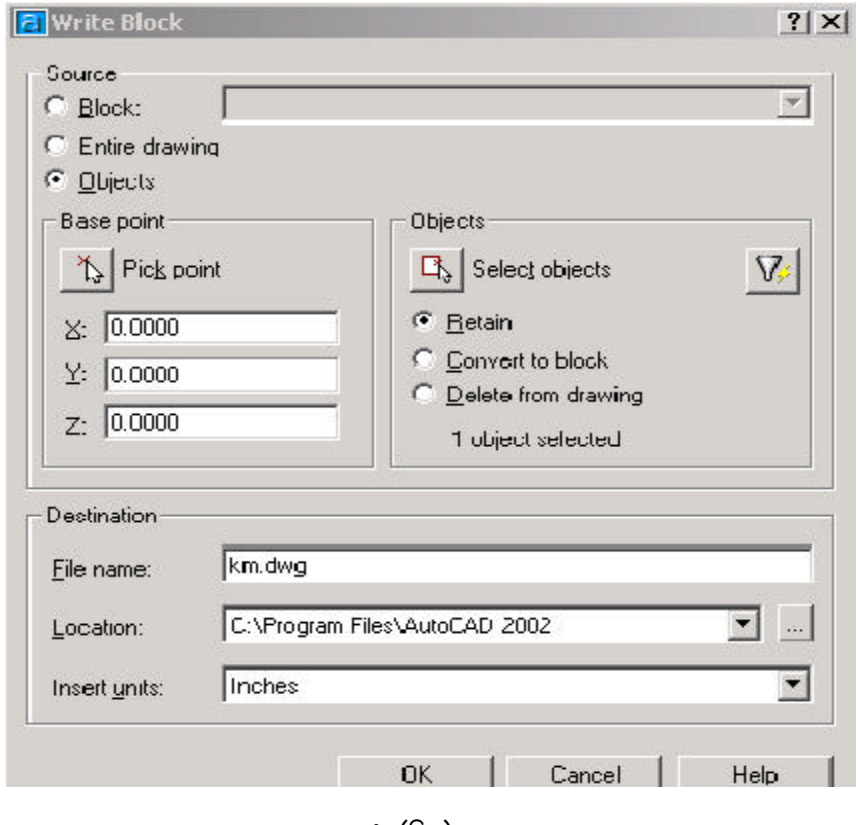

ပုံ (၆၃)

# **Chapter (17)**

အမှတ်ငယ်များနေရာချခြင်း၊ ဝတ္ထုတစ်ခုကို၄င်းတို့ဖြင့်ပိုင်းခြားခြင်းနှင့်ယင်းတို့၏ပုံစံ

**POINT**

၁။ အမှတ်ငယ်တစ်ခု နေရာချခြင်းဖြစ်သည်။ Screen ပေါ် ရှိ Blip များကို ရှင်း၍ကြည့်ပါ။ ၄င်းအမှတ်ကလေးကို မြင်ရပါမည်။ သို့သော်ယင်းအမှတ်ကလေးသည် အစက်အသေးတစ်ခု ,<br>အဖြစ်သာ မြင်နေရသည်မှာ Point Display Mode (PDMODE) ကြောင့် ဖြစ်သည်။ ၄င်းကို ချိန်နိုင်ရန်အတွက် Format Menu မှ Point Styles ကို ရွေးချယ်ပါ။ မိမိလိုချင်သောပုံစံကိုရွေး၍  $\overline{\mathrm{POINT}}$  Command ကို ပြန်လည်အသုံးပြုပါ။ ၄င်း  $\overline{\mathrm{Point}}$  Styles သည် အောက်ဖော်ပြပါ  $\Gamma$ Command များအတွက်ပါ အသုံးဝင်သည်။ ပုံ(၆၄)-

Command : POINT  $point : ($ တစ်နေရာရာကို  $Pick$  လုပ်ကြည့်ပါ။)

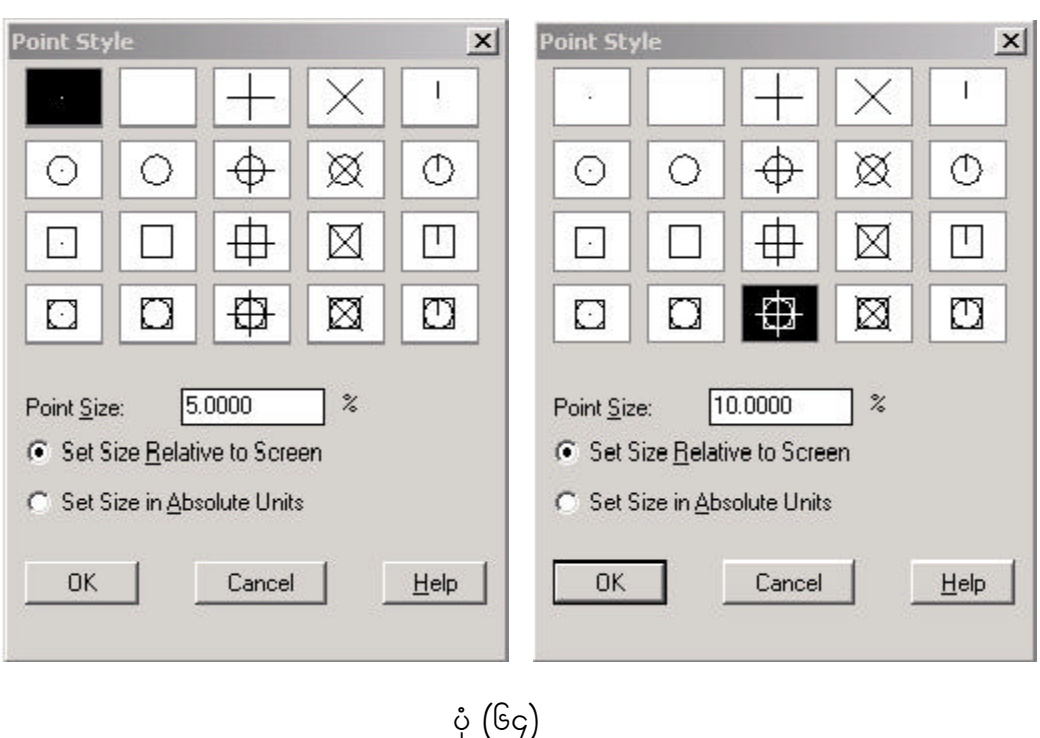

#### **DIVIDE**

၂။ အရာဝတ္ထုတစ်ခုခုကို အစိတ်အပိုင်း အညီအမျှပိုင်းပေးခြင်းဖြစ်သည်။ <code>Point</code> style မှ  $C$ ross ကို ရွေးချယ်ထားပါ။ Format Menu : မှ Point style ကို ဦးစွာရွေးချယ်ထားပြီး  $Point size$  တိုပါ ပြောင်းထားပါ။ အောက်ပါအတိုင်း လုပ်ဆောင်နိုင်ပါသည်။ ပုံ $($ ၆၅ $)$ -

Command : DIVIDE

Slection object to divide :

(မိမိ စိတ်ပိုင်းလိုသော အရာဝထ္ထုကို ရွေးချယ်ပါ။) Number of segment < Block> : 5

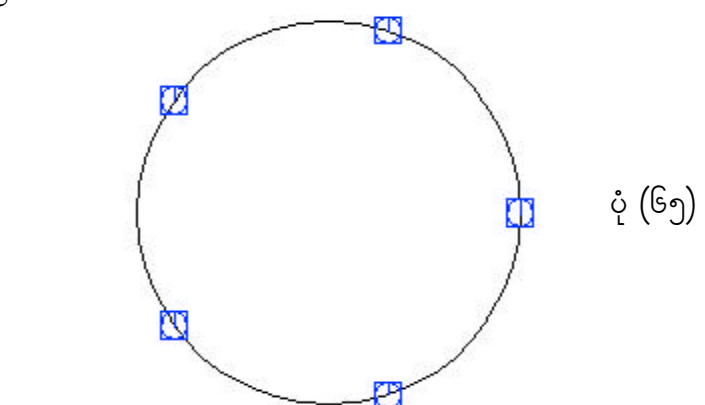

၃။ ပြင်းအမှတ်လေးများဆီသို့ ချဉ်းကပ်လိုပါက  $\rm{Object~Snap}$  မှ  $\rm{Node}$  ကိုရွေးပါ။ မူလပြုလုပ်ထားခဲ့သော Block ကို ပြန်သုံးလိုလျှင်B ကိုရိုက်ထည့်ပါ။ထိုအဆင့်တွင်  $\leq$ Enter $\geq$ ကို နှိပ်လျှင် Block များသည် ပုံ(၆၆)ပါ Object များ စောင်းသည့်အတိုင်း လိုက်၍စောင်းသည်။

 $\circ$  (GG)

Command : DIVIDE

Slect objects to divide :

<Numbear of segment > /Block : B

 $Block$  name to insert :  $(Block$  ၏အမည်ကို ပေးရမည်။)

Alige block with object  $\langle y \rangle$ :

#### **MEASURE**

၄။ DIVIDE COMMAND နှင့် အသုံးပြုပုံ တူညီပါသည်။ ကွာခြားသည်မှာ အညီအမျှ ပိုင်းခြင်းမျိုး မဟုတ်ဘဲ အတိုင်းအတာတစ်ခုခုနှင့် ပိုင်းပေးခြင်းဖြစ်သည်။ ထိုအဆင့်တွင် Enter> ာ<br>ကို နှိပ်လျှင်Block များသည် Object များ စောင်းသည့်အတိုင်း စောင်းသည်။ အောက်ပါအတိုင်း အသုံးပြုနိုင်ပါသည်။ ပုံ(၆၇)-

COMMAND : MEASURE Select object to divide : (ပိုင်းပြစေလိုသော အရာဝထ္ထုကို ရွေးပေးပါ။)  $\leq$ segement length  $>$  Block : B Block name to insert :  $(Block \text{ e}$ ါအမည်ကို ပေးရမည်။) Alige block with object  $\langle y \rangle$ :

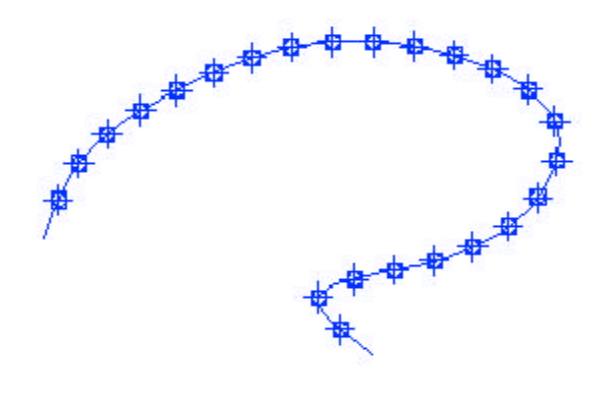

ပုံ  $(\mathbb{G}_{2})$ 

## **Chapter (18)**

## **FILTERS** များ

၁။ Object များမှ မိမိ အလိုရှိသော အချက်အလက်များကို အောက်ဖော်ပြပါ စစ်ထုတ် ရွေးချယ်ခြင်း(၃)မျိုးဖြင့် လုပ်ဆောင်နိုင်ပါသည်-

- $(\infty)$  **Point Filter** ။ အမှတ်များ၏  $X, Y, Z$  တန်ဖိုးများ စစ်ထုတ်ခြင်း။
- ( ခ) **Object Filter** ။ Object များကို စစ်ထုတ်ခြင်း။
- $( \; \circ )$  **Layer Filter** ။ အလွှာများကို စစ်ထုတ်ခြင်း။

#### **Point Filter**

၂။ အမှတ်များကို စစ်ထုတ်ရွေးချယ်ရာတွင် 2 Dimension တွင် အသုံးပြုခြင်းနှင့် 3  $D$ imension တွင် အသုံးပြုခြင်းဟူ၍  $()$ မျိုး ရှိသည်။

၃။ အမှတ် $\rm{(A)}$ သည် ဒေါင်လိုက်ရှိသော မျဉ်းကြောင်းနှင့်စက်ဝိုင်း၏အပေါ်နှုတ်ခမ်းတို့ ဆုံရာအမှတ်ပင်ဖြစ်သည်။ ယင်းအမှတ်ကို ရွေးချယ် ရာတွင် $\rm P$ oint Filter အသုံးပြု၍ ရွေးချယ်ရန် လိုအပ်သည်။ ထိုကြောင့်  $A$  ကိုသတ်မှတ်ရာတွင် ဒေါင်လိုက်မျဉ်း၏  $X$  တန်ဖိုး နှင့် (Quardrant) ၏ Y တန်ဖိုးတို့ကို အောက်ပါအတိုင်း တွဲပေးရမည်။ပုံ(၆၈)-Command : Line From point : .X of (Endpoint of ဒေါင်လိုက်ရှိနေသော မျဉ်းကို ရွေးပေးပါ။ Endpoint အစား Near, Mid တို့ကို သုံးနိုင်သည်။ အမှတ်  ${\rm A}$  အတွက်  ${\rm X}$  တန်ဖိုးကို ရရှိပြီးဖြစ်၍  ${\rm Y}$ တန်ဖိုးကိုထည့်ပေးရမည်။) (Need YZ) :  $\overline{\text{QUA}}\text{ of }\text{co}$ ်ဝိုင်း၏အပေါ် နုတ်ခမ်းကို Pick လုပ်ပါ။ အမှတ်  $\bm{\mathrm{A}}$  အတွက်ပြည့်စုံသွားပြီဖြစ်၍ အမှတ်  $\bm{\mathrm{B}}$  အတွက် ထည့်သွင်းပါ။) To point :  $(\mathcal{Q} -1, 0)$ To point (အမှတ်  $\bf C$  ကို ပေးရန်အတွက် အမှတ်  $\bf C$  သည်  $\bf B$  ၏အစွန်း  $\bf X$  တန်ဖိုး နှင့် စက်ဝိုင်း၏ အောက်နူတ်ခမ်းတို့ ဆုံရာအမှတ်ဖြစ်ပါသည်။)

From point : .X of  $($ Endpoint of AB မျဉ်းတွင် B အစွန်းကို ရွေးပါ။) (Need YZ): QUA of (စက်ဝိုင်း၏ အောက်နှုတ်ခမ်းသို့ Pick လုပ်ပါ။ ထိုအခါ အမှတ်  $\boldsymbol{\mathsf{C}}$  အတွက် ပြည့်စုံသွားမည် ဖြစ်သည်။ အမှတ် D ကိုမူ ရိုးရိုးအတိုင်း Prependicular To Point : PERP to (ဒေါင်လိုက်ရှိနေသောမျဉ်းပေါ် သို့ pick လုပ်လိုက်ပါ။) To Point: C (နောက်ဆုံးပိတ်ရန်အတွက် Close ကိုသုံးပါ။)

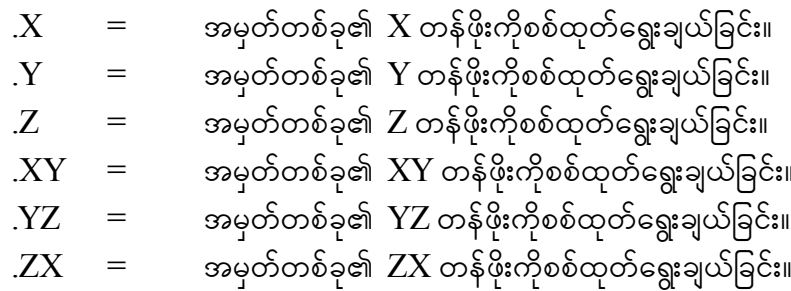

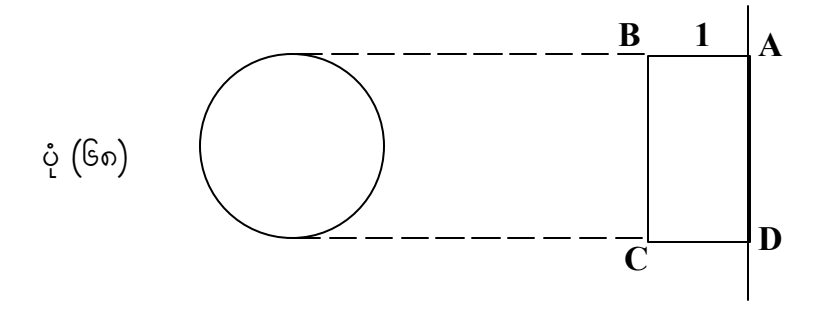

#### **Object filter**

၄။ Assist Menu မှ Object filter ကို ရွေးလိုက်ပါ။ (သို့မဟုတ်) Command prompt မှ Filter ဟု ရိုက်ပေးလိုက်ပါက အောက်ပါ Dialog box ပေါ် ပေါက်လာမည်။ပုံ(၆၉)-

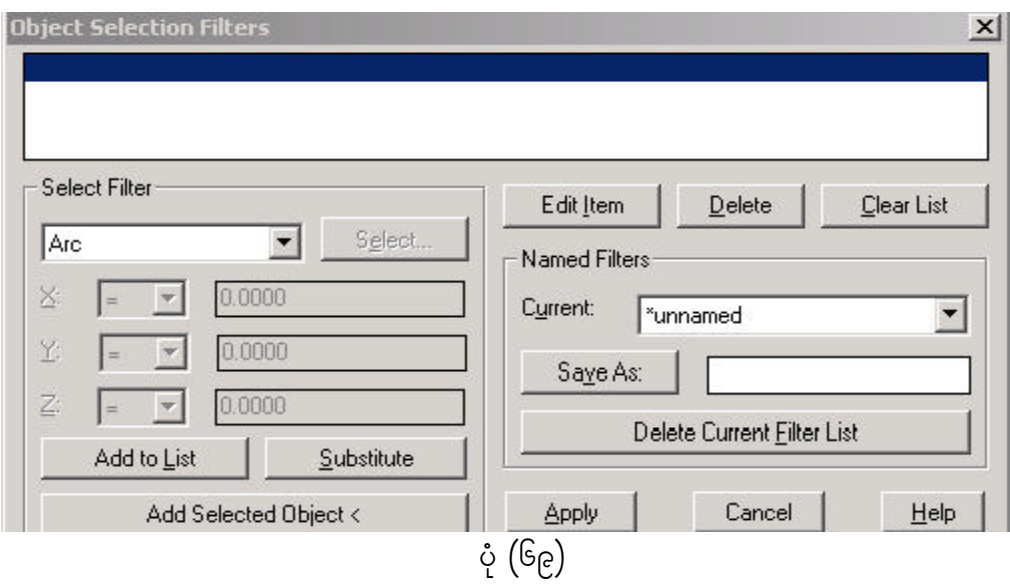

၅။ ရေးဆွဲထားသော  $\mathrm{object}$ များအနက်မှ စက်ဝိုင်းများကိုသာ ရွေးချယ်လိုပါက  $\mathrm{Select}$  $F$ ilter ၏အောက်တွင်ရှိသော Popup List ရှိသော မြားခေါင်းလေးကို ပုံ $(\gamma$ ဝ)ပါအတိုင်း နှိပ်ပါ။

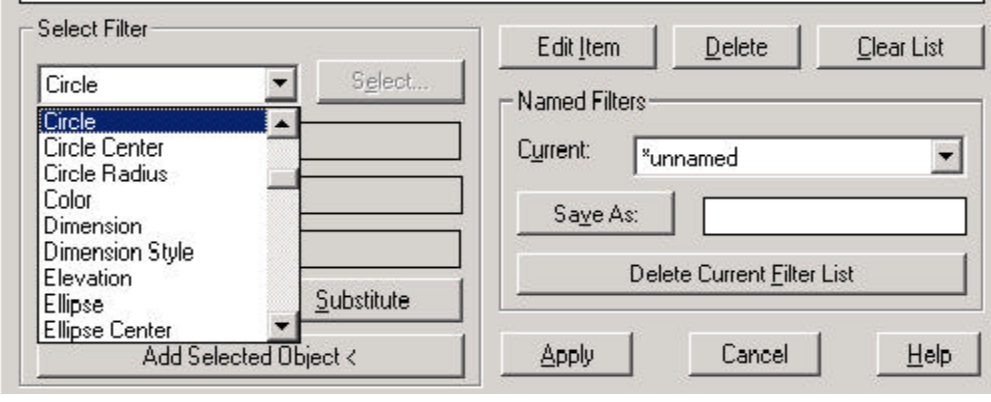

 $\dot{\varphi}(2\circ)$ 

၆။ ပေါ် လာသည့် Popup List ထဲမှ မိမိအလိုရှိသော Circle သို့ ရောက်အောင် အောက်သို့ ဉီးလှည့်နေသော မြားခေါင်းကို Circle သို့ မြင်တွေ့ ရသည်အထိ နိုပ်ပါ။ (သို့မဟုတ်) ပိုမိုမြန်ဆန် စေရန်  $\rm C$  ကိုနိုပ်ပါက  $\rm C$  စာလုံးနှင့်စသည်တို့ကိုတွေ့ရမည်။ ပြီးလျှင်  $\rm C$ ir $\rm C$ le ကို ရွေးပါ။ ၄င်းကို Add to List တွင် ထည့်ပါ။ ပြီးနောက် ယင်း Filter ကို အသုံးပြုနိုင်ရန်အတွက် Apply ကို နိုပ်ပါ။ ထိုအခါ  $\emph{Dialog}$  box ပျောက်သွားပြီး၊  $\emph{Command}$  prompt တွင် အောက်ပါအတိုင်း ပေါ် လာမည်-

Select object : ALL [ Enter] Select object : [ Enter ]

၇။ အခြားသော object များအနက်မှ မိမိလိုချင်သော Circle များကိုသာ ရွေးပေးမည်ကို တွေ့ရမည်။ အကယ်၍ Command တစ်ခုခုကိုသုံးနေရာမှ Filter ကို အသုံးပြုလိုပါက Select  $Object$  : 'Filter ဟု အောက်ပါအတိုင်း ရိုက်ပါ။ (ဉပမာ- Circle များကိုသာရွေးဖျက်စေခြင်း)-

Command : ERASE Select Object : 'Filter

စစ်ထုတ်ရွေးယူလိုသည့်ဝတ္တုများကိုပြန်လည်ပြင်ဆင်ခြင်း

၈။ ရွေးယူလိုသော Object များမှ Circle အစား Line များအဖြစ် ပြန်လည်သတ်မှတ် လိုပါက ၄င်း  $\emph{Dialog box}$  ကို ပြန်ခေါ် ရပါမည်။ အပေါ်မှ  $\emph{Filter List}$  တွင်  $\emph{Circle}$  ကို Select လုပ်ပါ။ ထို့နောက် Edit Item ကိုနိုပ်ပါ။ Popup list တွင် အပေါ်ဆုံး၌ Circle အဖြစ် ပြောင်းသွားသည်ကို တွေ့ရမည်။ Popup list မှ Line ကို ရွေးပြီးနောက် Substitute ကို နှိပ်ပါ။ အပေါ်ဆုံးရှိ List ထဲတွင် Circle အစား Line အဖြစ် ပြောင်းလဲသွားသည်ကို တွေ့ရမည်။

စစ်ထုတ်ရွေးယူသည့်စာရင်း List များကိုပြန်ဖျက်ခြင်း

၉။ အပေါ် ဆုံးရှိ List ထဲမှ Filter များကို မလိုအပ်သဖြင့် ပြန်လည်ဖျက်ပစ်လိုပါက ၄င်း  ${\rm Filter}$  တစ်ခုချင်းကို ရွေး၍  ${\rm Delete}$  လုပ်နိုင်သည်။ အားလုံးကို ရှင်းပစ်လိုပါက  ${\rm Clear\ List}$ ကို အသုံးပြုပါ။ ပုံ(၇၁)
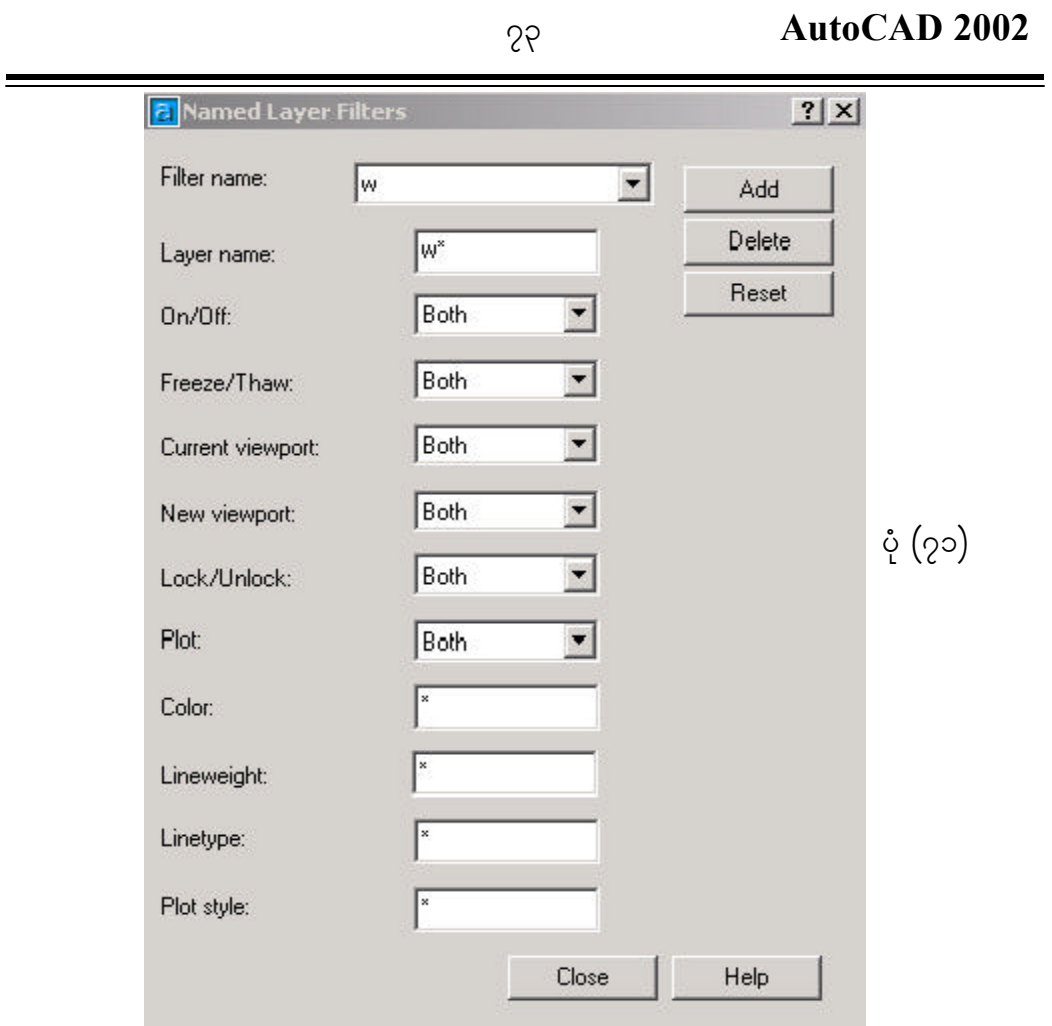

Filter များကို စိတ်ကြိုက်သတ်မှတ်၍ သိမ်းခြင်း၊ ပြန်ခေါ်ခြင်း၊ ဖျက်ခြင်း .<br>၁၀။ - အပေါ်ဆုံး List အတွင်းရှိ သတ်မှတ်ပေးထားသည်များကို နောင်အသုံးပြုလိုပါက အလွယ်တကူပြန်ခေါ် နိုင်ရန်အတွက် Filter List တစ်ခုအနေဖြင့် သိမ်းထားခဲ့နိုင်ပါသည်။ List တွင် မိမိစိတ်ကြိုက်သတ်မှတ်ပေးထားနိုင်ပါသည်။

# Layer Filter (အလွှာများကို စစ်ထုတ်ရွေးချယ်ခြင်း)

၁၁။ အလွှာများအနက်မှ မိမိအလိုရှိသော အလွှာများ၏အခြေအနေကို တစ်ပြိုင်နက် ကြည့်ရှု ေရန်အတွက် အလွှာများကို ရွေးချယ်ပေးရန် လိုအပ်ပါသည်။ W နှင့်အစပြုသောအလွှာများကို ရွေးယူနိုင်ရန် ပုံ(၇၂)ပါအတိုင်း ပြုလုပ်နိုင်ပါသည်။

ကွန်ပျူတာလက်စွဲ<br>29

aj La

 $\sqrt{\frac{1}{2}}$ 

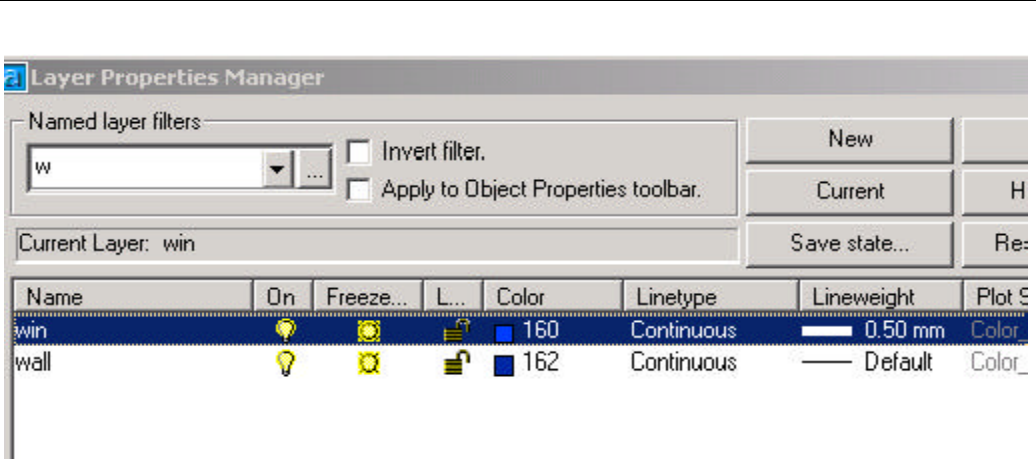

 $\dot{\varphi}$  (51)

# **Chapter (19) EDITING THE POLYLINES AND SURFACE MESHINE**

### **Pedit**

၁။ Pedit သည် Polylines များကိုသာမက သုံးဘက်မြင်မျက်နှာပြင် (Mesh) များအား ပြုပြင်ခြင်းကို အောက်ပါအတိုင်း ပြုလုပ်နိုင်သည်။ ပုံ(၇၃-က)၊ ပုံ(၇၃-ခ)-

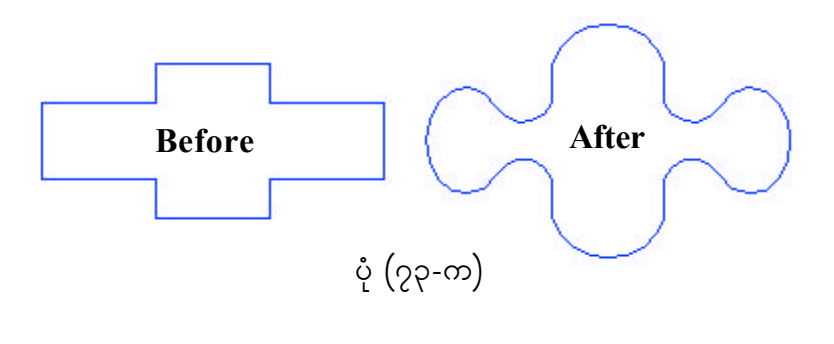

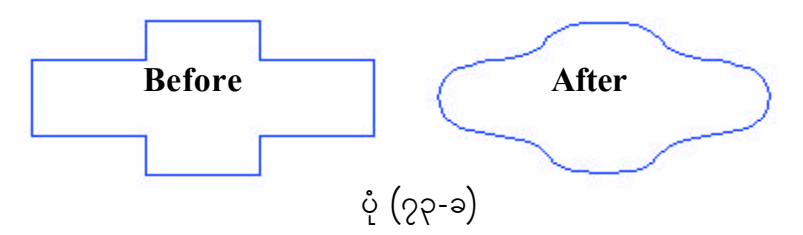

၂။ Pedit ကို အောက်ပါအတိုင်း အသုံးပြုနိုင်သည်။စမှတ်နှင့်ဆုံးမှတ်ကို ပြန်ပိတ်စေလိုလျှင်  $\overline{\text{Close}}$  စမှတ်နှင့် ဆုံးမှတ်ကို ပြန်ဖွင့်စေလိုလျှင် Open ကို အသုံးပြုနိုင်သည်။ပုံ(၇၄)-

Command: Pedit Select polyline or [Multiple]: Enter an option [Open/Join/Width/Edit vertex/Fit/Spline /Decurve/Ltype gen/Undo]: Fit Enter an option [Open/Join/Width/Edit vertex/Fit/Spline /Decurve/Ltypegen/Undo]: Enter

 $Join$  တစ်ခုစီဖြစ်နေသော  $object$ များကို တစ်ခုတည်းအဖြစ် ပေါင်းလိုလျှင် အသုံးပြုနိုင်သည်။ object များသည် အတိအကျ ထိစပ်နေရမည်။ Width rsOf;rsm;\txludk ajymif;ay;&ef/  $E$ dit  $V$ ertex ထိပ်မှတ်များကို ပြန်လည်ပြင်ဆင်ရန်။ Command: Pedit Select polyline or [Multiple]: Enter an option [Open/Join/Width/Edit vertex/Fit/Spline /Decurve/Ltype gen/Undo]: s Enter an option [Open/Join/Width/Edit vertex/Fit/Spline /Decurve/Ltypegen/Undo]: Command: Pedit Select polyline or [Multiple]: Enter an option [Open/Join/Width/Edit vertex/Fit/Spline/Decurve /Ltype gen/Undo]: e (Edit vertex) Enter a vertex editing option [Next/Previous/Break/Insert/Move/Regen/Straighten/Tangent /Width/eXit $\vert \langle N \rangle$ : Enter a vertex editing option [Next/Previous/Break/Insert/Move/Regen/Straighten/Tangent /Width/eXit $\vert \langle N \rangle$ : Enter a vertex editing option [Next/Previous/Break/Insert/Move/Regen/Straighten/Tangent  $\text{Width/}$ eXit] <N>: b (Break) Enter an option [Next/Previous/Go/eXit] <N>: Enter an option [Next/Previous/Go/eXit] <N>: Enter an option [Next/Previous/Go/eXit] <N>: Enter an option [Next/Previous/Go/eXit] <N>: g (Go)

Enter a vertex editing option

[Next/Previous/Break/Insert/Move/Regen/Straighten/Tangent /Width/eXit] <N>: Enter a vertex editing option [Next/Previous/Break/Insert/Move/Regen/Straighten/Tangent/Width/  $eXit] \le N \ge x$  (Exit)

Enter an option [Close/Join/Width/Edit vertex/Fit/Spline/Decurve/Ltype gen/Undo]: [Enter]

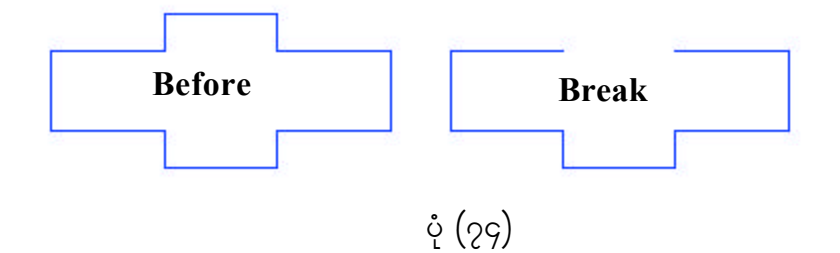

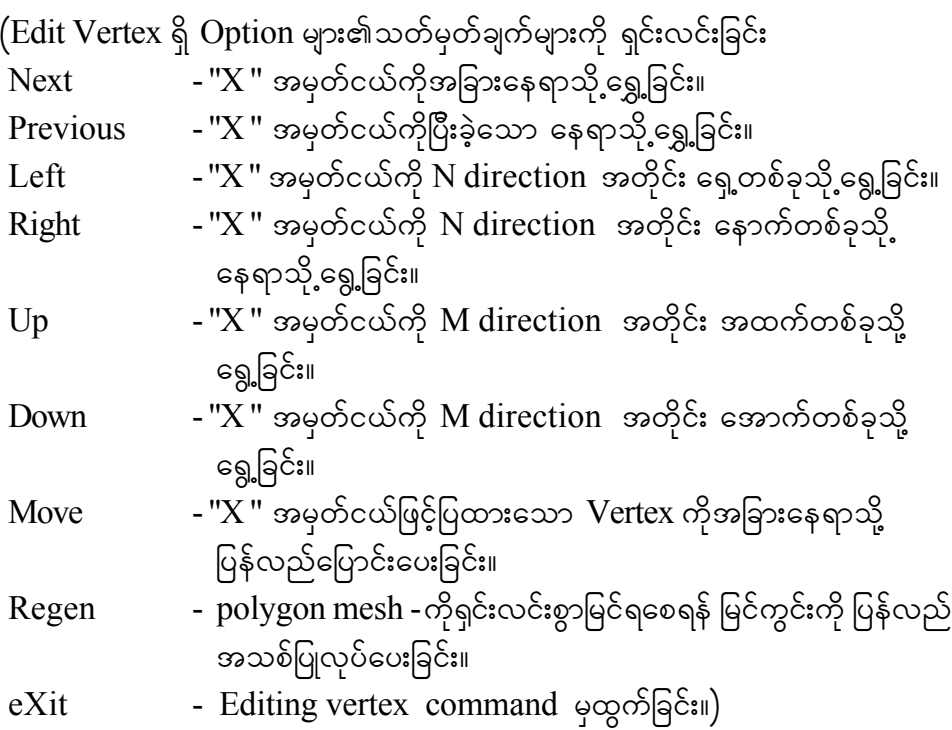

# **Chapter (20) HOW CAN YOU KNOW ABOUT YOUR DRAWING**

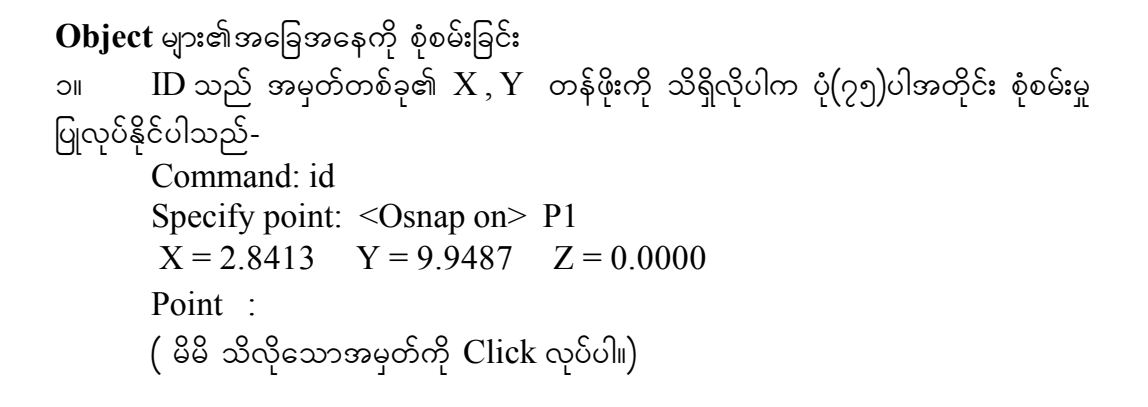

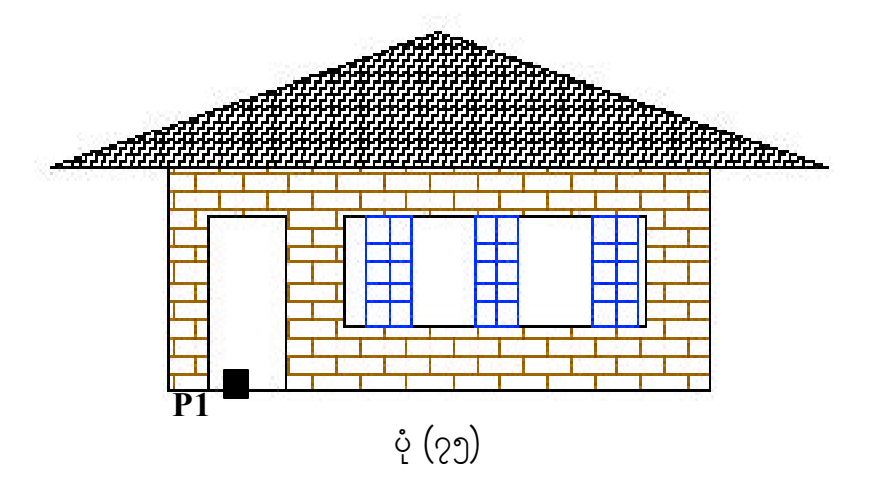

#### **DIST**

၂။ အမှတ်နှစ်ခု၏ အကွာအဝေးပမာဏကို အောက်ပါအတိုင်း စုံစမ်းနိုင်ပါသည်။ပုံ(၇၆)-Command: dist Specify first point: P1 Specify second point: P2 Distance =13.9049,Angle in XY Plane= 0,Angle from XY Plane= 0 Delta X =13.9049, Delta Y=0.0000, Delta Z =0.0000

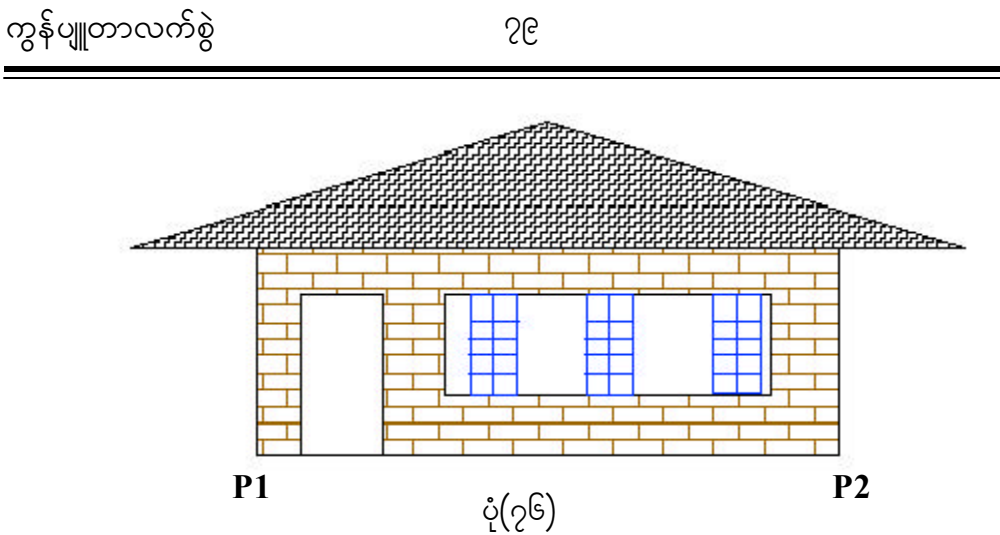

**AREA**

3/ trSwfrsm;\ abmifcwfxm;aom tuGmta0;? tprStqHk;txd ydwfvQuf&Sdaom e,fajrwpfck\ {&d,mudk atmufygtwkdif; pHkprf;Edkifygonf/yHk(77)?yHk(78)-

Command:AREA

Specify first corner point or [Object/Add/Subtract]: o Select objects: P1

Area = 7.3899, Perimeter = 11.4961

 $($   $Add$   $\hspace{1cm}$  ပထမရှိပြီးသောဧရိယာတွင် နောက်တစ်ခုနှင့်ပေါင်းစေလိုက သုံးသည်။  $\text{Subtract}$  ပထမရှိပြီးသောဧရိယာတွင် နောက်တစ်ခုနှင့်နုတ်စေလိုက သုံးသည်။ Entity အစမှအဆုံးထိ ပိတ်လျှက်ရှိသော နယ်မြေတစ်ခု၏ဧရိယာ Circle၊ Polyline များအတွက် သုံးခြင်း။)

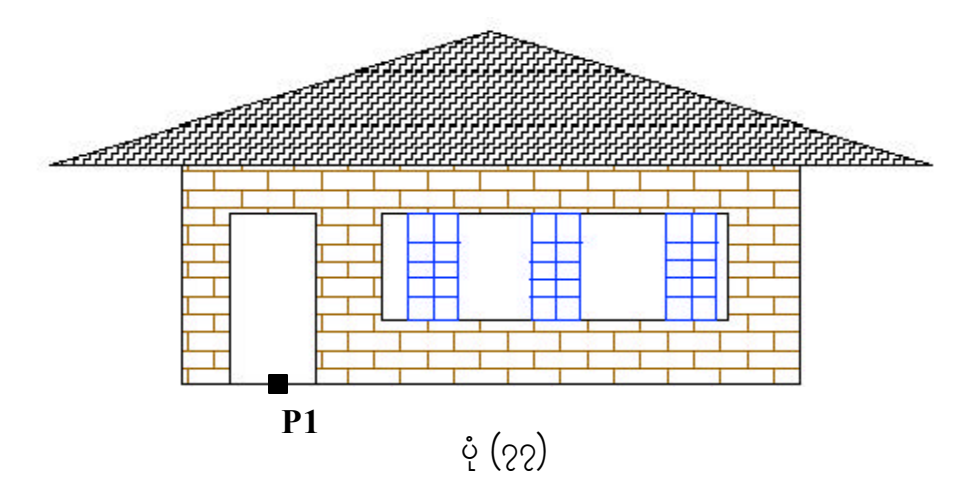

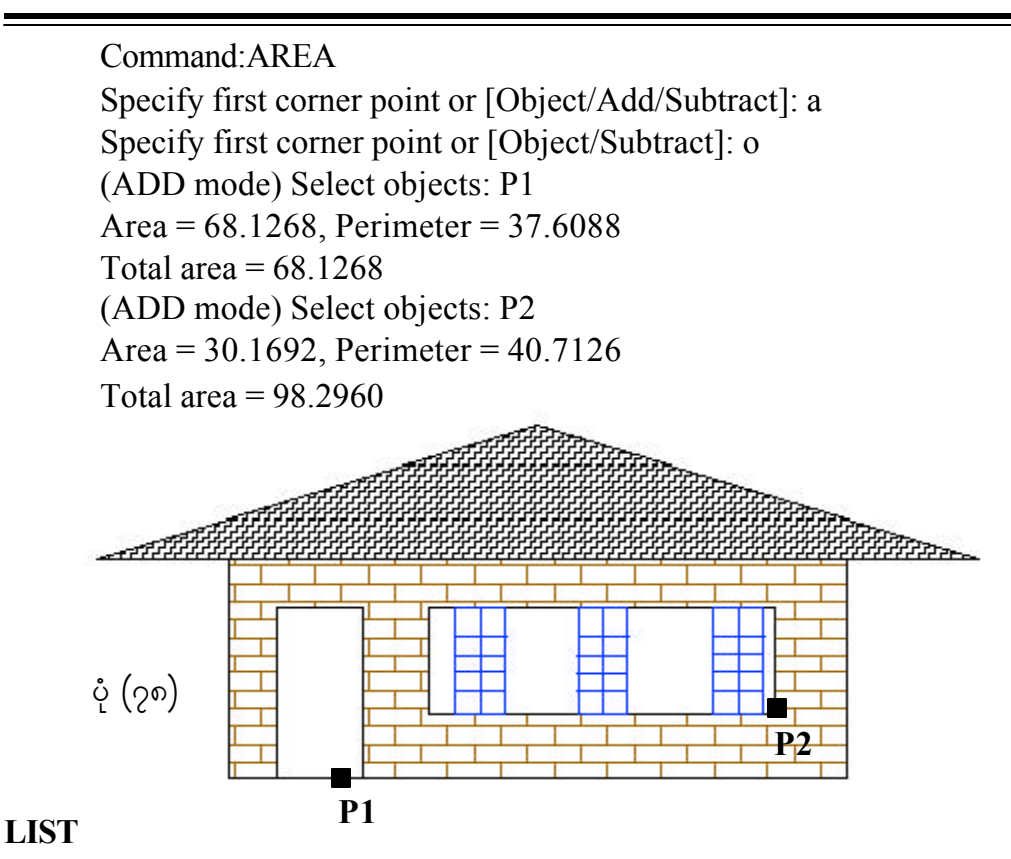

၄။ ဝ $b$ ject တစ်ခုဖြစ်စေ၊  $o$ bject အများဖြစ်စေ ၄င်းတို့၏အရွယ်အစား၊ တည်နေရာ၊  $\sim$ ဧရိယာ စသည်တို့ကို စုံစမ်းလိုပါက အောက်ဖော်ပြပါအတိုင်း လုပ်ဆောင်နိုင်ပါသည်။ ပုံ $\rm (\gamma_{C})$ -

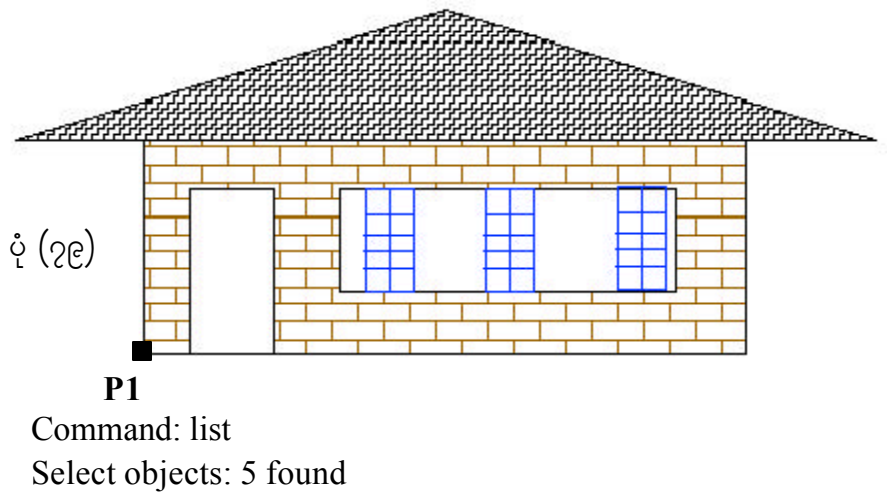

Select objects:P1

HATCH Layer: "0" Space: Model space Color: 32 Linetype: "BYLAYER" Handle =  $96$ Hatch pattern AR-BRSTD Hatch scale 0.1500 Hatch angle  $\qquad$  0 Press ENTER to continue: Associative LWPOLYLINE Layer: "0" space: Model space Handle  $= 99$  Closed Constant width 0.0000 area 30.1692 perimeter 40.7126 at point  $X = 9.6699$   $Y = 17.8795$   $Z = 0.0000$ at point  $X = -0.2825$   $Y = 14.8482$   $Z = 0.0000$ at point  $X = 19.6224$   $Y = 14.8482$   $Z = 0.0000$ Press ENTER to continue: Enter LWPOLYLINE Layer: "0" Space: Model space Handle =  $9A$ Closed Constant width 0.0000 area 68.1268 perimeter 37.6088 at point  $X = 2.7175$   $Y = 14.8482$   $Z = 0.0000$ at point  $X = 16.6224$   $Y = 14.8482$   $Z = 0.0000$ at point  $X = 16.6224$   $Y = 9.9487$   $Z = 0.0000$ at point  $X = 2.7175$   $Y = 9.9487$   $Z = 0.0000$  LWPOLYLINE Layer: "0" Press ENTER to continue:Enter Space: Model space Handle  $= 98$ 

```
Closed
Constant width 0.0000
 area 7.3899
perimeter 11.4961
at point X = 5.7175 Y = 9.9487 Z = 0.0000at point X= 3.7762 Y= 9.9487 Z= 0.0000
at point X = 3.7762 Y = 13.7555 Z = 0.0000at point X = 5.7175 Y = 13.7555 Z = 0.0000LWPOLYLINE Layer: "0"
Space: Model space
Press ENTER to continue:
Handle = 97Closed
Constant width 0.0000
 area 18.3769
perimeter 20.2862
at point X = 7.2175 Y = 13.7555 Z = 0.0000at point X = 14.9989 Y = 13.7555 Z = 0.0000at point X = 14.9989 Y = 11.3938 Z = 0.0000at point X = 7.2175 Y = 11.3938 Z = 0.0000
```
#### **DBLIST**

```
5/ Screen ay:&Sdjrifae&aom Object tm;vHk;wdkY\ t&G,ftpm;? wnfae&m? {&d,m
စသည်တို့ကို စုံစမ်းလိုပါက အောက်ပါအတိုင်း လုပ်ဆောင်နိုင်ပါသည်-
      Command : DBLIST
```
### **STATUS**

၆။ ပုံ၏အခြေအနေကို စုံစမ်းလိုပါက အောက်ပါအတိုင်း လုပ်ဆောင်နိုင်ပါသည်-Command : STATUS

# **Chapter (21) VIEWING YOUR DRAWING** (ပုံကိုမြင်ကွင်းမျိုးစုံဖြင့်ကြည့်ရှုခြင်း)

#### **Zoom**

၁။ Zoom Command ဖြင့် မြင်ကွင်းကို အောက်ပါအတိုင်း ကြည့်ရှုနိုင်ပါသည်-

- (က) **number** ။ Object များအား မူလအနေအထားမှ ချဲ့ ကြည့် လိုလျှင် (၁)ထက် ကြီးသောဂဏန်းကို ပေး၍ ချုံ့ကြည့်လိုလျှင် (၁)ထက်ငယ်သောဂဏန်းကိုပေးပါ။
- ( ခ) **numberX** ။ Object များအား လက်ရှိအနေအထားမှ ချဲ့ကြည့်လိုလျှင် (၁) ထက်ကြီးသောဂဏန်းကိုပေး၍ ချုံ့ကြည့်လိုလျှင် (၁)ထက်ငယ်သောဂဏန်းကို ပေးပါ။
- ( ဂ) **numberXP** ။ Paper space တွင် Object များအား မူလအနေအထားမှ ခဲ့ကြည့်လိုလျှင် (၁) ထက်ကြီးသောဂဏန်းကိုပေး၍ ချုံ့ကြည့်လိုလျှင် (၁)ထက် ငယ်သောဂဏန်းကို ပေးပါ။
- $f(\infty)$  **All Limits** ။ ပုံ၏ Limits အတိုင်းအပြည့်ပြမည်။
- $(c)$  **Center** ။ မြင်ကွင်း၏အလယ်တွင် မြင်လိုသောနေရာကိုပေးရန် တစ်ဆက် တည်း ပုံအကြီးအသေး၊ အကွာအဝေးကိုပါ ချိန်နိုင်သည်။
- ( စ) **Dynamic** ။ Zoom Window ထက် သာလွန်ကောင်းမွန်ချက်မှာ မြင်ကွင်း၏ အနေအထားကို ချိန်နိုင်သည်။
- (ဆ) **Extent** ။ မြင်ကွင်းတွင် မိမိပုံ အတိုင်းအတာ အပြည့်ဖြင့် ပြမည်။ မလိုအပ်သော Space များကို ဖယ်ထုတ်လိုက်မည်။
- ( ဇ) **Left** ။ မြင်ကွင်းတွင် ဘယ်ဖက်အောက် ဖြစ်စေလိုသောနေရာကို ပြော၍ တစ်ဆက်တည်း ပုံ၏အကြီးအသေး၊ အကွာအဝေးကိုပါ ချိန်နိုင်သည်။
- ( စျ) **Previous** ။ ပြီးခဲ့သောယခင်မြင်ကွင်းကို ပြန်မြင်စေရန် သုံးသည်။
- (ည) **Window** ။ မြင်လိုသော Area ကို လေးထောင့်ကွက်ကလေးဖြင့် သတ်မှတ်ပေး နိုင်သည်။
- ( ဋ) **Vmax** ။ မြင်ကွင်းကို အကျယ်ပြန့်ဆုံး မြင်ရသောကြောင့် မူလ object ကို သေးငယ်စွာ မြင်ရမည်။

**PAN**

၂။ မြင်ကွင်း၏ အနေအထားကို အောက်ပါအတိုင်း ပြောင်းလဲရွှေ့ပြောင်းကြည့်ရှုနိုင်ပါသည်။ ပုံ(၈၀)-

Command : PAN

Displacement : ( ralative coordinates)p1 Second point : p2 [ RETURN ]

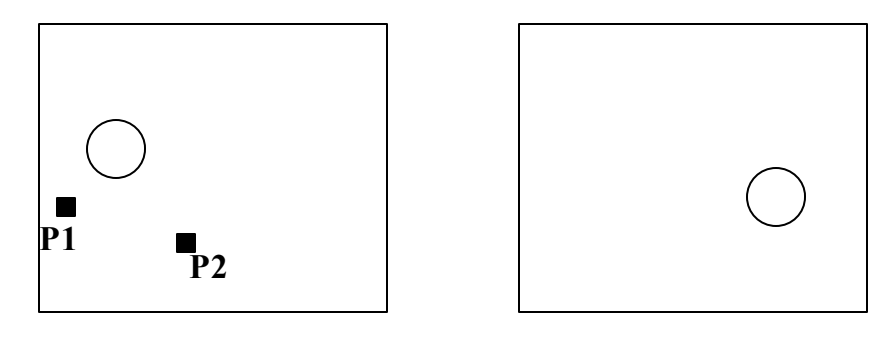

ပုံ $(90)$ 

#### **VPOINT**

၃။ မြင်ကွင်းအမျိုးမျိုးမှ ကြည့်ရှုခြင်းဖြစ်ပါသည်။  $\emph{Command}$  တွင်  $\emph{VPOINT}$   $(\mathfrak{A}\smash{\upmu}$ မဟုတ် $)$ DDVPOINT ဟု ရိုက်ထည့်ပေးရပါမည်။ (သို့မဟုတ်) View Menu၊ Setview မှ Viewpoint Presets ကို ရွေးချယ်ပေးခြင်းဖြင့် အသုံးပြုနိုင်ပါသည်။ Vpoint ကို အောက်ပါအတိုင်း လုပ်ဆောင်နိုင်ပါသည်။ပုံ(၈၁)-

Command : VPOINT

Rotate/ $\le$ View point $\ge$  current X, Y, Z $\ge$ :

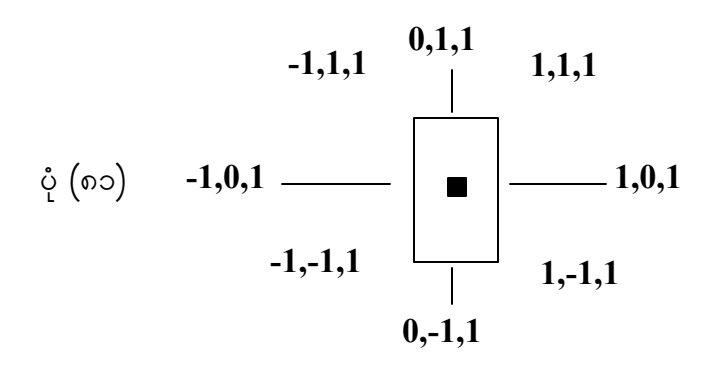

## **PLAN**

၄။ ပုံတစ်ပုံကို အပေါ်တည့်တည့်မှ မြင်ရသောအနေအထားသို့ ရောက်လိုလျှင် အသုံးပြု ,<br>သည်။ ယင်းတွင် ucsicon ၏ အနေအထားမှာ အောက်ပါအတိုင်း ဖြစ်သည်။ပုံ(၈၂)-

$$
\begin{array}{ccc}\n\circ & & & \circ \\
\circ & & & \circ \\
\circ & & & \circ\n\end{array}
$$

Command : PLAN <current UCS>/UCS/World : (current  $UCS = \infty$ က်ရှိရောက်ရှိနေသော  $UCS$  ၏အနေအထားသည် Plan View ကိုပြသည်။  $UCS$  = Save လုပ်ထားခဲ့သော ucs များရှိခဲ့လျှင် ယင်း၏အမည်ကိုပေး၍  $\varsigma$ င်း၏ Plan view ကိုပြနိုင်သည်။  $World$  = World UCS ၏ Plan View ကိုပြသည်။)

### **DVIEW**

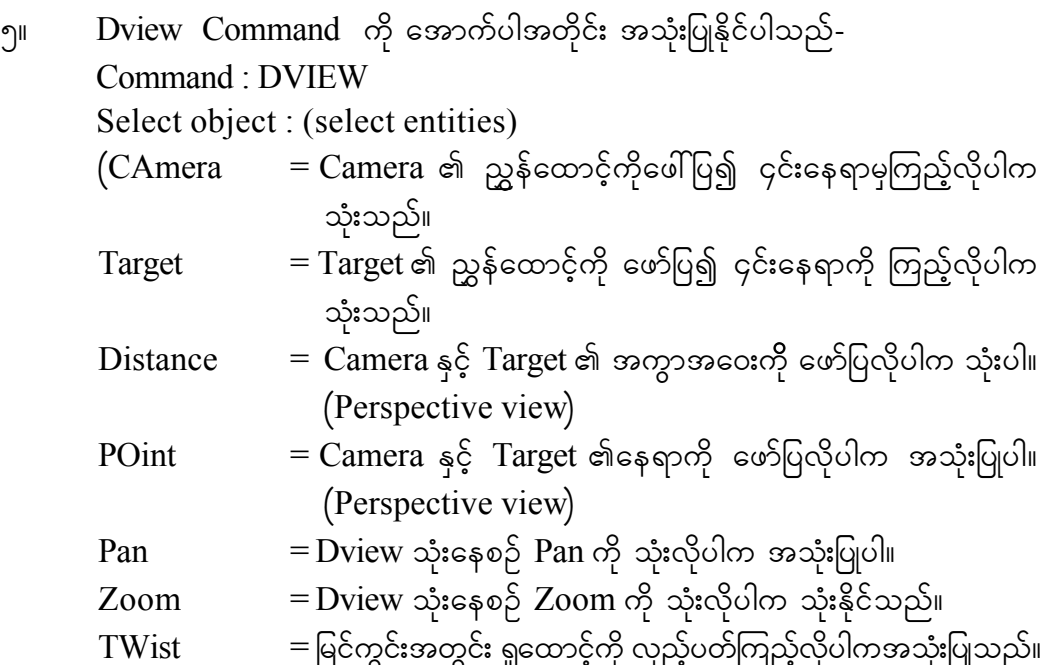

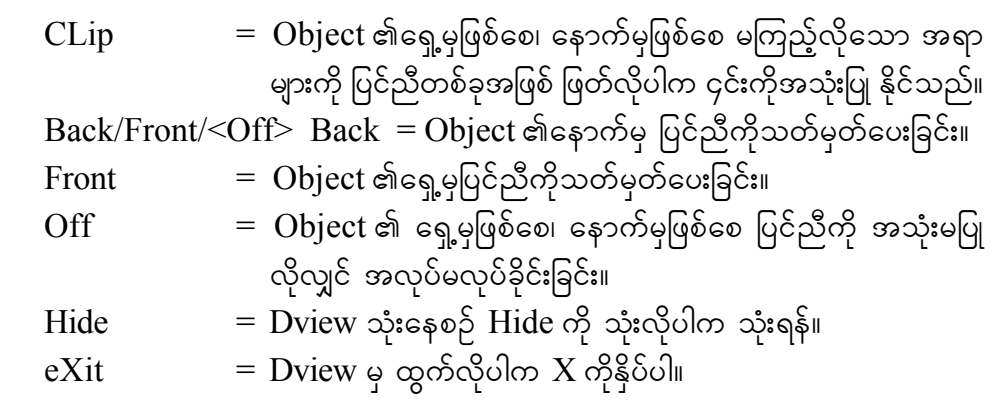

#### **VIEWPORTS**

၆။ မြင်ကွင်းအများအပြားခွဲ၍ ကြည့်လိုပါက အောက်ပါအတိုင်း အသုံးပြုနိုင်သည်။ ၄င်းကို Print Out ထုတ်ပါက လက်ရှိအလုပ်လုပ်လျှက်ရှိသောမြင်ကွင်း Current viewport တစ်ခု တည်းကို ထုတ်ပေးမည်။ ၄င်းသည် Model space တွင်သုံးသော Command ဖြစ်သည်။ပုံ(၈၃)-Command : VIEWPORTS Save/Restore/Dilete/Join/Single/?/2/<3>/4:  $S$ ave  $=$  လက်ရှိမြင်ကွင်းများကို ပြန်ခေါ် နိုင်ရန်အတွက် သိမ်းထားရန်။  $Join = 3$ မ်းထားသောမြင်ကွင်းများကို ပြန်ခေါ် ရန်။  $\text{Single} = 5$ ြင်ကွင်းများကို တစ်ခုတည်းသို့ ပြန်ပြောင်းရန်။

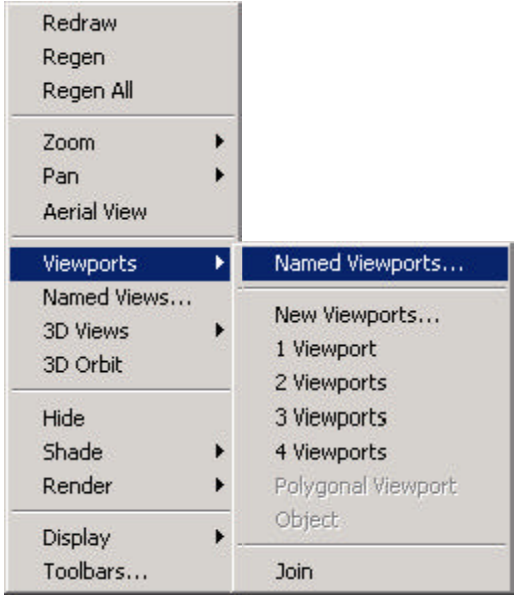

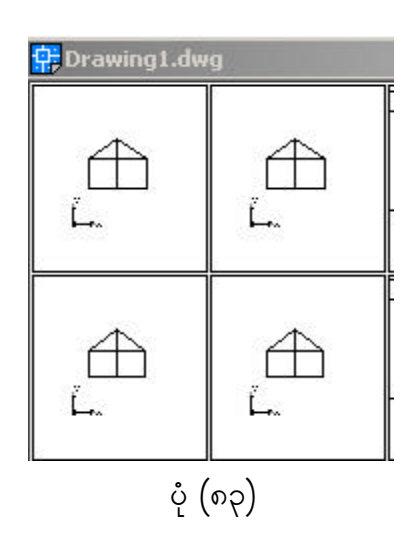

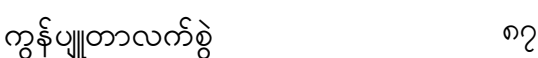

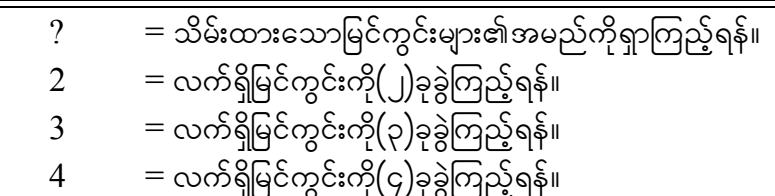

### **MVIEW**

.<br>၇။ မြင်ကင်းအများအပြား ခဲထား၍ကြည်လိပါက အောက်ပါအတိုင်း အသုံးပြုရန်ဖြစ်သည်။ ့<br>၄င်းအတိုင်း Print Out ထုတ်ပါက မြင်ကွင်းအားလုံးကိုထုတ်ပေးလိမ့်မည်။ ၄င်းသည် Paper ,<br>space တွင် သုံးသော Command ဖြစ်ပါသည်။ ပုံ(၈၄)-

Command : MVIEW

ON/OFF/Hideplot/Fit/2/3/4/Restore/<first point>:

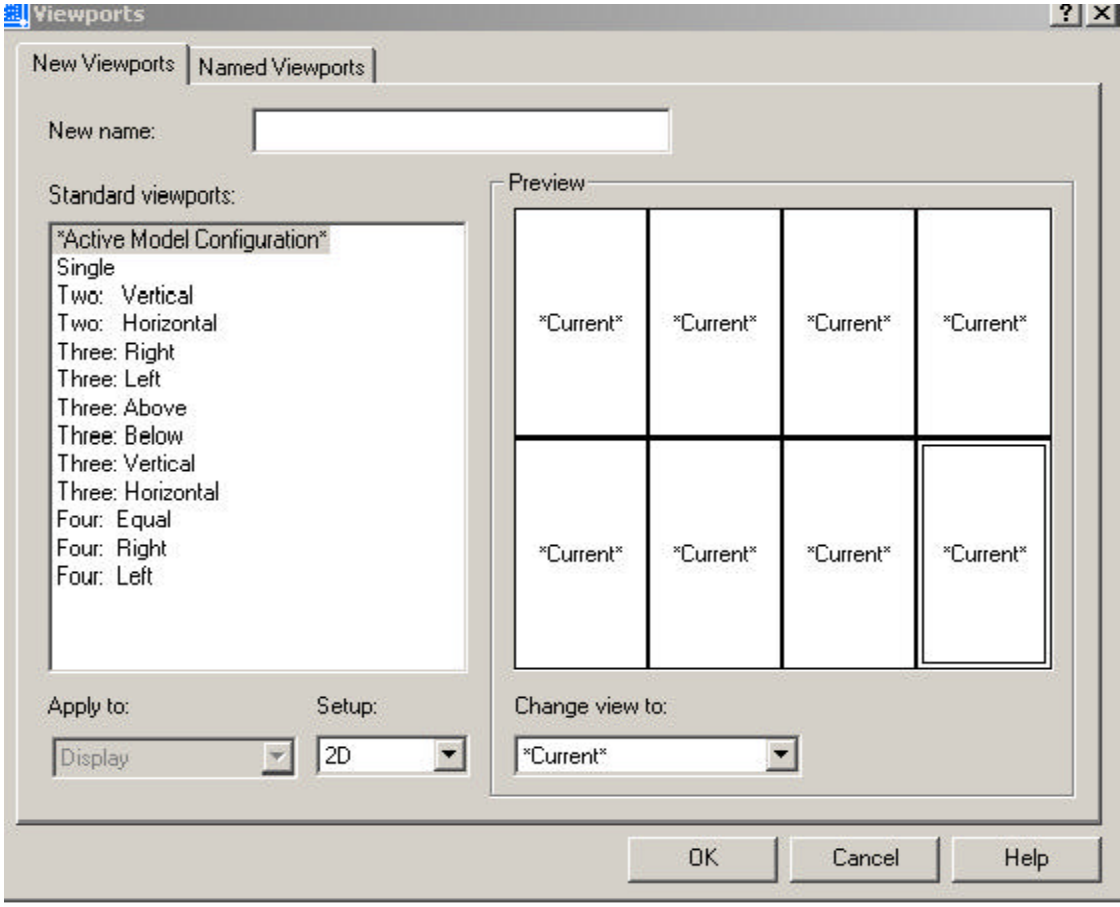

ပုံ $\left( \mathfrak{p}\right)$ 

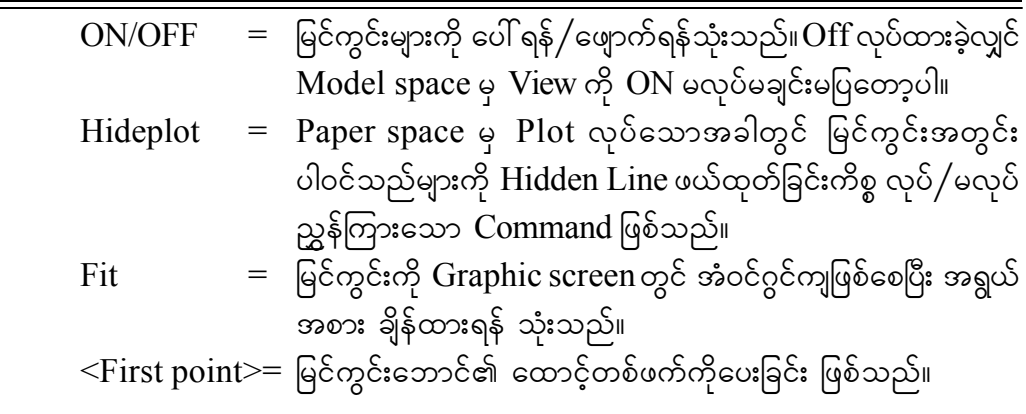

### **VIEW**

၈။ လက်ရှိမြင်နေရသော မြင်ကွင်းအနေအထားကို နောင်တွင် အသုံးချလိုလျှင် အောက်ပါ အတိုင်း အသုံးပြုနိုင်သည်-Command : VIEW ?/Delete/Restore/Save/Window :  $?$   $=$   $\Im$ မ်းထားသောမြင်ကွင်းများ၏အမည်ကိုကြည့်ရန်။  $\text{Delete}$  = သိမ်းထားသောမြင်ကွင်းများကိုဖျက်ရန်။  $\text{Restore}$  = သိမ်းထားသောမြင်ကွင်းများကိုပြန်ခေါ် ရန်။  $S$ ave  $=$  ပြန်လည်အသုံးပြုမည့် မြင်ကွင်းများကိုသိမ်းထားရန်။  $W$ indow = ပြန်လည်အသုံးပြုမည့် မြင်ကွင်းများကို လိုအပ်သည့်အပိုင်းကိုသာ ကွက်၍သိမ်းထားနိုင်ရန်။

### **VIEWRES**

၉။ Zoom လုပ်သောအခါ မြန်ဆန်စေရန်နှင့် စက်ဝိုင်း၊ စက်ဝိုင်းပြတ်များ၏ မြင်တွေ့ရသည့် အနေအထား (resolution) ကောင်းစေရန် အောက်ပါအတိုင်း အသုံးပြုနိုင်သည်-Command : VIEWRES Do you want fast zoom?<Y> Enter circle zoom percentd (1-20000)<100>:

### **VIEWING SLIDE PRESENTING**

၁၀။ Slide file များကို အချိန်အကန့်အသတ်နှင့် အစီအစဉ်ပေး၍ သရုပ်ဖော် ပြသရန် အတွက် အသုံးပြုနိုင်သည်။

## **MSLIDE**

၁၁။ အလိုရှိသောမြင်ကွင်းတစ်ခုသို့ရောက်လျှင် အောက်ပါအတိုင်း အသုံးပြုနိုင်ပါသည်-Command : MSLIDE Slide file<current>:  $($ file name Directory, Drive တို့ကို ရွေးချယ်သတ်မှတ်ပေးပါ။ $)$ 

# **SH/SHELL**

၁၂။ DOS Commandဖြစ်သော Editကိုသုံးရန် အောက်ပါအတိုင်း လုပ်ဆောင်နိုင်ပါသည်-Command : SHELL OS Command : Edit

# **EDIT**

- ၁၃။ လိုအပ်သော File နှင့် Directory တို့ကို အောက်ပါအတိုင်းရွေးချယ်ပေးပါ-
	- $(\infty)$  Command : VSLIDE  $(\bar{\omega} \circ \bar{\omega})$ ကြုလုပ်ထားခဲ့သော Slide file ၏အမည်)
	- $(a)$  Command : DELAY (Oyrm- DELAY 10 (Miliseconds))
	- ( \*) RSCRIPT (Slide file များ ပြသမှုပြီးဆုံးခဲ့လျှင် အစမှပြန်စနိုင်ရန် အသုံးပြုပါ။)

# **SAVE**

၁၄။ Editor ဖြင့် ရေးထားသော File ကို  $*$ .SCR ဖြင့်သိမ်းပါ။

# **SCRIPT**

၁၅။ Script file များဖြင့် အလုပ်လုပ်နိုင်ရန် အသုံးပြုမည့် script file ၏ အမည်နှင့်  $\text{Directory}, \text{ Drive } \phi$ ို ဖော်ပြရမည်။

# **Chapter (22)** အတိုင်းအတာများကိုထည့်သွင်းခြင်း **Dimension your drawing**

**Dim (or) Dim1**

၁။ Command Prompt တွင် Dim ကိုရိုက်ထည့်ပေးခြင်းဖြင့် ပုံတစ်ပုံ၏ အတိုင်းအတာ များကို ထည့်သွင်းပေးနိုင်သည်။ နောက်တစ်နည်းမှာ  $\mathop{\rm Dim} 1$  ကိုအသုံးပြုခြင်းဖြစ်ပြီး၊  $\mathop{\rm Dim} 1$  မှာ wpfကြိမ်သာ Dimension အသုံးပြုခွင့် ရှိသည်။ Dimension တစ်ခုတွင် ပါဝင်သော အစိတ်အပိုင်းများမှာ အောက်ပါတို့ဖြစ်ပါသည်။ပုံ(၈၅)-

- $\left( \infty \right)$  Dimension Text Object ၏အတိုင်းအတာယူနစ်။
- ( ခ ) Dimension Line Object ၏ အတိုင်းအတာကိုပြမည့်လိုင်း။
- $(\,\circ\,)$  Extension Line Dimension ပြသရာတွင် ဘေးနားကွပ်လိုင်း။

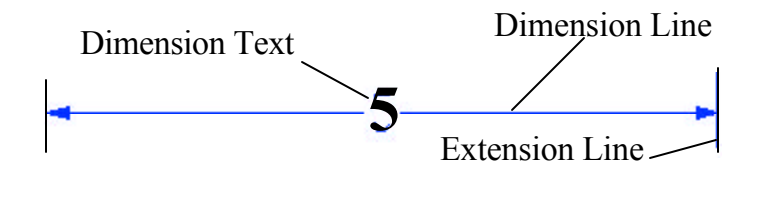

$$
\mathring{\varphi}\left(\mathfrak{d}\mathfrak{g}\right)
$$

#### **Dimension Commands**

- ၂။ Dimension Commands များမှာ အောက်ဖော်ပြပါအတိုင်းဖြစ်ပါသည်-
	- (က) **HORizontal** ။ အောက်ပါအတိုင်း အသုံးပြုနိုင်ပါသည်။ ပုံ(၈၆)-

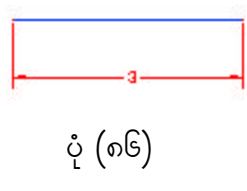

( ခ) **VErtical** ။ အောက်ပါအတိုင်း အသုံးပြုနိုင်ပါသည်။ပုံ(၈၇)-

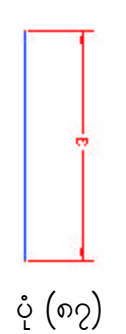

 $\phi(\alpha)$  **Baseline** ။ အောက်ပါအတိုင်း အသုံးပြုနိုင်ပါသည်။ပုံ(၈၈)-

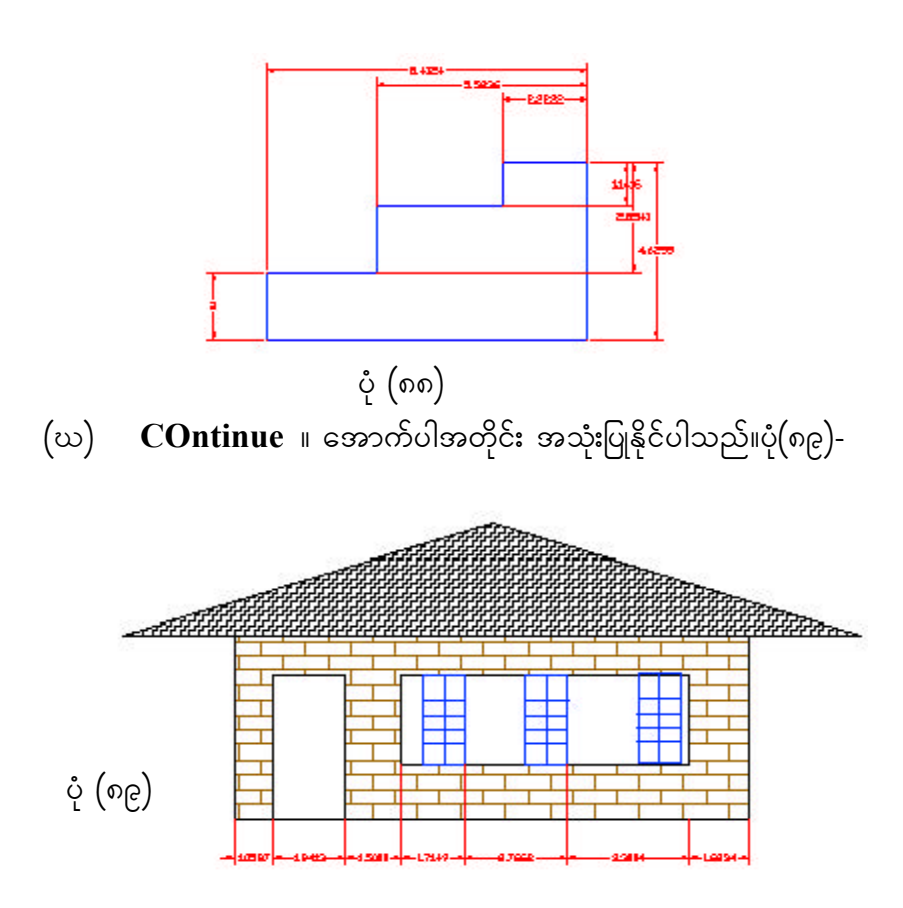

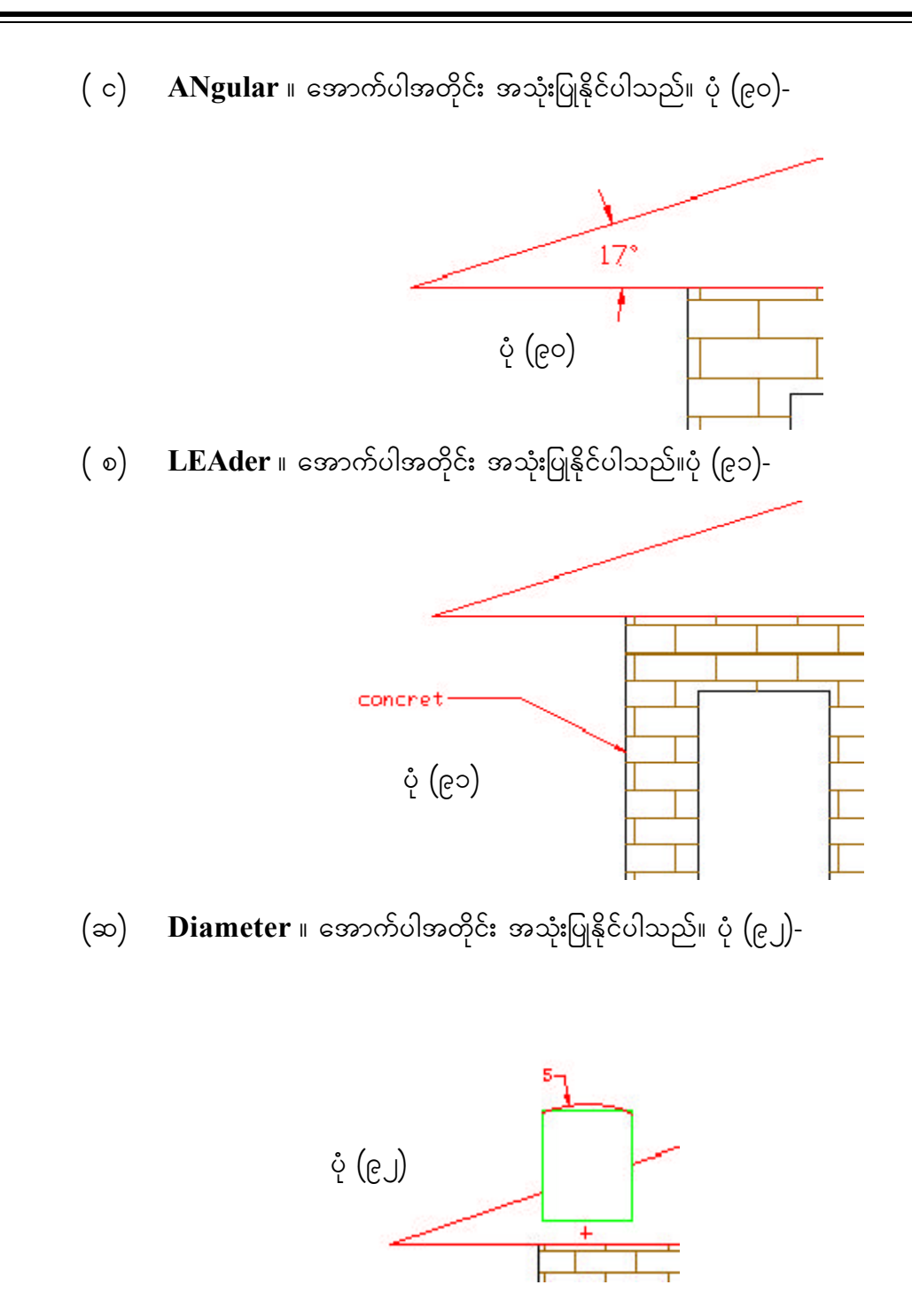

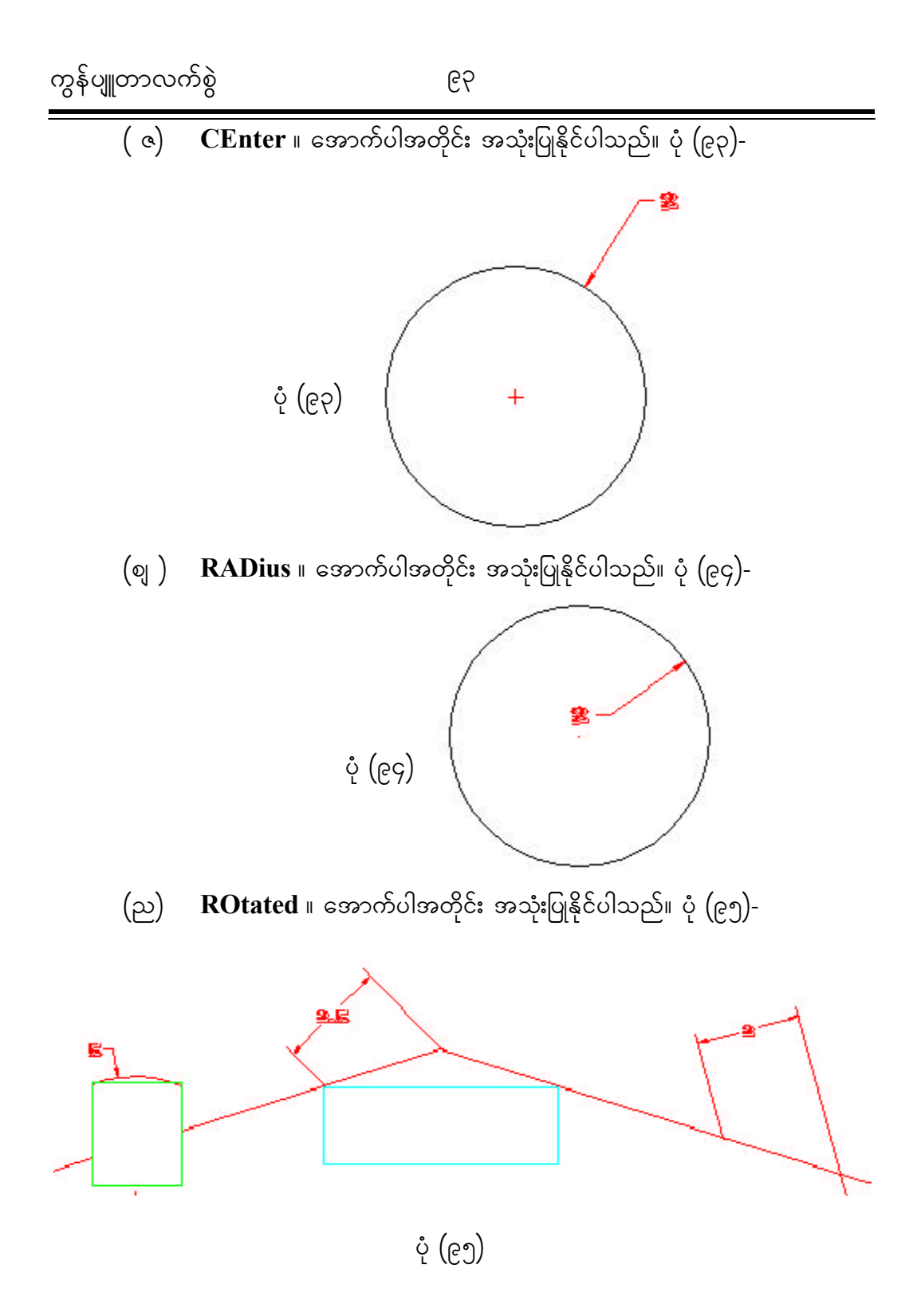

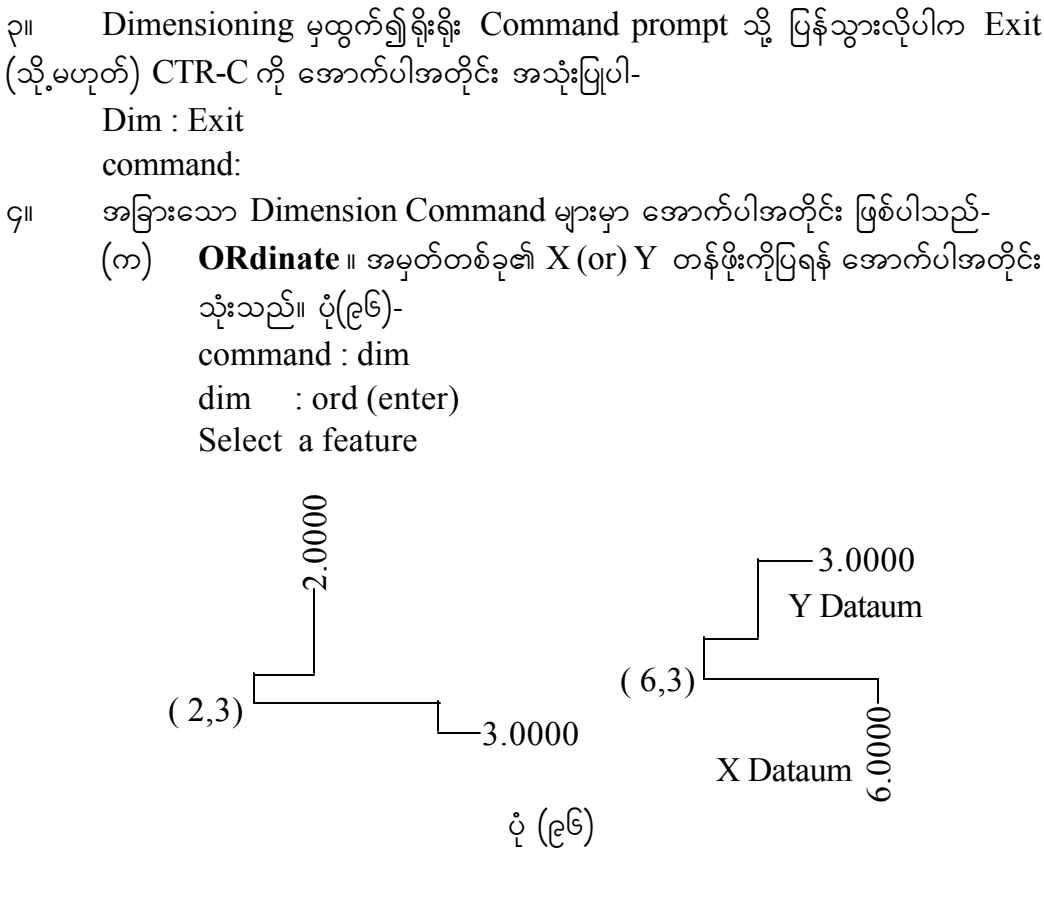

- ( ခ ) **REDraw** ။ Dimension တပ်ဆင်နေချိန်တွင် မြင်ကွင်းရှင်းလင်းရန်အတွက် အသုံးပြုသည်။
- ( ဂ) **STAtus** ။ Dimension variable များ၏ အခြေနေကို သိလိုလျှင် အသုံးပြု သည်။
- $f(\infty)$  **STYle** ။ Dimension စာသား၏ စာလုံးပုံစံများကို ပြောင်းလဲအသုံးပြုလိုလျှင် အသုံးပြုသည်။
- (c) **SAve I** Dimension variable များကို မိမိစိတ်ကြိုက် Dimension Style တစ်ခုအနေဖြင့် နောင်အခါ ပြန်လည်ခေါ် အသုံးပြုရန် သိမ်းထားလိုလျှင် အသုံးပြုသည်။
- (စ) **REStore** ။ သိမ်းထားခဲ့သော မိမိစိတ်ကြိုက် Dimension Style များကို ပြန်လည်ခေါ် ယူအသုံးပြုလိုလျှင် အသုံးပြုသည်။

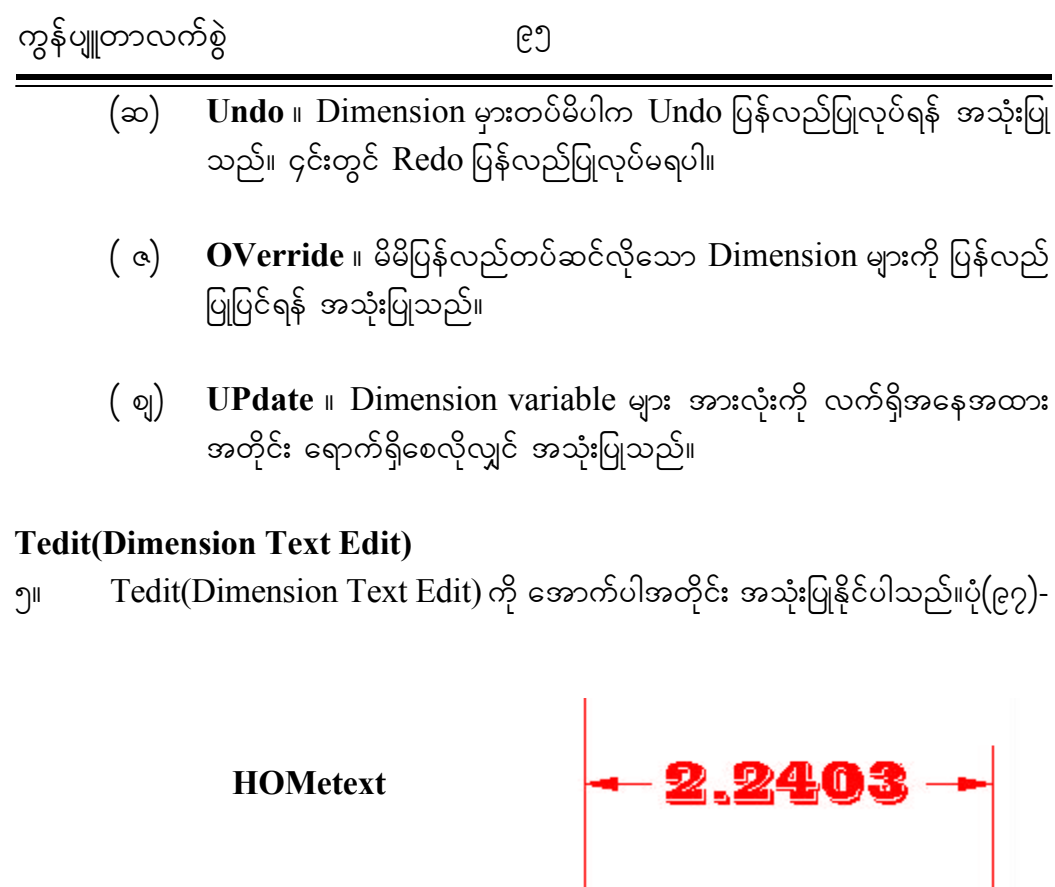

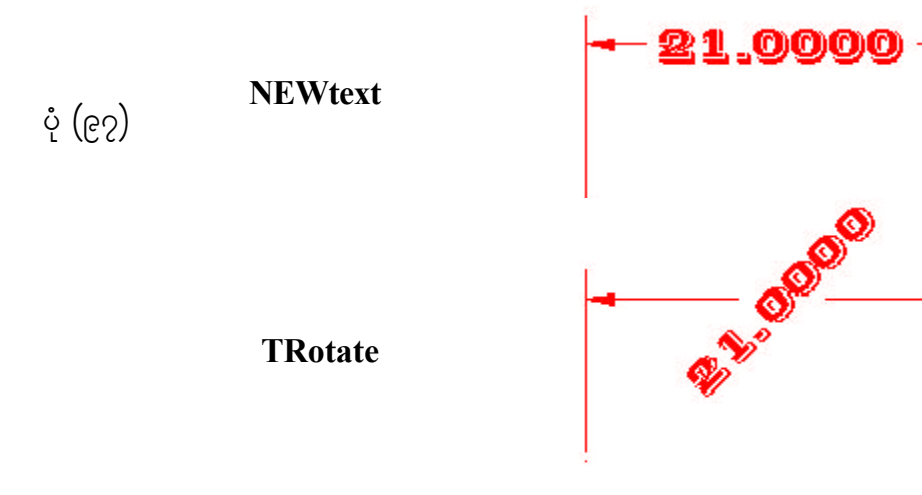

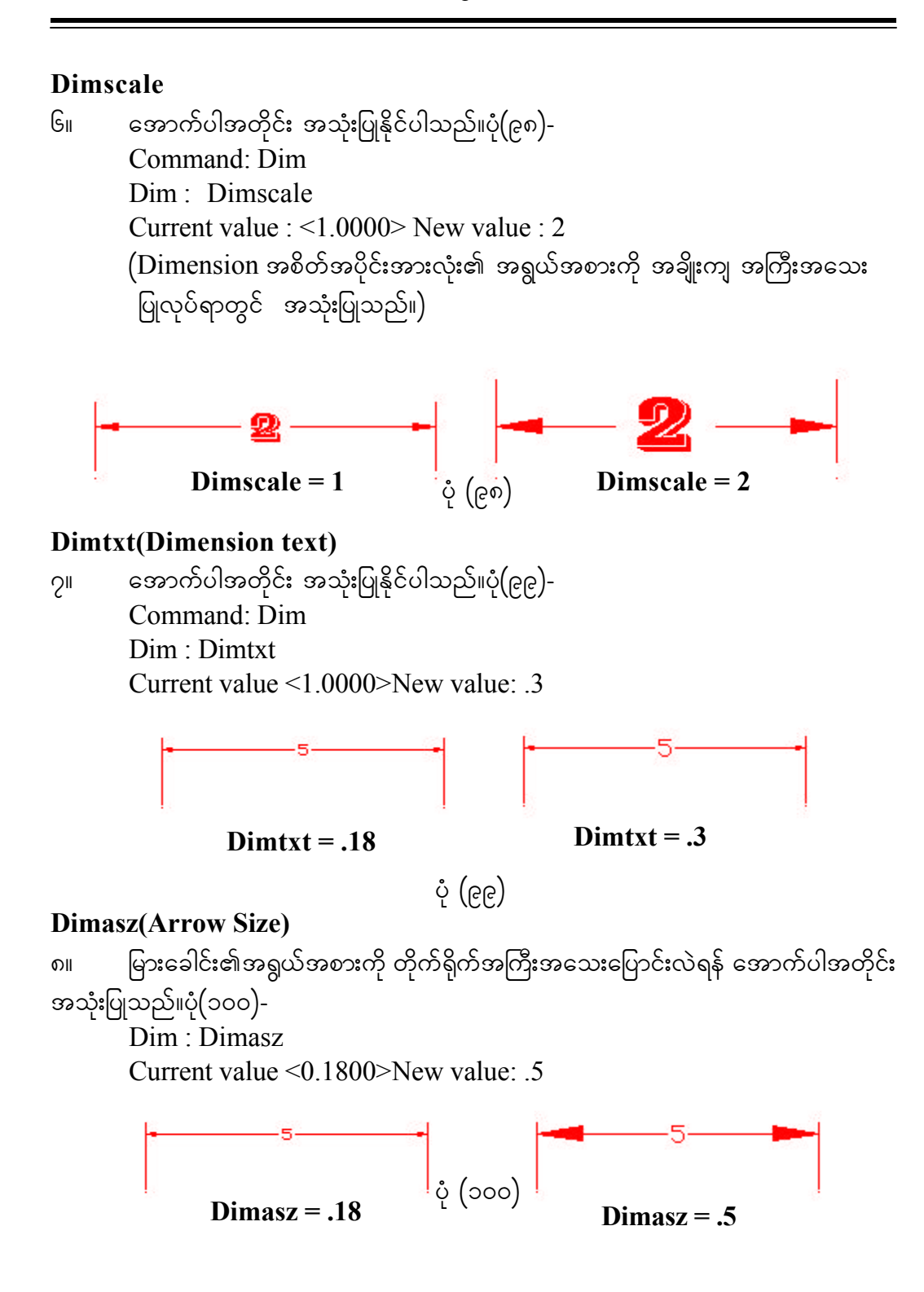

### **Dimtsz(Tick size)**

၉။ မြားခေါင်း အစား Tick ဖြင့် ပြလိုလျှင် အောက်ပါအတိုင်း သုံးသည်။ပုံ(၁၀၁)-Dim : Dimtsz

Current value <0.0000>New value: .3

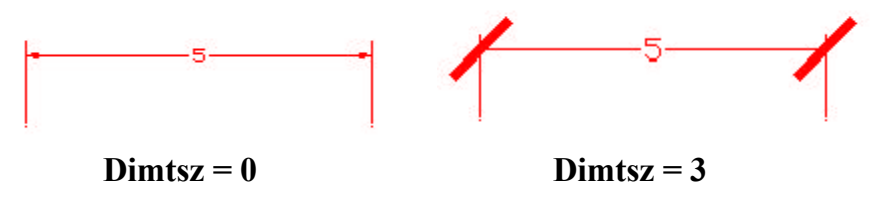

ပုံ $($ ၁၀၁ $)$ 

# **Dimcen (CENter mark size)**

၁၀။ စက်ဝိုင်းအတွင်းရှိ CENter mark ၏အရွယ် အစားကို တိုက်ရိုက်အကြီးအသေး ကြောင်းလဲရန် အောက်ပါအတိုင်းအသုံးပြုသည်။ သုညဖြစ်ပါက အစက်ငယ်ဖြင့် ပြပါမည်။ (-) ကိန်းဖြစ်ပါက $\,$  CENter line ဖြင့်ပြမည်။ ပကတိတန်ဖိုးသည် အလယ် $\,$  CENter mark ၏ အရွယ်အစားပင်ဖြစ်သည်။  $\emph{RADIUS}, \emph{DIAMETER}, \emph{CENTER, Command }$  တို့နှင့် အသုံးပြုပုံ တူညီပါသည်။ပုံ $($ ၁၀၂)-

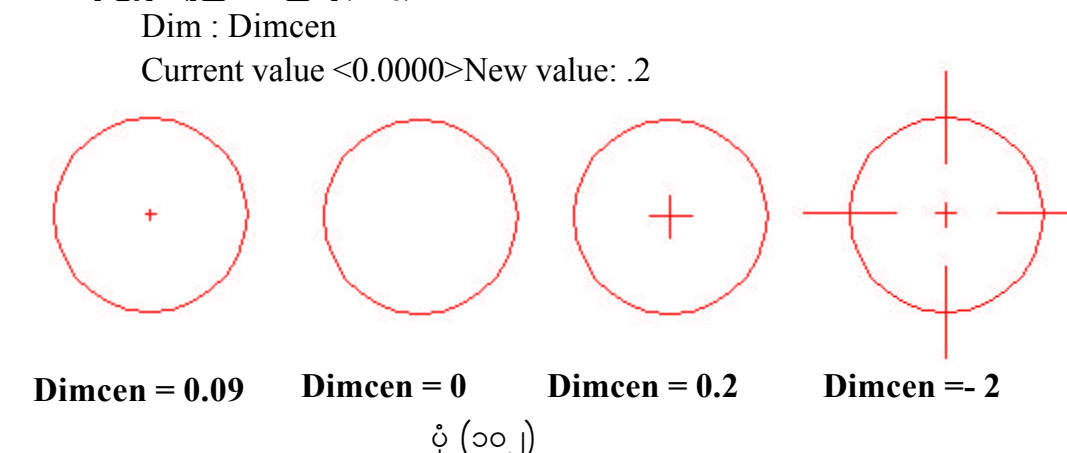

# **Dimlfac(Linear scale FACtor)**

၁၁။ အတိုင်းအတာများကို တန်ဖိုးတစ်ခုဖြင့်မြှောက်၍ ကိန်းဂဏန်းတန်ဖိုးကို ပြောင်းလဲ ပြစေလိုလျှင် အောက်ပါအတိုင်းအသုံးပြုသည်။ တစ်ယူနစ် အစား ၄င်းတန်ဖိုးတိုင်းတာ၍ ရသောပမာဏကို ၂ ဆ ပြလိုပါက  $\bm{\mathrm{DimHac}}$  ကို  $2$  သတ်မှတ်ပေးပါ။ ပုံ $(\texttt{oo} \bm{\mathrm{o}})$ -Dim : Dimcen

Current value <0.0000>New value: 2

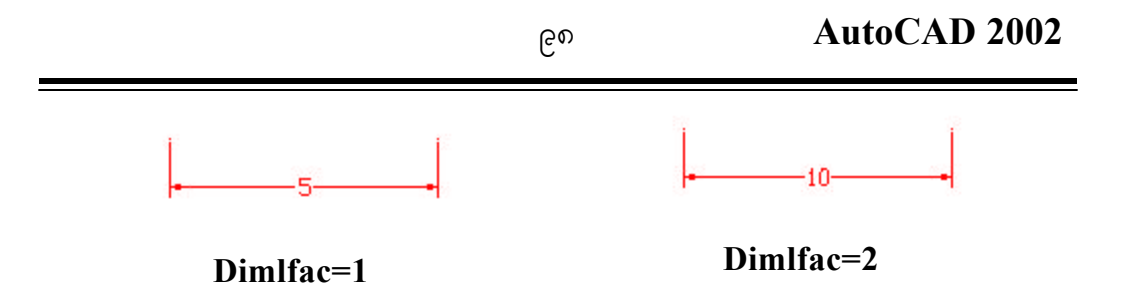

ပုံ $(300)$ 

### **Dimexo(EXtension line's Offset)**

၁၂။ Extension line ကို သတ်မှတ်ထားသည့်နေရာမှ မည်မျှခွါထားမည်ကို အောက်ပါ အတိုင်း သတ်မှတ်နိုင်သည်။ပုံ(၁၀၄)-

Dim : Dimexo Current value <0.0625>New value: .5

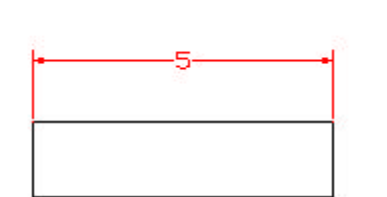

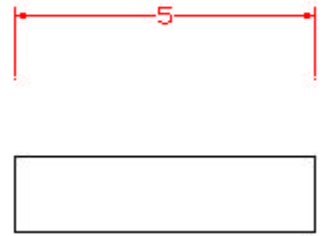

**Dimexo=0.0625 Dimexo=0.5**

ပုံ (၁၀၃)

### **Dimexe(EXtension line's Extension)**

၁၃။ Extension line ၏အစွန်းထွက်ကို အောက်ပါအတိုင်း သတ်မှတ်နိုင်သည်။ပုံ(၁၀၄)-Dim : Dimexe Current value <0.1800>New value: 1

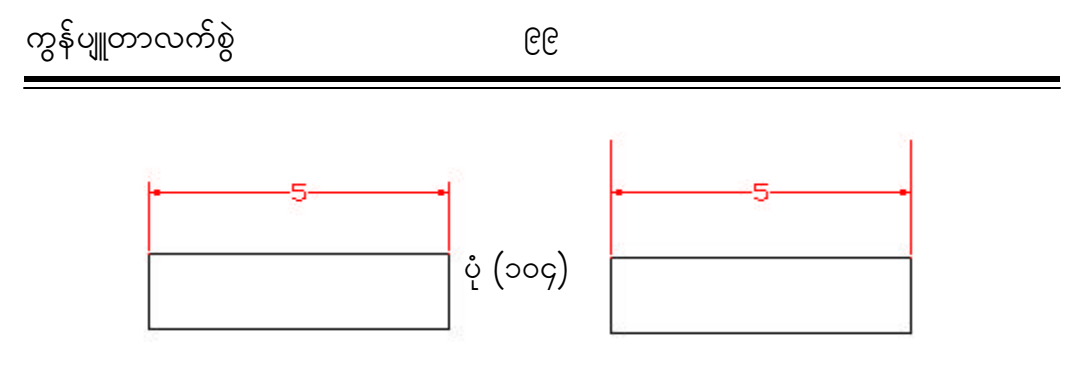

**Dimexe=0.1800 Dimexe=1**

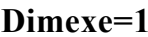

### **Dimdli(Dimension Line's Increment)**

၁၄။ Dimension Line တစ်ခုနှင့် တစ်ခုအကွာအဝေးကို အောက်ပါအတိုင်း သတ်မှတ်နိုင် သည်။ ၄င်းသည် BASE LINE dimension နှင့် CONTINUE dimension တို့တွင် အသုံးဝင်သည်။ပုံ(၁၀၅)-

Dim : Dimdli Current value <0.3800>New value: .5

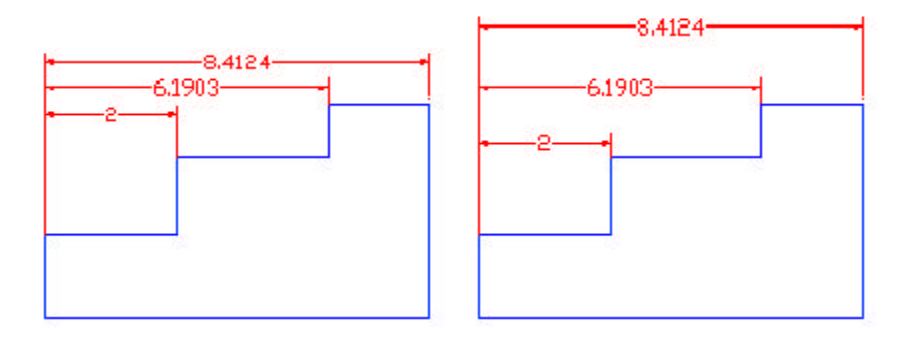

**Dimdli = 0.3800 Dimdli = 0.5**

ပုံ $($ ၁၀၅ $)$ 

# **TOLERANCES**

၁၅။ Dimtol Tolerance ကို ထည့်ပြလိုပါက ၄င်းကို အောက်ပါအတိုင်း On ပေးရမည်။ ပုံ $($ ၁၀၆)-

Dim : Dimtol

Current value <Off>New value: .ON

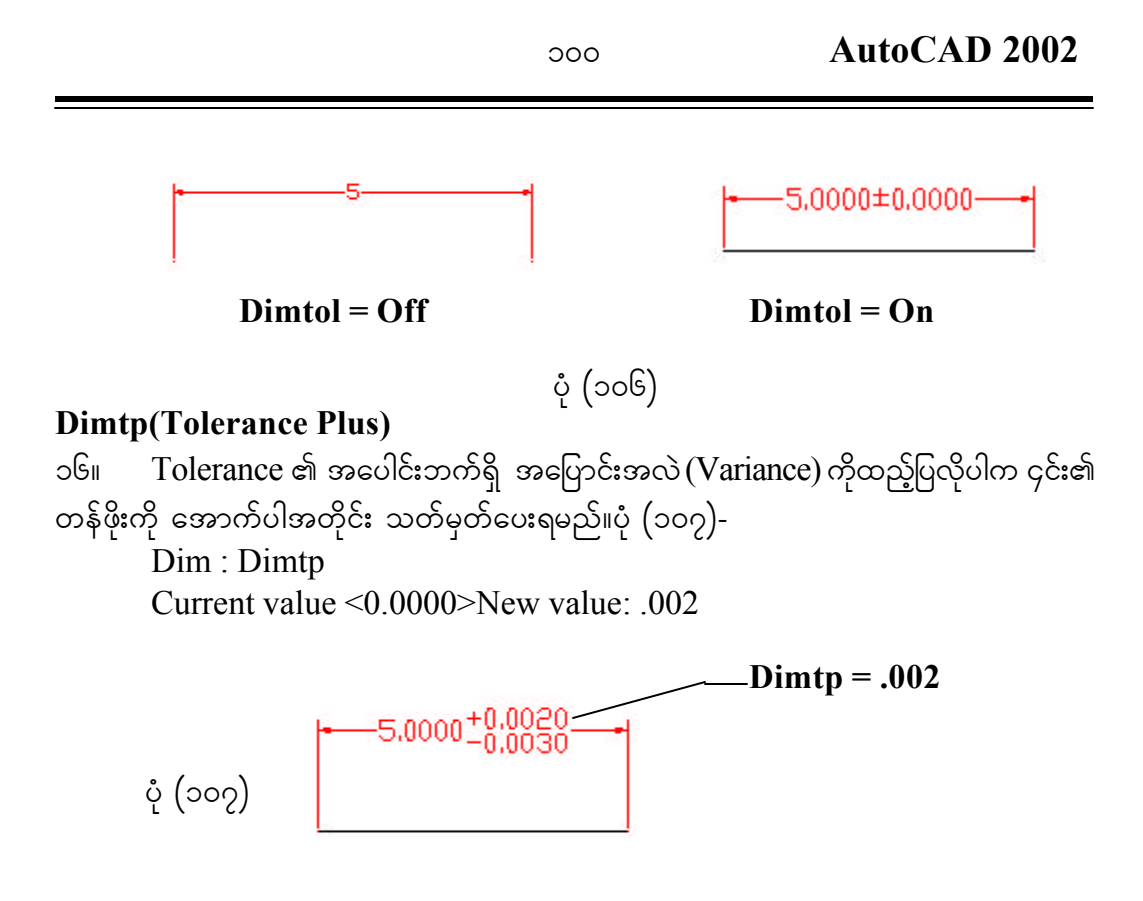

#### **Dimtm(Tolerance Minus)**

၁၇။ Tolerance ၏ အနုတ်ဘက်ရှိ အပြောင်းအလဲ (Variance) ကို ထည့်ပြလိုပါက ၄င်း၏ wefall; water at muffer and at muffer and the soon.<br>website: owner and the conference of the same of the soon of the soon of the soon of the soon in the soon in t Dim : Dimtm Current value <0.0000>New value : .003

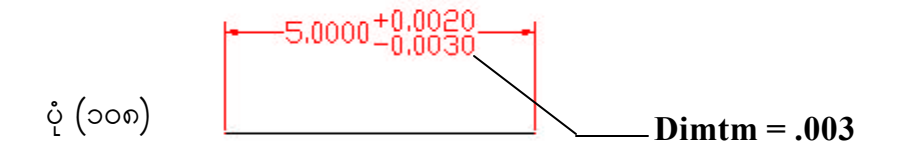

## **Dimlim(LIMit)**

၁၈။ Tolerance ကို ( Upper limit, Lower limit) ပုံစံဖြင့် အောက်ပါအတိုင်း ပြစေလိုလျှင် ၄င်းကို  $\emph{On}$  ပေးရမည်။ မူလအတိုင်းအတာပမာဏ၌  $\emph{Dimtp},$   $\emph{Dimtm}$  တန်ဖိုးများ ထည့်ပေါင်း ပေးမည်။ပုံ(၁၀၉)-

Dim : Dimlim

Current value < Off > New value : ON

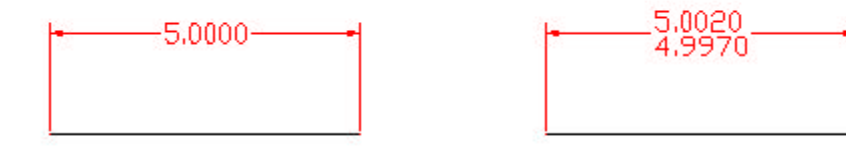

**Dimlim = Off** Dimlim = On

ပုံ $\int \phi$  (၁၀၉)

## **ROUNDING**

၁၉။ Dimrnd အတိုင်းအတာများကို အနီးစပ်ဆုံးတန်ဖိုးယူစေလိုပါက အောက်ပါအတိုင်း အသုံးပြုရပါမည်။ (ဉပမာ-Dimrndကို .25ဟုပေးထားပါက တိုင်းတာ၍ရသော တန်ဖိုးများကို  $1.25, 1.5, 1.75$  စသည်ဖြင့်  $.25$  ပမာဏအနီးဆုံးယူလိမ့်မည်။)ပုံ $($ ၁၁၀ $)$ -

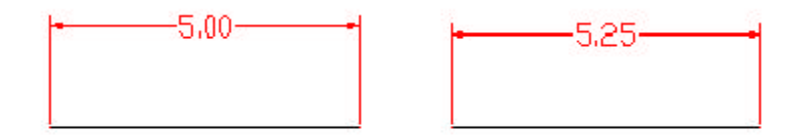

 **Dimrnd =.0000 Dimrnd =.2500**

ပုံ $($ ၁၁၀)

၂၀။ DinZin သုညတန်ဖိုး ထည့်ပြ $/$ မပြကို အောက်ပါအတိုင်း ထိန်းချုပ်ပေးသည်။ ၄င်း၏ မှုလတန်ဖိုးမှာ  $0$  ဖြစ်သည်-

 $(\infty)$  **For Decimanl Units** ။ Decimal ယူနစ်ဖြစ်ပါက  $0$ ဖြစ်နေလျှင် သုည အားလုံးကို ပြနေပြီး၊ 8 ဖြစ်လျှင် နောက်ရှိ မလိုအပ်သော သုညများကို ဖျောက် ထားမည်။ 4 ဖြစ်လျှင် ဒသမရှေ့ရှိ သုညကို ဖျောက်ထားမည်။ပုံ(၁၁၁)

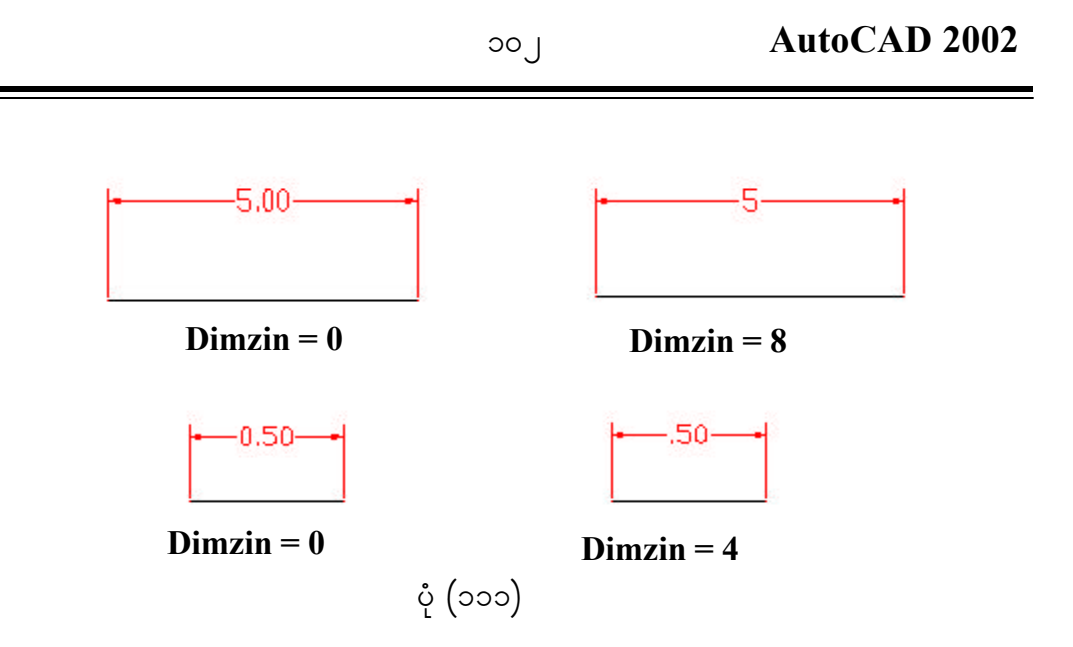

(ခ) **For Architectural** ။ Architect ယူနစ်ဖြစ်ပါက 0 ဖြစ်လျှင် သုည ပေ၊ သုည လက်မ အားလုံးကို မပြဘဲ 1 ဖြစ်လျှင် သုညပေ၊ သုညလက်မ အားလုံးကို ု : \_\_<br>ပြမည်။ 2 ဖြစ်လျှင် သုညပေကို ပြ၍ သုညလက်မကို ဖျောက်ထားမည်။ 3 ဖြစ် မ ထု ပြုပါတယ်။ အမျိုးပြုပါတယ်။ ထို့ပါတယ်။<br>မြို့သည် အမျိုးကြိုးကြွေးထဲ ထိုးဖြောက်ထားမည်။ပုံ(၁၁၂)-

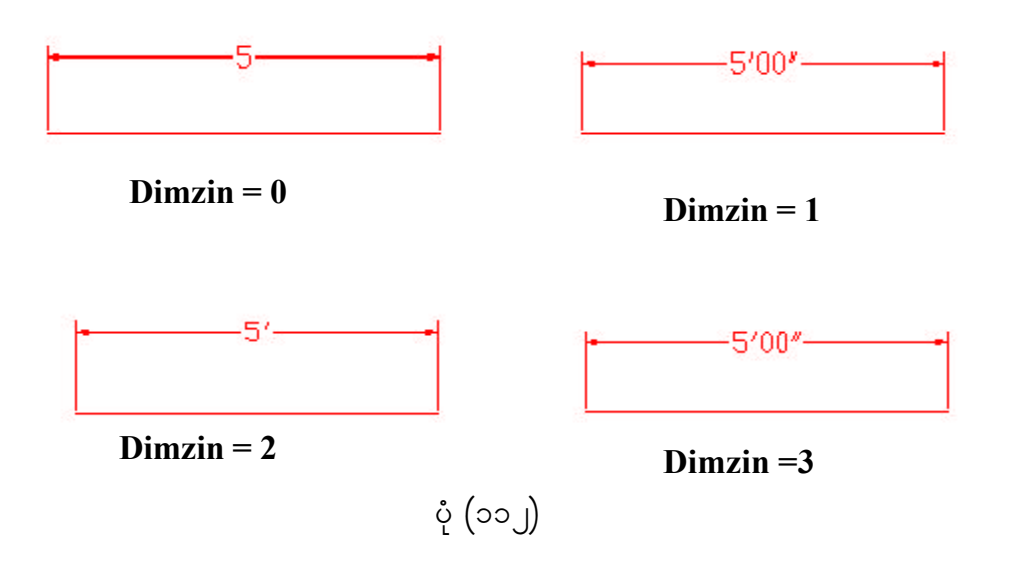

### **DIMENSION TEXT ORIENTATION**

၂၁။ Dimgap Dimension line နှင့် စာလုံးအကြားရှိ ကွက်လပ်ပမာဏကို အောက်ပါ အတိုင်း သတ်မှတ်ပေးနိုင်သည်။ ပုံ(၁၁၃)-

Dim:Dimgap Current value <0.0900>New value:.5

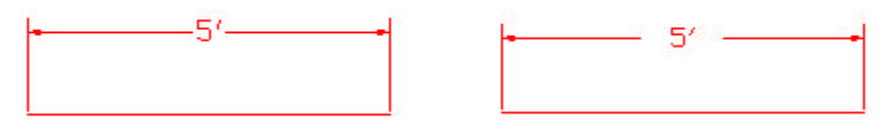

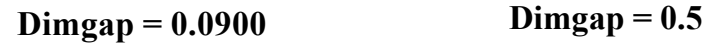

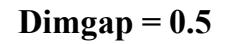

 $\phi$  (၁၁၃)

၂၂။ Dimtfac Tolerance Dimension များကို သုံးသောအခါ မူလ Basic Dimension,  $\emph{Tolerance Dimension}$  တို့၏ အရွယ်အစား အချိုးကို အောက်ပါအတိုင်း သတ်မှတ်ပေးနိုင် သည်။  $1$  သည် ၄င်းတို့အရွယ်အစား တူသည်ဟု ဆိုလိုသည်။Basic Dimension, Tolerance Dimension တို့၏ အရွယ်အစား တစ်ဝက်သာ ရှိစေလိုပါက  $Dimfrac{E0.5}{v}$  သတ်မှတ် ပေးရမည်။ပုံ(၁၁၄)-

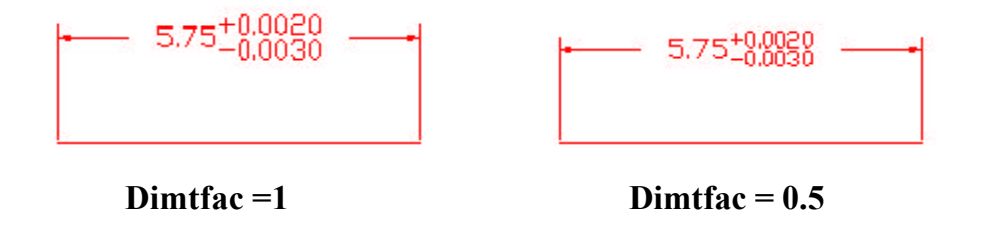

ပုံ $(309)$ 

#### **Dimtad**

၂၃။ Dimtad သည် (Text Above Dimension Line)Dimension စာလုံးများကို  $D$ imension line ၏ အပေါ် ဘက်တွင် အောက်ပါအတိုင်း ထားရှိမည်ဟု ကြိုတင်သတ်မှတ် ထားခြင်းဖြစ်သည်။  $D$ imension  $L$ ine နှင့် စာလုံးအလယ်ဗဟို၏ အကွာအဝေးမှာ စာလုံး၏ အမြင့် ပမာဏအတိုင်း ရှိသည်။ပုံ(၁၁၅)-

Dim:Dimtad Current value <0> New Value: 3

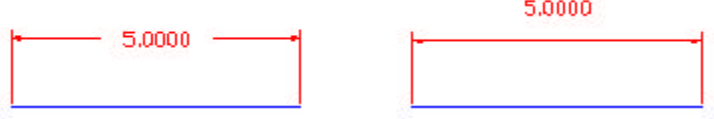

 $Dimtad = O$   $Dimtad = 3$ 

ပုံ $($ ၁၁၅ $)$ 

#### **EXTENSION LINE CONTROL**

၂၄။ Dimse 1[Suppress Extension Line no $(1)$ ]ပထမဆုံးဆွဲမည့်ဘက်မှ $\,$ Extension Line ကို ဖျောက်ပစ်ရန် အောက်ပါအတိုင်း အသုံးပြုနိုင်ပါသည်။ပုံ(၁၁၆)-

Dim:Dimsel

Current Value<Off> New Value:On

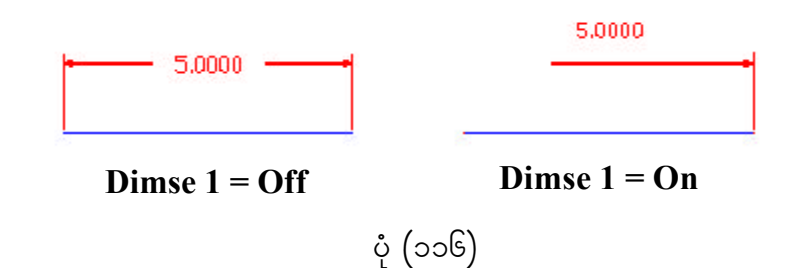

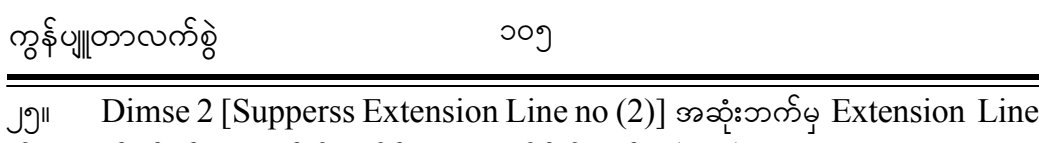

ကို ဖျောက်ပစ်ရန် အောက်ပါအတိုင်း အသုံးပြုနိုင်ပါသည်။ပုံ(၁၁၇)-Dim:Dimse 2

Current Value <Off> New Value:On

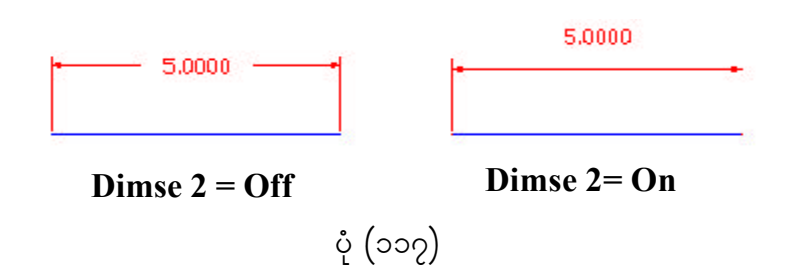

၂၆။ Dimtofl[Text Outside Force Line] အကယ်၍ စာလုံးများသည် Extension  $L$ ineအပြင်ဘက်သို့ ထွက်သွားခဲ့ပါက Dimension  $L$ ine ကို Extension  $L$ ine နှစ်ခုကြားတွင် အောက်ပါအတိုင်း ထည့်သွင်းရေးဆွဲရပါမည်။ပုံ(၁၁၈)-Dim:Dimtofl Current value <Off> New value:On

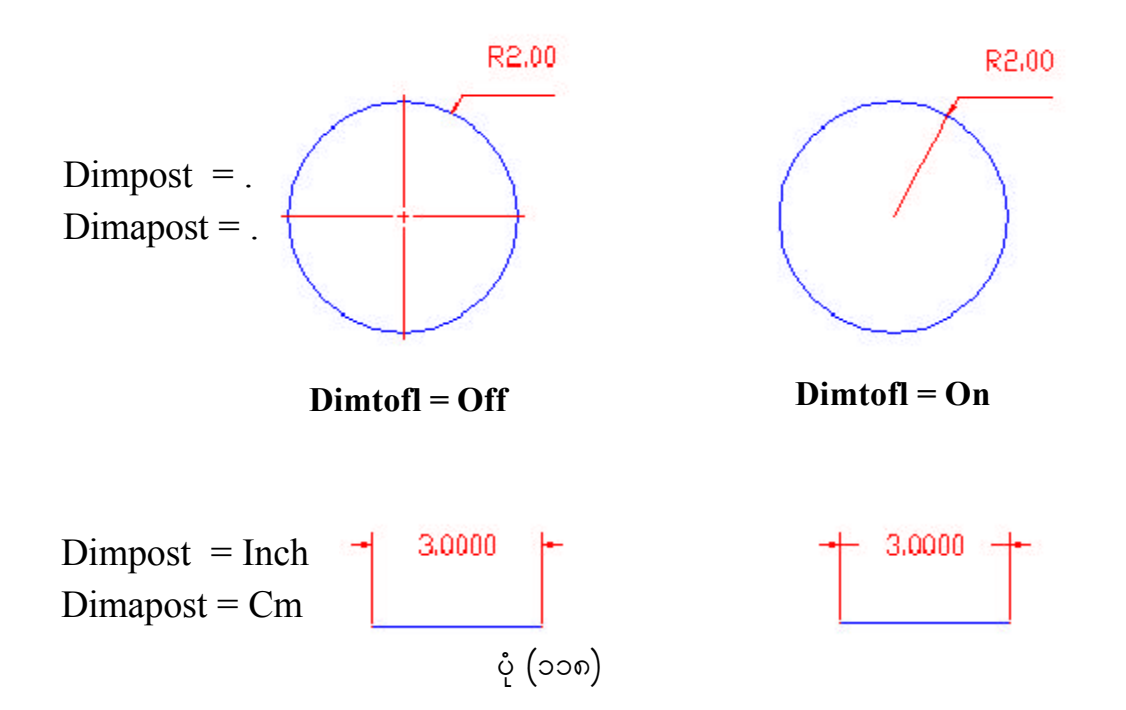

၂၇။ Dimsoxd (Suppress Outside Line) Dimension စာလုံးများသည် Extension Line အတွင်းဝင်နေခဲ့ပါက အပြင်ဘက်တွင် Dimension Line ရှိနေခြင်းကို မလိုလားဟု အောက်ပါအတိုင်း ကြိုတင်သတ်မှတ်ထားခြင်းဖြစ်သည်။ အရေးကြီးဆုံးမှာ  $\bm{\mathrm{D}}$ imtixကို  $\bm{\mathrm{On}}$ ထားရမည်။ပုံ(၁၁၉)-

Dim: Dimsoxd

Current value<Off> New Value: On

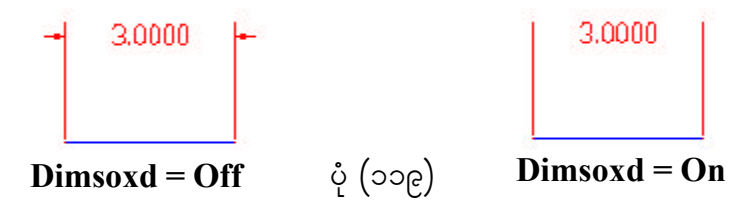

### **ALTERNATIVE DIMENSION OPTIONS**

၂၈။ Dimalt (ALTernative ) သည် တစ်ခါတစ်ရံ Dimension ကို ယူနစ်(၂)မျိုးဖြင့် ဖော်ပြနိုင်ပါသည်။ ထိုအခါမျိုးတွင်  $Dimalt$  ကို အောက်ပါအတိုင်း  $On$  ထားရမည်။ပုံ $( \circ$ ၂၀ $)$ -

Dim : Dimalt

Current value <Off> New value : On

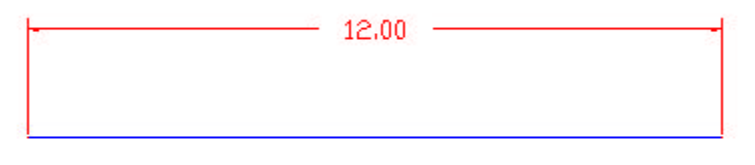

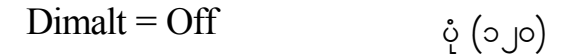

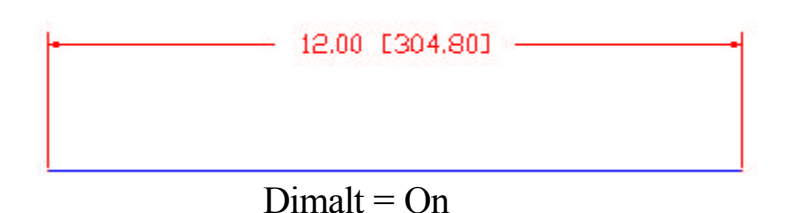

# ၂၉။ Dimaltd (ALTernative Decimal places) သည် ကွင်းအတွင်းရှိ Alternative  $D$ imension ကို ဒသမနေရာ မည်မျှပြလိုသည်ကို အောက်ပါအတိုင်း သတ်မှတ်ပေးခြင်းဖြစ်သည်။ ပုံမှန်အားဖြင့် ဒသမ(၂)နေရာ ပြသည်။ပုံ $($ ၁၂၁)-Dim : Dimaltd

Current value <2> New value : 4

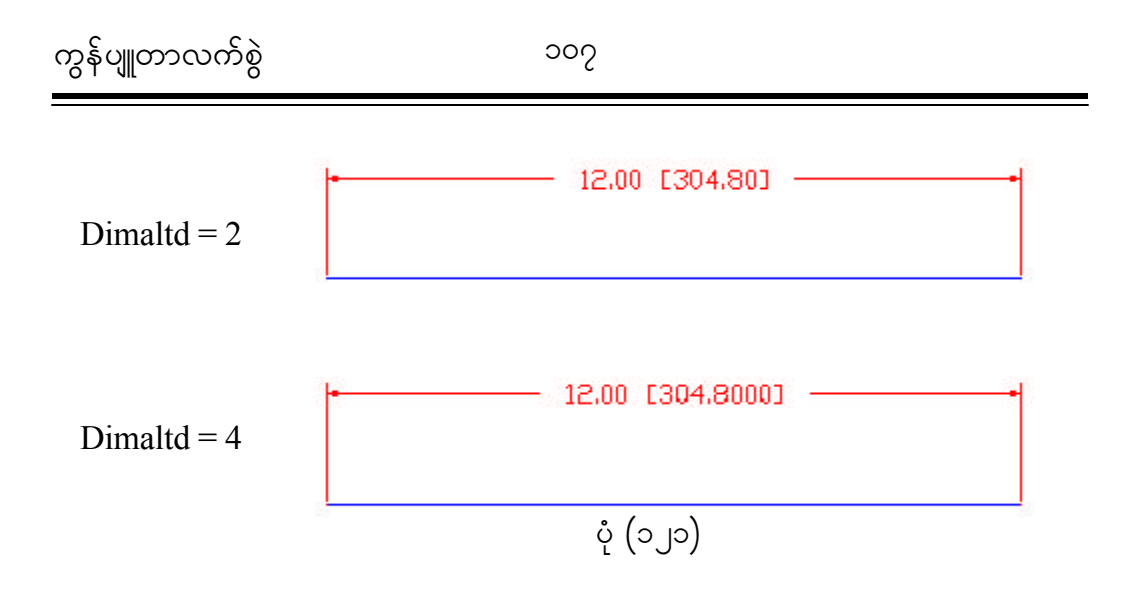

၃၀။ Dimaltf(ALTernative Factor) အတွင်းရှိ Alternative Dimension အတွက် ှ<br>သက်ဆိုင်ရာယူနစ်ကို အောက်ပါအတိုင်း ပြသနိုင်ရန် မူလအတိုင်းအတာနှင့် မြှောက်ရမည့် မြှောက်ဖေါ် ကိန်းကို သတ်မှတ်ပေးခြင်းဖြစ်သည်။ ပုံမှန်အားဖြင့်  $(\,$ ၂၅ $\,$  ၄ $)$ ဖြင့် မြှောက်ပါသည်။ပုံ $(\circ\,$ ၂၂ $)$ -Dim : Dimaltf Current value <25.4> New value : 2.54

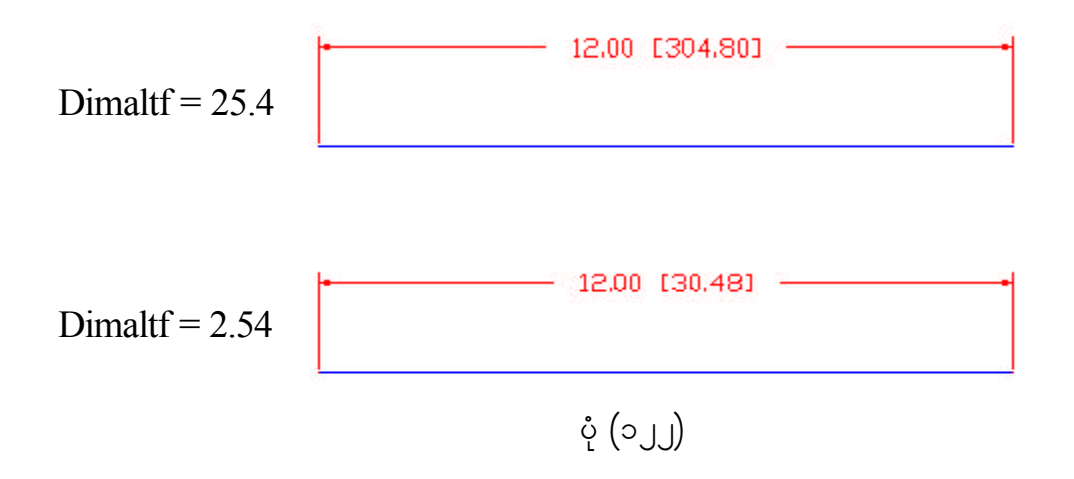

၃၁။ Dimpost Dimension ၏နောက်တွင် မည်သည့်စာသားကိုတွဲ၍ ရေးစေလိုသည်ကို အောက်ပါအတိုင်း သတ်မှတ်ပေးနိုင်ပါသည်။  $D$ imension စာသား၏နောက်တွင်  $Inch$  ကို ရေးစေလိုပါက  $Dim$ post တွင်  $Inch$  ဟု ရေးပေးရမည်။ ၄င်းကို ပြန်ဖျောက်လိုပါက  $Dim$ post တွင် (Full stop) (.) ကို ရိုက်ထည့်ပေးရမည်။ပုံ(၁၂၃)-

Dim : Dimpost

Current value  $\leq$  New value : Inch

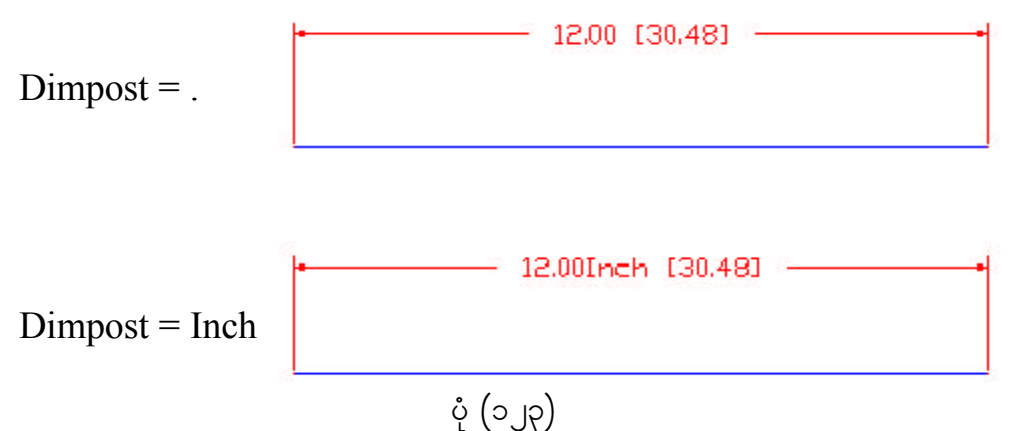

၃၂။ Dimapost Alternative Dimension ၏ နောက်တွင် မည်သည့်စာသားကို တွဲ၍ ရေးစေလိုသည်ကို အောက်ပါအတိုင်း သတ်မှတ်ပေးနိုင်ပါသည်။ Alternative Dimension စာသား၏နောက်တွင်  $\mathop{Cm}\nolimits$  ကို သတ်မှတ်လိုပါက  $\mathop{Dim}\nolimits$ apost တွင်  $\mathop{Cm}\nolimits$  ဟု ရေးပေးရမည်။ ၄င်းကို ပြန်ဖျောက်လိုပါက  $Dim$ apost တွင်  $(Full\_stop)$   $(.)$  ကို ရိုက်ထည့်ပေးရမည်။ ပုံ $(0, \rho)$ -

Dim : Dimapost

Current value  $\leq$  New value : Cm

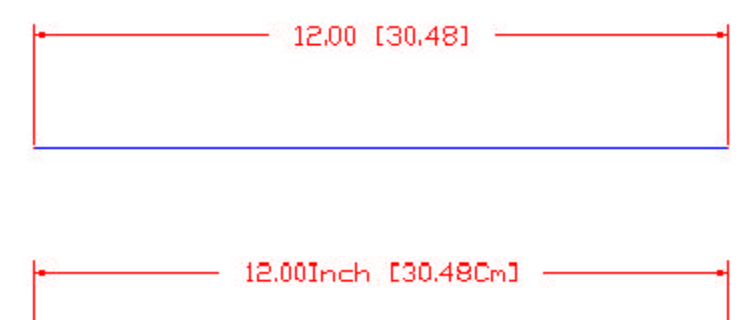

ပုံ $\left( \circ \right)$  (၁
### **CUSTOMIZING ARROW HEADS**

၃၃။ စာစ်ခါတစ်ရံတွင် မြားခေါင်းများကို မိမိစိတ်ကြိုက်ဖန်တီးလိုသောအခါများ ရှိလာပါလိမ့်မည်။ ထိုအခါမျိုးတွင် အောက်ပါအစီအစဉ်အတိုင်း ပြုလုပ်ပါ။ပုံ(၁၂၅)-

- (က) ဖန်တီးလိုသည့် မြားခေါင်းပုံကို ရေးဆွဲပါ။
- ( ခ) ၄င်းကို Block လုပ်ပါ။ Insertion Point ကို မြား၏ထိပ်တွင်ထားပါ။
- ( ဂ) Dim သို့ဝင်၍ Dimblk တွင် Block လုပ်စဉ် ပေးခဲ့သောအမည်ကို ထည့်သွင်း ပါ။ ထိုအခါ မြားခေါင်းသည် မိမိဆွဲခဲ့သော ပုံအတိုင်း ရပါလိမ့်မည်။

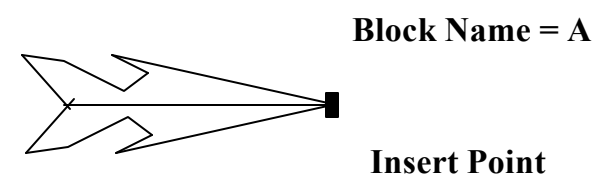

ပုံ $\left( \circ \cup \right)$ 

## **Dimblk**

၃၄။ မိမိဖန်တီးခဲ့သည့် မြားခေါင်း၏အမည်များကို သတ်မှတ်ပေးနိုင်ပါသည်။ စိတ်ကြိုက်ဖန်တီး လိုက်သော မြားခေါင်းများကို တစ်ဖက်စွန်းနှင့်တစ်ဖက်စွန်း မတူညီစေလိုပါက မြားခေါင်းပုံ(၂)ပုံ ရေးဆွဲ၍  ${\rm A1}$  နှင့်  ${\rm A2}$  ဟူ၍  ${\rm Block}$  (၂)ခု လုပ်ထားပြီးနောက် အောက်ပါအတိုင်း လုပ်ဆောင်ပါ-Dim : Dimblk Current value  $\leq$  New value : A Dimblk 1  $($ မိမိဖန်တီးခဲ့သည့် ပထမမြားခေါင်း၏အမည်ကို မူလမြားခေါင်းအတိုင်း ပြန်ထားလိုက ${\rm Full}$  $stop(.)$  ကို သတ်မှတ်ပေးပါ။) Dim : Dimblk 1 Current value  $\leq$  New value : A1 Dimblk 2 (မိမိဖန်တီးခဲ့သည့် ဒုတိယမြားခေါင်း၏အမည်ကို မူလမြားခေါင်းအတိုင်း ပြန်ထားလိုပါက  $Full stop(.)$  ကို သတ်မှတ်ပေးပါ။) Dim : Dimblk 2 Current value  $\leq$  New value : A2

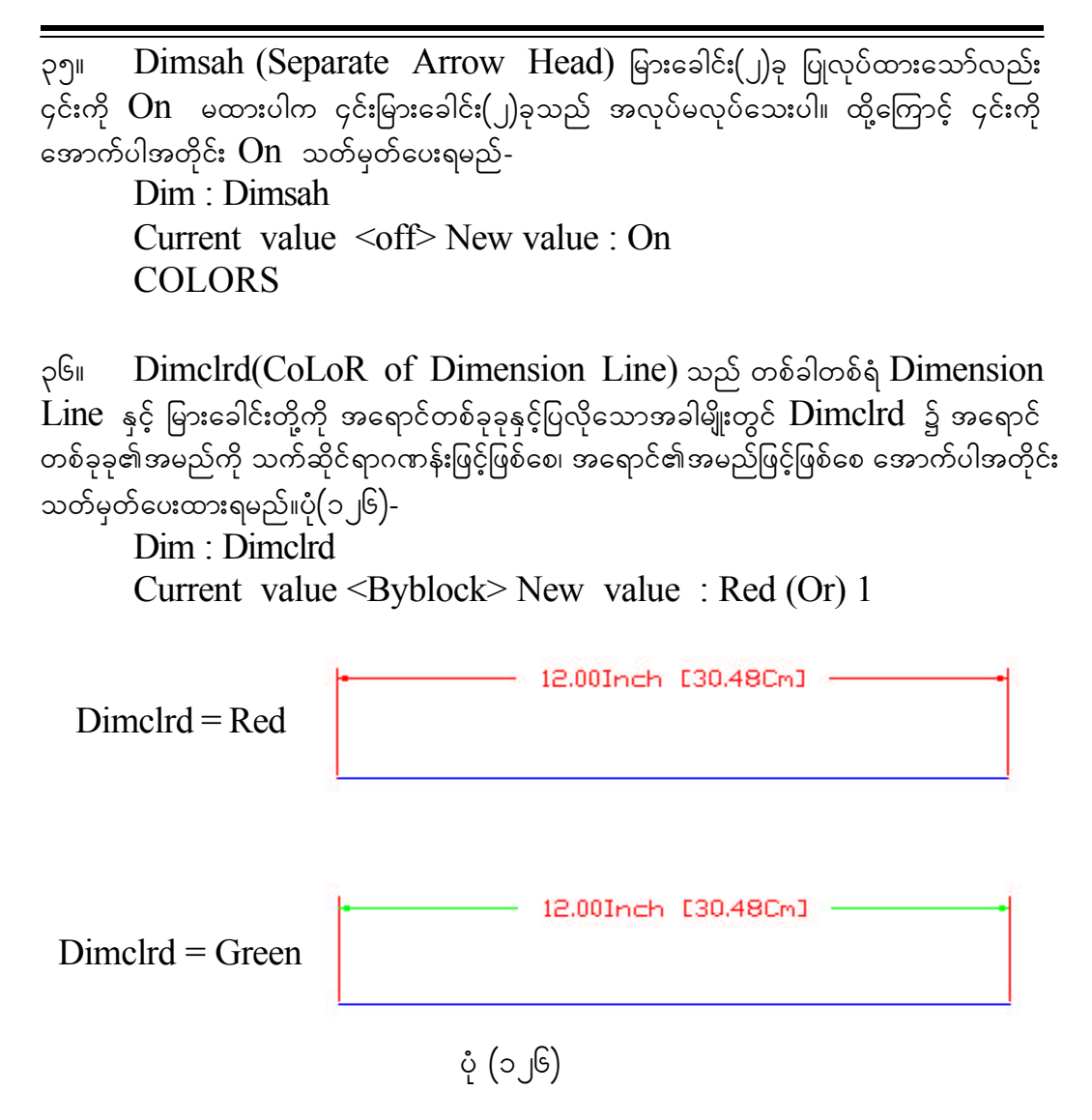

၃၇။ Dimclre (CoLoR of Extension Line) သည် တစ်ခါတစ်ရံ Extension  $Line$ , Center Mark တို့ကို အရောင်တစ်ခုခုနှင့် ပြလိုသောအခါမျိုးတွင်  $D$ imclre ၌အရောင် တစ်ခုခု၏အမည်ကို သက်ဆိုင်ရာဂဏန်းဖြင့်ဖြစ်စေ၊ အရောင်အမည်ဖြင့်ဖြစ်စေ အောက်ပါအတိုင်း သတ်မှတ်ပေးထားရမည်။ပုံ $($ ၁၂၇)-

Dim : Dimclre

Current value <Byblock> New value : yellow (Or) 2

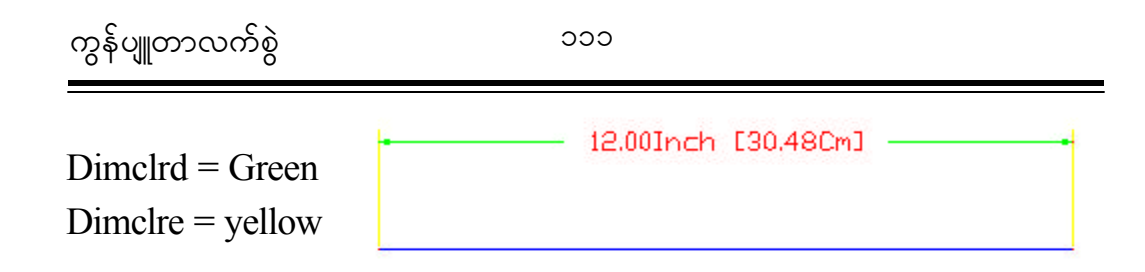

 $\circ$  (2, J2)

 $\mathsf{p}$ ၈။  $\mathsf{Dimclrt}(\mathsf{Col} \circ \mathsf{R} \; \mathsf{of} \; \mathsf{Text})$ သည် တစ်ခါတစ်ရံ  $\mathsf{Dimension} \;$ စာလုံးကို အရောင်တစ်ခုခုနှင့် ပြလိုသသောအခါ  $\hbox{Dimclrt}$  ့် အရောင်တစ်ခုခု၏အမည်ကို သက်ဆိုင်ရာ ဂဏန်းဖြင့်ဖြစ်စေ၊ အရောင်၏အမည်ဖြင့်ဖြစ်စေ အောက်ပါအတိုင်း သတ်မှတ်ပေးရမည်။ပုံ $($ ၁၂၈ $)$ -Dim : Dimclrt

Current value <Byblock> New value : Blue (Or) 5

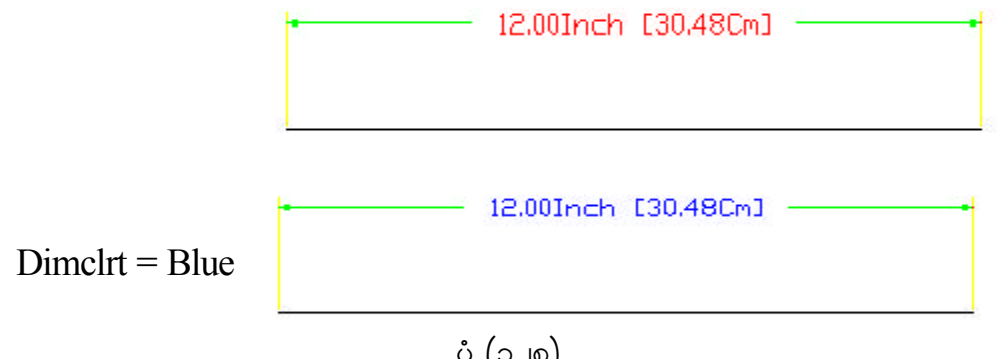

ပုံ $(0, \rho)$ 

## **By using AutoCAD 2002 MENU FEATURE DIMENSION**  $\varphi$ <sub>2</sub>: အတွက် လိုအပ်သလို ပြင်ဆင်ပေးခြင်း

၃၉။ Dimension Styles များကို ပြင်ဆင်သတ်မှတ်လိုပါက Command တွင် DDIM ဟု ရိုက်ထည့်ပေးရပါမည်။ (သို့မဟုတ်) Setting Menu ရှိ Dimension မှ Styles ကို ရွေးချယ်ပေးခြင်းဖြင့် အသုံးပြုနိုင်ပါသည်။ Dimension များကို အောက်ပါအတိုင်း သတ်မှတ် ပေးနိုင်ပါသည်။ပုံ(၁၂၉)-

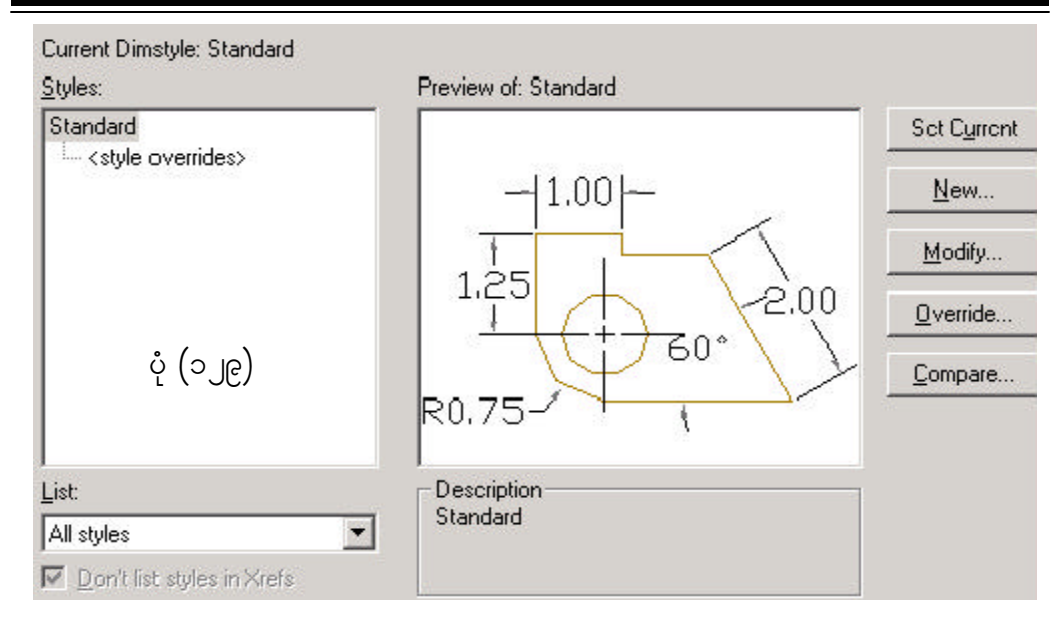

# ၄၀။  $\quad$  LINES AND ARROWS ပုံစံများကို ရွေးချယ်သတ်မှတ်လိုပါက အောက်ပါအတိုင်း .<br>ရွေးချယ် သတ်မှတ်နိုင်ပါသည်။ပုံ(၁၃၀)-

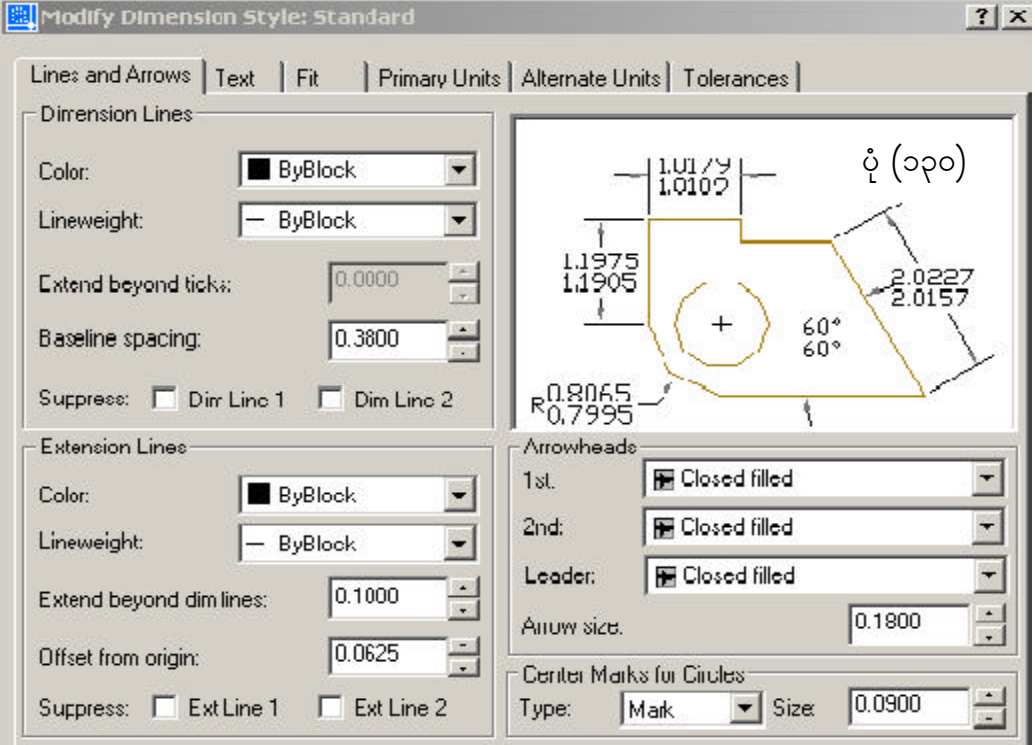

၄၁။  $\bm{\mathrm{Dimension\;Text}}$  ပုံစံများကို ရွေးချယ်သတ်မှတ်လိုပါက အောက်ပါအတိုင်းရွေးချယ် ,<br>သတ်မှတ်နိုင်ပါသည်။ပုံ(၁၃၁)-

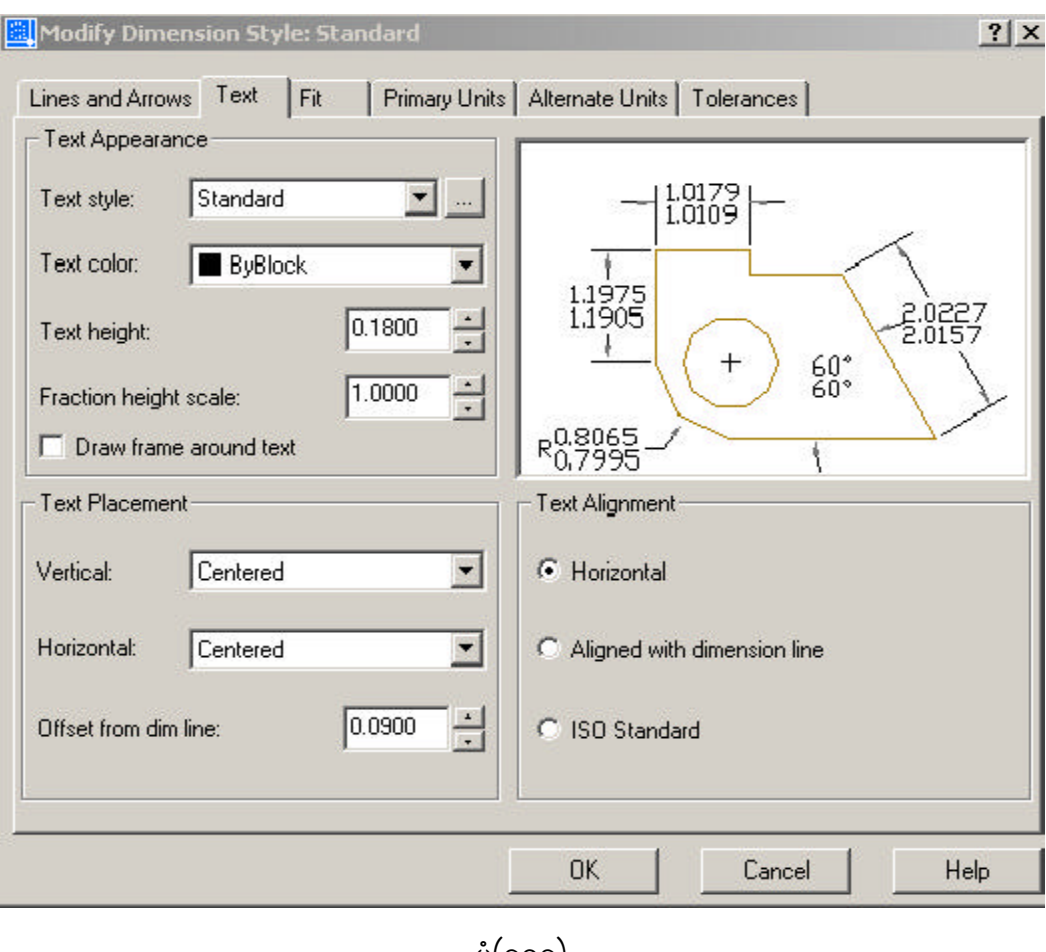

ပုံ(၁၃၁)

၄၂။  $D$ imension  $F$ it ပုံစံများကို ရွေးချယ်သတ်မှတ်လိုပါက အောက်ပါအတိုင်းရွေးချယ် သတ်မှတ်နိုင်ပါသည်။ပုံ $\left($ ၁၃၂)-

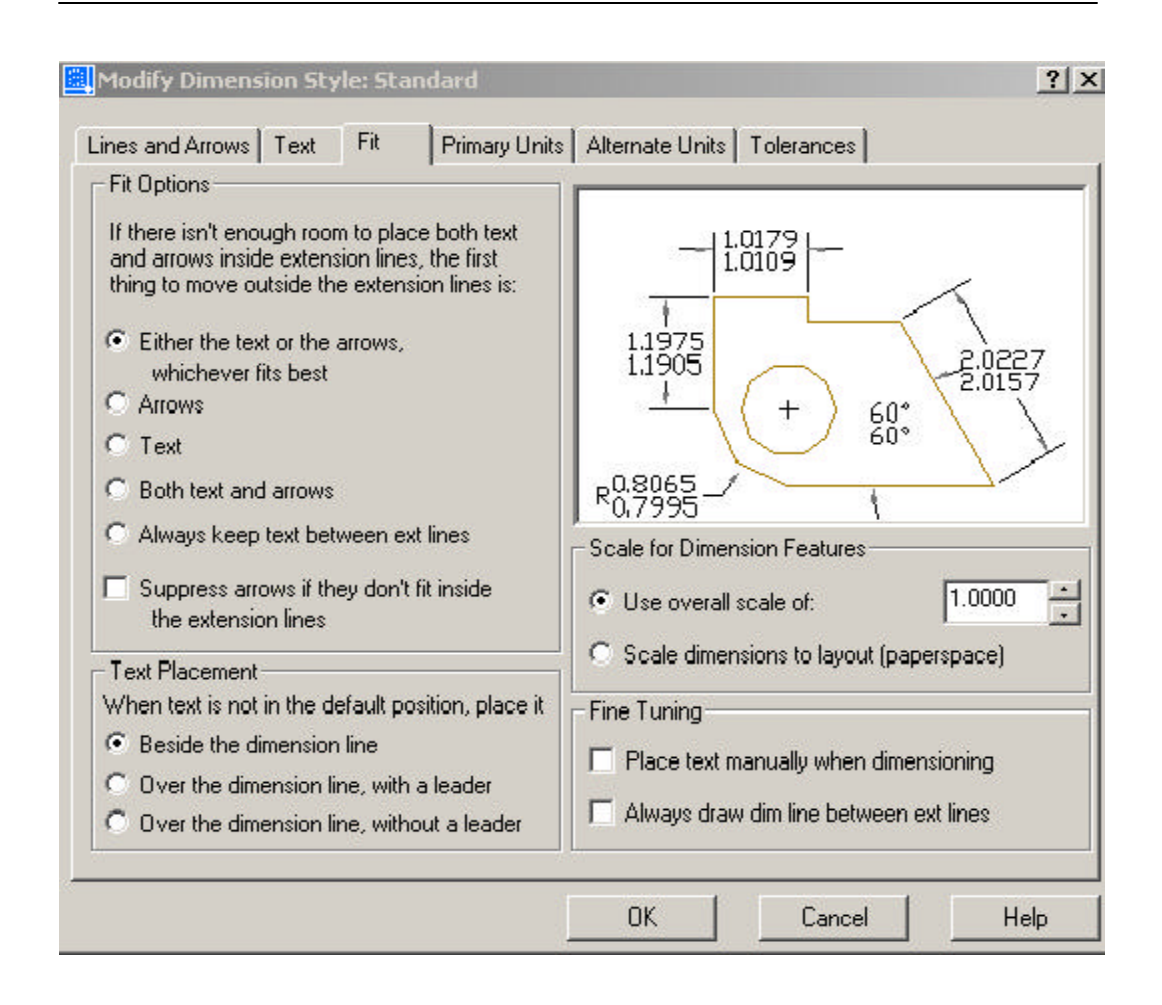

 $\circ$  (၁၃၂)

 $\varsigma$ ၃။ Dimension Primary Units ပုံစံများကို ရွေးချယ်သတ်မှတ်လိုပါက အောက်ပါအတိုင်း ရွေးချယ်သတ်မှတ်နိုင်ပါသည်။ပုံ(၁၃၃)-

ကွန်ပျူတာလက်စွဲ<br>————————————————————

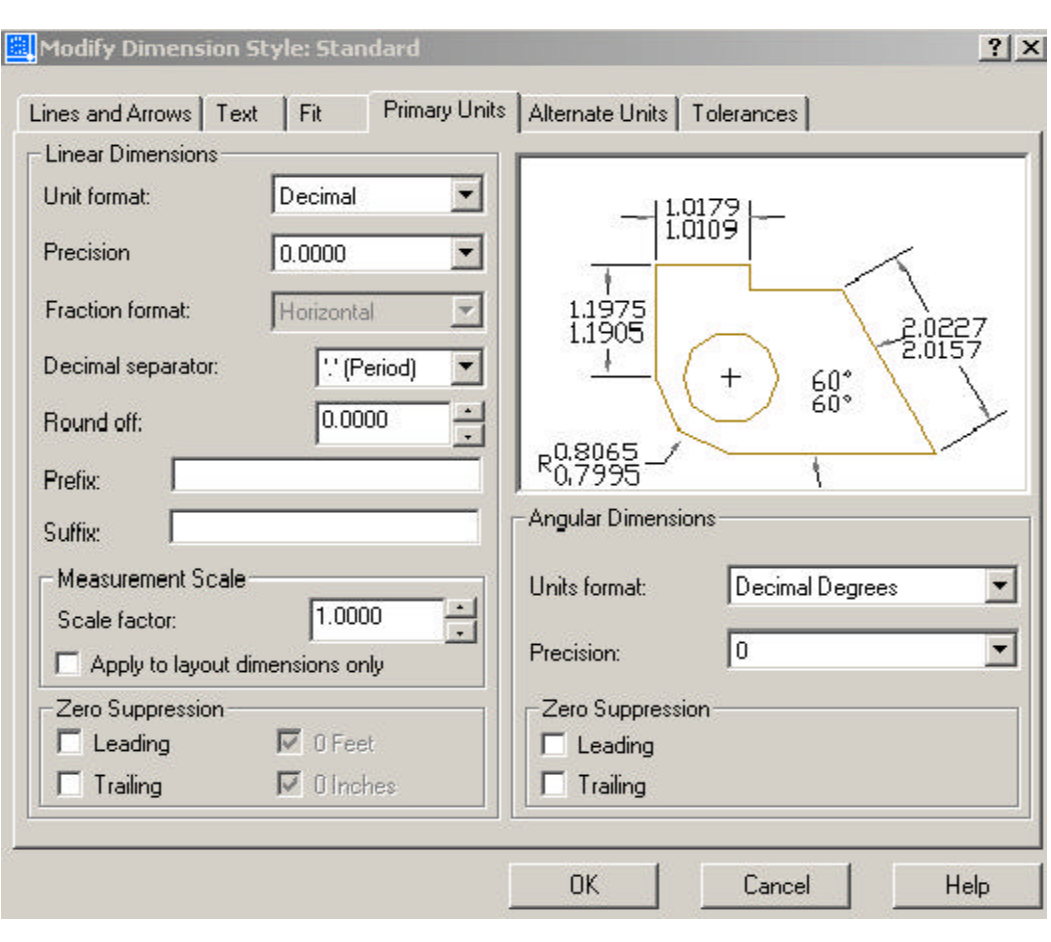

 $\dot{\varphi}$  (၁၃၃)

 $99^{\circ}$  Dimension Alternate Units ပုံစံများကို ရွေးချယ်သတ်မှတ်လိုပါက အောက်ပါ အတိုင်း ရွေးချယ်သတ်မှတ်နိုင်ပါသည်။ပုံ $\left($ ၁၃၄ $\right)$ -

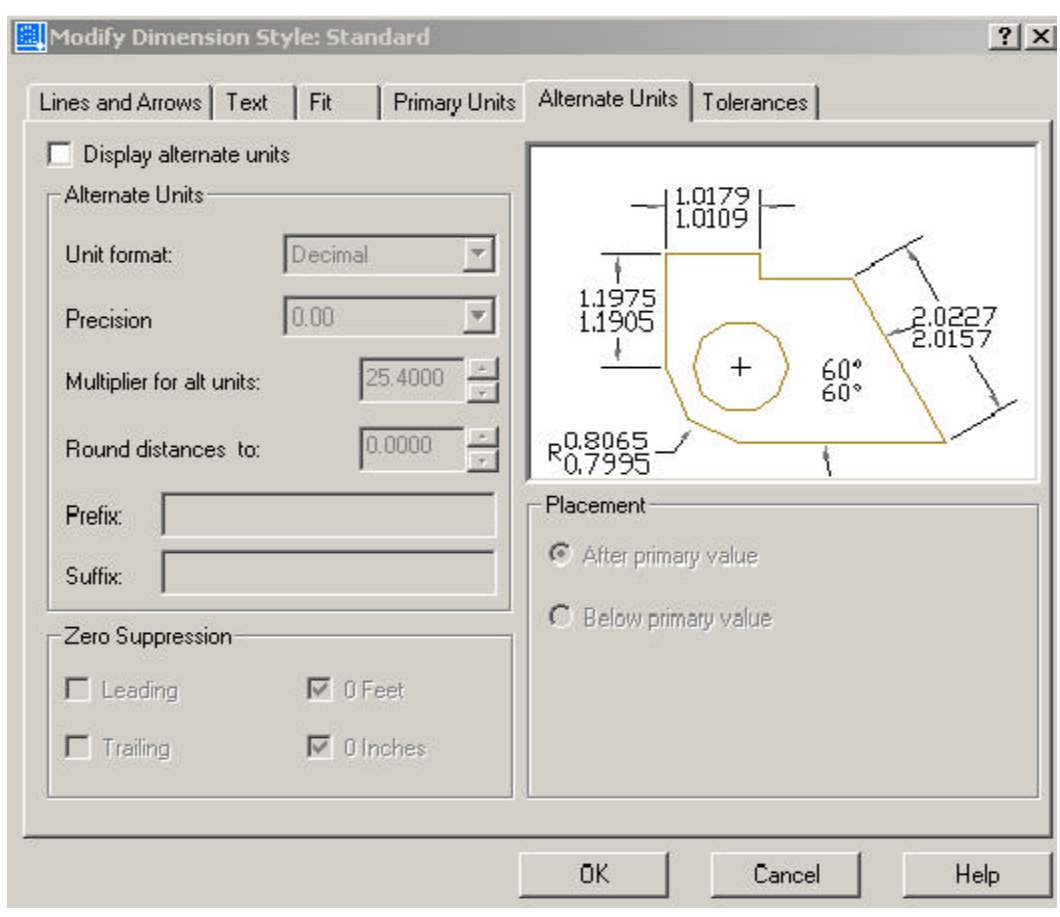

ပုံ $(229)$ 

၄၅။  $\o{Dimension\ Tolerances$ ပုံစံများကို ရွေးချယ်သတ်မှတ်လိုပါက အောက်ပါအတိုင်း ရွေးချယ်သတ်မှတ်နိုင်ပါသည်။ပုံ $($ ၁၃၅)-

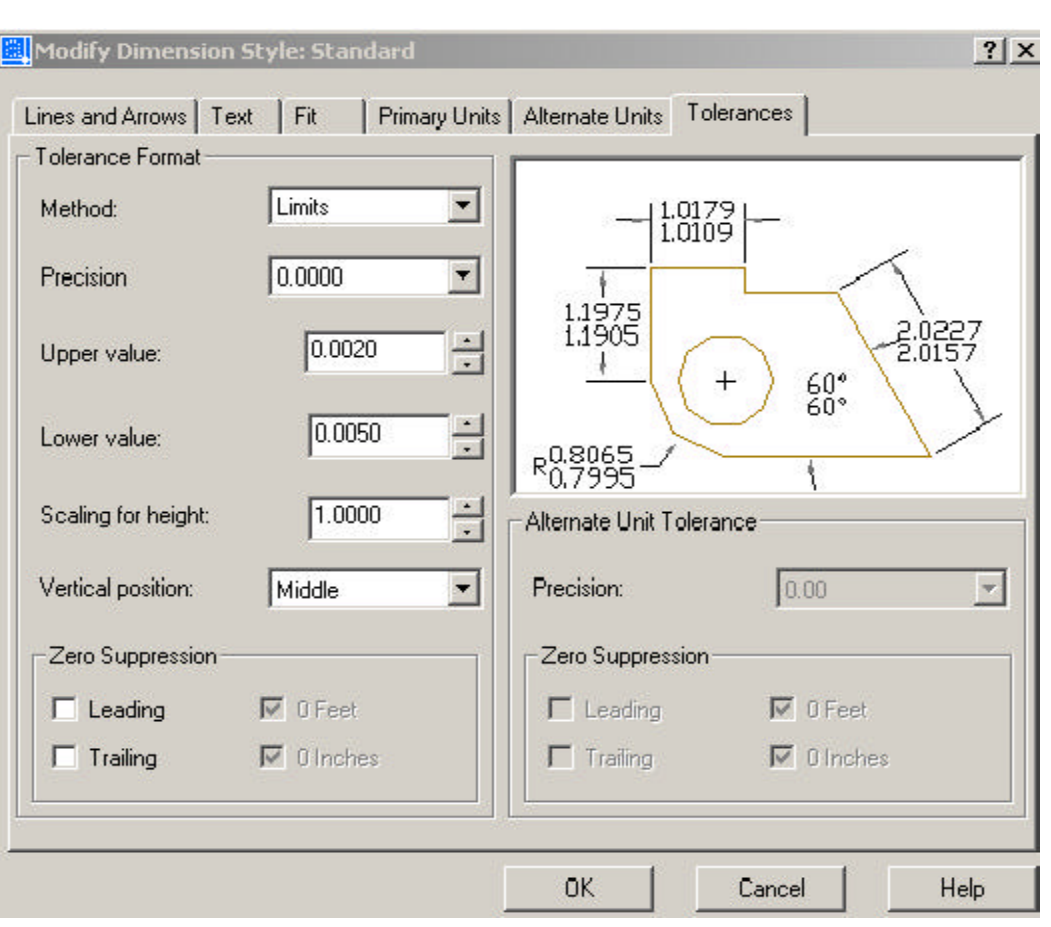

 $\dot{\varphi}$  (၁၃၅)

# **Chapter (23)**

ရေးဆွဲပြီးသောပုံများကို ပုံထုတ်ခြင်း (**Printing & Plotting**) ၁။ ရေးဆွဲပြီးသောပုံများကို Printer/Plotter တို့ဖြင့် ပုံထုတ်မှုပြုလုပ်လိုပါက Print / Plot Configuration dialog box ပေါ် လာရန် အောက်ပါအတိုင်း လုပ်ဆောင်နိုင်ပါသည်-Setting Up a Plot Toolbar : Standard Menu : File > Print Command : Plot

#### **Device and Default Selection**

၂။ မိမိသတ်မှတ်ထားလိုသော Printer / Plotter ကို သတ်မှတ်နိုင်ရန်အတွက် Plot Device မှ Plotter configuration တွင် မိမိသတ်မှတ်ထားလိုသော Printer / Plotter ကို  $N$ ame နေရာတွင် အောက်ပါအတိုင်း ရွေးချယ်သတ်မှတ်ပေးရမည်။ ပုံ $($ ၁၃၆)တွင် $HP\ LaserJet$ 2100 Series PS ကို ရွေးချယ်သတ်မှတ်ထားပါသည်။ ၄င်း Printer ၏Setting များကို ပြောင်းလဲသတ်မှတ်ပေးနိုင်ရန်အတွက် Properties ကို အောက်ပါအတိုင်းရွေးချယ်ပါ-

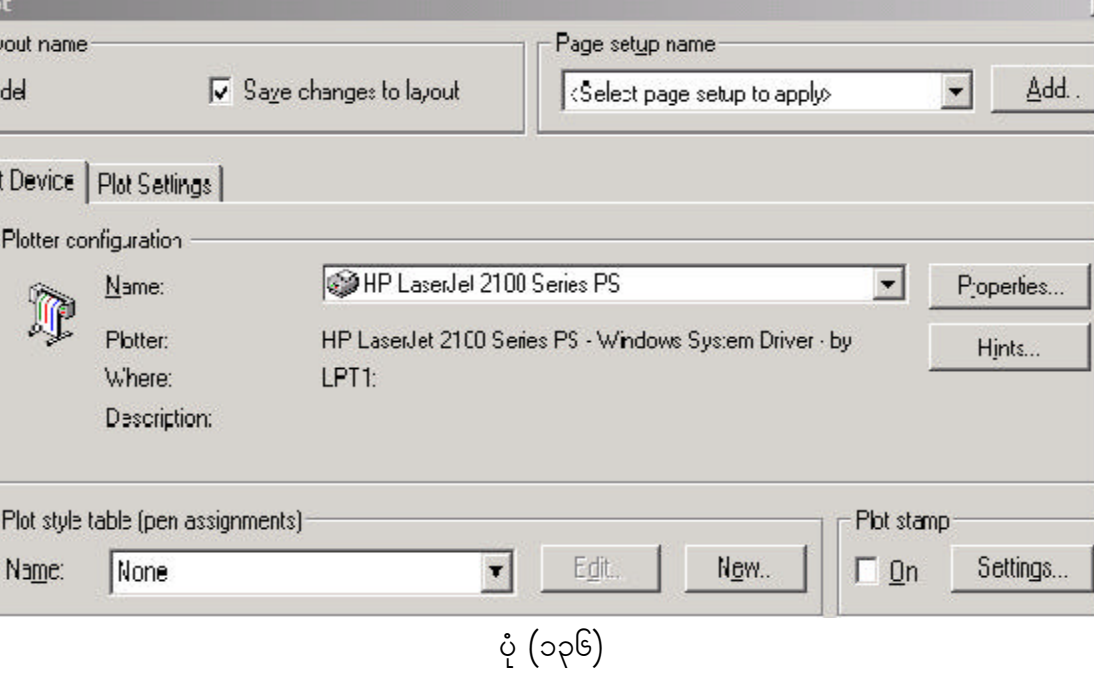

 $\overline{\mathcal{S}}$ ။ ထိုအခါ အောက်ဖေါ်ပြပါအတိုင်း HP LaserJet 2100 Printer အတွက် Plotter Configuration Editor Dialog box ပုံ(၁၃၇)ပါအတိုင်း ပေါ် လာမည်။

General Ports Device and Document Settings

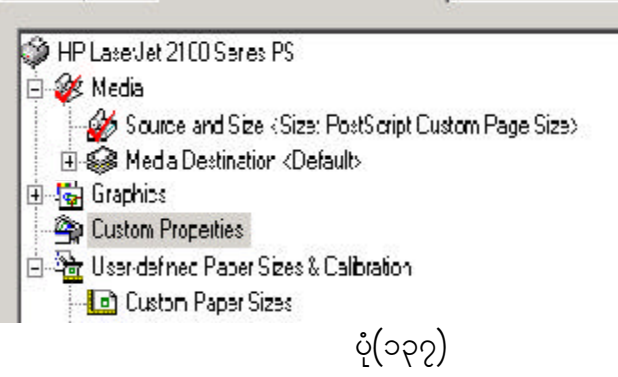

 $\varphi$   $\varphi$   $\zeta$ : Dialog box  $\varphi$  Device and Document Settings  $\varphi$  Custom Properties ကို ရွေးချယ်ပါက Custom Properties ပြုလုပ်နိုင်ရန် အတွက် $\mathbf C$ ustom Properties Button ကို ပုံ(၁၃၈)ပါအတိုင်း ရွေးချယ်ရပါမည်။

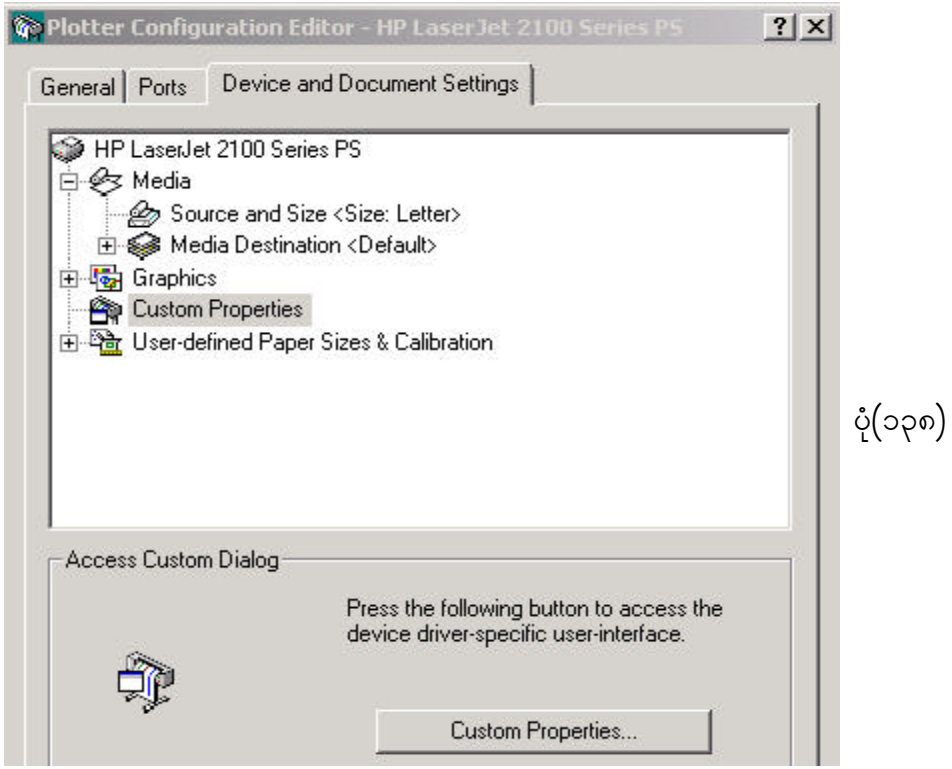

၅။ HP LaserJet 2100 Series PS Document Properties Dialog box ပေါ်လာ လျှင် အောက်ပါအတိုင်း Layout မှ Orentation တွင် Portrait, Landscape, Rotated Landscape တစ်ခုခုကို ရွေးချယ်ပါ။ Paper Order တွင်လည်း Front to Back, Back to  $Front$  တစ်ခုခုကို ရွေးချယ်ပါ။ပုံ $($ ၁၃၉ $)-$ 

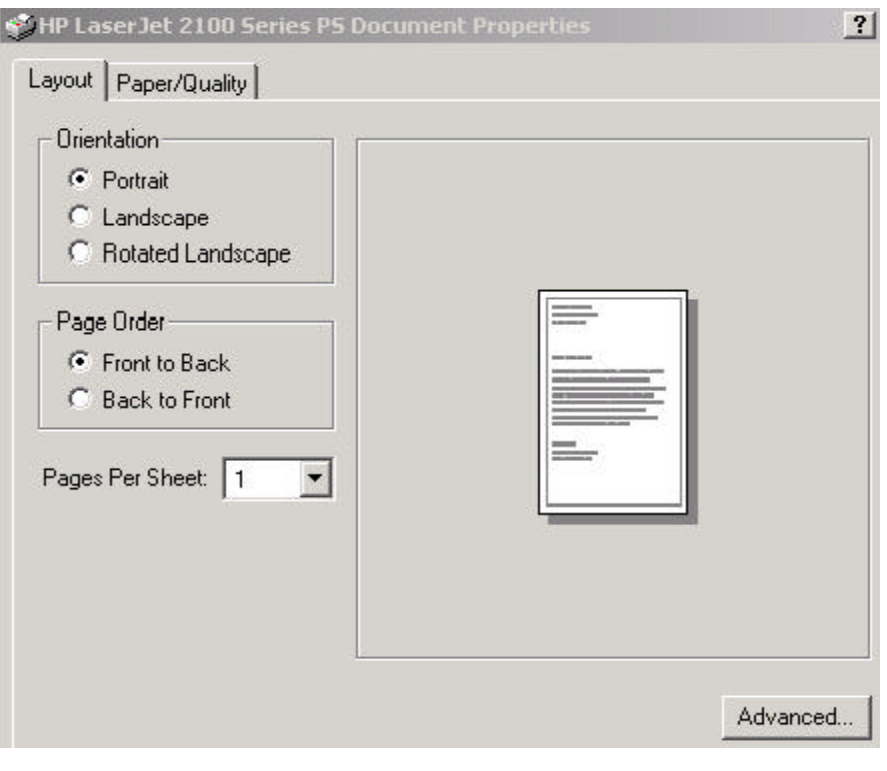

ပုံ (၁၃၉)

၆။ Layout Dialog box မှ Advance ကို ထပ်မံရွေးချယ်ပါက HP LaserJet 2100 Series PS Advanced Options Dialog box ပေါ် လာမည်။ ယင်းတွင် Paper / Output မှ မိမိအသုံးပြုမည့် စာရွက်အရွယ်အစားကို ရွေးချယ်ပေးပါ။ ထိုအခါ မိမိသတ်မှတ်ထားသည့် Printer , Paper Size တို့သည် ပုံ(၁၄၀)ပါအတိုင်း Default သတ်မှတ်ပြီးဖြစ်နေမည်။

ကွန်ပျူတာလက်စွဲ<br>ကွမ်းပျူတာလက်စွဲ

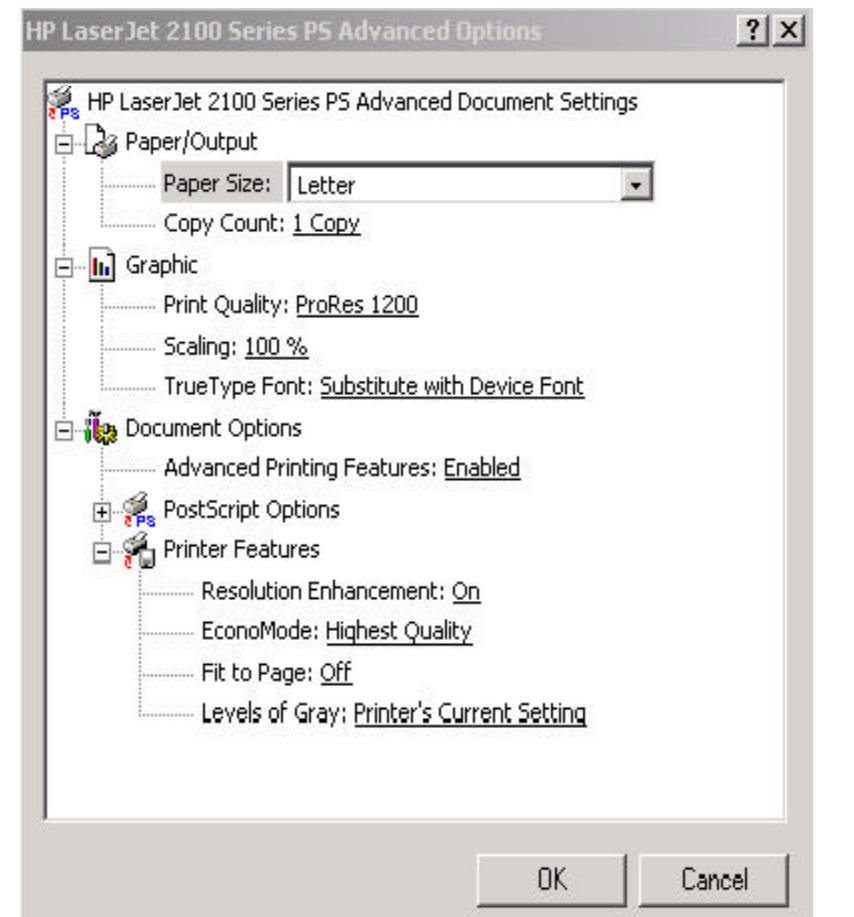

 $\circ$  (260)

၇။ ပြီးလျှင် Plot Settings များကိုသတ်မှတ်ပေးရမည်။Plot Settings ကိုရွေးပြီး၊ Paper း<br>Size တွင် သတ်မှတ်လိုသည့် Paper Size ကို ပုံ(၁၄၁)အတိုင်း ရွေးချယ်ပါ။

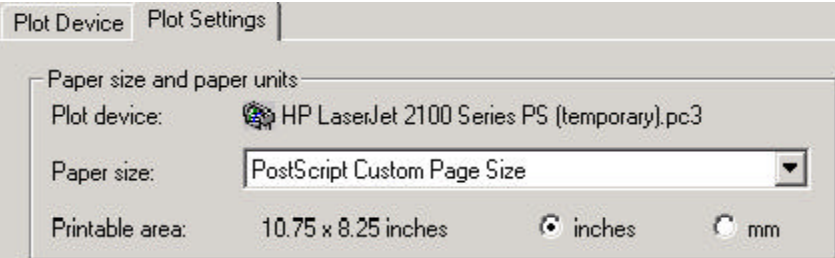

ပုံ $($ ၁၄၁ $)$ 

8/ Drawing Orientation wGif owfrSwfvdkonfhtwdkif; Portrait (odkYr[kwf) Landscape ကို ပုံ(၁၄၂)ပါအတိုင်း သတ်မှတ်ပေးပါ။

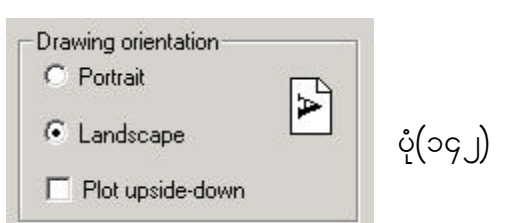

 $\epsilon$ ။ ပြီးလျှင် Plot scale တွင် သတ်မှတ်ပေးလိုသည့် Scale ကို ပုံ(၁၄၃)တွင် ပြထားသည့် ာ<br>တိုင်း ရွေးချယ်ပေးပါ။

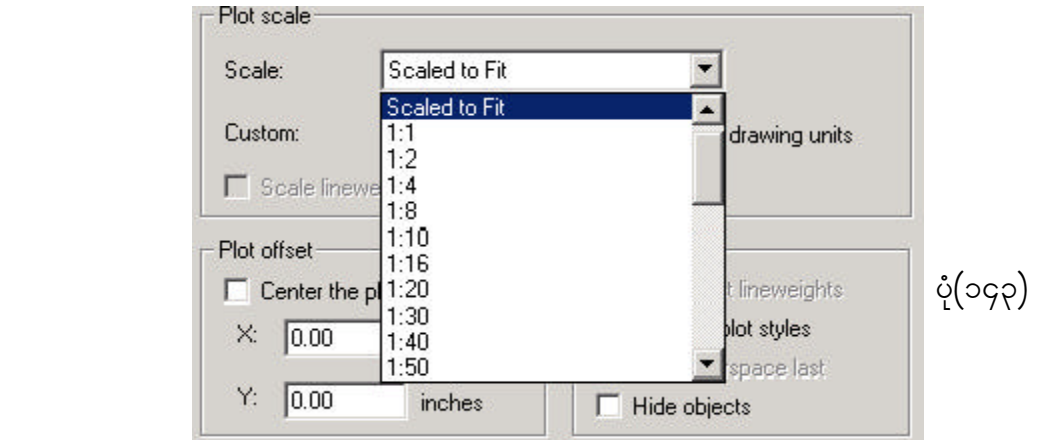

၁၀။ Plot area ကို ကွန်ပျူတာတွင် ဖော်ပြနေသည့် အနေအထားဖြင့် ထုတ်ယူလိုပါက ပုံ $(\infty, \infty)$ ပါ အတိုင်း  $\overline{\mathrm{D}}$ isplay ကိုရွေးပါ။

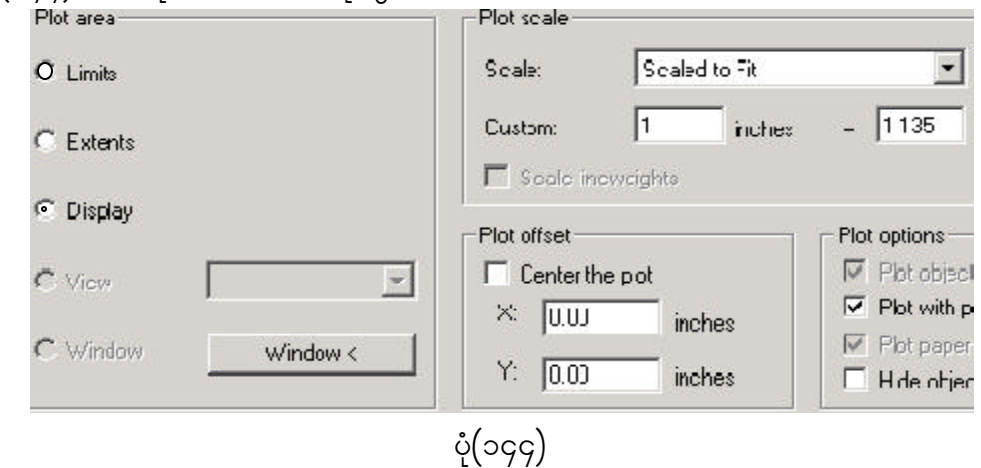

11/ rdrdyHk\ owfrSwfxm;aom Limits rsm;twdkif; xkwf,lvdkvQif yHk(145)ygtwdkif; Plot area တွင် Limits ကို ရွေးချယ်ပေးပါ။

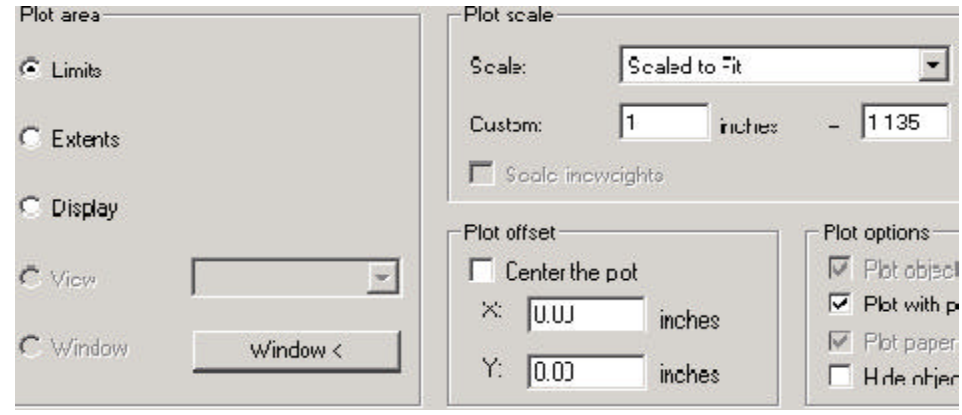

ပုံ $($ ၁၄၅ $)$ 

၁၂။ မိမိပုံ၏ အကြီးဆုံးချဲ့မြင်နိုင်သည့် ပုံစံထုတ်ယူလိုလျှင် ပုံ(၁၄၆)ပါအတိုင်း Plot area  $\frac{1}{\sqrt{2}}$ တွင် Extents ကိုရွေးချယ်ပေးပါ။

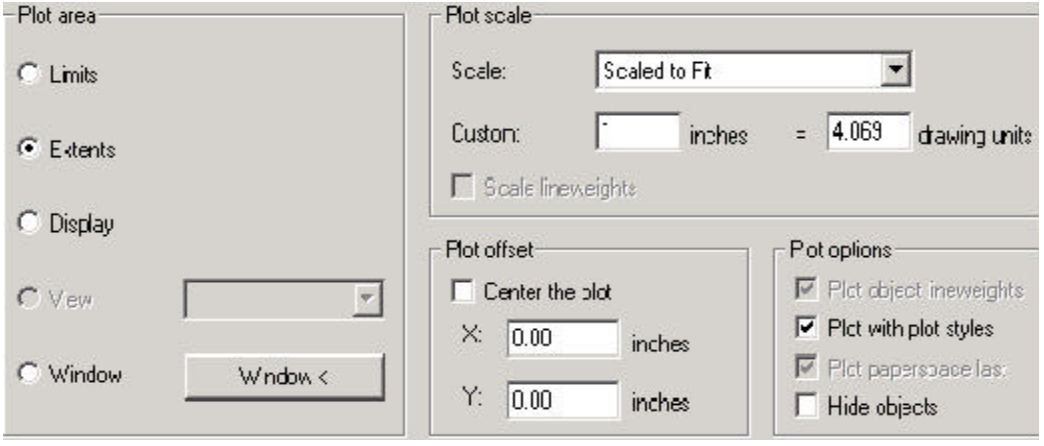

 $\mathring{\mathcal{C}}(\mathfrak{dg})$ 

၁၃။ Computer Display တွင် မြင်ရသည့်အတိုင်း ထုတ်ယူလိုလျှင် ပုံ(၁၄၇)ပါအတိုင်း p<br>Plot area တွင် Display ကို ရွေးချယ်ပေးပါ။ ပြီးလျှင် OK ကို နိုပ်ပါက မိမိရွေးချယ်ထားသည့် ပုံကို Plotting ပြုလုပ်ပေးမည်ဖြစ်ပါသည်။

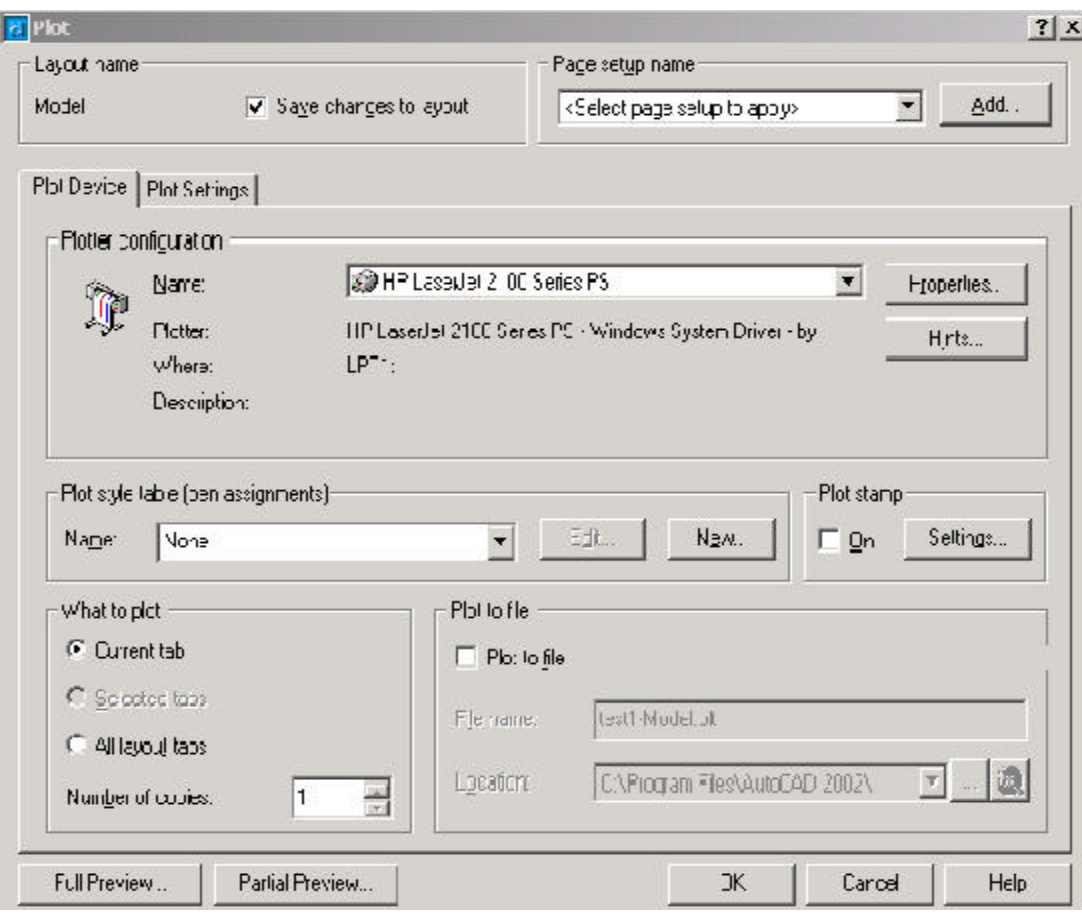

ပုံ $($ ၁၄၇)

**Toolbars and Tool Tips** များကို အသုံးပြုခြင်း

၁၄။ AutoCAD 2002 တွင် Tools များကို အသုံးပြုရန်အတွက် အောက်ပါအတိုင်း Toolbars များကို Commnd ဖြင့်ဖြစ်စေ၊ View Menu မှ Toolbars ကို ရွေးချယ်၍ ဖြစ်စေ ပုံ(၁၄၈)ပါအတိုင်း ခေါ် ယူအသုံးပြုနိုင်ပါသည်-

Command: \_toolbar

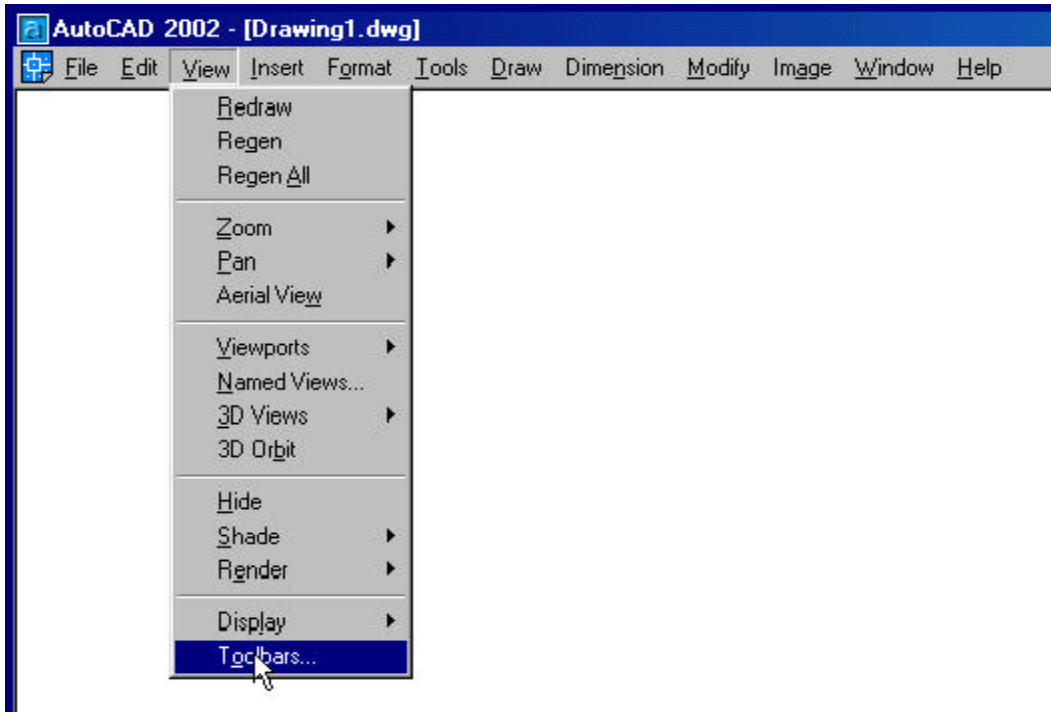

ပုံ (၁၄၈)

၁၅။ ထိုအခါ အသုံးပြုလိုသည့် Tools များကို ရွေးချယ်ရန် ပုံ(၁၄၉)ပါအတိုင်း Customize Dialog Box ပေါ် လာမည်။

ကွန်ပျူတာလက်စွဲ<br>ကွမ်းပျူတာလက်စွဲ

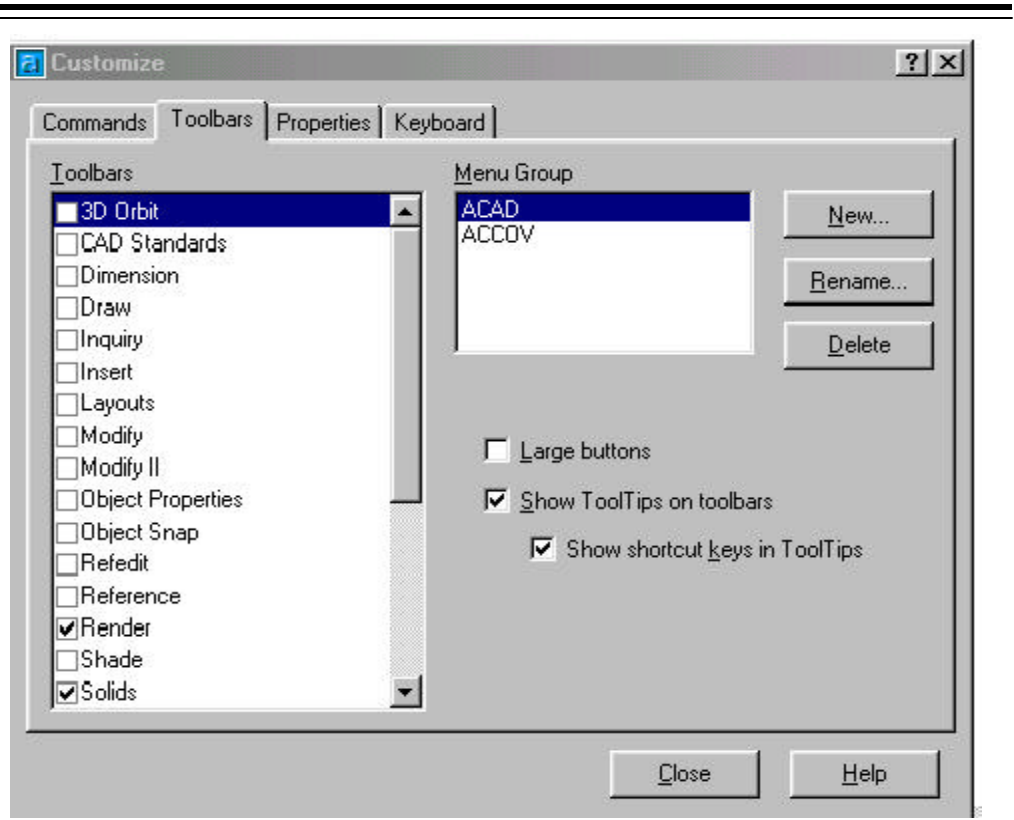

ပုံ (၁၄၉)

၁၆။ ပေါ်လာသည့် Customize Dialog Box မှ Draw, Modify II, Object Snap စသည်တို့ကို ရွေးချယ်ပေးခြင်းဖြင့် မိမိအလိုရှိသော  $\overline{I}$ oolbars များကို မြင်ကွင်းတွင် ပေါ် လာ apပါမည်။ ပံ(၁၅၀)၊ ပံ(၁၅၁)

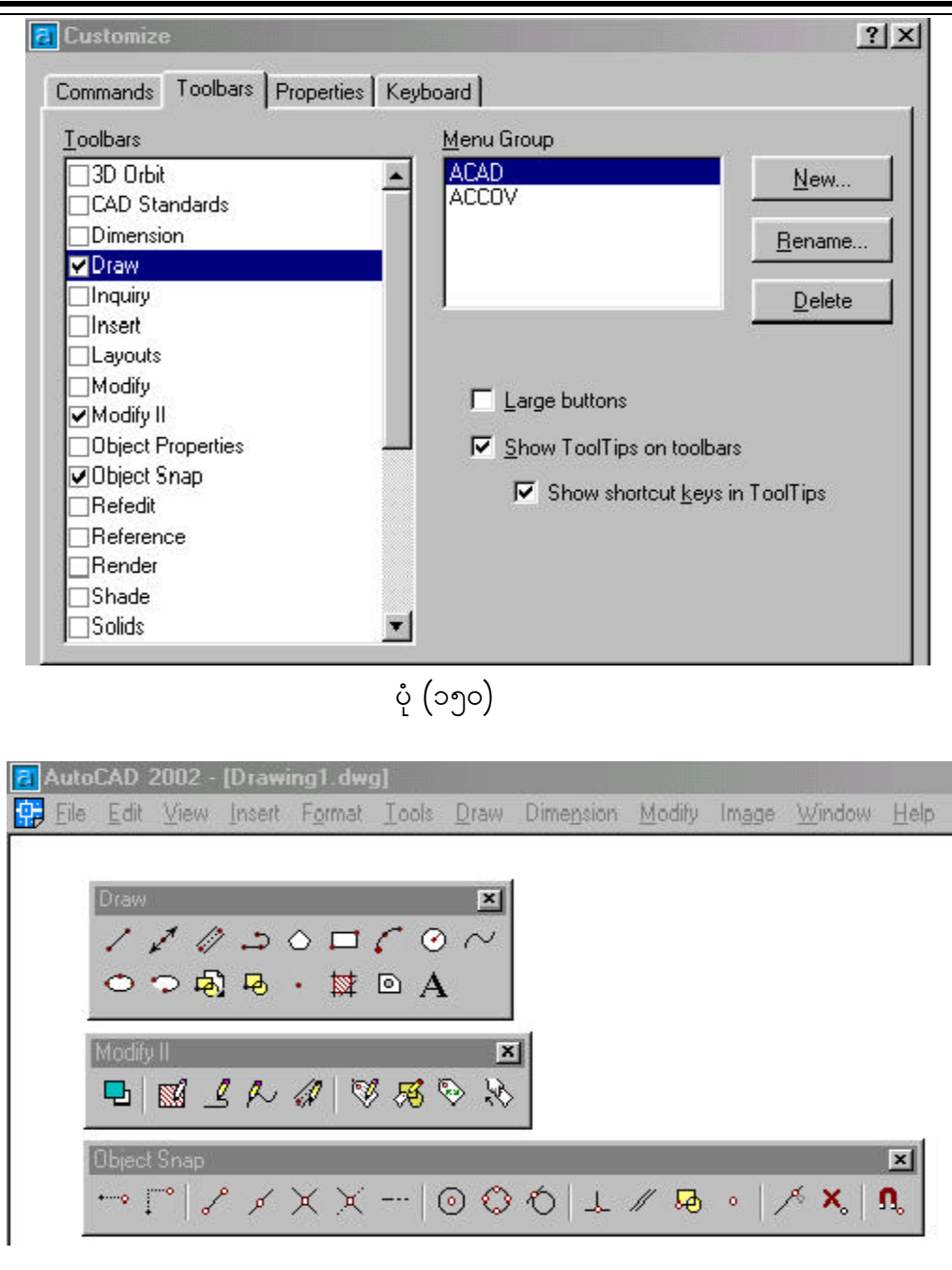

ပုံ $(290)$ 

#### **Moving Toolbars**

၁၇။ Tools များကို လိုအပ်သလို ပြောင်းရွှေ့ထားနိုင်ရန်အတွက် Pointer ဖြင့် Toolbar၏  $T$ itle Bar ပေါ် သို့ ထားလိုက်လျှင် Pointer သည် မြားပုံသဏ္ဍာန် ပြောင်းသွားပါမည်။ ထိုအခါ မိမိထားလိုသောနေရာသို့ ဖိဆွဲထားပြီး၊ပုံ(၁၅၂) လွှတ်လိုက်ပါက နေရာသစ်သို့ ပုံ(၁၅၃)ပါအတိုင်း ရောက်ရှိသွားပါမည်။

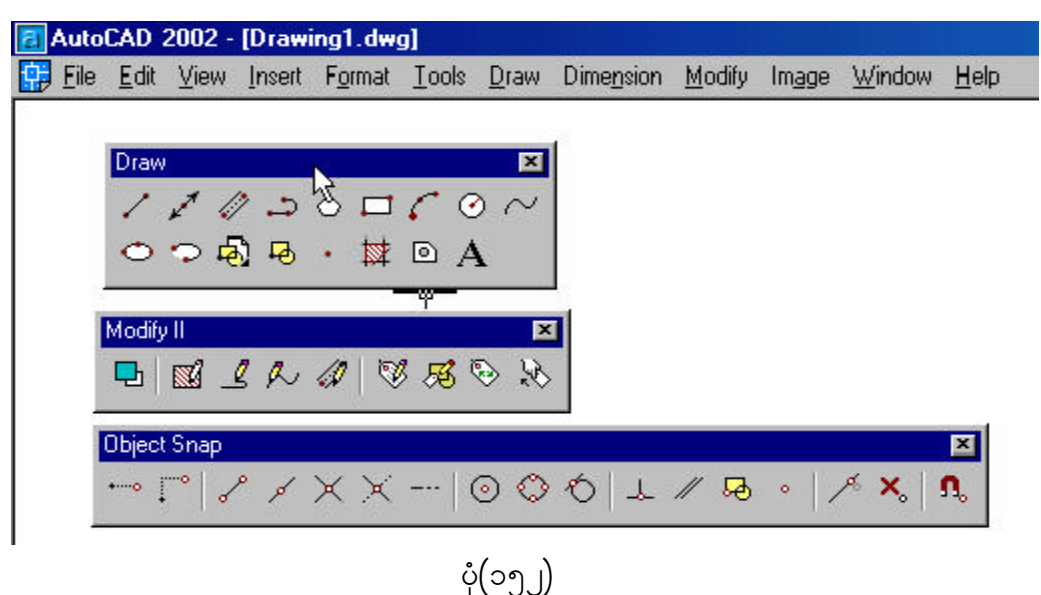

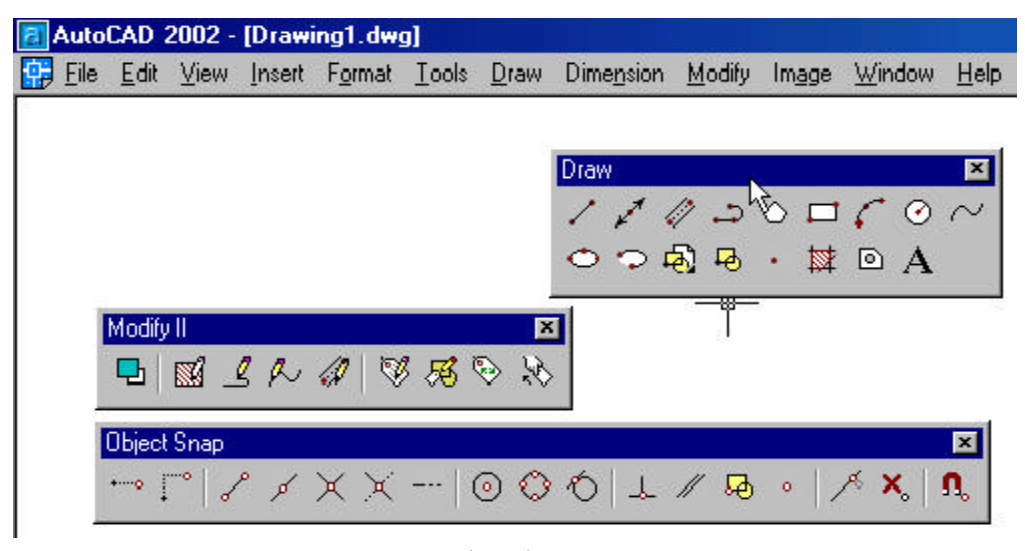

ပုံ $(29)$ 

#### **Changing the Shape of a Toolbar**

၁၈။ ပုံ $($ ၁၅၄)ပါအတိုင်း Surface Toolbar ၏ အနားစွန်းပေါ် တွင် Pointer ရောက်ရှိ သွားပါက Cursor သည် ချုံ့နိုင်၊ ချဲ့နိုင်သောပုံသို့ ပြောင်းသွားကာ လိုအပ်သလို ထားရှိနိုင် ပါသည်။

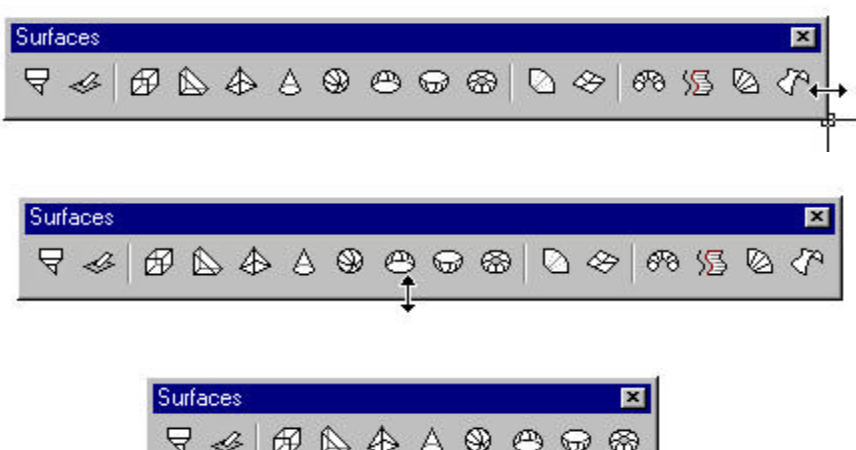

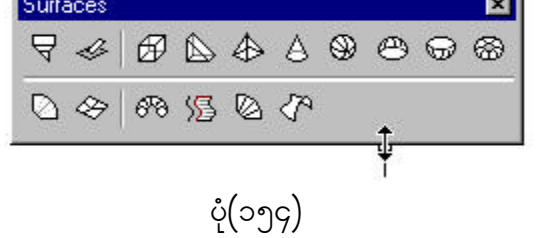

## 2D Drawing Tools များအကြောင်း

၁၉။ View Menu မှ Toolbars ကို ပုံ(၁၅၅)ပါအတိုင်း ရွေးချယ်ပါ။ ပေါ် လာသည့် Pull  $down$  Menu မှ Draw ကို ရွေးချယ်ပါ။

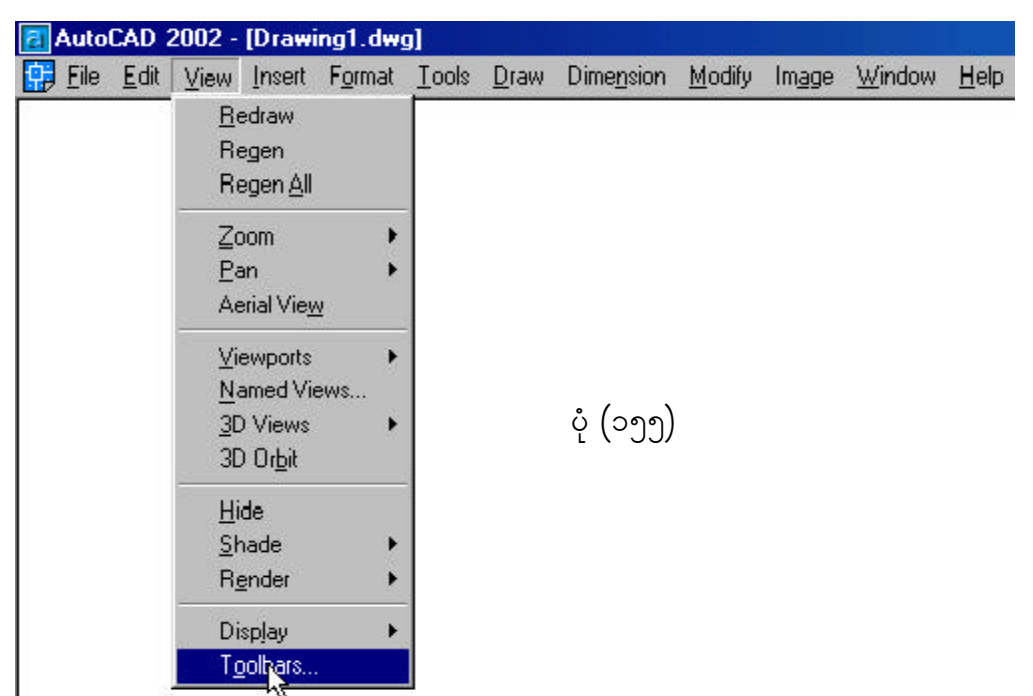

၂၀။ ေပါ်လာသည့်  $\bf C$ ustomize  $\bf D$ ialog  $\bf B$ ox မှ  $\bf D$ raw ကိုပုံ $($ ၁၅၆)ပါအတိုင်းရွေးချယ်ပါ။

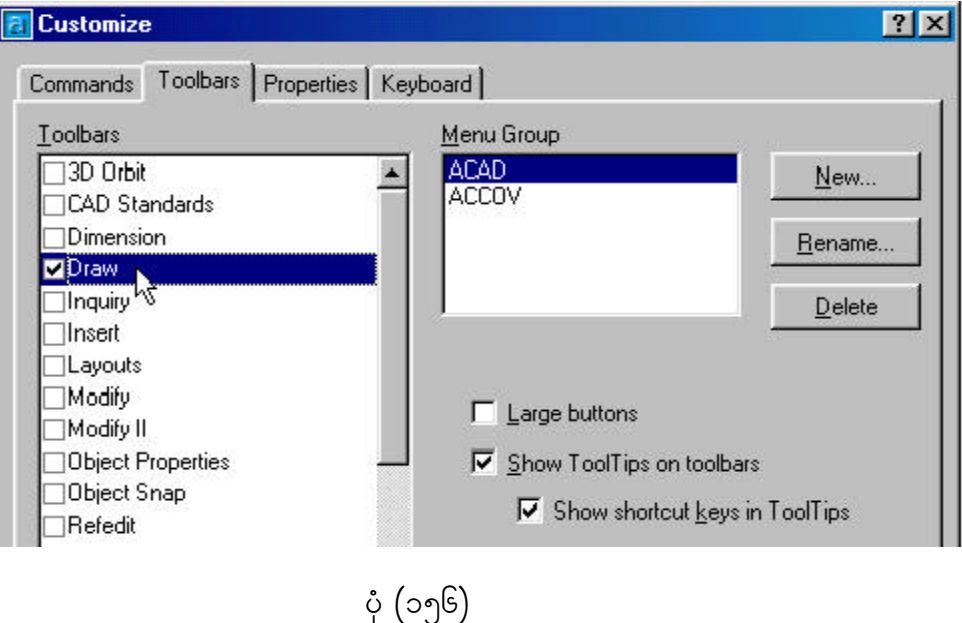

၂၁။ Draw Toolbar icons များနှင့် သက်ဆိုင်သော command များမှာ ပုံ $($ ၁၅၇ $)$ ပါ အတိုင်း ဖြစ်ပါသည်။ သိလိုသော Icon ပေါ် တွင် Pointer တင်လိုက်ပါက Icon ၏ အကြောင်း အရာကို ဖော်ပြပေးပါမည်။

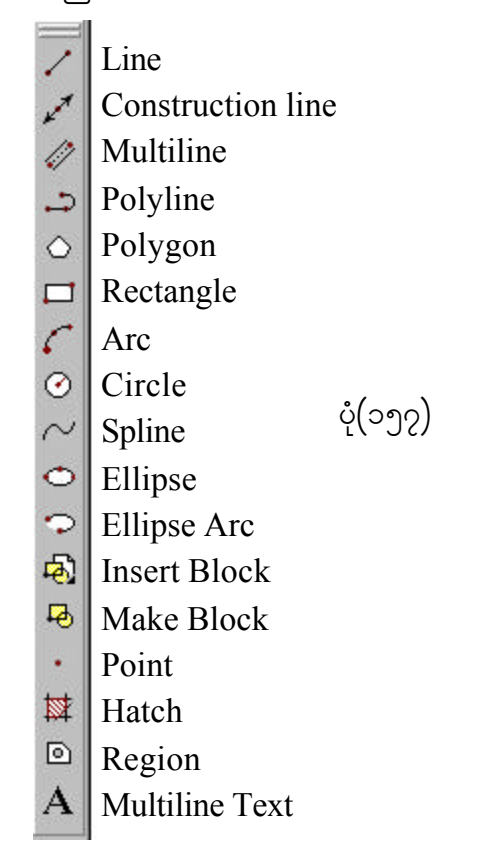

၂၂။ Inquire Toolbar Icons များနှင့် သက်ဆိုင်သော command များမှာ ပုံ(၁၅၈)ပါ အတိုင်း ဖြစ်ပါသည်။ သိလိုသော Icon ပေါ် တွင် Pointer တင်လိုက်ပါက Icon ၏ အကြောင်း အရာကို ဖော်ပြပေးပါမည်။

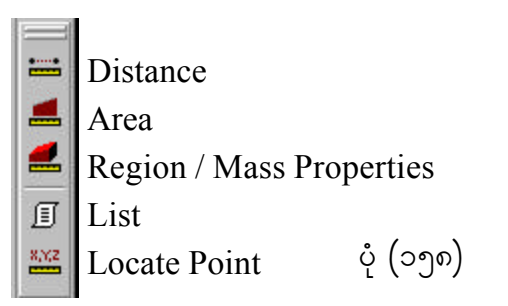

၂၃။ Dimension Toolbar Icons များနှင့်သက်ဆိုင်သော command များမှာ ပုံ(၁၅၉)ပါ အတိုင်း ဖြစ်ပါသည်။ သိလိုသော Icon ပေါ် တွင် Pointer တင်လိုက်ပါက Icon ၏ အကြောင်း အရာကို ဖော်ပြပေးပါမည်။

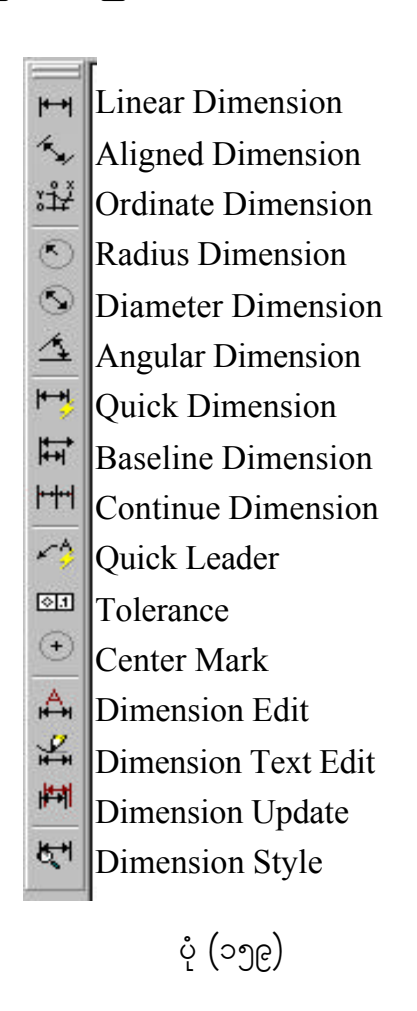

၂၄။ Modify Toolbar Icons များနှင့်သက်ဆိုင်သော command များမှာ ပုံ(၁၆၀)ပါ အတိုင်းဖြစ်ပါသည်။ သိလိုသော  ${\rm Icon}$  ပေါ် တွင်  ${\rm Point}$ er တင်လိုက်ပါက ${\rm Icon}$  ၏ အကြောင်း အရာကို ဖော်ပြပေးပါမည်။

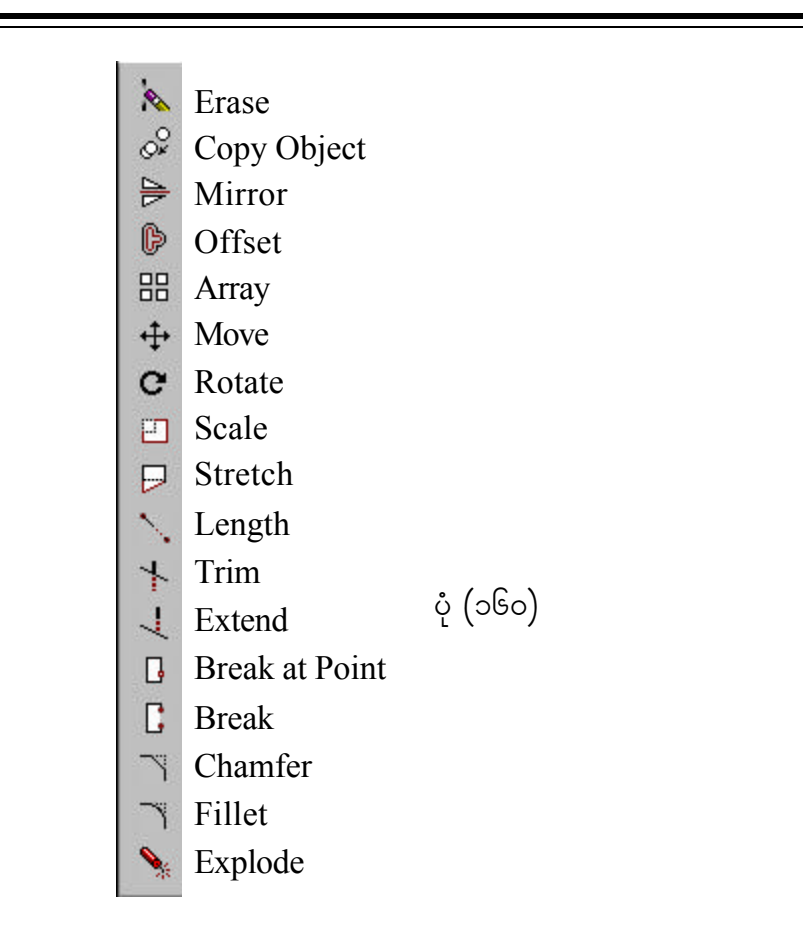

၂၅။ Shade Toolbar Icons များနှင့် သက်ဆိုင်သော command များမှာ ပုံ $($ ၁၆၁ $)$ ပါ အတိုင်းဖြစ်ပါသည်။ သိလိုသော Icon ပေါ် တွင် Pointer တင်လိုက်ပါက Icon ၏ အကြောင်း .<br>အရာကို ဖော်ပြပေးပါမည်။

> $E$  2D Wireframe <sup>3D</sup> Wireframe **A** Hidden **Flat Shaded G** Gouraud Shaded Flat Shaded, Edges On Gouraud Shaded, Edges On ပုံ $\int$  (၁၆၁)

 $\overline{\phantom{a}}$ ၂၆။  $\overline{\phantom{a}}$  Object Snap Toolbar icons များနှင့် သက်ဆိုင်သော command များမှာ ပုံ $($ ၁၆၂) ပါအတိုင်း ဖြစ်ပါသည်။ သိလိုသော ${\rm I}$ con ပေါ် တွင်  ${\rm Point}$ er တင်လိုက်ပါက  ${\rm I}$ con ၏ အကြောင်း အရာကို ဖော်ပြပေးပါမည်။

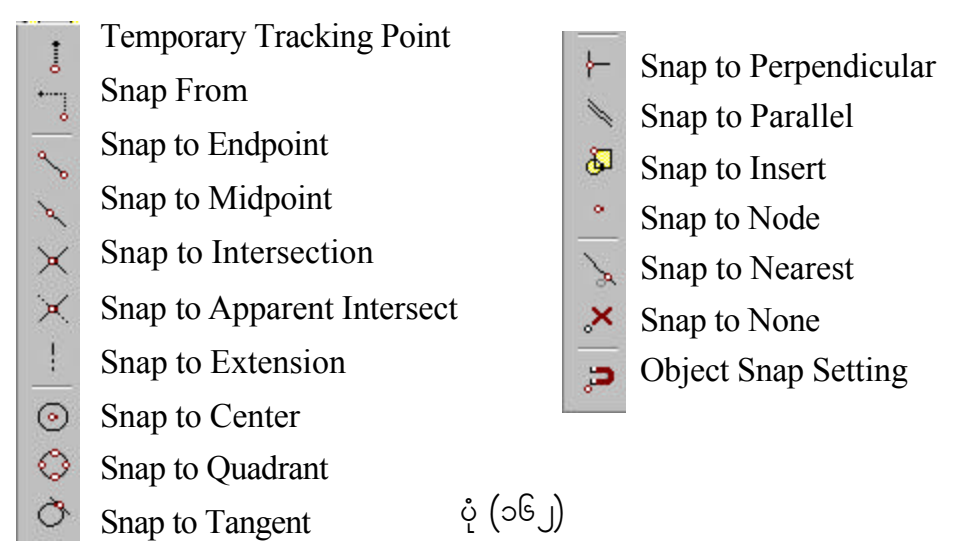

၂၇။ Reference Toolbar Icons များနှင့် သက်ဆိုင်သော Command များမှာ ပုံ(၁၆၃) ပါအတိုင်း ဖြစ်ပါသည်။ သိလိုသော ${\rm I}$ con ပေါ် တွင်  ${\rm Point}$ er တင်လိုက်ပါက ${\rm I}$ con ၏ အကြောင်း အရာကို ဖော်ပြပေးပါမည်။

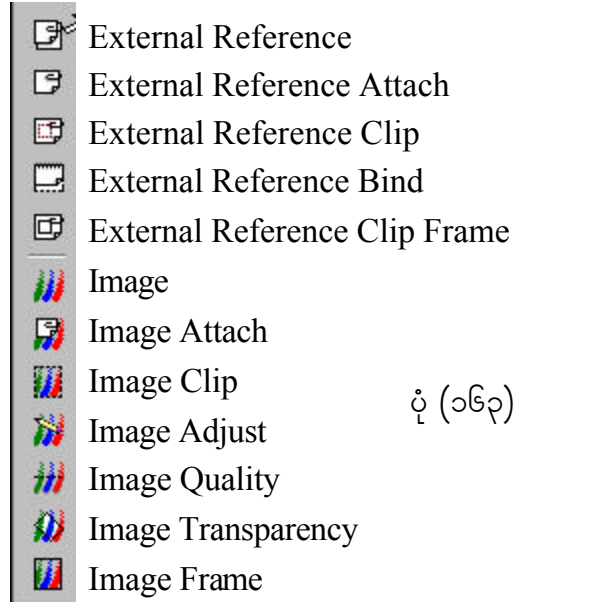

၂၈။ Solid Toolbar Icons များနှင့်သက်ဆိုင်သော Command များမှာ ပုံ(၁၆၄)ပါ အတိုင်း ဖြစ်ပါသည်။ သိလိုသော Icon ပေါ် Pointer တင်လိုက်ပါက Icon ၏ အကြောင်းအရာ ကို ဖော်ပြပေးပါမည်။

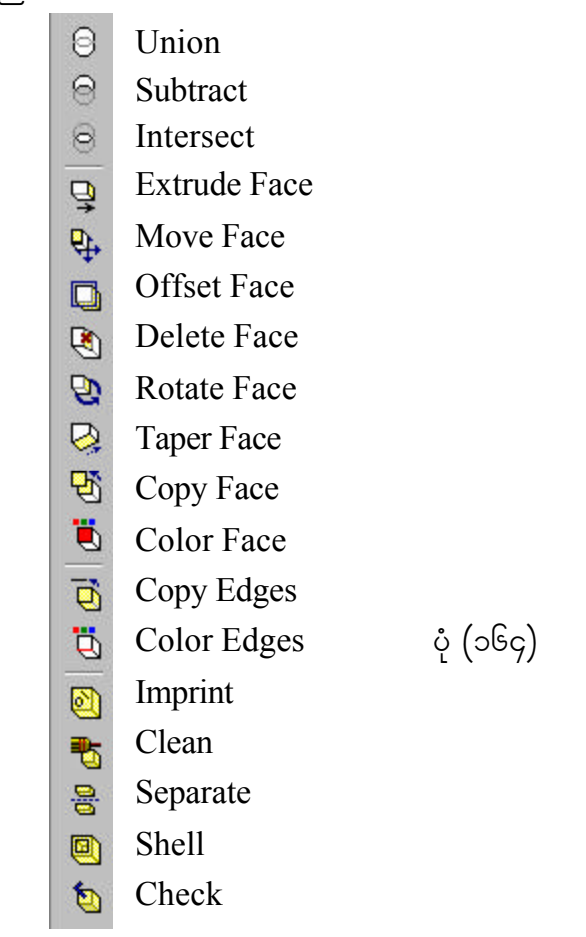

၂၉။ Standard Toolbar Icons များနှင့် သက်ဆိုင်သော command များမှာ ပုံ(၁၆၅)ပါ အတိုင်း ဖြစ်ပါသည်။ သိလိုသော Icon ပေါ် တွင် Pointer တင်လိုက်ပါက Icon ၏ အကြောင်း အရာကို ဖော်ပြပေးပါမည်။

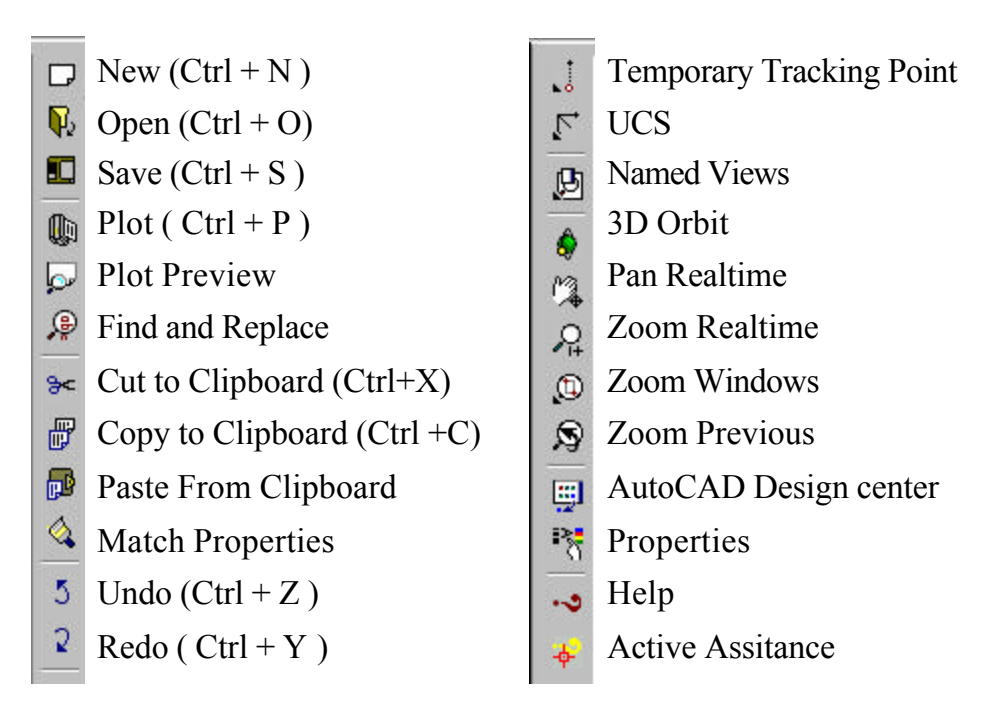

ပုံ $($ ၁၆၅)

#### **Surfaces Tools**

၃၀။ Surfaces Tools များနှင့် သက်ဆိုင်သော Command များမှာ ပုံ(၁၆၆)ပါအတိုင်း ဖြစ်ပါသည်။ သိလိုသော Icon ပေါ် တွင် Pointer တင်လိုက်ပါက Icon ၏ အကြောင်းအရာကို ဖော်ပြပေးပါမည်။

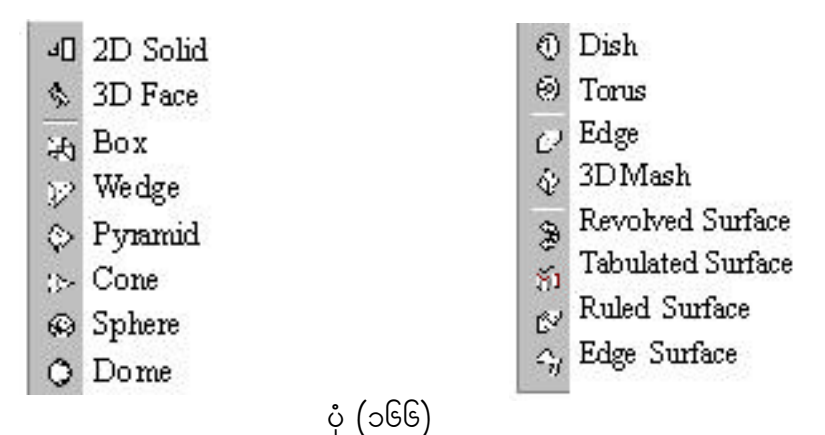

#### **2D Solid**

၃၁။ 2D Solid  $\overline{\nabla}$  ကို အောက်ဖော်ပြပါပုံ $($ ၁၆၇)အတိုင်း အသုံးပြုနိုင်ပါသည်-

Command : enter fill right click On / OFF < OFF> : enter on right click Command :solid SOLID Specify first point: 1 Specify second point: 2 Specify third point: 3 Specify fourth point or  $\leq$ exit>:4 Specify third point: 5 Specify fourth point or  $\leq$ exit>: 6 Specify third point: Enter

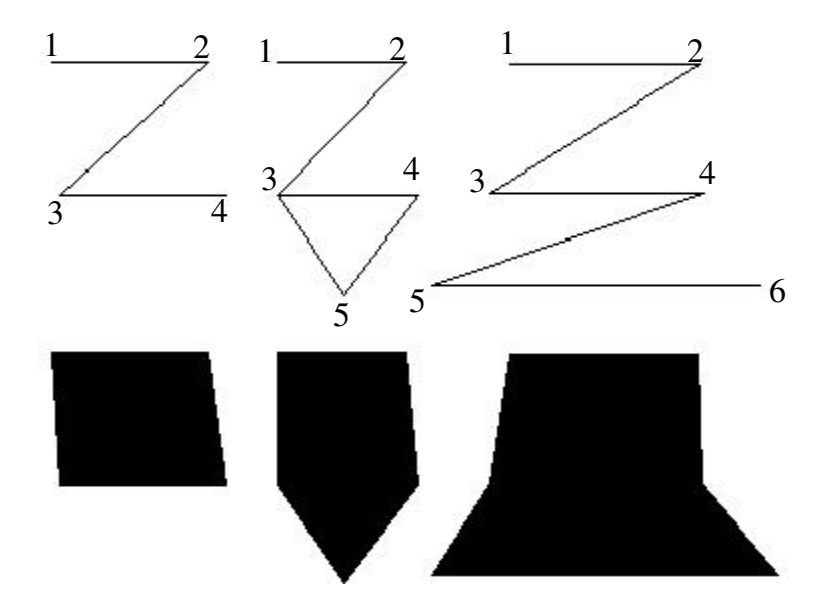

ပုံ $\left( 0.562\right)$ 

#### **3D Face**

၃၂။ 3D Face ကို Draw Menu မှ အောက်ဖော်ပြပါ ပုံ $($ ၁၆၈)၊ ပုံ $($ ၁၆၉)အတိုင်း $3D$  $\overline{\text{Face}}$   $\overline{\mathscr{D}}$  ကို ရွေးချယ်အသုံးပြုနိုင်ပါသည်-

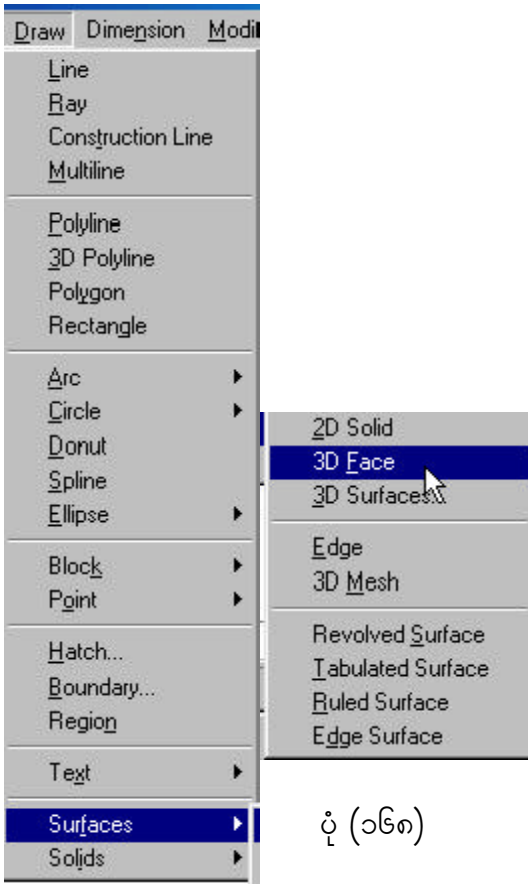

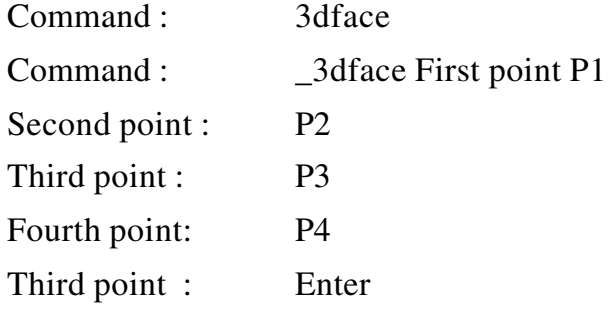

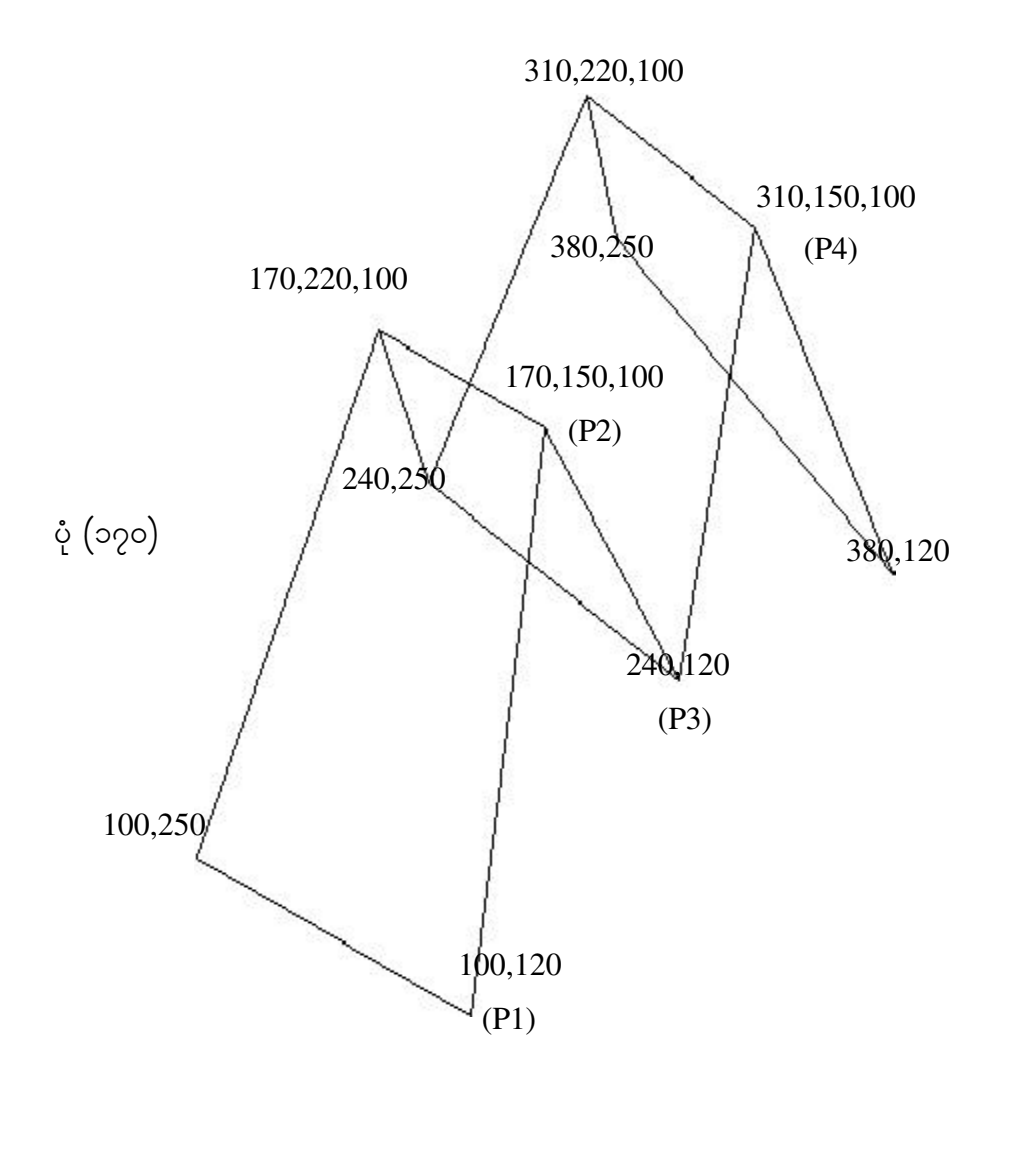

ပုံ $\left( 0.066 \right)$ 

#### **Box**

၃၃။ Box ကို Surfaces Toolbar မှ အောက်ဖော်ပြပါ ပုံ(၁၇၀)၊ ပုံ(၁၇၁)အတိုင်း $\mathrm{Box} \bigoplus$ ကို ရွေးချယ်အသုံးပြုနိုင်ပါသည်-

Command: \_ai\_box Specify corner point of box: Specify length of box: 4 Specify width of box or [Cube]: 2 Specify height of box: 5 Specify rotation angle of box about the Z axis or [Reference]: Requires valid numeric angle, second point, or option keyword. Specify rotation angle or [Reference]: 0

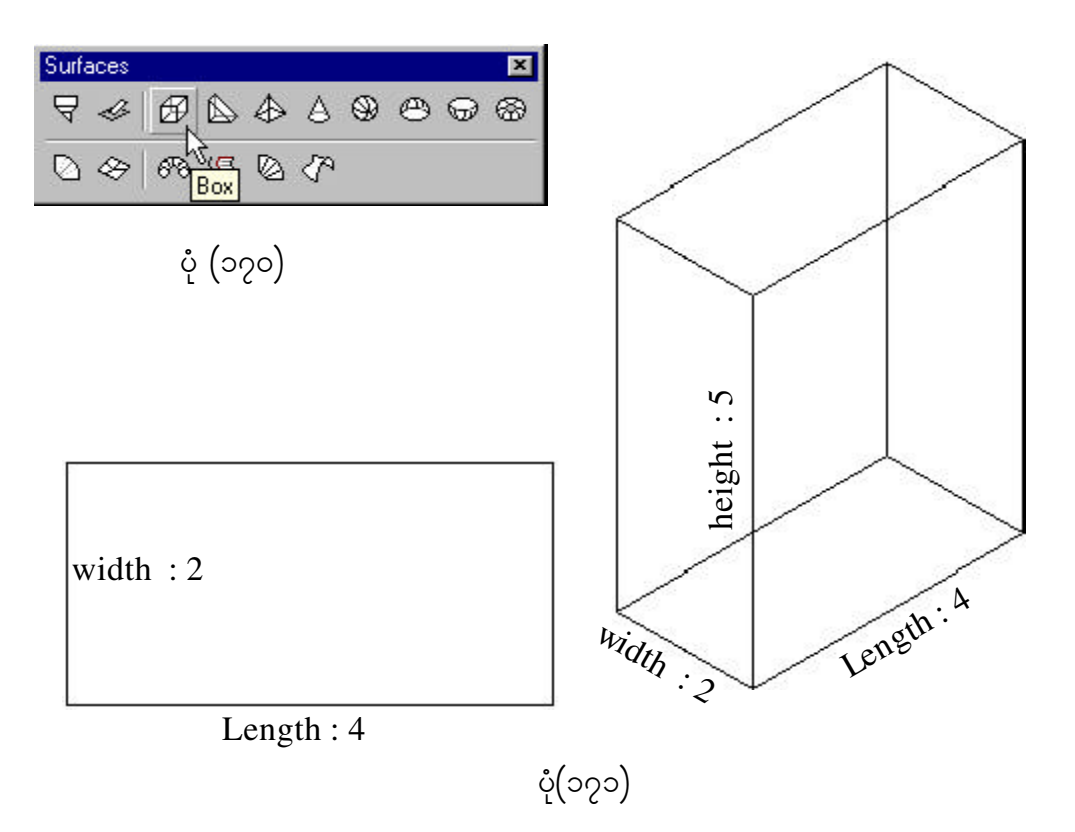

# **Wedge**

၃၄။ Wedge Command ကို အသုံးပြုရန် Surfaces Toolbar မှ Wedge  $\textcircled{k}$  ကိုနှိပ်၍ အောက်ဖော်ပြပါ ပုံ (၁၇၂)၊ ပုံ(၁၇၃) အတိုင်း အသုံးပြုနိုင်ပါသည်-

Command: \_ai\_wedge Initializing... 3D Objects loaded.

Specify corner point of wedge:

Specify length of wedge: 100

Specify width of wedge: 50

Specify height of wedge: 120

Specify rotation angle of wedge about the Z axis: 0

Command: Enter

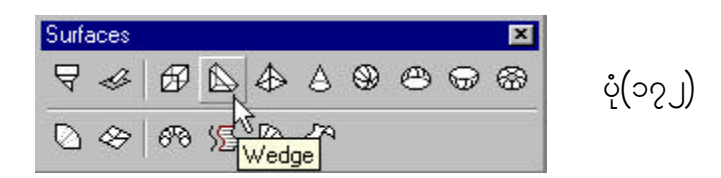

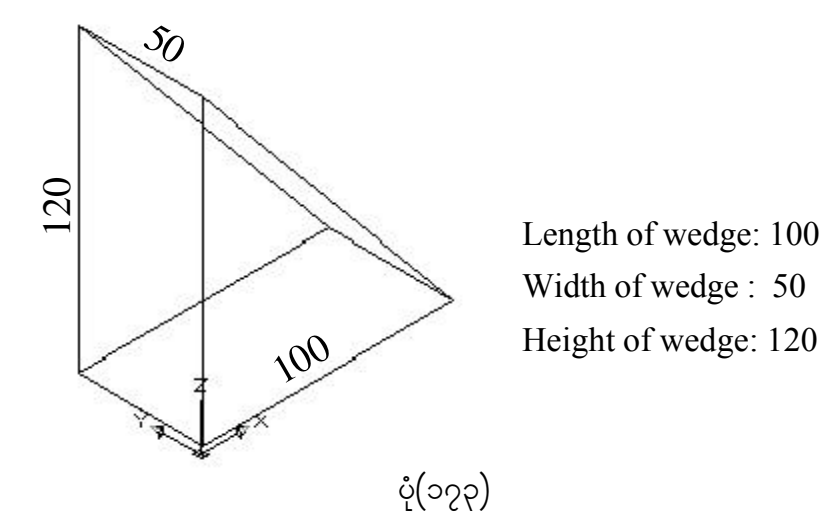

#### **Pyramid**

၃၅။ Pyramid Command ကို အသုံးပြုရန် Surfaces Toolbar မှ Pyramid  $\langle\!\!\langle\text{A}\rangle\!\!\rangle$ ကို ရွေးချယ်၍ အောက်ဖော်ပြပါ ပုံ $(\circ \rho)$ )၊ ပုံ $(\circ \rho)$ ၆) အတိုင်း အသုံးပြုနိုင်ပါသည်-

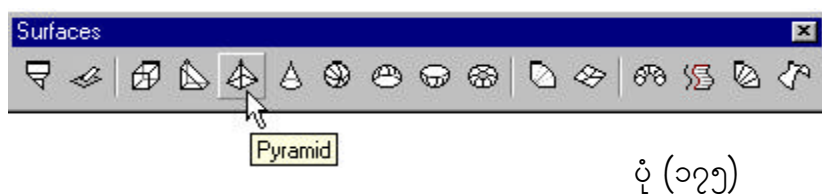

Command: ai pyramid

Specify first corner point for base of pyramid: P1

Specify second corner point for base of pyramid: P2

Specify third corner point for base of pyramid: P3

Specify fourth corner point for base of pyramid or [Tetrahedron]: Enter

Specify apex point of pyramid or [Ridge/Top]: P5

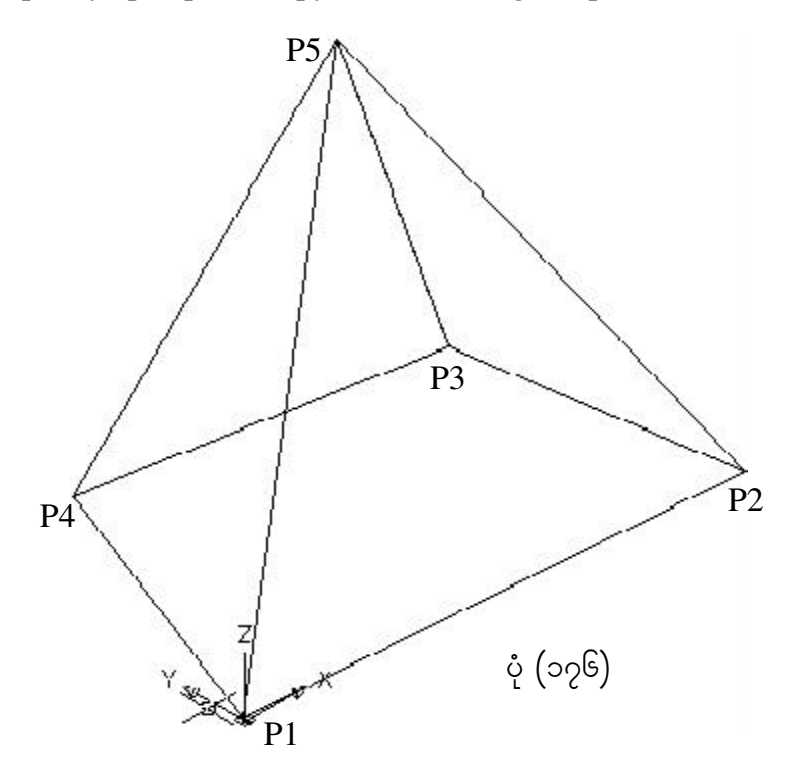

#### **Cone**

၃၆။  $\;$  Cone Command ကို အသုံးပြုရန် Surfaces Toolbar မှ Cone  $\;$   $\Delta$   $\;$  ကို ရွေးချယ်၍ အောက်ဖော်ပြပါပုံ(၁၇၇)၊ ပုံ(၁၇၈)အတိုင်း အသုံးပြုနိုင်ပါသည်-

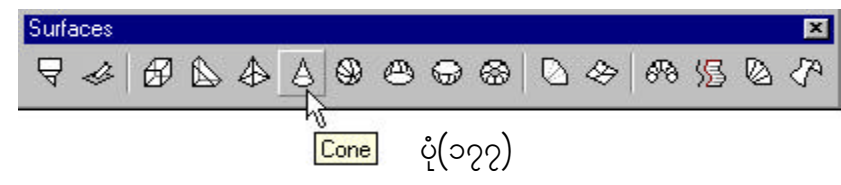

Command: ai\_cone Specify center point for base of cone: P1 Specify radius for base of cone or [Diameter]: 20 Specify radius for top of cone or [Diameter] <0>: Enter Specify height of cone: 50 Enter number of segments for surface of cone <16>: Enter

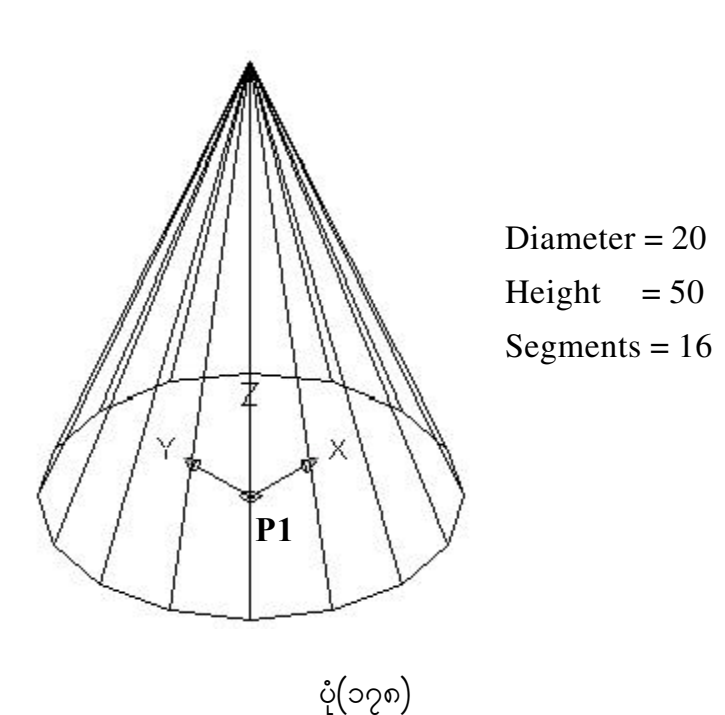

#### **Sphere**

၃၇။ Sphere Command ကို Surfaces Toolbar မှ Sphere  $\left[\begin{array}{cc} \mathfrak{D} & \mathfrak{D} \ \mathfrak{D} & \mathfrak{D} \end{array} \right]$ အောက်ဖော်ပြပါ ပုံ $($ ၁၇၉)၊ ပုံ $($ ၁၈၀) အတိုင်း အသုံးပြုနိုင်ပါသည်-

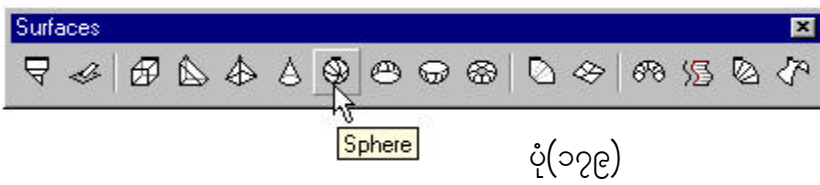

Command: ai\_sphere

Specify center point of sphere: P1

Specify radius of sphere or [Diameter]: 50

Enter number of longitudinal segments for surface of sphere <16>:

Enter number of latitudinal segments for surface of sphere<16>:Enter

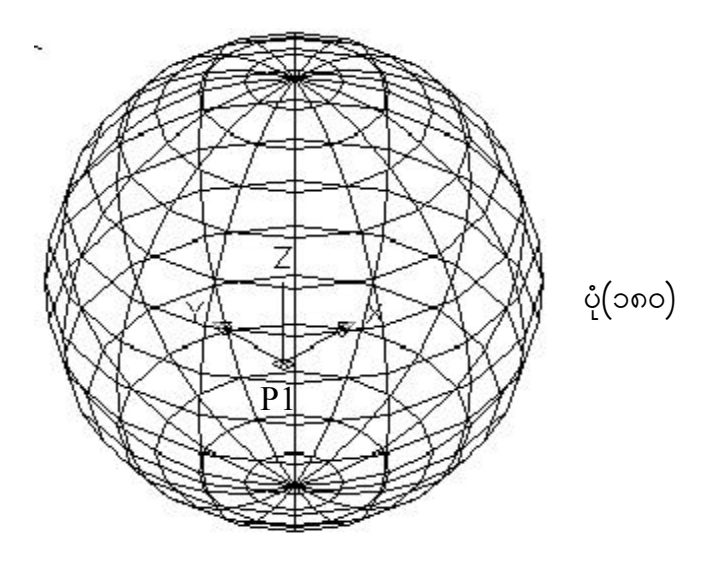

radius of sphere or [Diameter]: 50
#### **Done**

၃၈။ Done Command ကို အသုံးပြုရန် Surfaces Toolbar မှ Done  $\ket{\mathfrak{G}}$  ကို အောက်ဖော်ပြပါ ပုံ(၁၈၁)၊ ပုံ(၁၈၂)အတိုင်း ခေါ် ယူအသုံး ပြုနိုင်ပါသည်-

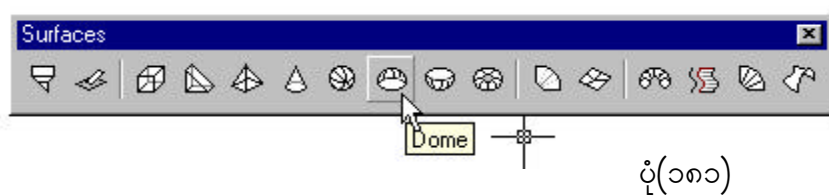

Command: ai\_dome

Initializing... 3D Objects loaded.

Specify center point of dome: P1

Specify radius of dome or [Diameter]: 30

Enter number of longitudinal segments for surface of dome <16>: Enter

Enter number of latitudinal segments for surface of dome <8>: Enter

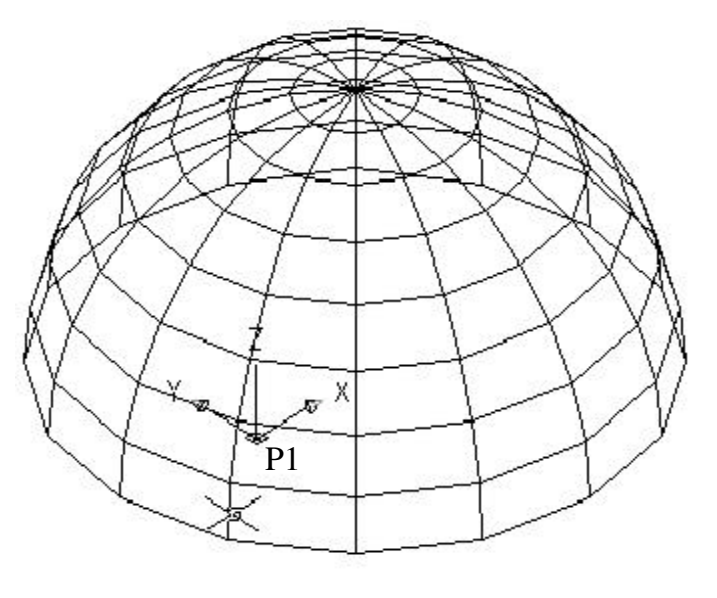

ပုံ $\left( 0 \circ \mathcal{L} \right)$ 

#### **Dish**

၃၉။ Dish Command တိုအသုံးပြုရန် Surfaces Toolbar မှ Dish  $\textcircled{z}$  ကို ရွေးချယ်၍ အောက်ဖော်ပြပါ ပုံ $($ ၁၈၃)၊ ပုံ $($ ၁၈၄)အတိုင်း ခေါ် ယူအသုံး ပြုနိုင်ပါသည်-

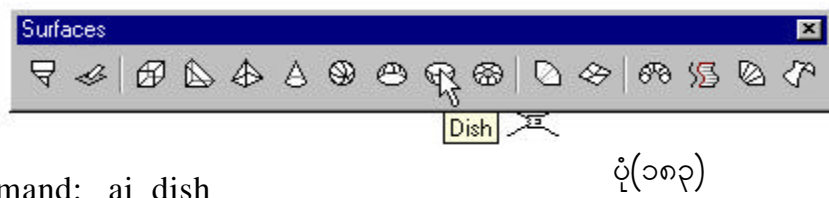

Command: \_ai\_dish

Specify center point of dish:

Specify radius of dish or [Diameter]: 50

Enter number of longitudinal segments for surface of dish <16>:

Enter number of latitudinal segments for surface of dish <8>:

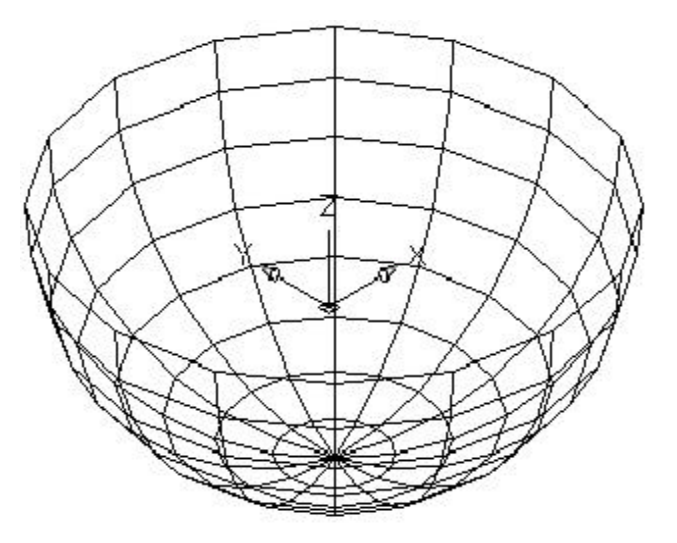

ပုံ $($ ၁၈၄ $)$ 

#### **Torus**

၄၀။ Torus Command ကို အသုံးပြုရန် Surfaces Toolbar မှ Torus အြွ ကို ရွေးချယ် ၍ အောက်ဖော်ပြပါ ပုံ(၁၈၅)၊ ပုံ(၁၈၆)အတိုင်း အသုံးပြုနိုင်ပါသည်-

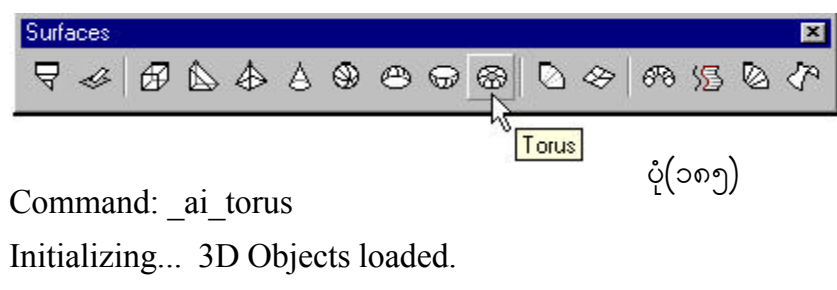

Specify center point of torus:

Specify radius of torus or [Diameter]: 50

Specify radius of tube or [Diameter]: 20

Enter number of segments around tube circumference <16>:

Enter number of segments around torus circumference <16>: 8

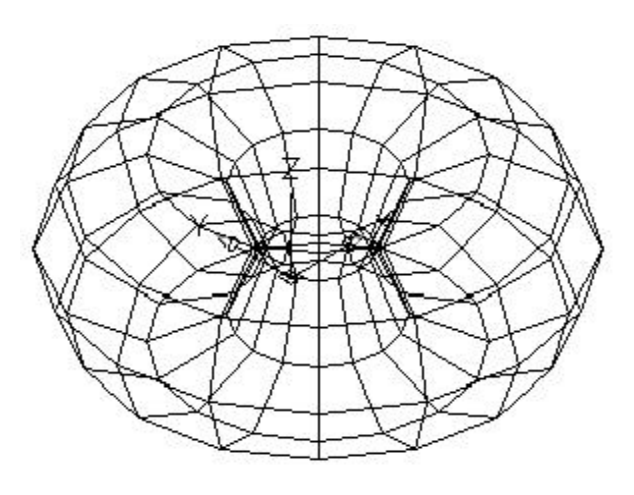

ပုံ $($ ၁၈၆ $)$ 

#### **Edge**

၄၁။ Edge Command ကို Surfaces Toolbar မှ Edge တြ ကို အောက်ဖော်ပြပါ ပုံ(၁၈၇)၊ ပုံ(၁၈၈)ပါအတိုင်း အသုံးပြုနိုင်ပါသည်-

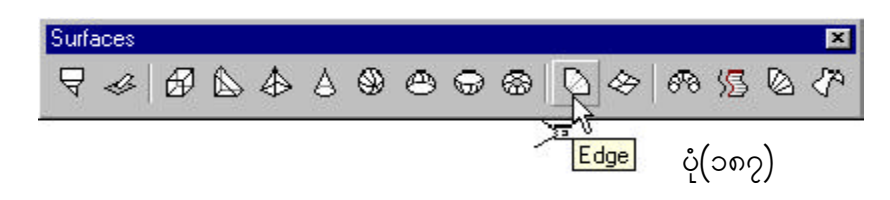

Command: \_EDGE Specify edge of 3dface to toggle visibility or [Display]:

Enter selection method for display of hidden edges [Select/All]<All>:

\*\* Regenerating 3DFACE objects...done.

Specify edge of 3dface to toggle visibility or [Display]:

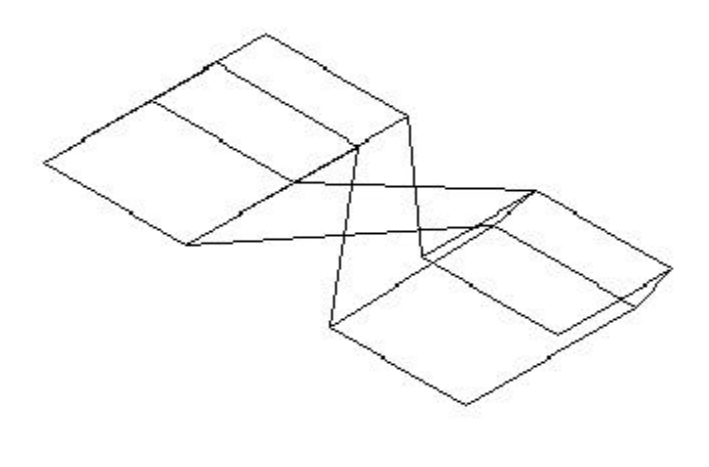

ပုံ $($ ၁၈၈ $)$ 

#### **3D Mesh**

၄၂။ 3D Mesh Command ကို Surfaces Toolbar မှ 3D Mesh ကို အောက်ဖော်ပြပါ ပုံ(၁၈၉)၊ ပုံ(၁၉၀) အတိုင်း အသုံးပြုနိုင်ပါသည်-

Command: 3dmesh Enter size of mesh in M direction: 4 Enter size of mesh in N direction: 4 Specify location for vertex (0, 0): 70,260 Specify location for vertex (0, 1): 70,140 Specify location for vertex (0, 2): 120,165,50 Specify location for vertex (0, 3): 120,245,50 Specify location for vertex (1, 0): 170,260 Specify location for vertex (1, 1): 170,140 Specify location for vertex (1, 2): 220,165,50 Specify location for vertex (1, 3): 220,245,50 Specify location for vertex (2, 0): 270,140 Specify location for vertex (2, 1): 265,260 Specify location for vertex (2, 2): 310,245,50 Specify location for vertex (2, 3): 310,165,50 Specify location for vertex (3, 0): 365,140 Specify location for vertex (3, 1): 365,260 Specify location for vertex (3, 2): 405,245,50 Specify location for vertex (3, 3): 405,165,50

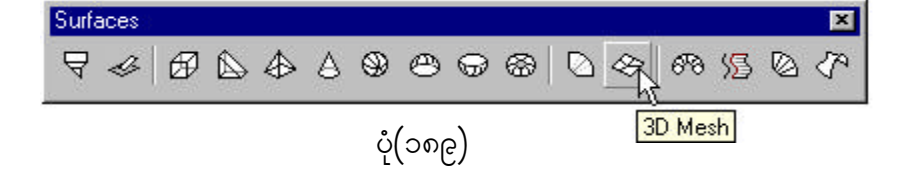

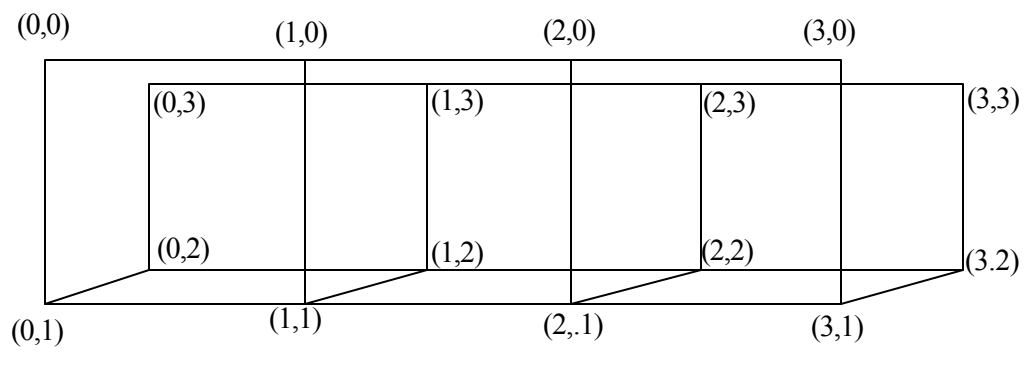

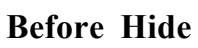

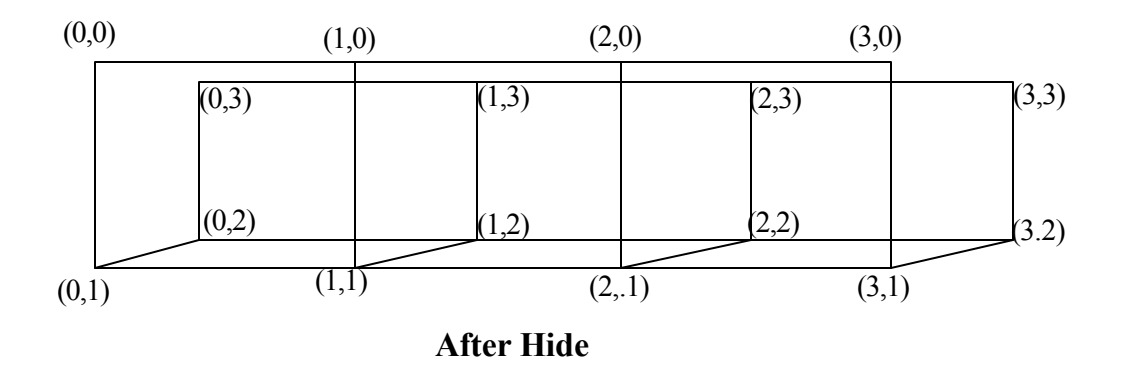

ပုံ $\left( \circ$ ၅၀)

#### **Revolved Surface**

921 Revolved Surface Command of Surfaces Toolbar & Revolved Surface

<sup>678</sup> ကို ရွေးချယ်၍ အောက်ဖော်ပြပါ ပုံ(၁၉၁)၊ ပုံ(၁၉၂)အတိုင်း အသုံးပြုနိုင်ပါသည်-

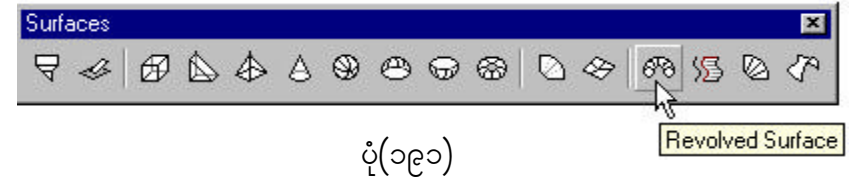

Command: \_revsurf

Current wire frame density: SURFTAB1=6 SURFTAB2=6

Select object to revolve:

Select object that defines the axis of revolution:

Specify start angle <0>:

Specify included angle (+=ccw, -=cw) <360>:

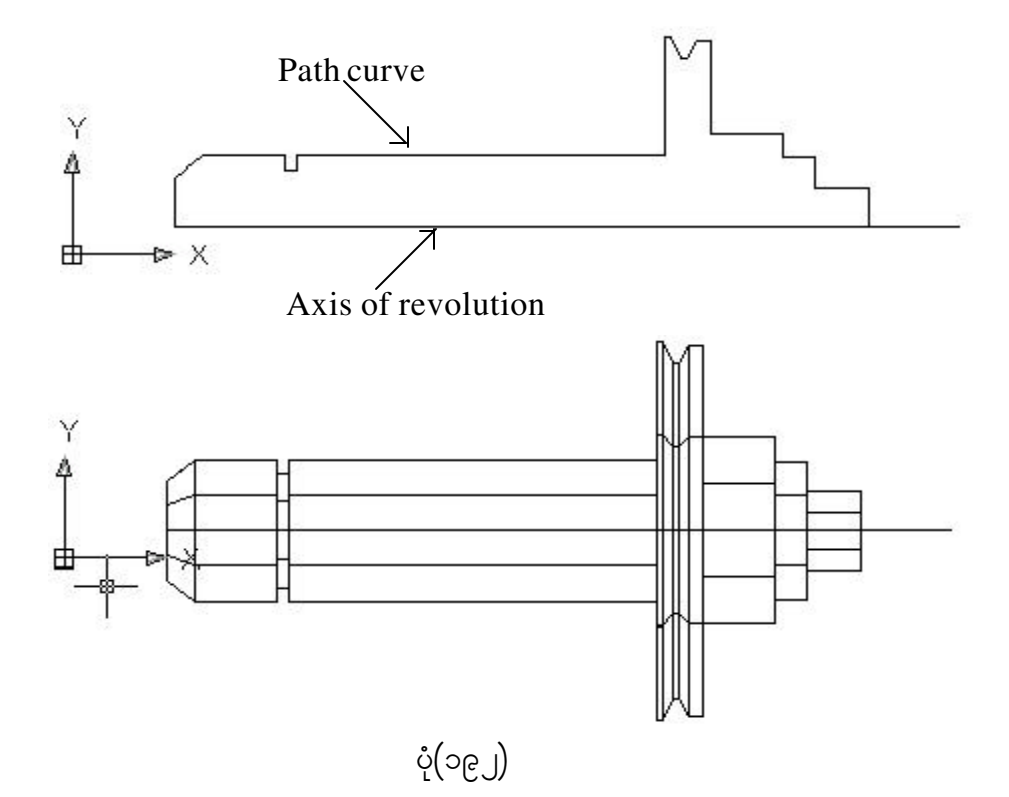

図

# **Tabulated Surface**  $99^{\circ}$  Tabulated Surface Command  $\phi$  Surfaces Toolbar  $\phi$  Tabulated Surface  $\sqrt{3}$  ကိုရွေးချယ်၍ အောက်ဖော်ပြပါ ပုံ $($ ၁၉၃ $)$ ၊ ပုံ $($ ၁၉၄ $)$ အတိုင်း အသုံးပြုနိုင်ပါသည်-Surfaces  $\nabla \mathcal{L} = \left| \begin{array}{ccccc} \mathcal{L} & \mathcal{L} & \mathcal{L} \\ \mathcal{L} & \mathcal{L} & \mathcal{L} \\ \mathcal{L} & \mathcal{L} & \mathcal{L} \end{array} \right. \nonumber \\ \left| \begin{array}{ccccc} \mathcal{L} & \mathcal{L} & \mathcal{L} \\ \mathcal{L} & \mathcal{L} & \mathcal{L} \end{array} \right. \nonumber \\ \left| \begin{array}{ccccc} \mathcal{L} & \mathcal{L} & \mathcal{L} \\ \mathcal{L} & \mathcal{L} & \mathcal{L} \end{array} \right. \$ 68 温 のや **Tabulated Surface**  $\mathring{\mathcal{C}}(\mathfrak{p}_\mathfrak{S})$ ှိ Command: \_tabsurf Select object for path curve: P1 Select object for direction vector: P2 P2 Before P1 ပုံ $\left($ ၁၉၄ $\right)$ After

#### **Ruled Surface**

၄၅။ Ruled Surface Command ကို အသုံးပြုရန် Surfaces Toolbar မှ Ruled  $\text{Surface } \textcircled R$  ကို အောက်ဖော်ပြပါ ပုံ $(\text{10})$ ၊ ပုံ $(\text{10})$  အတိုင်း အသုံးပြုနိုင်ပါသည်-

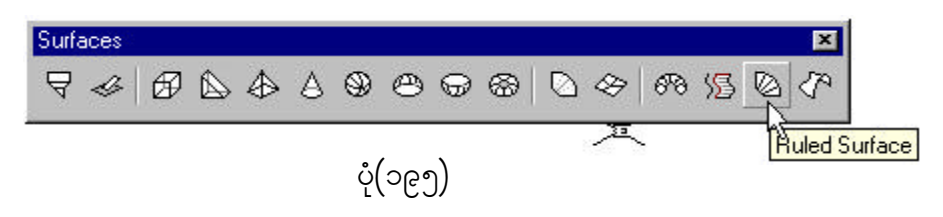

Command: \_rulesurf Current wire frame density: SURFTAB1=6 Select first defining curve: P1 Select second defining curve:P2 - Enter

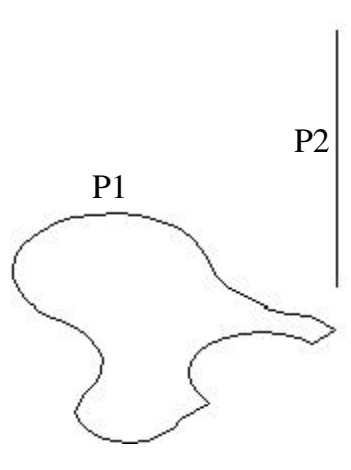

Before After

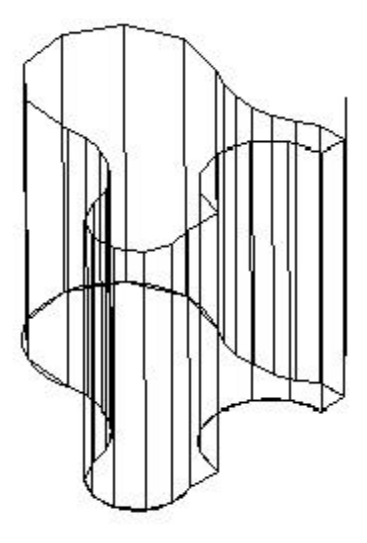

ပုံ $\left( \circ_{\mathbb{C}}$ ၆)

# **Edge Surface**  $\varsigma$ ၆။ Edge Surface Command ကို အသုံးပြုရန် Surfaces Toolbar မှ Edge Surface  $\overline{\langle f^\mu \mid}$  ကို အောက်ဖော်ပြပါ ပုံ $(\text{5e2})$ ၊ ပုံ $(\text{5e6})$ အတိုင်း အသုံးပြုနိုင်ပါသည်-Surfaces  $\nabla \mathcal{L} \otimes \mathcal{L} \otimes \$ 枣 ပုံ $\left($ ၁၉၇) Edge Surface Command: \_edgesurf Current wire frame density: SURFTAB1=6 SURFTAB2=6 Select object 1 for surface edge: P1 Select object 2 for surface edge: P2 Select object 3 for surface edge: P3 Select object 4 for surface edge: P4 P3 P4 Before  $\mathbb{Z}$  P2 P1 Ζ Y<sub>R</sub>  $\mathcal{A}^{\times}$  $\dot{\varphi}$ (၁၉၈) After

#### **Solids Editing Tools**

၄၇။ Solids Editing Tools များကို အသုံးပြုရန် View Menu မှ Toolbars ကို ရွေးချယ် ပါတ Customize Dialog Box ပေါ်လာမည်။ ပုံ(၁၉၉) ၄င်း Dialog Box မှ Solids  $E$ diting ကို ရွေးချယ်ပါက Solids Editing  $\overline{T}$ oolbar ပေါ်လာပါမည်။ ပုံ $\left( \bigcup_{i=1}^N C_i \right)$ 

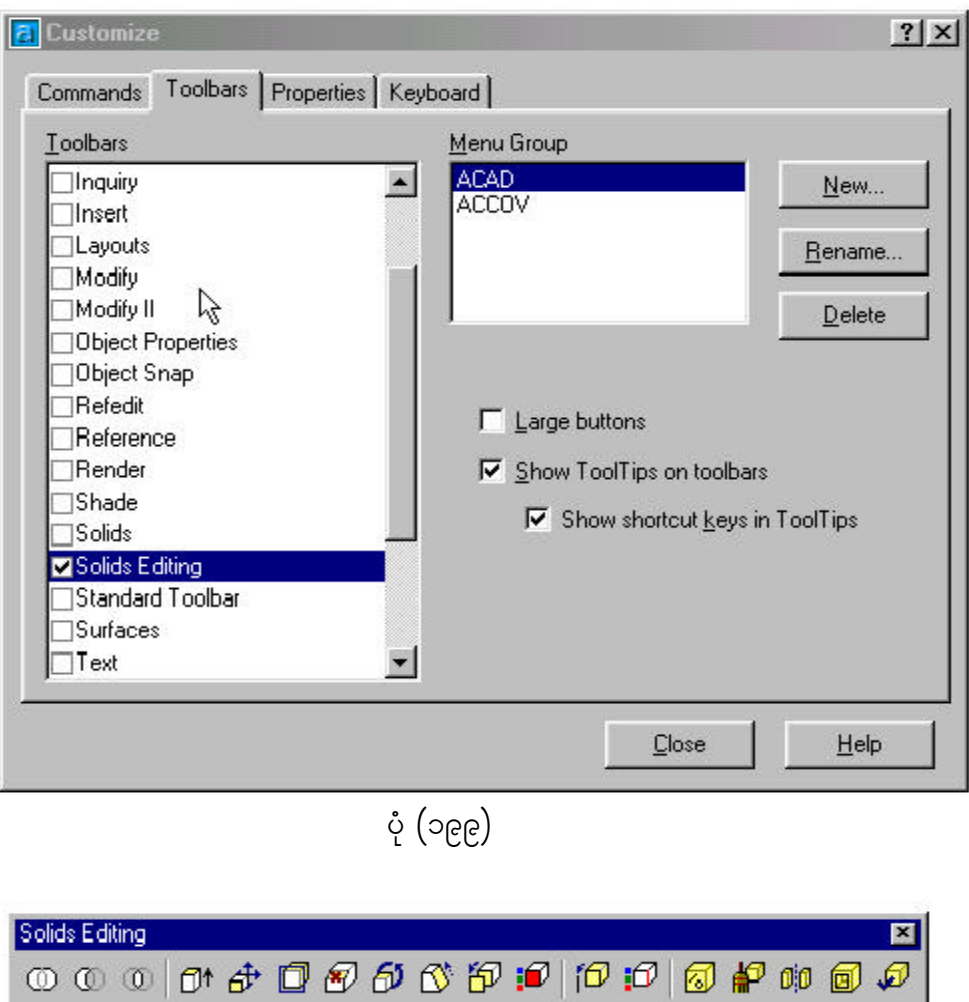

ပုံ $\left(\bigcup_{i=1}^N\bigcirc\varphi_i\right)$ 

#### **Union**

၄၈။ Union Command ကို အသုံးပြုရန် Solids Editing Toolbar မှ Union  $\textcircled{1}$  ကို ရွေးချယ်၍ အောက်ဖော်ပြပါ ပုံ(၂၀၁)၊ ပုံ(၂၀၂)အတိုင်း အသုံးပြုနိုင်ပါသည်-

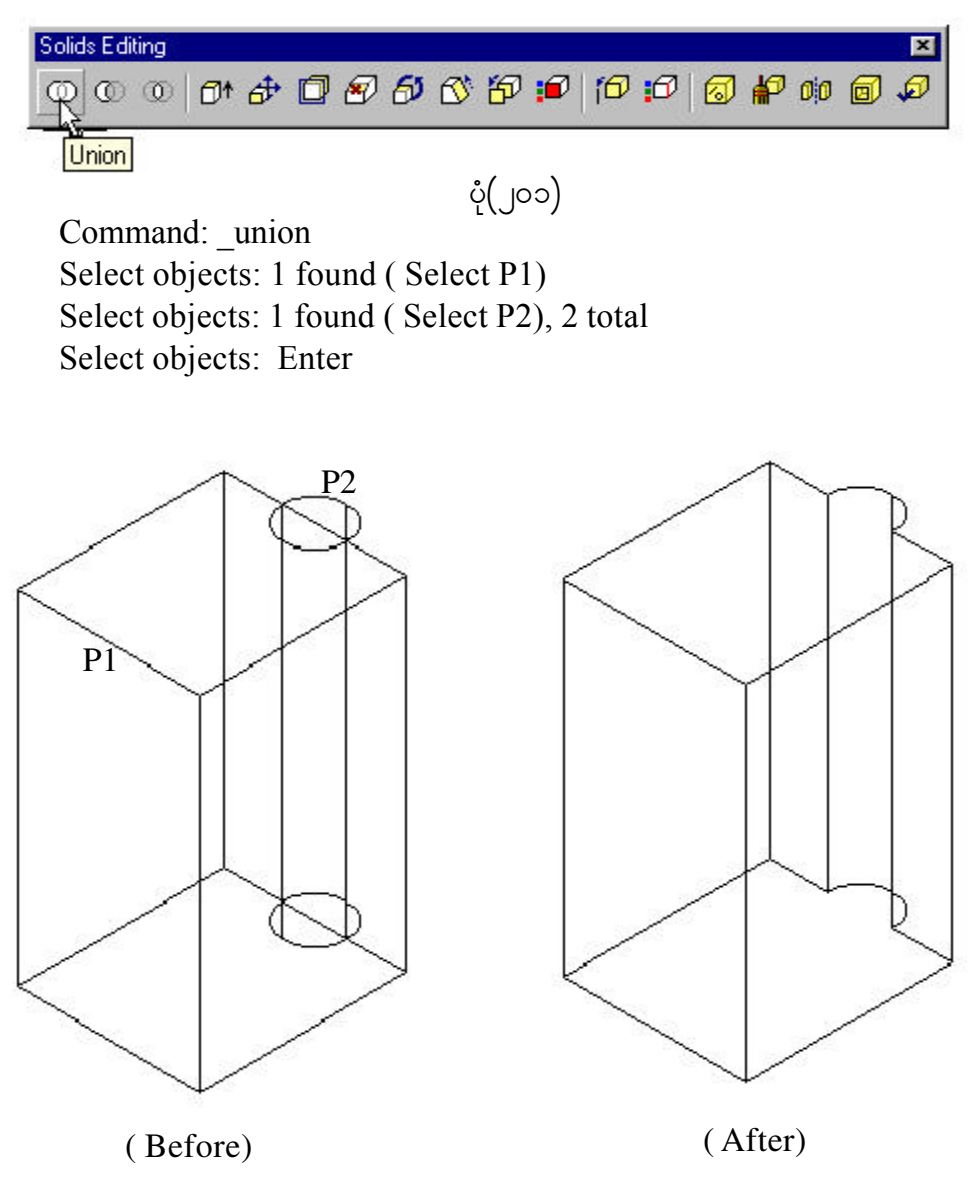

 $\mathring{\mathrm{C}}(\mathcal{G}_\mathcal{Q})$ 

#### **Subtract**

 $9e^{\mu}$  Subtract Command ကို အသုံးပြုရန် Solids Editing Toolbar မှ Subtract <u>@</u> ကို ရွေးချယ်၍ အောက်ဖော်ပြပါ ပုံ(၂၀၂)၊ ပုံ(၂၀၃) အတိုင်း အသုံးပြုနိုင်ပါသည်-

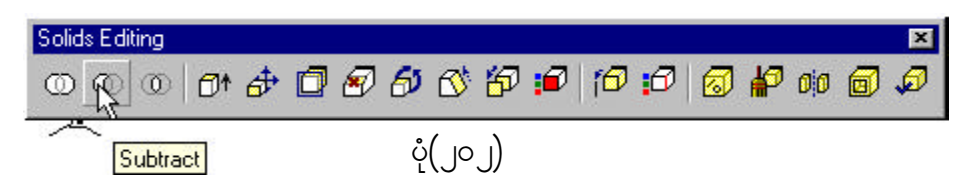

Command: \_subtract Select solids and regions to subtract from .. Select objects: 1 found Select objects: 1 found, 2 total Select objects: Select solids and regions to subtract .. Select objects:

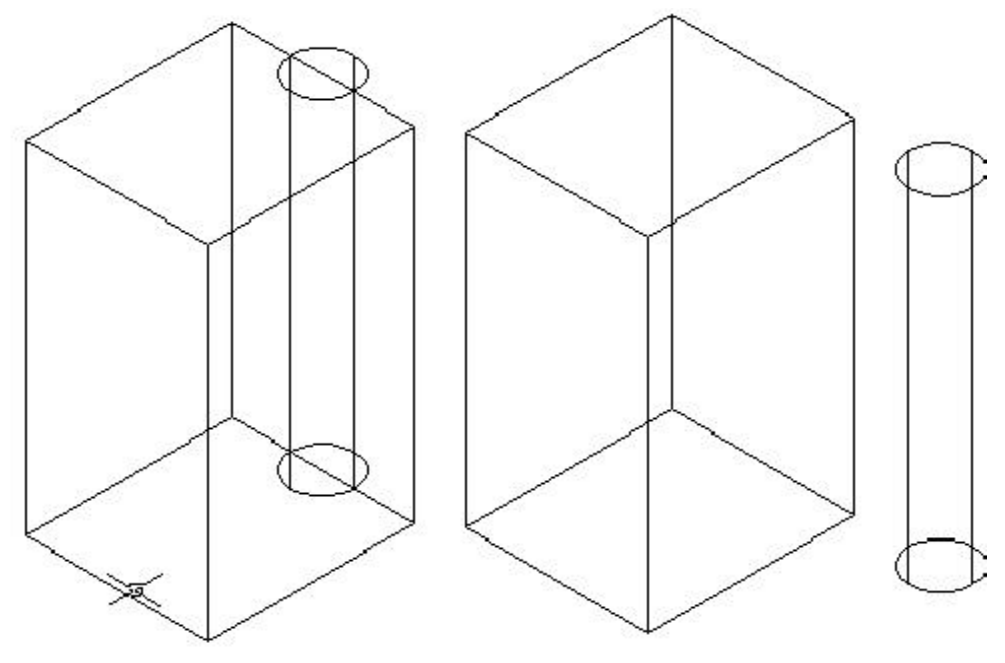

 $\mathring{\varphi}(\mathcal{G}\circ\mathcal{G})$ 

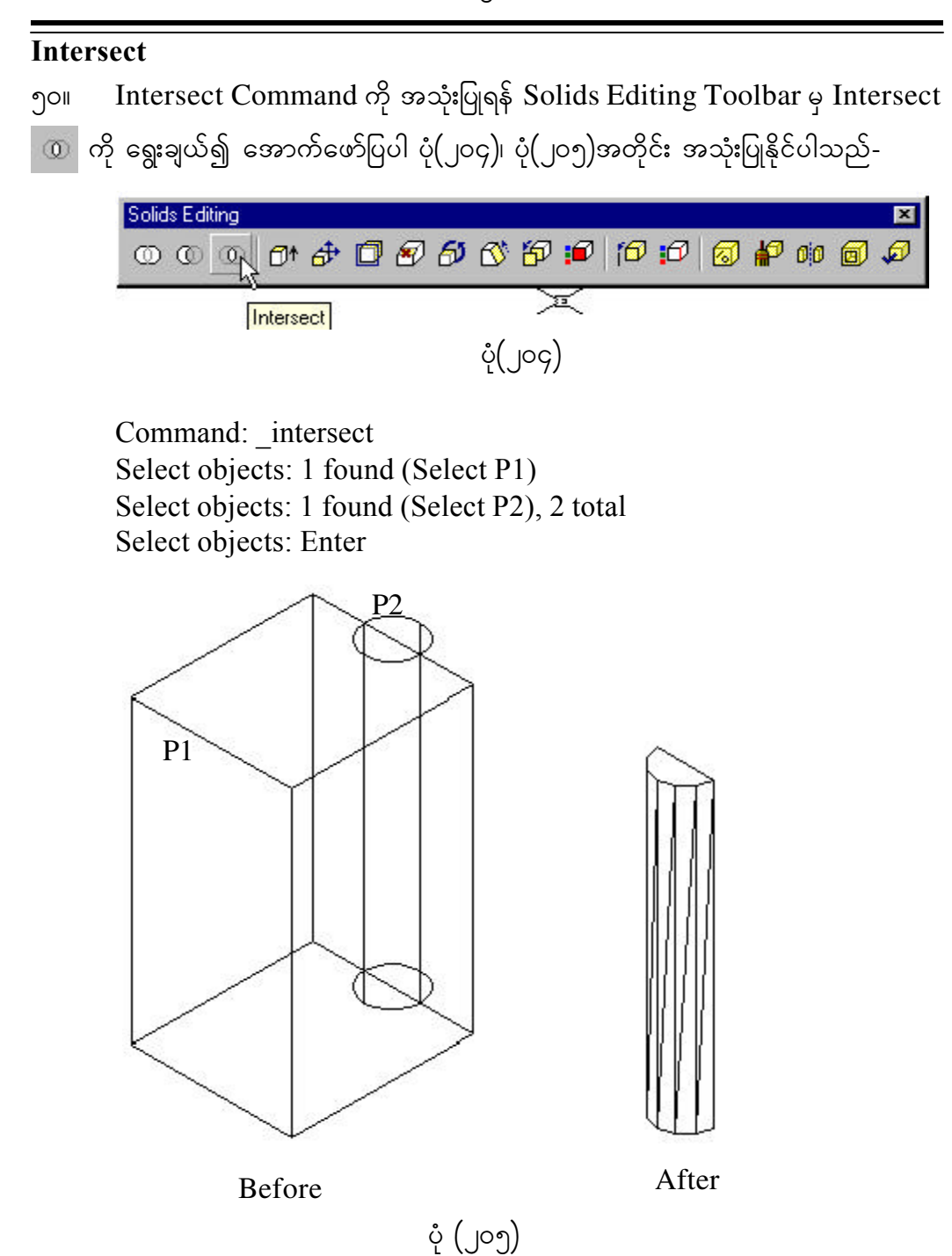

#### **Extrude Faces**

၅၁။ Solids Editing Toolbar မှ Extrude Face ကြ $\uparrow$  ကို ရွေးချယ်၍ အောက်ဖော်ပြပါ ပုံ(၂၀၆)၊ ပုံ(၂၀၇)အတိုင်း အသုံးပြုနိုင်ပါသည်-

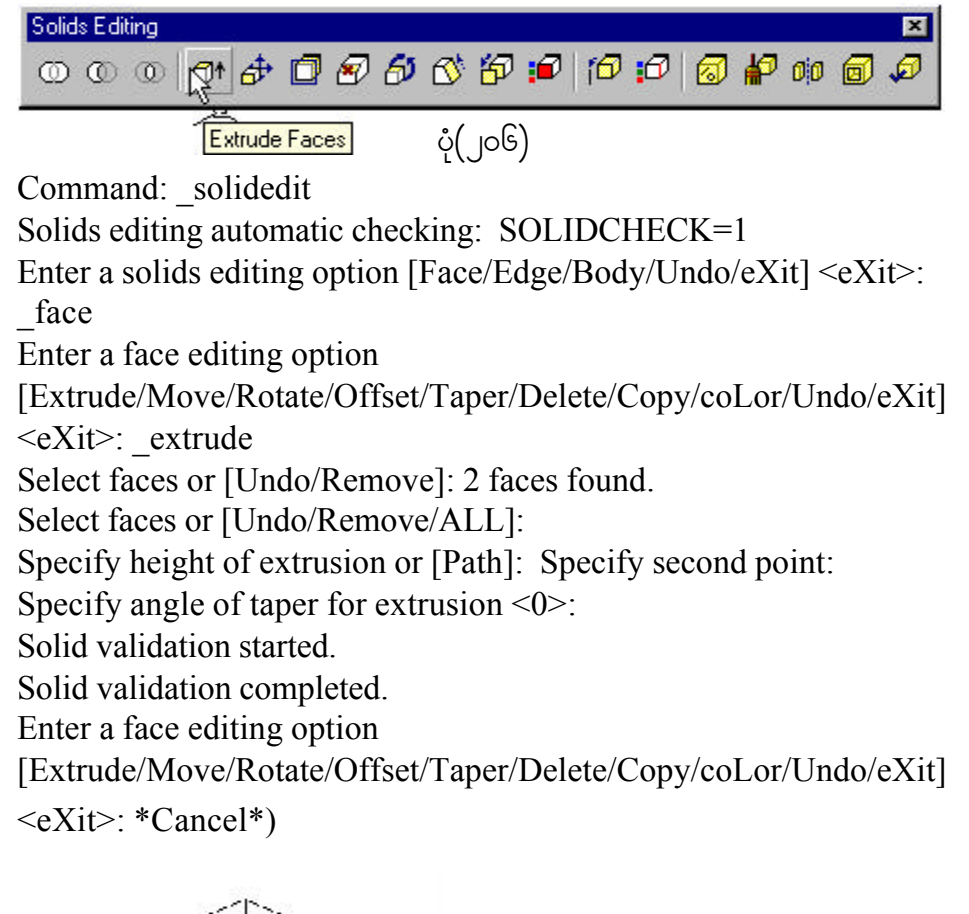

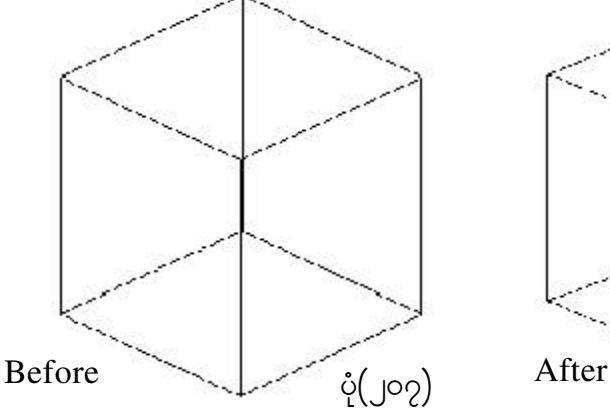

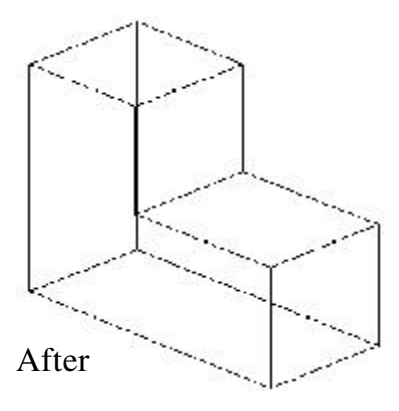

#### **Move Faces**

၅၂။ Move Faces Command ကို အသုံးပြုရန် Solids Editing Toolbar မှ Move  $\text{Faces } \frac{d\Phi}{d\Phi}$  ကို ရွေးချယ်၍ အောက်ဖော်ပြပါ ပုံ $\text{(jo)}$  ဖုံ $\text{(jo)}$  အတိုင်း အသုံးပြုနိုင်ပါသည်-

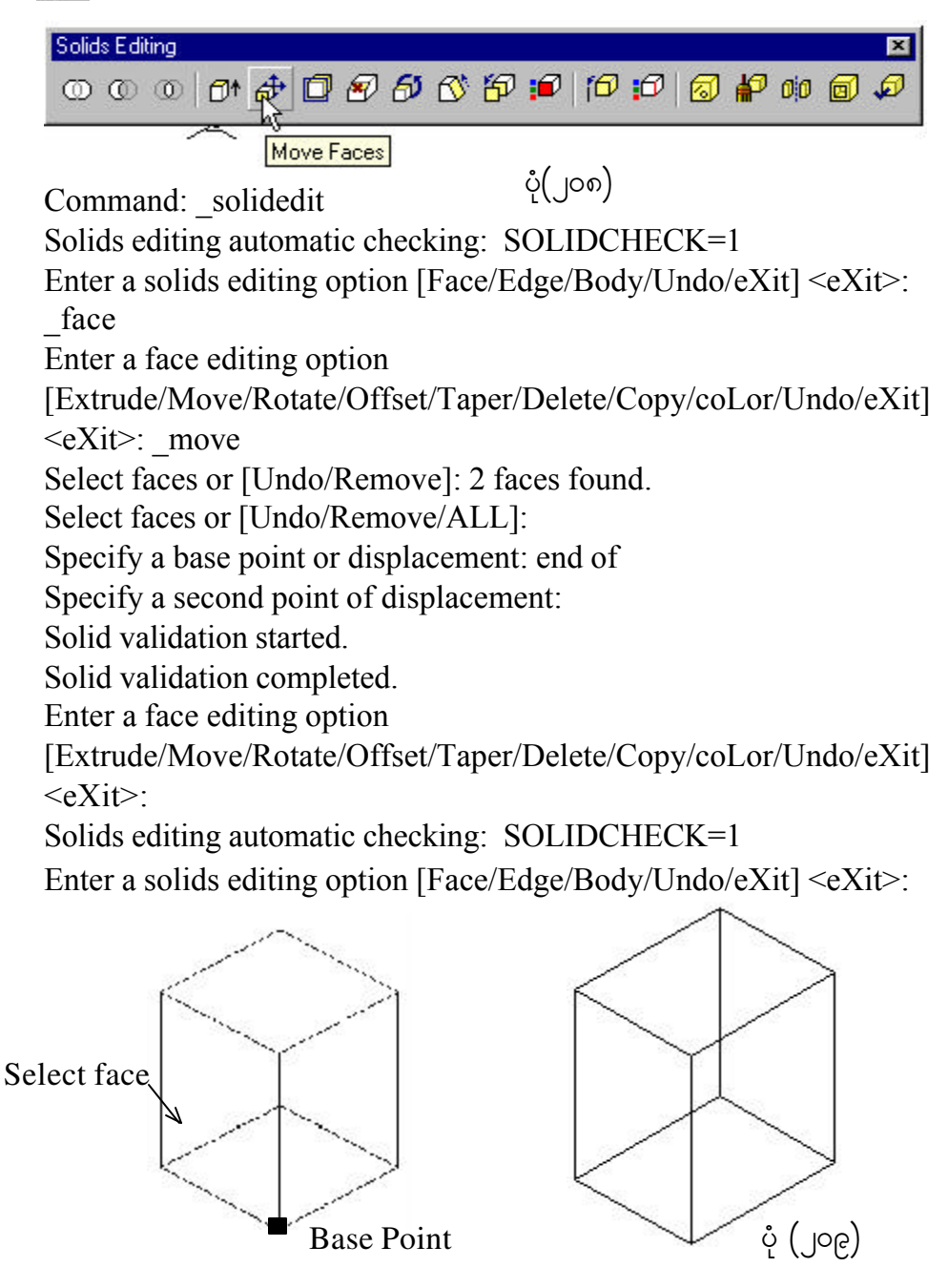

#### **Offset Faces**

၅၃။ Offset Faces Command ကို အသုံးပြုရန် Solids Editing Toolbar မှ Offset  $\text{Faces}$  ကြ $\textcolor{black}{\bullet}$  ကို ရွေးချယ်၍ အောက်ဖော်ပြပါ ပုံ $\text{(joo)}$ ၊ ပုံ $\text{(joo)}$  အတိုင်း အသုံးပြုနိုင်ပါသည်-

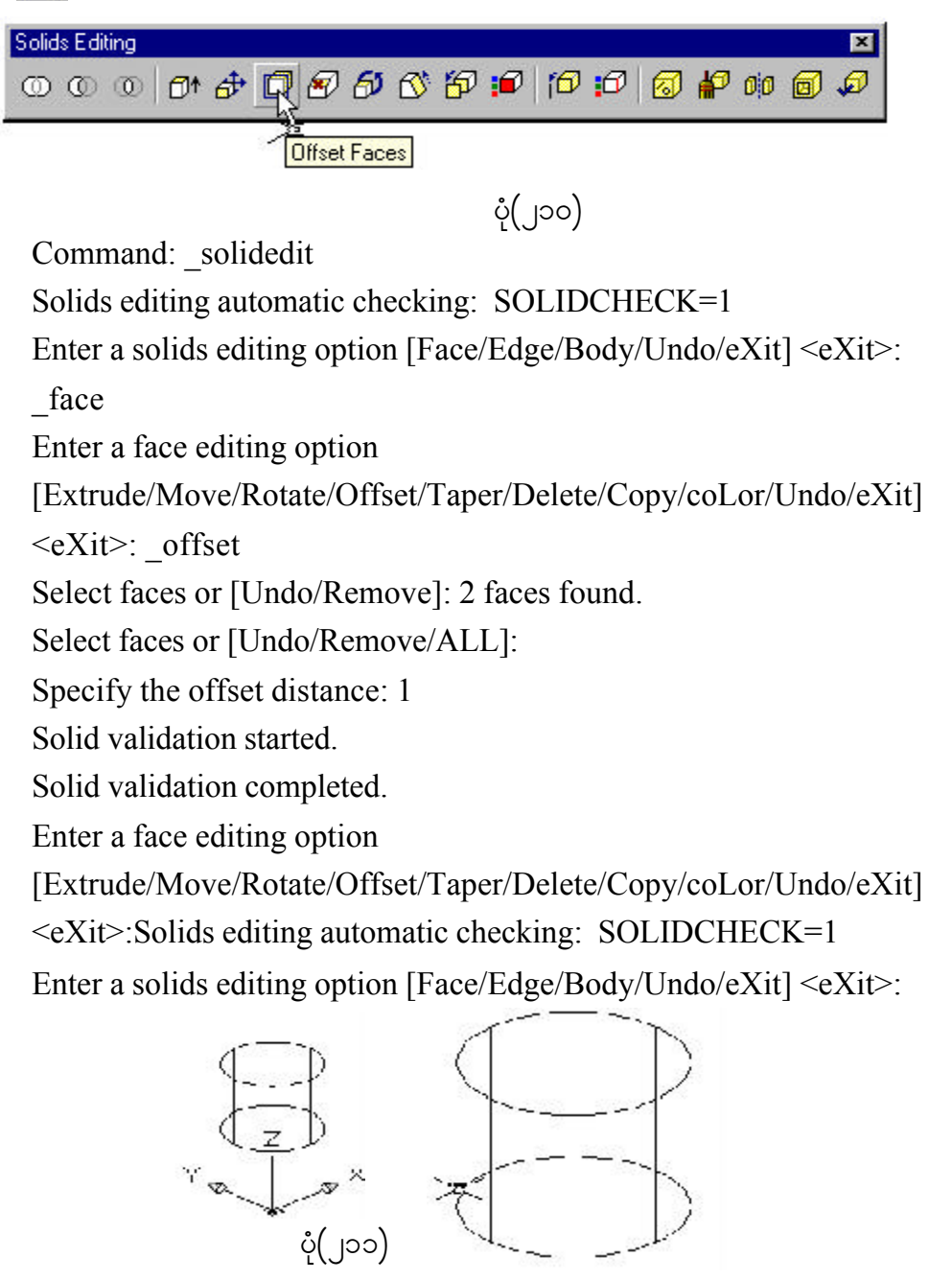

#### **Delete Faces**

၅၄။ Delete Faces Command ကို အသုံးပြုရန် Solids Editing Toolbar မှ Delete Faces <mark>ေ</mark>ာ ကိုရွေးချယ်၍ အောက်ဖော်ပြပါ ပုံ(၂၁၂)၊ ပုံ(၂၁၃)အတိုင်း အသုံးပြုနိုင်ပါသည်-

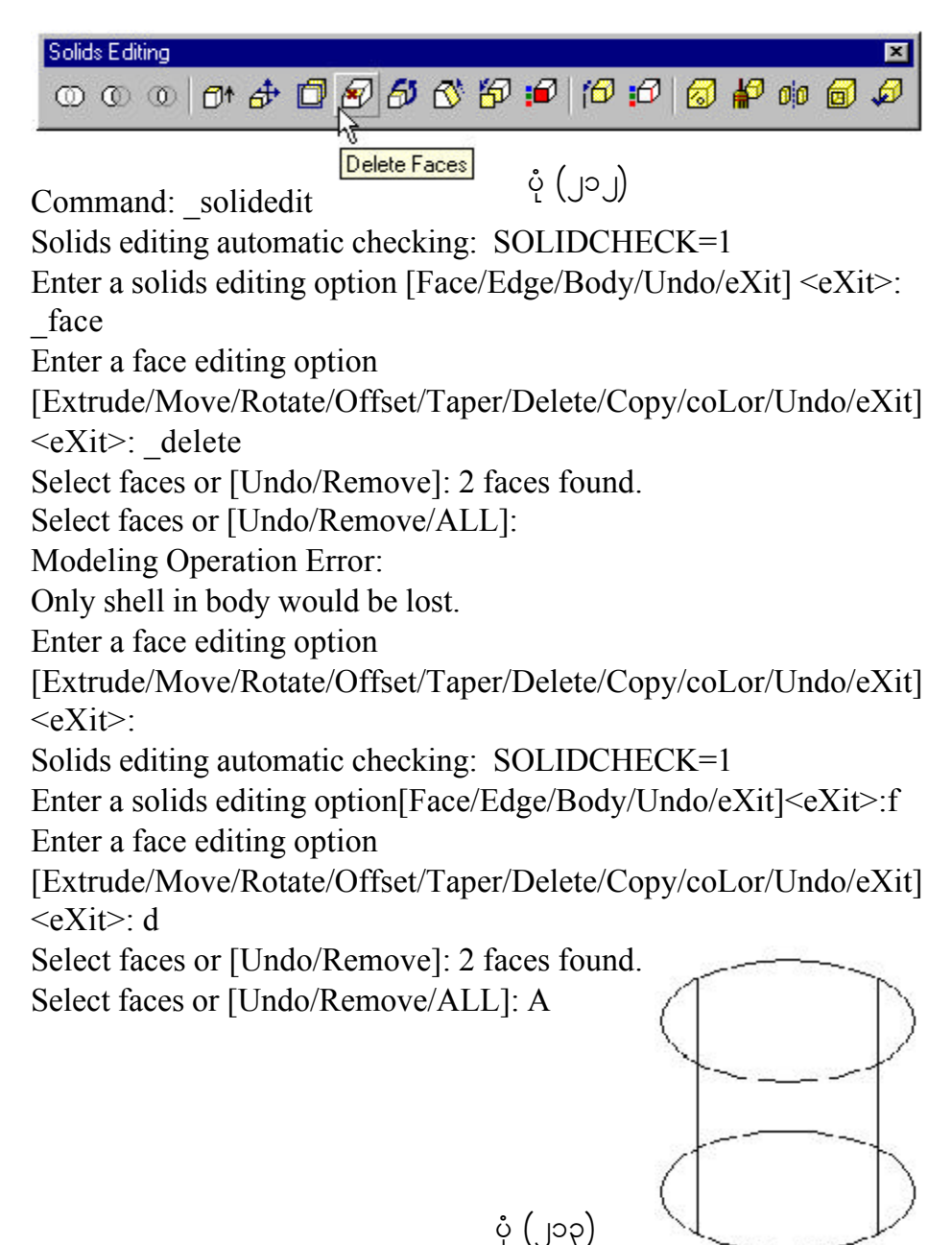

#### **Rotate Faces**

၅၅။ Rotate Faces Command တိုအသုံးပြုရန် Solids Editing Toolbar မှ Rotate Faces ကိုရွေးချယ်၍ အောက်ဖော်ပြပါ ပုံ $($ ၂၁၄)၊ ပုံ $($ ၂၁၅)အတိုင်း အသုံးပြုနိုင်ပါသည်-

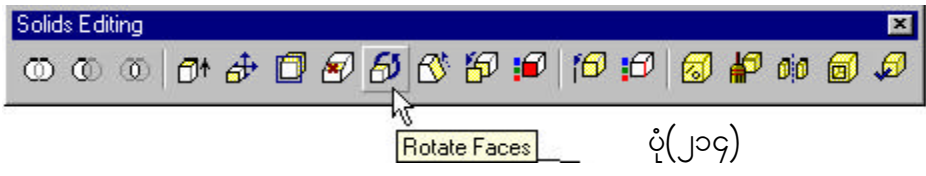

Command: solidedit

Solids editing automatic checking: SOLIDCHECK=1

Enter a solids editing option [Face/Edge/Body/Undo/eXit] <eXit>: \_face

Enter a face editing option

[Extrude/Move/Rotate/Offset/Taper/Delete/Copy/coLor/Undo/eXit] <eXit>: \_rotate

Select faces or [Undo/Remove]: 2 faces found.

Select faces or [Undo/Remove/ALL]:

Specify an axis point or [Axis by object/View/Xaxis/Yaxis/Zaxis] <2points>:

Specify the second point on the rotation axis:

Specify a rotation angle or [Reference]: 30

Solid validation started.

Solid validation completed.

Enter a face editing option

[Extrude/Move/Rotate/Offset/Taper/Delete/Copy/coLor/Undo/eXit]  $\leq$ eXit $\geq$ :

Solids editing automatic checking: SOLIDCHECK=1

Enter a solids editing option [Face/Edge/Body/Undo/eXit] <eXit>: \*Cancel\*

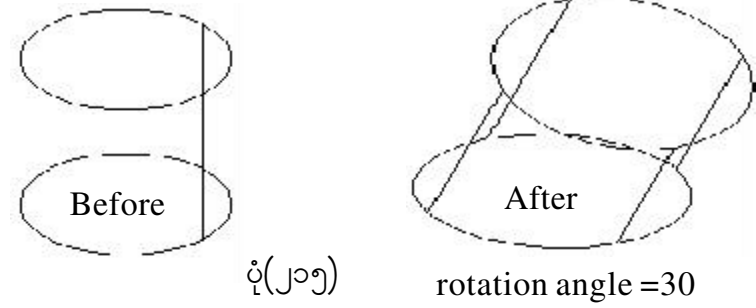

#### **Taper Faces**

၅၆။ Taper Faces Command ကိုအသုံးပြုရန် Solids Editing Toolbar မှ Taper  $\text{Faces } \overrightarrow{\text{C}}$  ကိုရွေးချယ်၍ အောက်ဖော်ပြပါ ပုံ $\text{(J06)}$ ၊ ပုံ $\text{(J07)}$ အတိုင်း အသုံးပြုနိုင်ပါသည်-

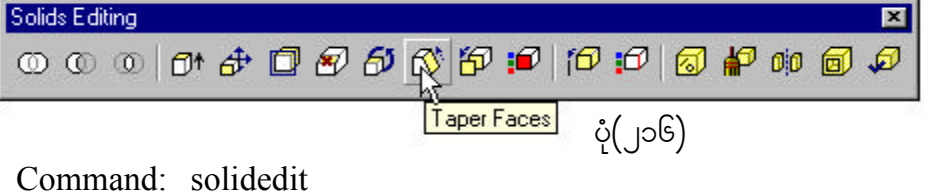

Solids editing automatic checking: SOLIDCHECK=1 Enter a solids editing option [Face/Edge/Body/Undo/eXit] <eXit>: \_face Enter a face editing option [Extrude/Move/Rotate/Offset/Taper/Delete/Copy/coLor/Undo/eXit]  $\leq$ eXit $\geq$ : taper Select the face to taper (1). Select additional faces or press ENTER to taper. Specify the base point for the taper (2). Specify the second point along an axis (3). Specify the angle of the taper. Press ENTER to complete the command.

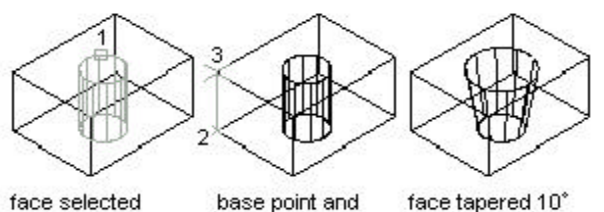

second point selected

face selected

face tapered 10°

ပုံ $\binom{10}{2}$ 

### **Copy Faces**

၅၇။ Copy Faces Command ကို အသုံးပြုရန် Solids Editing Toolbar မှ Copy  $\text{Faces}$  ကြီးရွးချယ်၍အောက်ဖော်ပြပါ ပုံ $(\text{J} \circ \text{e})$ းတိုင်းအသုံးပြုနိုင်ပါသည်-

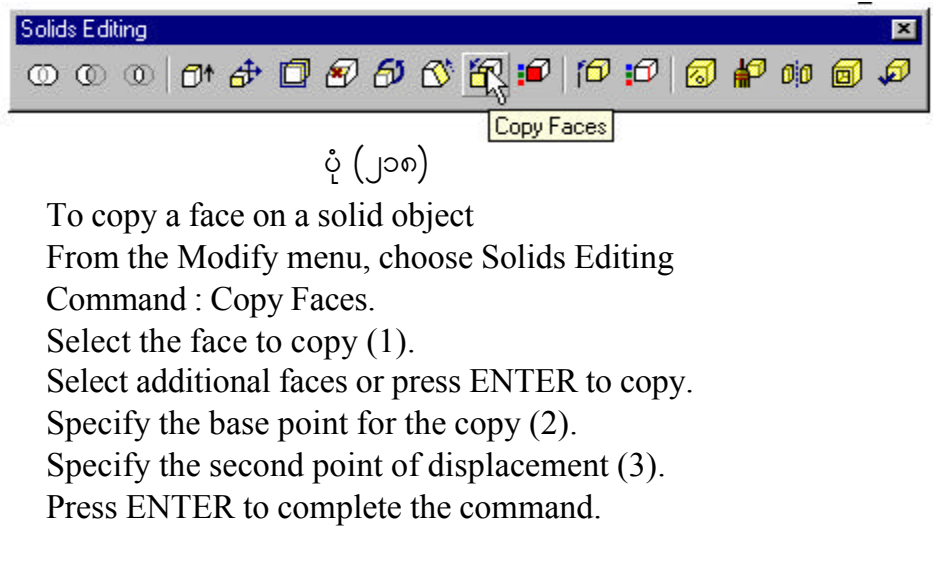

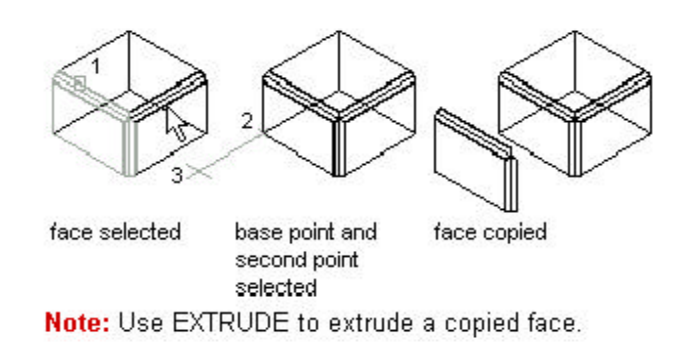

$$
\left( 9c\right) \stackrel{1}{\cdot}
$$

#### **Copy Edges**

၅၈။ Copy Edges Command တိုအသုံးပြုရန် Solids Editing Toolbar မှ Copy

 $Edges$   $\overline{f\Omega}$  ကိုရွေးချယ်၍ အောက်ဖော်ပြပါ ပုံ $(\c{J}\,j$ ၀)၊ ပုံ $(\c{J}\,j$ ၁)အတိုင်း အသုံးပြုနိုင်ပါသည်-

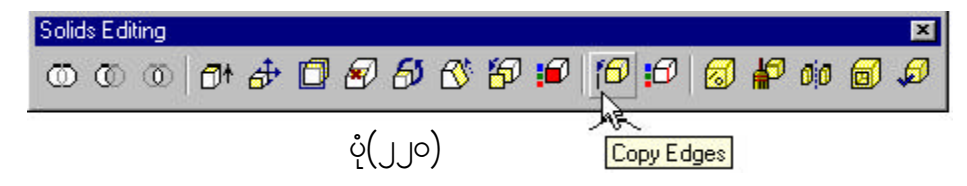

Command: solidedit

Solids editing automatic checking: SOLIDCHECK=1 Enter a solids editing option [Face/Edge/Body/Undo/eXit] <eXit>: \_edge

Enter an edge editing option [Copy/coLor/Undo/eXit] <eXit>: \_copySelect edges or [Undo/Remove]: Select one or more edges (1) or press ENTER

Specify a base point of displacement: Specify a base point (2) Specify a second point of displacement: Specify a point (3)

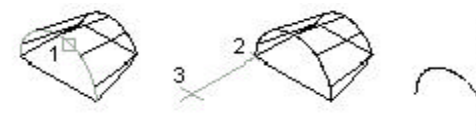

 $\phi(\gamma)$ 

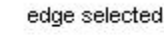

base point and second point selected

edge copied

**Command line SOLIDEDIT** 

#### **Imprint**

၅၉။ Imprint Command ကို အသုံးပြုရန် Solids Editing Toolbar မှ Imprint ြော ကိုရွေးချယ်၍ အောက်ဖော်ပြပါ ပုံ $\left(\bigcup\bigcup\right)$ ၊ ပုံ $\left(\bigcup\mathcal{Q}\right)$ အတိုင်း အသုံးပြုနိုင်ပါသည်-

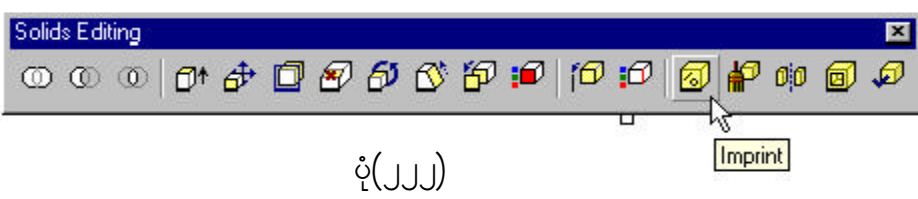

To imprint a 3D solid object

From the Modify menu, choose Solids Editing Imprint.

Select the 3D solid object (1).

Select the object that you want to imprint (2).

Press ENTER to retain the original objects, or enter y to delete them. Select additional objects to imprint or press ENTER.

Press ENTER to complete the command.

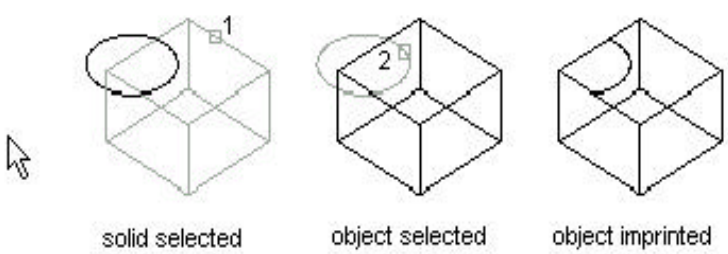

on solid

**Command line SOLIDEDIT** 

 $\dot{\varphi}(\text{JJb})$ 

### **Clean** 601 Clean Command ကိုအသုံးပြုရန် Solids Editing Toolbar မှ Clean <mark>န</mark>ှာ ကို ရွေးချယ်၍ အောက်ဖော်ပြပါ ပုံ $(\bigcup \mathfrak{c})$ ၊ ပုံ $(\bigcup \mathfrak{c})$  အတိုင်း အသုံးပြုနိုင်ပါသည်-Solids Editing 囨 00000000000000000  $00000$ Clean  $\dot{\varphi}(\mathbf{1},\mathbf{1},\mathbf{1},\mathbf{1})$ Command: solidedit Solids editing automatic checking: SOLIDCHECK=1 Enter a solids editing option [Face/Edge/Body/Undo/eXit] <eXit>: \_body Enter a body editing option [Imprint/seParate solids/Shell/cLean/Check/Undo/eXit] <eXit>: \_clean Select a 3D solid:A 3D solid must be selected. Select a 3D solid:To clean up a 3D solid object From the Modify menu, choose Solids Editing Clean. Select the 3D solid object (1). Press ENTER to complete the command.

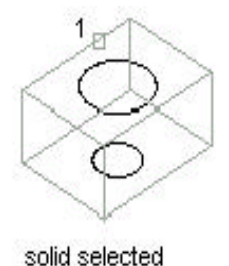

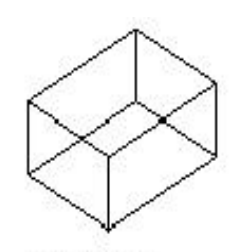

solid cleaned

**Command line SOLIDEDIT** 

 $\dot{\varphi}(\underline{1},\underline{1},\underline{2})$ 

#### **Shell**

၆၁။ Shell Command ကို အသုံးပြုရန် Solids Editing Toolbar မှ Shell <mark>၏</mark> ကို ရွေးချယ်၍ အောက်ဖော်ပြပါ ပုံ(၂၂၆)၊ ပုံ(၂၂၇) အတိုင်း အသုံးပြုနိုင်ပါသည်-

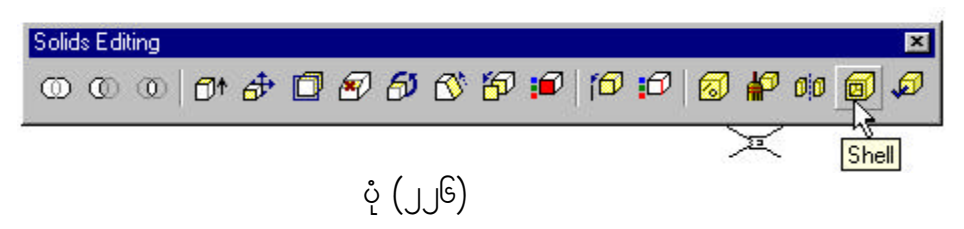

Command: \_solidedit

Solids editing automatic checking: SOLIDCHECK=1

Enter a solids editing option [Face/Edge/Body/Undo/eXit] <eXit>: \_body

Enter a body editing option

[Imprint/seParate solids/Shell/cLean/Check/Undo/eXit] <eXit>: \_shell

Select a 3D solid:

A 3D solid must be selected.

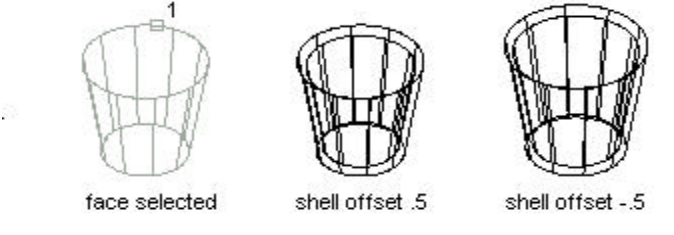

**Command line SOLIDEDIT** 

 $\dot{\varphi}(\text{JJS})$ 

#### **Check**

၆၂။ Check Command ကိုအသုံးပြုရန် Solids Editing Toolbar မှ Check ကို ရွေးချယ်၍ အောက်ဖော်ပြပါ ပုံ(၂၂၈)၊ ပုံ $(\_)$ ၂၉) အတိုင်း အသုံးပြုနိုင်ပါသည်-

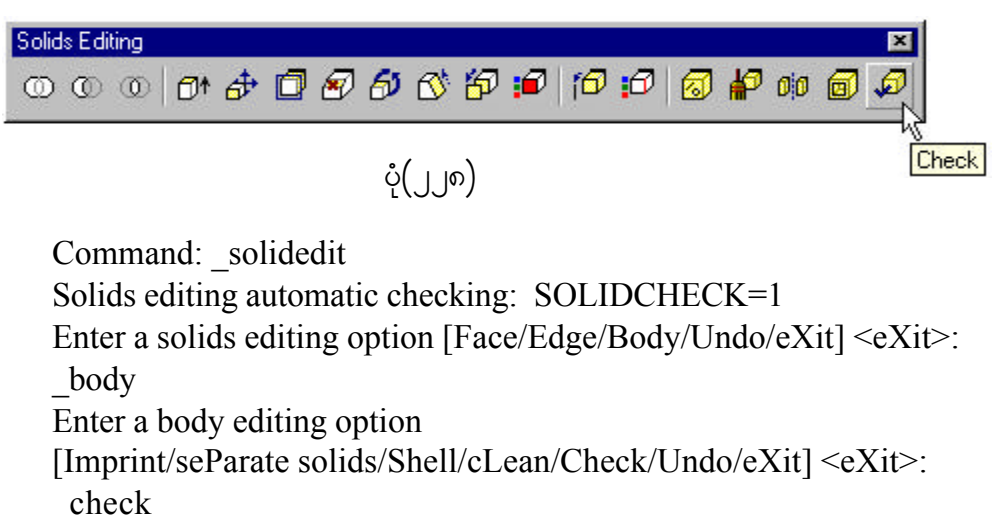

Select a 3D solid:

A 3D solid must be selected.

Select a 3D solid:

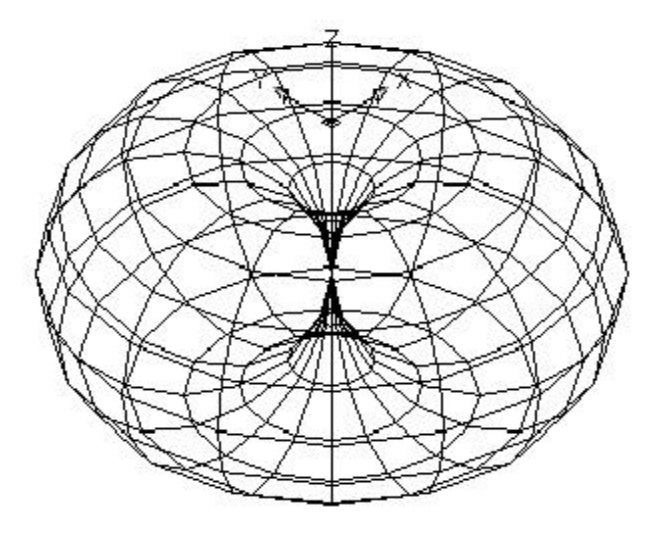

 $\circ$  (JJG)

#### **Shade Tools**

၆၃။ View Menu မှ Toolbars ကို ရွေးချယ်လိုက်ပါက Customize Dialog Box  $\widetilde{\text{c}}$ ါ်လာမည်။  $\,$ ငှင်းမှ Shade ကိုရွေးချယ်သတ်မှတ်ပေးပါ။ ပုံ $\left(\right.\right)$ ၃၀) ထိုအခါ Shade Toolbar ကောက်<br>တော့ကြသည်။ ပုံ(၂၃၁)

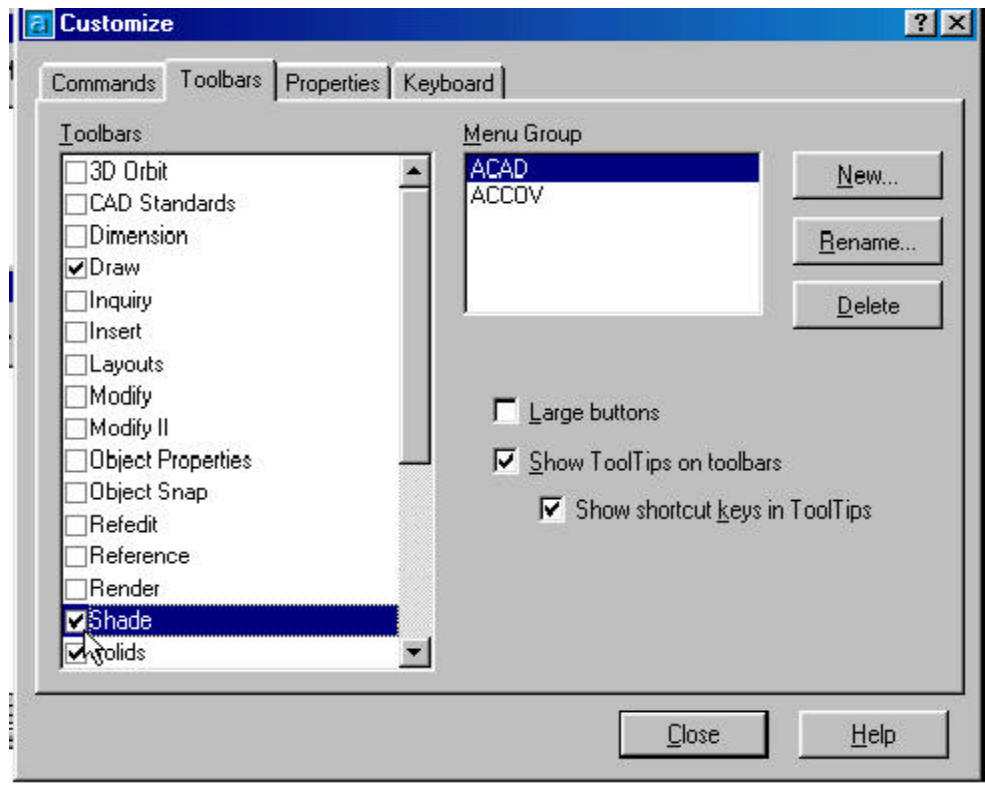

 $\mathring{\mathrm{C}}(\mathcal{G}\mathrm{C})$ 

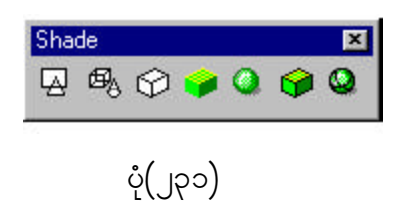

#### **2D Wireframe**

6၄။ 2D Wireframe Command ကို အသုံးပြုရန် Shade Toolbar မှ 2D Wire frame ကို ရွေးချယ်၍ အောက်ဖော်ပြပါပုံ(၂၃၂)အတိုင်း အသုံးပြုနိုင်ပါသည်-

Command: shademode Current mode: 2D wireframe Enter option [2D wireframe/3Dwireframe/Hidden/Flat/Gouraud/ fLat+edges/gOuraud+edges] <2D wireframe>: \_2

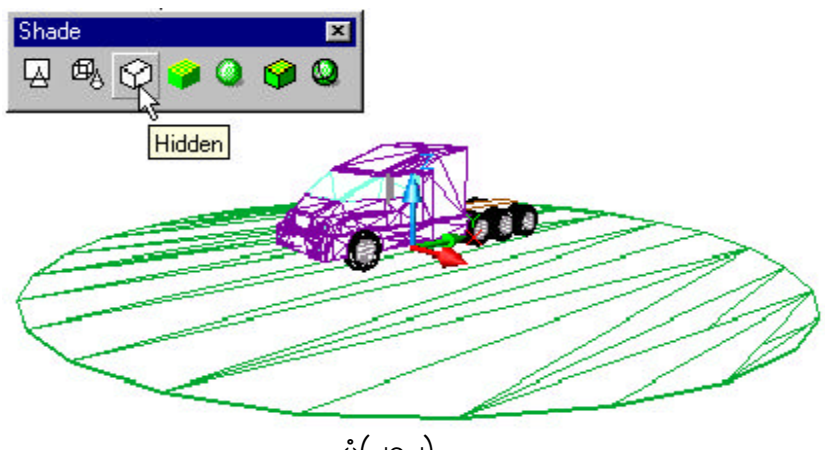

 $\mathring{\varphi}(\mathcal{G})$ 

#### **3D Wireframe**

၆၅။ 3D Wireframe Command ကို အသုံးပြုရန် Shade Tools Bar မှ 3D Wire frame ကို ရွေးချယ်၍ အောက်ဖော်ပြပါ ပုံ $\left( \int$ ၃၃)အတိုင်း အသုံးပြုနိုင်ပါသည်-Command: shademode Current mode: 2D wireframe Enter option [2D wireframe/3Dwireframe/Hidden/Flat/Gouraud/ fLat+edges/gOuraud+edges] <2D wireframe>: \_3

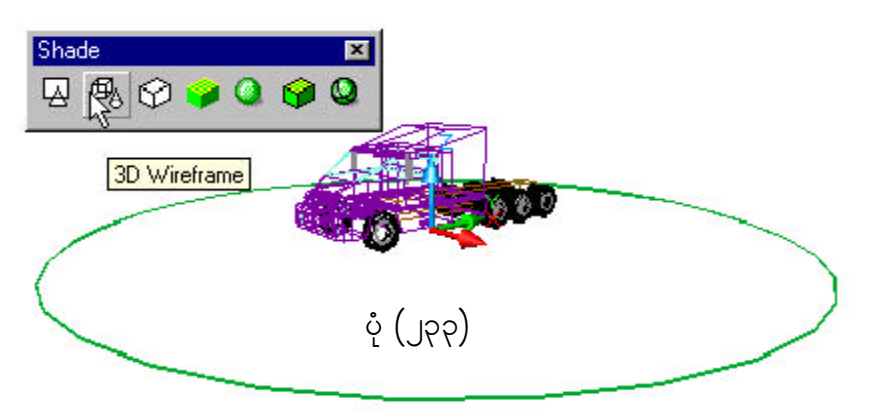

#### **Hidden**

၆၆။ Hidden Command ကို အသုံးပြုရန် Shade Toolbar မှ Hidden ရွေးချယ်၍ အောက်ဖော်ပြပါ ပုံ(၂၃၄)အတိုင်း အသုံးပြုနိုင်ပါသည်-

Command: \_shademode Current mode: 3D wireframe Enter option [2D wireframe/3D wireframe/Hidden/Flat/Gouraud/fLat+edges/gOuraud+edges] <3D wireframe>: \_h

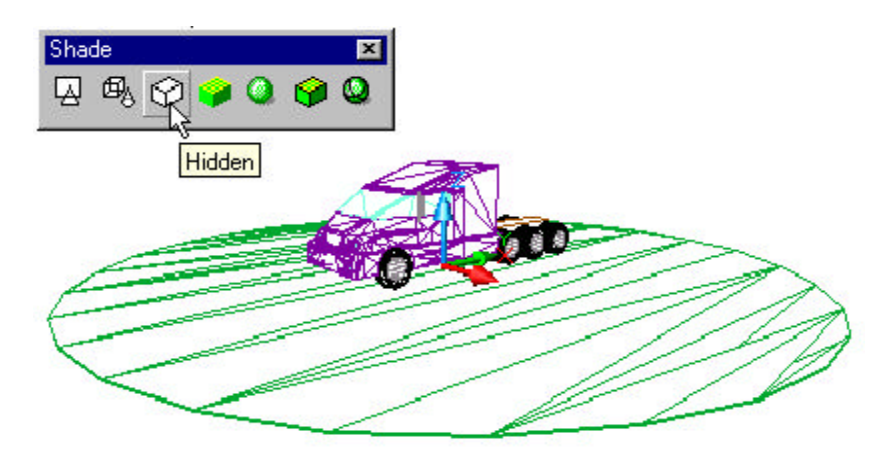

 $\circ$  (၂၃၄)

#### **Flat Shaded**

6၇။ Flat Shaded Command ကို Shade Toolbar မှ Flat Shaded ကို ရွေးချယ်၍ အောက်ဖော်ပြပါ ပုံ(၂၃၅)အတိုင်း အသုံးပြုနိုင်ပါသည်-

Command: \_shademode Current mode: 3D wireframe Enter option [2D wireframe/3D wireframe/Hidden/Flat/Gouraud/fLat+edges/gOuraud+edges] <3D wireframe>: \_f

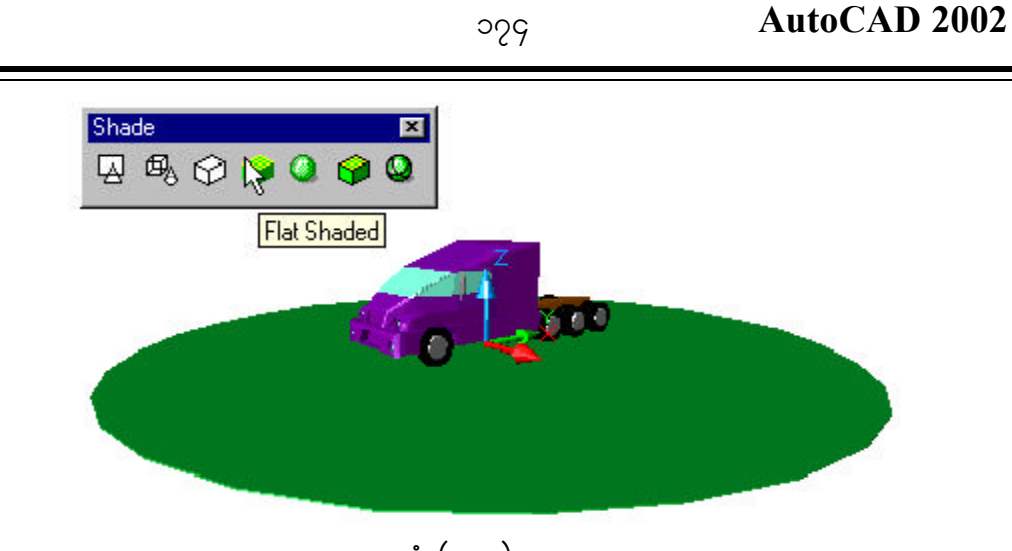

## $\left( \begin{smallmatrix} 2 & 0 \ 0 & 0 \end{smallmatrix} \right)$

#### **Gouraud Shaded**

၆၈။ Gouraud Shaded Command ကို အသုံးပြု၍ Shade Toolbar မှ Gouraud Shaded ကို ရွေးချယ်၍ အောက်ဖော်ပြပါ ပုံ(၂၃၆)အတိုင်း အသုံးပြုနိုင်ပါသည်-

Command: \_shademode Current mode: 3D wireframe Enter option [2D wireframe/3D wireframe/Hidden/Flat/Gouraud/fLat+edges/gOuraud+edges] <3D wireframe>: g

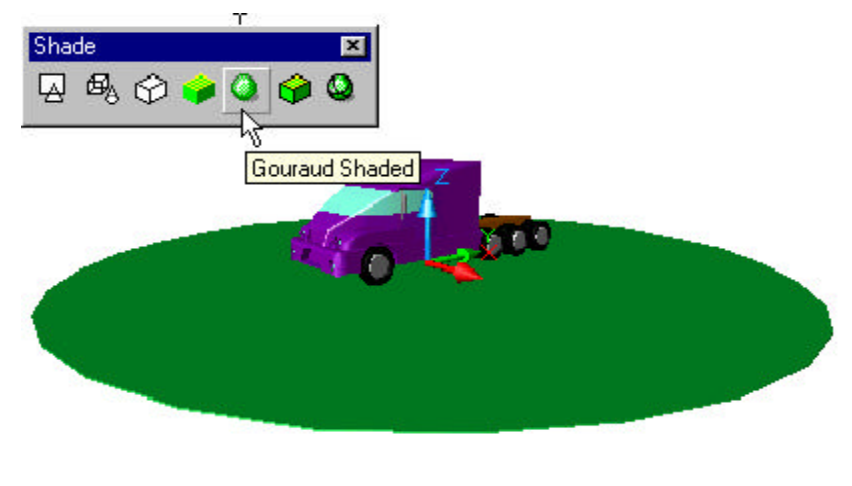

ပုံ (၂၃၆)

#### **Flat Shaded, Edges On**

 $6e^{\mu}$  Flat Shaded, Edges On Command  $\beta$  Shade Toolbar  $\varphi$  Flat Shaded, Edges On ကို ရွေးချယ်၍ အောက်ဖော်ပြပါ ပုံ(၂၃၇)အတိုင်း အသုံးပြုနိုင်ပါသည်-

Command: \_shademode Current mode: 3D wireframe Enter option [2D wireframe/3Dwireframe/Hidden/Flat/Gouraud/ fLat+edges/gOuraud+edges] <3D wireframe>: \_l

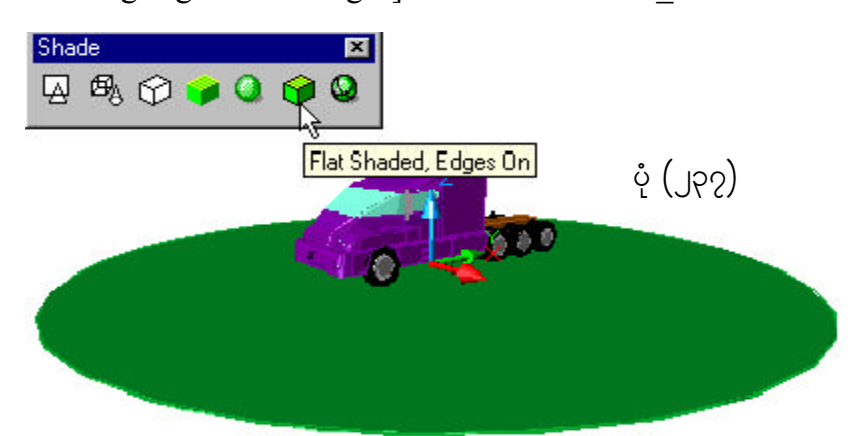

#### **Gouraud Shaded, Edges On**

2011 Gouraud Shaded, Edges On Command of Shade Toolbar & Gouraud  $\mathbf S$ haded, Edges On ကို အောက်ဖော်ပြပါ ပုံ $\mathcal{L}(\mathbb{R}^n)$ အတိုင်း အသုံးပြုနိုင်ပါသည်-

Command: shademode Current mode: 2D wireframe Enter option [2D wireframe/3Dwireframe/Hidden/Flat/Gouraud/ fLat+edges/gOuraud+edges] <2D wireframe>: \_o

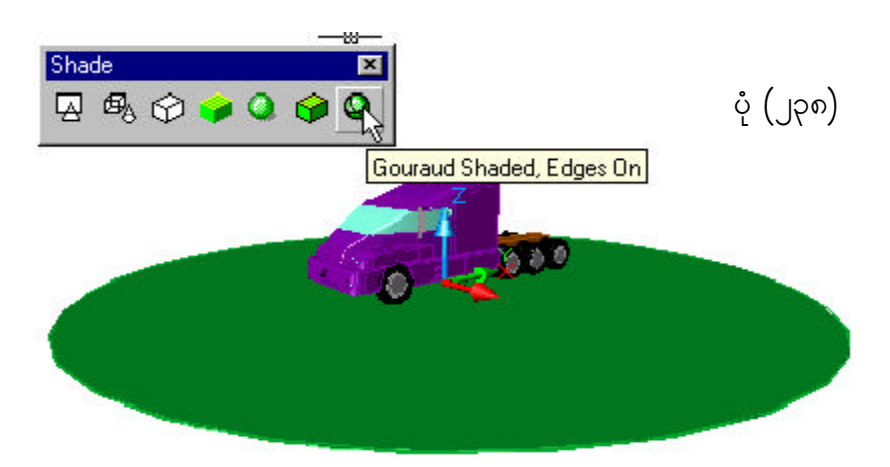

#### **3D Orbit**

၇၁။ 3D Orbit Command ကို 3D Orbit Toolbar မှ 3D Orbit ကို ရွေးချယ်၍ \_<br>အောက်ဖော်ပြပါ ပုံ(၂၃၉)အတိုင်း အသုံးပြုနိုင်ပါသည်-

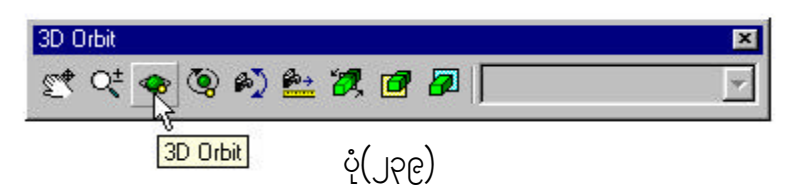

- $\sigma(\infty)$  3D Orbit မြင်ကွင်းတွင် Shading mode သို့ ပြောင်းလဲ၍ အောက်ဖော်ပြပါ Options များအနက် တစ်ခုခုကို ရွေးချယ်ကြည့်ရှုနိုင်ပါသည်။
- $\left($  ခ $\right)$  ပြင်းပုံများကို မိမိ အလိုရှိသော ပုံစံအနေအထားအတိုင်း ပြုပြင်ပြောင်းလဲ၍ ပုံများကို ကြည့်ရှုခြင်း၊ ပုံများကို  ${\sf Plot}$  /  ${\sf Print}$  ပြုလုပ်ခြင်းများ လုပ်ဆောင် Edkifygonf/ yHk(240)rSyHk(245)-
	- (1) **Wireframe**

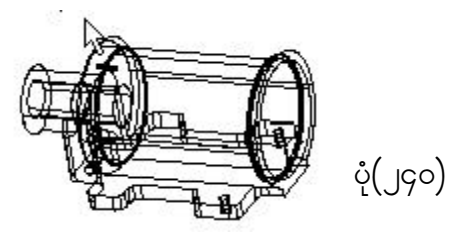

(2) **Hidden**

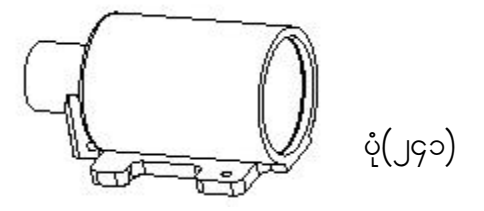

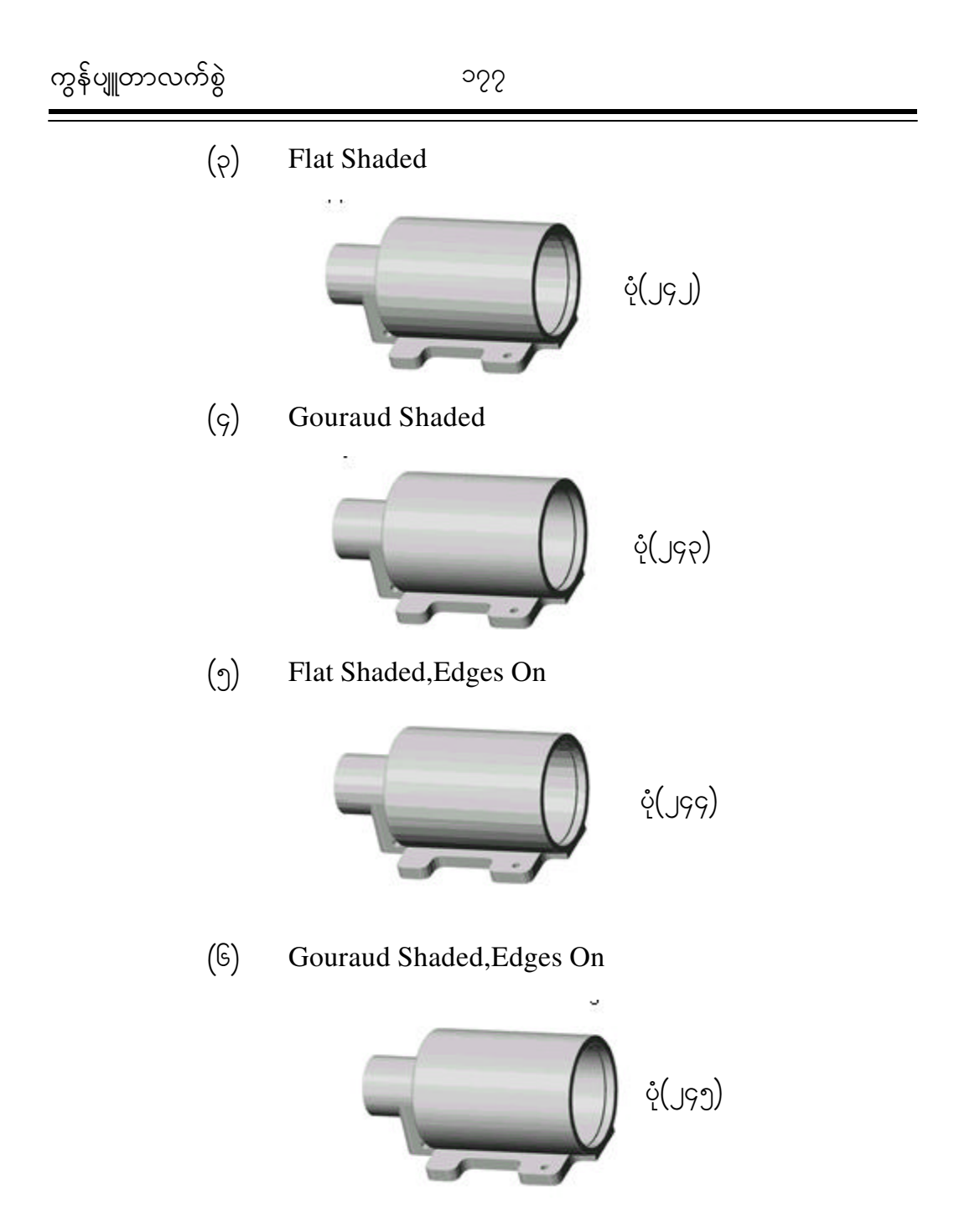

File Save As

 $2.1$  File Menu မှ Save As တို ရွေးချယ်ပါက Save Drawing As Dialog Box ပေါ် လာပါမည်။ File name တွင် မိမိသတ်မှတ်ပေးလိုသော အမည်ကို ရိုက်ထည့်ပါ။ လိုအပ်ပါက File of Type တွင်လည်း မိမိအသုံးပြုလိုသည့် Auto CAD Version ကို ရွေးချယ်သတ်မှတ်ပါ။ ပုံ $(y\in\mathbb{R})$ 

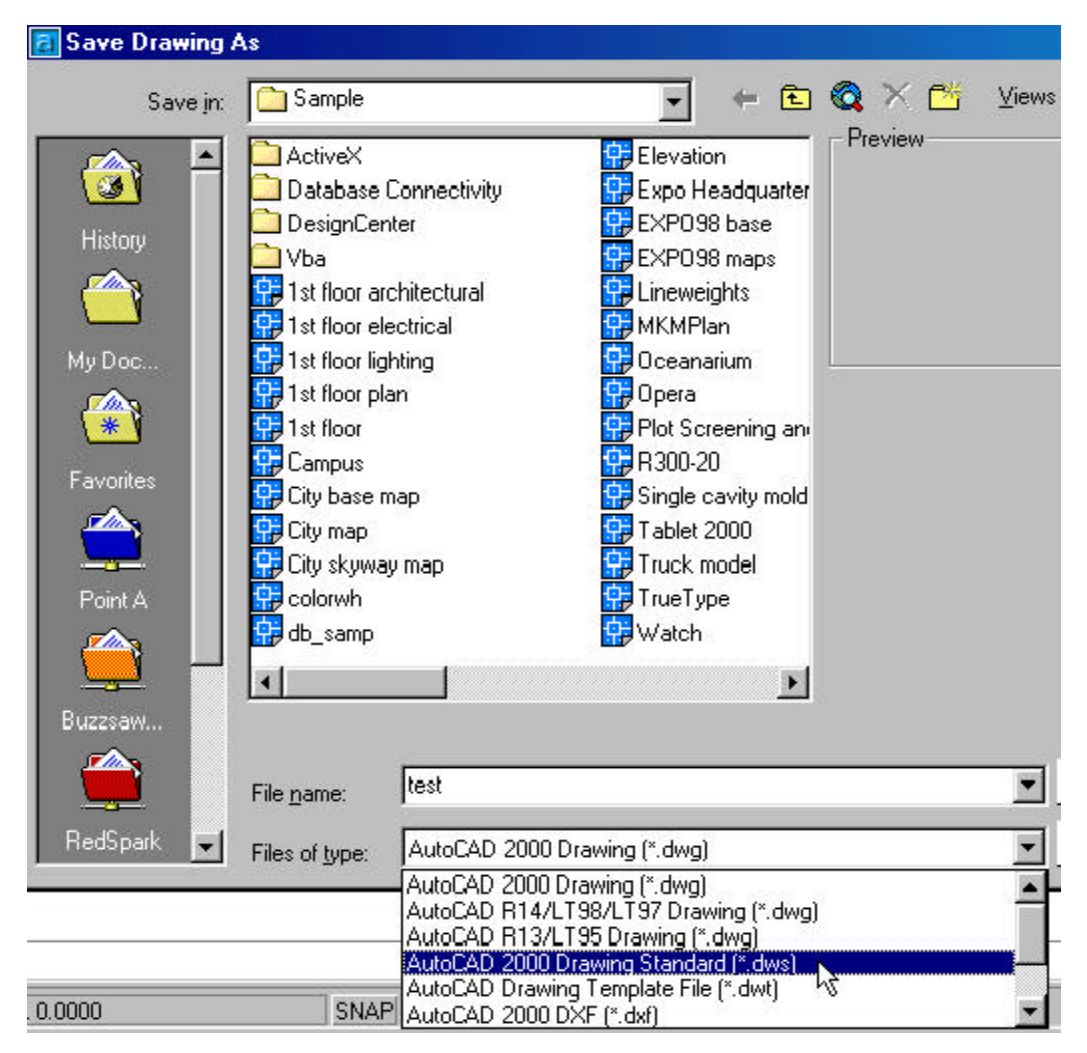

ပုံ $\binom{1}{2}$ 

#### **Drawing Utilities**

၇၃။ File Menu မှ Drawing Utilities ကို ရွေးချယ်ပါ။ပုံ(၂၄၇) ၄င်း Drawing Utilities ၏အောက်ဖော်ပြပါ Commands များကို ရွေးချယ်အသုံးပြုနိုင်ပါသည်-

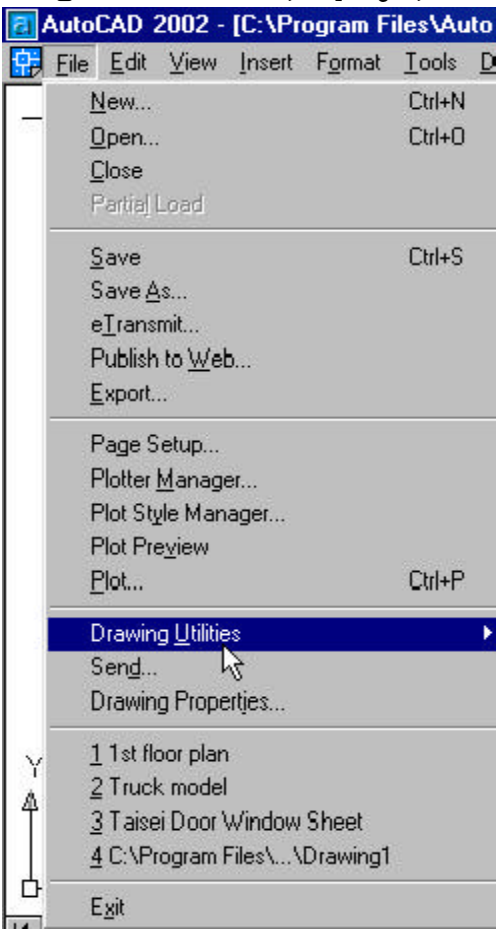

 $\dot{\varphi}(\text{J92})$ 

 $(\infty)$  **Audit** ။ အောက်ပါအတိုင်း အသုံးပြုနိုင်ပါသည်-Command: \_audit Fix any errors detected? [Yes/No] <N>: y 50 Blocks audited Pass 1 2638 objects audited Pass 2 2638 objects audited Pass 3 5000 objects audited Total errors found 0 fixed 0

( ခ) **Recovery** ။ File Menu မှ Drawing Utilities ကိုရွေးချယ်ပါ။ ၄င်းမှ Recover ကို ရွေးချယ်၍ ပြုလုပ်လိုသော File ကို ရွေးချယ်ပေးပါက အောက်ပါ အတိုင်းအလိုအလျှောက်  $\rm Recover$  ပြုလုပ်သွားလိမ့်မည်။ ပုံ $\rm ($ ၂၄၈ $\rm )$ -

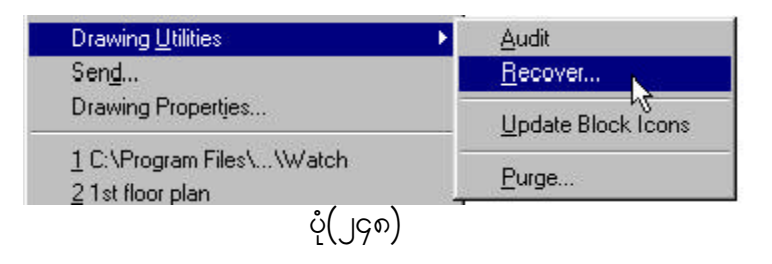

Drawing recovery. Drawing recovery log. Scanning completed. Validating objects in the handle table. Valid objects 1536 Invalid objects 0 Validating objects completed. Used contingency data. Salvaged database from drawing. Loading Modeler DLLs. Opening an AutoCAD 2000 format file. 1 Blocks audited Pass 1 1423 objects audited Pass 2 1423 objects audited Pass 3 1500 objects audited Total errors found 0 fixed 0 Regenerating layout. Regenerating model. AutoCAD menu utilities load... Command:
$\overline{(\begin{array}{cc} \circ \end{array})}$  **Purge** ။ File Menu မှ Drawing Utilities ကိုရွေးချယ်ပါ။ ၄င်းမှ Purge ကို ရွေးချယ်ပါ။ ပုံ(၂၄၉) $\overline{\mathrm{P}}$ urge Dialog Box တွင် အသုံးမပြုလိုသော Items rsm;<br>များကို ရေးချယ်ပေးခြင်းဖြင် အောက်ပါအတိုင်းပြုလုပ်နိုင်သည်။ပံ(၂၅၀)-

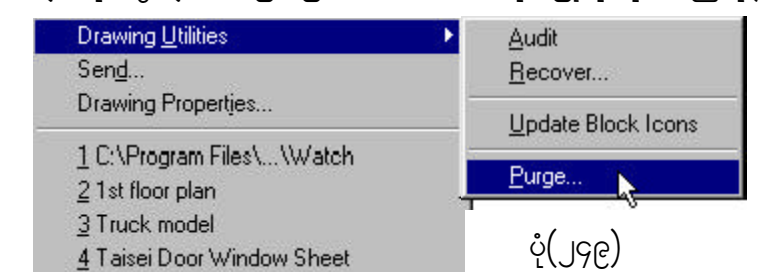

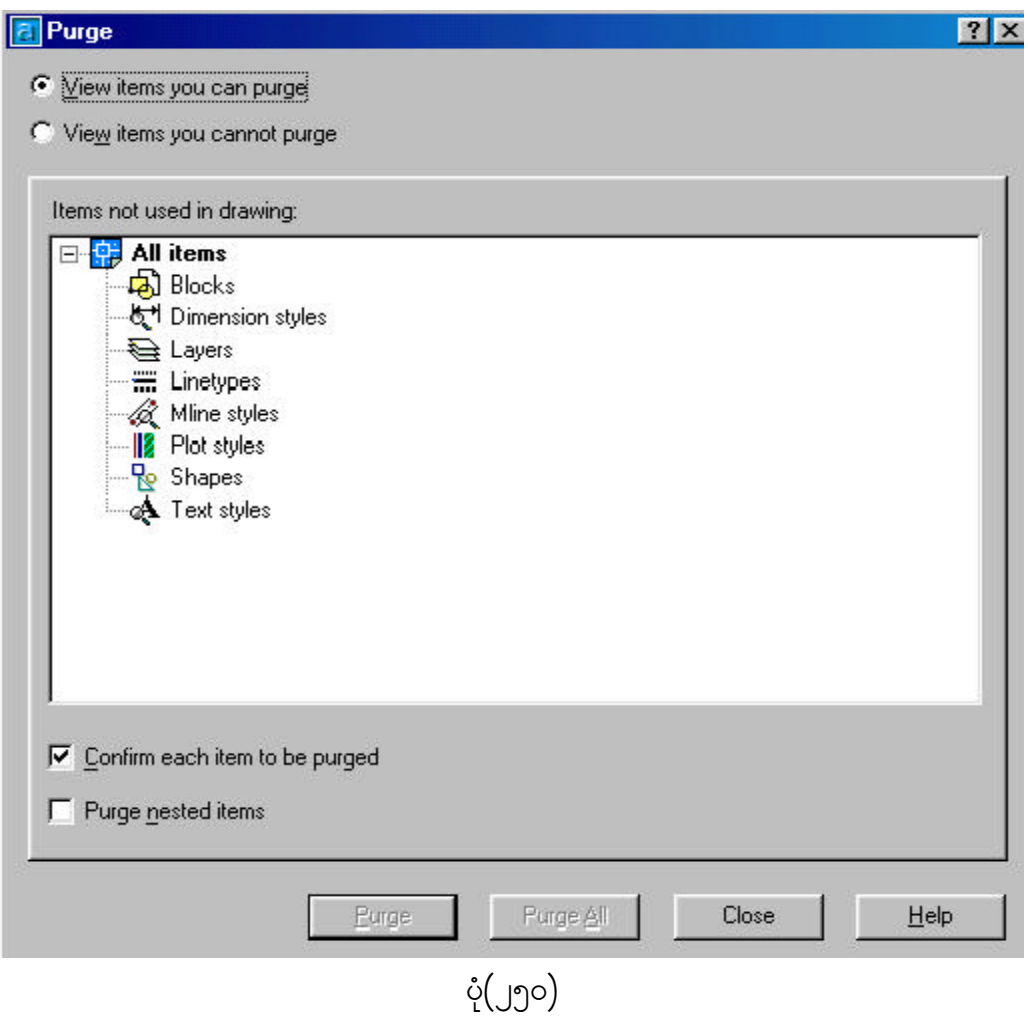

### **Compile PostScript Fonts**

၇၄။ Auto CAD 2002 တွင် PostScript Myanmar Font များကို ထည့်သွင်း အသုံးပြုနိုင်ရန် လုပ်ဆောင်လိုပါက Command တွင် Compile ကို ရိုက်ထည့်ပါ။ ထိုအခါ  $S$ elect Shape or Font File Dialog Box ပေါ် လာပါမည်။ ပုံ $(\text{J5})$  ၄င်းမှ မိမိအလိုရှိသည့် Font udk atmufygtwkdif;a½G;ay;yg/ xdktcg Font onf AutoCAD Software rS အသုံးပြုနိုင်သော Font Extension (.shx) အဖြစ် ပြုလုပ်သွားမည်ဖြစ်ပါသည်။ ၄င်း Font ကို  $C:\nProgram Files\AutoCAD 2002\Fonts 2C\cos\frac{1}{2}\cos\frac{1}{2}\cos\frac{1}{2}\sin\frac{1}{2}\sin\frac{$ 

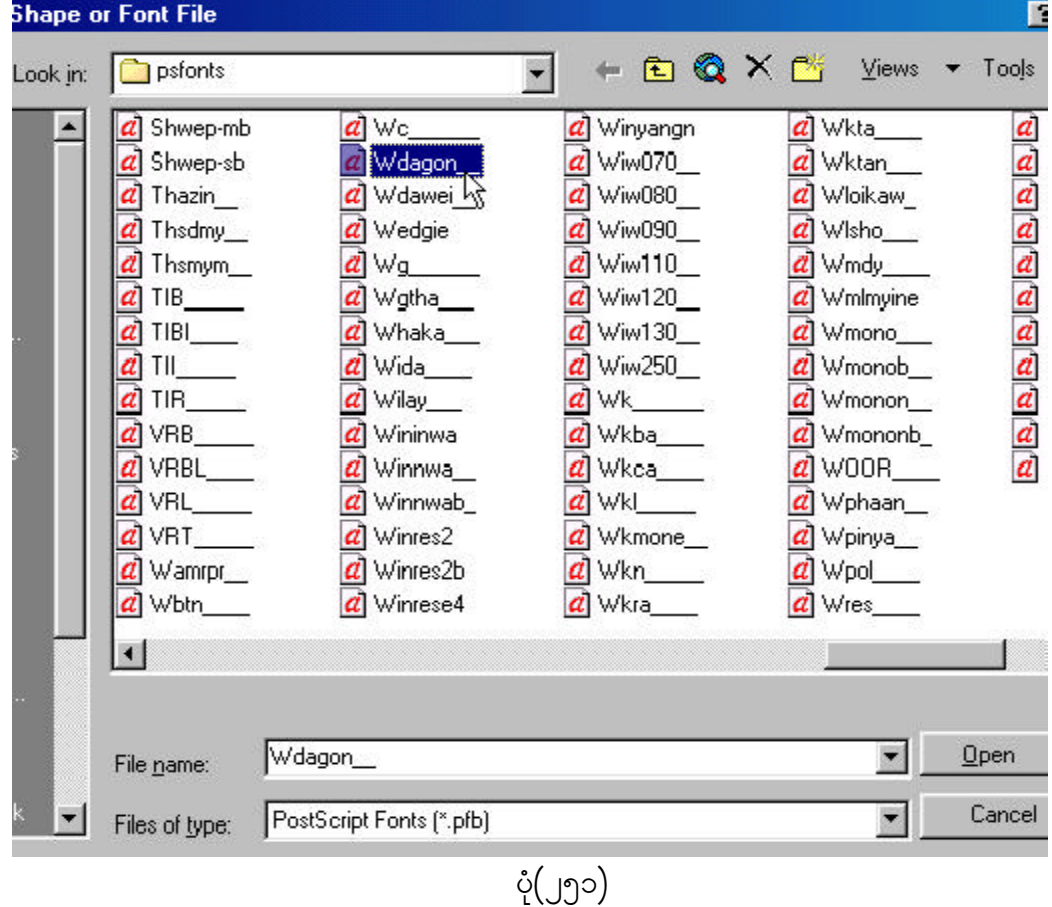

Command: compile

Compiling shape/font description file

Compilation successful.

Output file C:\psfonts\WDAGON\_\_.shx contains 61700 bytes.

 $\overline{\gamma_{2}$ ္ကာ။ မင်္ဂး Font ကို အသုံးပြုလိုပါက Command တွင် Style ကို ရိုက်ပါ။ ထိုအခါ Text Style Dialog Box ပေါ် လာပါမည်။ Font Name အကွက်တွင် ၄င်း Font ကို ရွေးချယ်ပေး လိုက်လျှင် အဆိုပါ Myanmar PostScript Font ကို အသုံးပြုနိုင်မည် ဖြစ်ပါသည်။ ပုံ $\left(\int\!\!\mathbb G_2\right)$ Command: style

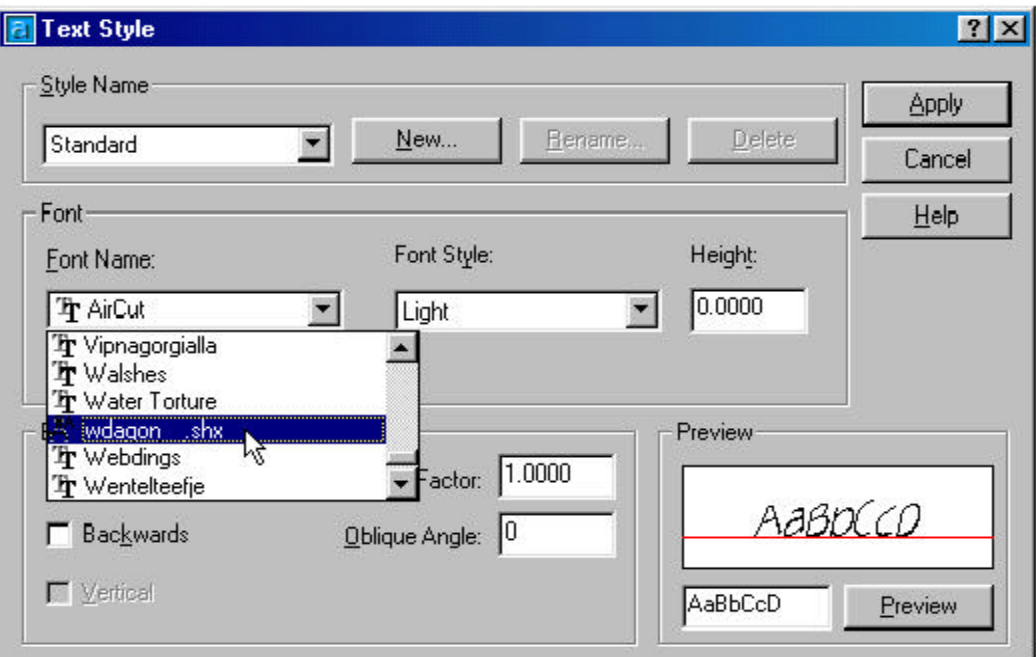

ပုံ(၂၆၅)

### **Shortcut Commands**

၇၆။ Auto $\text{CAD}$  2002 တွင် Shortcut Commands များ ပြုလုပ်လိုပါက Text Mode တွင် C:\Program Files\AutoCAD 2002\Support\acad.pgp ဖိုင်ကို ဖွင့်ပါ။ ၄င်းဖိုင်ထဲ တွင် အလိုရှိသော $\,$  Command များကို အောက်ဖော်ပြပါအတိုင်း ရိုက်ထည့် ပေးရပါမည်။

Command alias format:

; <Alias>,\*<Full command name>

 $72^{\circ}$ ။ Auto ${\rm CAD}$   $2002$  တွင် အသင့်ပြုလုပ်ပြီး အသုံးပြုနိုင်သော အောက်ဖော်ပြပါ ${\rm Shortcut}$  $Commoneds$  များပါရှိပါသည်-

# **Shortcut Commands**

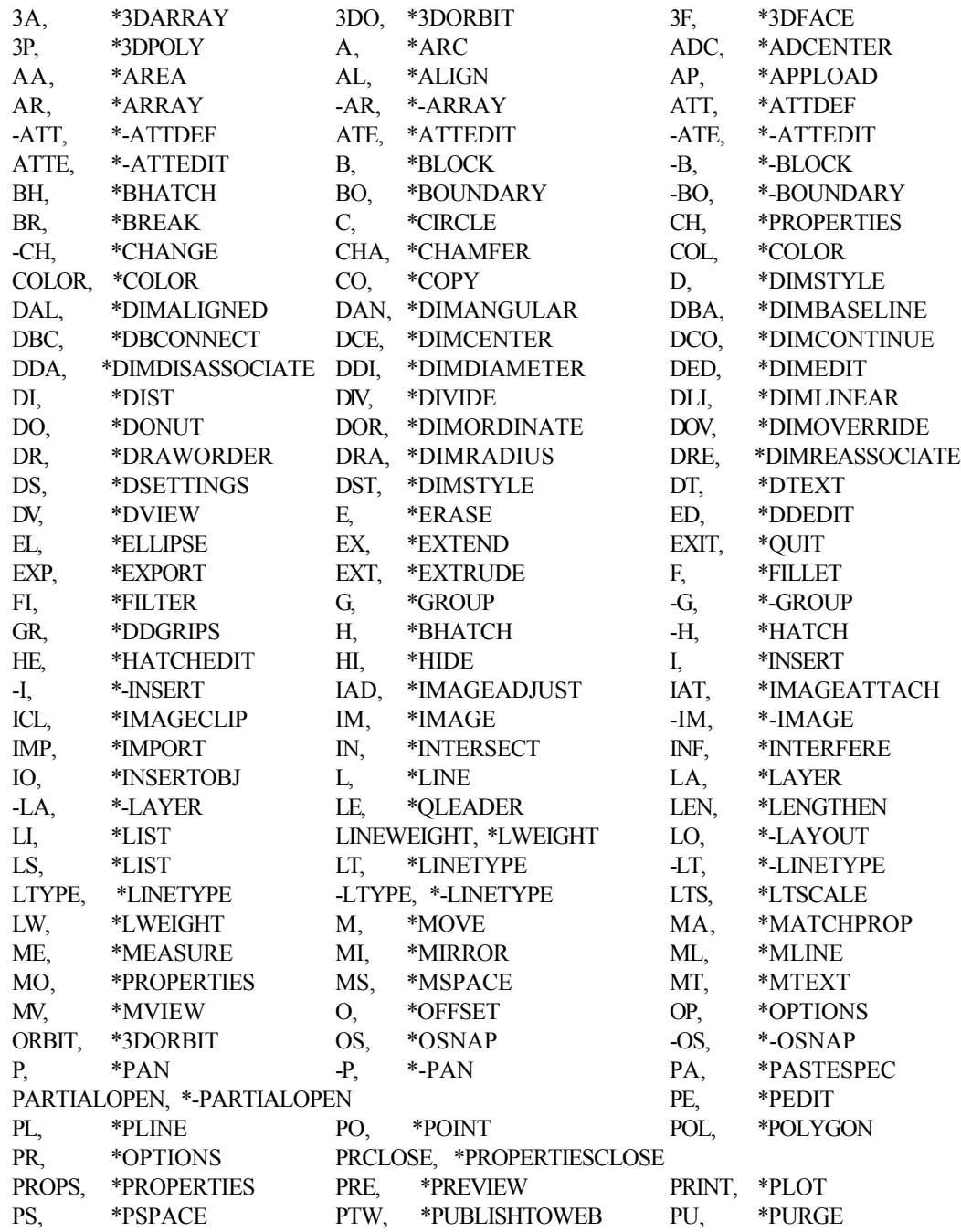

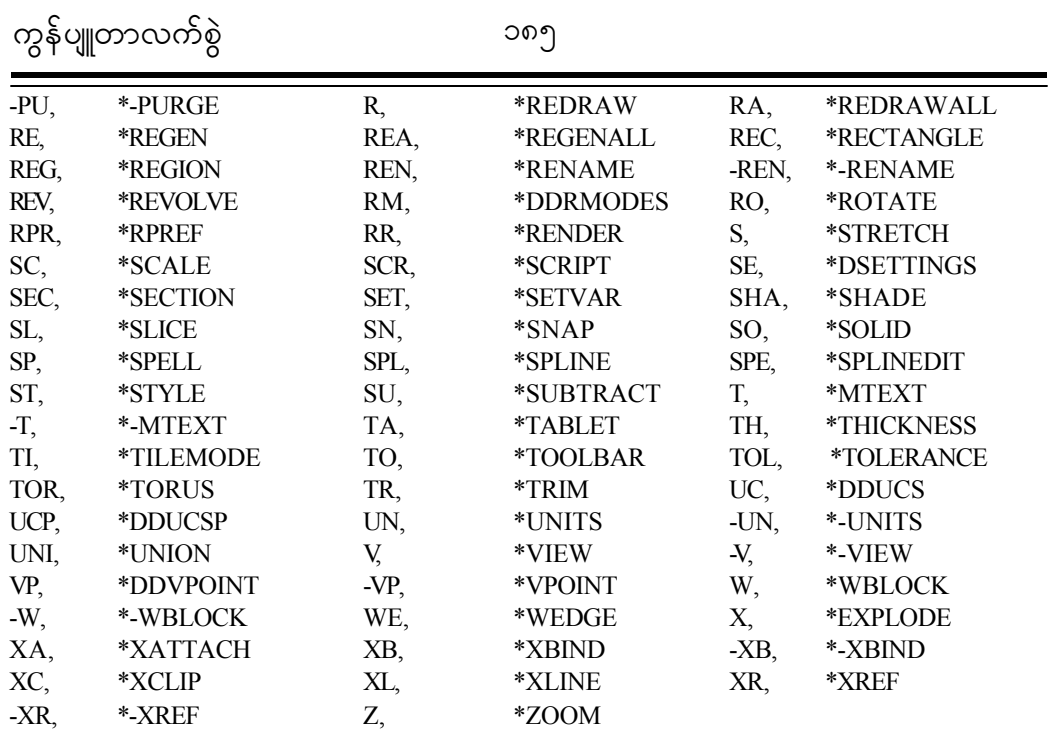

### **AutoCAD Help**

၇၈။ Menu Bar မှ Help Menu ကို ရွေးချယ်ပါ။ ပုံ(၂၆၆) (သို့မဟုတ်) Command မှ  $H$ elp ကို ရိုက်ထည့်ပါ။ (သို့မဟုတ်) Function Key  $F1$  ကို နှိပ်ခြင်းဖြင့် AutoCAD Help ကို အသုံးပြု နိုင်ပါသည်။ ထိုအခါ AutoCAD 2002 Help : User Documentation Dia- $\log$  Box ပေါ် လာမည်။ ပုံ $(\int$ ၆၇) Type in a question and press Enter တွင် သိလိုသော  $\mathop{\rm Comm}$ and ကို ရိုက်ထည့်ပြီး $\mathop{\rm Enter}\limits$  နှိပ်ပါ။ ၄င်း $\mathop{\rm Comm}$ and နှင့်ပတ်သက်သော အကြောင်း အရာများ၊ Example များဖြင့် ရှင်းလင်းပြသပေးပါမည်။ Help Menu ကို အောက်ပါအတိုင်း အသုံးပြုနိုင်ပါသည်-

- (က) **Active Assistance** ။ Help Menu မှ Active Assistance ကိုရွေးပါက လက်ရှိအသုံးပြုနေသည့် Command နှင့်ပတ်သက်သော အကြောင်းအရာများ ကို ဖော်ပြကူညီဆောင်ရွက်ပေးပါမည်။
- ( ခ) **Developer Help** ။ Help Menu မှ Developer Help ကို ရွေးချယ် ပါက သိလိုသော ခေါင်းစဉ်အလိုက် ရွေးချယ် ကြည့်ရှု မှတ်သား၍ လေ့ကျင့်နိုင် ပါသည်။
- (o) **Support Assistance** ။ Help Menu မှ Support Assistance ကို ရွေးချယ်ပြီးနောက် မိမိသိလိုသော ခေါင်းစဉ်အလိုက် ရွေးချယ် ကြည့်ရှုကာ မှတ်သား လေ့ကျင့်နိုင်ပါသည်။
- ( $\omega$ ) **Product Support on Point A** | Help Menu & Product Support on Point A  $\sigma^S_l$  ရွေးချယ်အသုံးပြုနိုင်ပါသည်။Support Assistance  $\sigma^S_l$ ရွေးချယ်လိုက်ပါက Internet Explorer မှ WWW.autodesk.com နှင့် ချိတ်ဆက်ပေးပြီး၊ မိမိလိုအပ်သော အကူအညီများကို တောင်းခံရယူနိုင်ပါသည်။
- ( c) **What's New** II Help Menu မှ What's New ကို ရွေးချယ်အသုံးပြုနိုင် ပါသည်။ What's New ကို ရွေးချယ်လိုက်ပါက What's New in AutoCAD  $2002$  Dialog Box ပေါ်လာမည်။ မိမိ သိလိုသော New Features, Enhanced Feature, Upgrading from AutoCAD Releases 13,  $R14$ , and  $2000$  များကို ကြည့်ရှုမှတ်သားလေ့လာနိုင်ပါသည်။

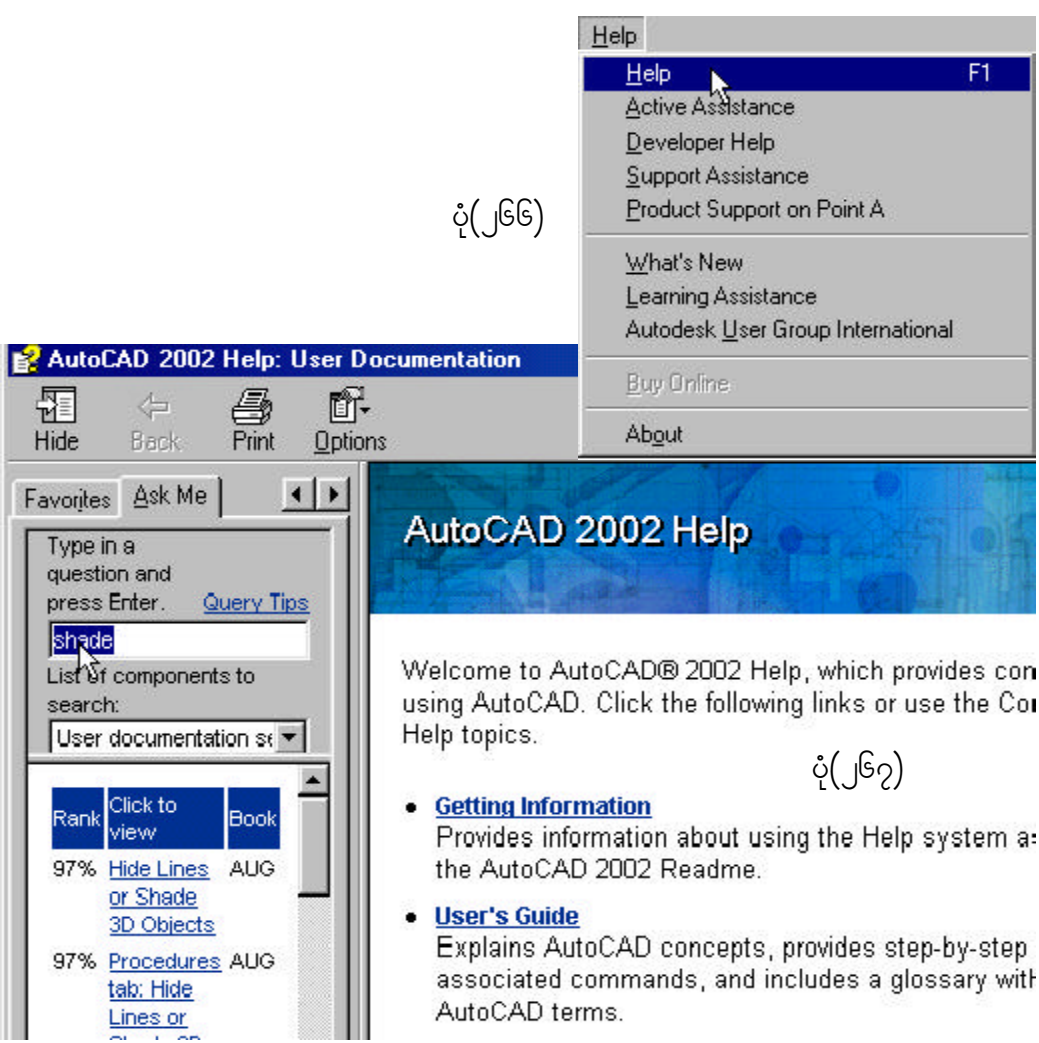

## **Hardware and software requirements**

 $\gamma$ ၉။ **AutoCAD 2002** အသုံးပြုရာတွင် အောက်ဖော်ပြပါ **Hardware and software** ັບ<br>**requirements** များနှင့်ကိုက်ညီရန် လိုအပ်ပါသည်-

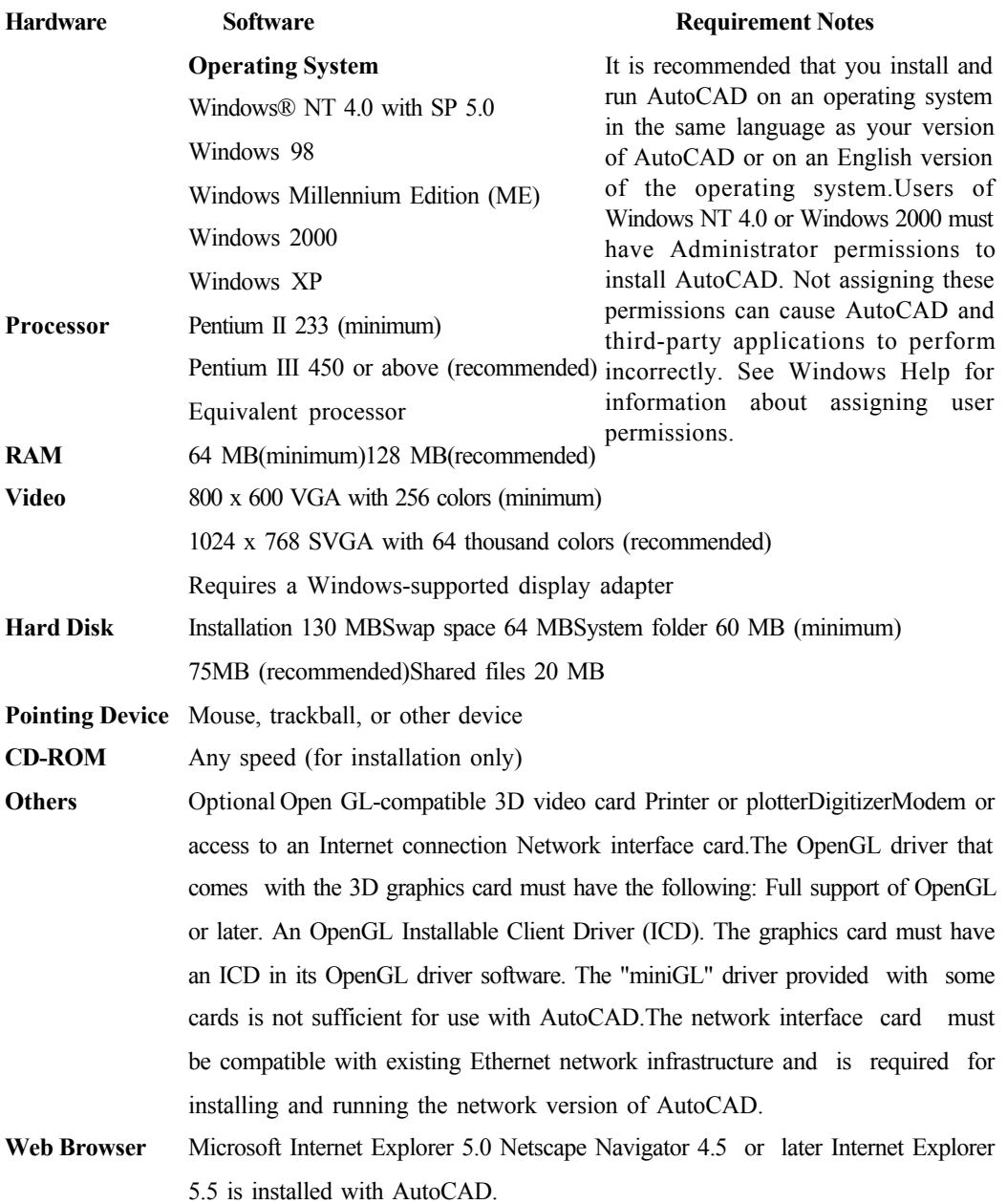